# **Dell PowerEdge FC630**

**Benutzerhandbuch** 

**Vorschriftenmodell: E02B Vorschriftentyp: E02B004 October 2020 Rev. A01**

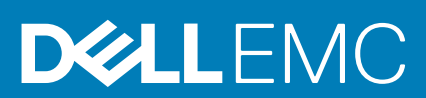

## Anmerkungen, Vorsichtshinweise und Warnungen

**ANMERKUNG:** Eine ANMERKUNG liefert wichtige Informationen, mit denen Sie den Computer besser einsetzen können.

**VORSICHT: Ein VORSICHTSHINWEIS macht darauf aufmerksam, dass bei Nichtbefolgung von Anweisungen eine Beschädigung der Hardware oder ein Verlust von Daten droht, und zeigt auf, wie derartige Probleme vermieden werden können.**

**WARNUNG: Durch eine WARNUNG werden Sie auf Gefahrenquellen hingewiesen, die materielle Schäden, Verletzungen**  $\mathbb{A}$ **oder sogar den Tod von Personen zur Folge haben können.**

**© 2016 Dell Inc. Alle Rechte vorbehalten.** Dieses Produkt ist durch US-amerikanische und internationale Urheberrechtsgesetze und nach sonstigen Rechten an geistigem Eigentum geschützt. Dell und das Dell Logo sind Marken von Dell Inc. in den Vereinigten Staaten und/oder anderen Geltungsbereichen. Alle anderen in diesem Dokument genannten Marken und Handelsbezeichnungen sind möglicherweise Marken der entsprechenden Unternehmen.

# Inhaltsverzeichnis

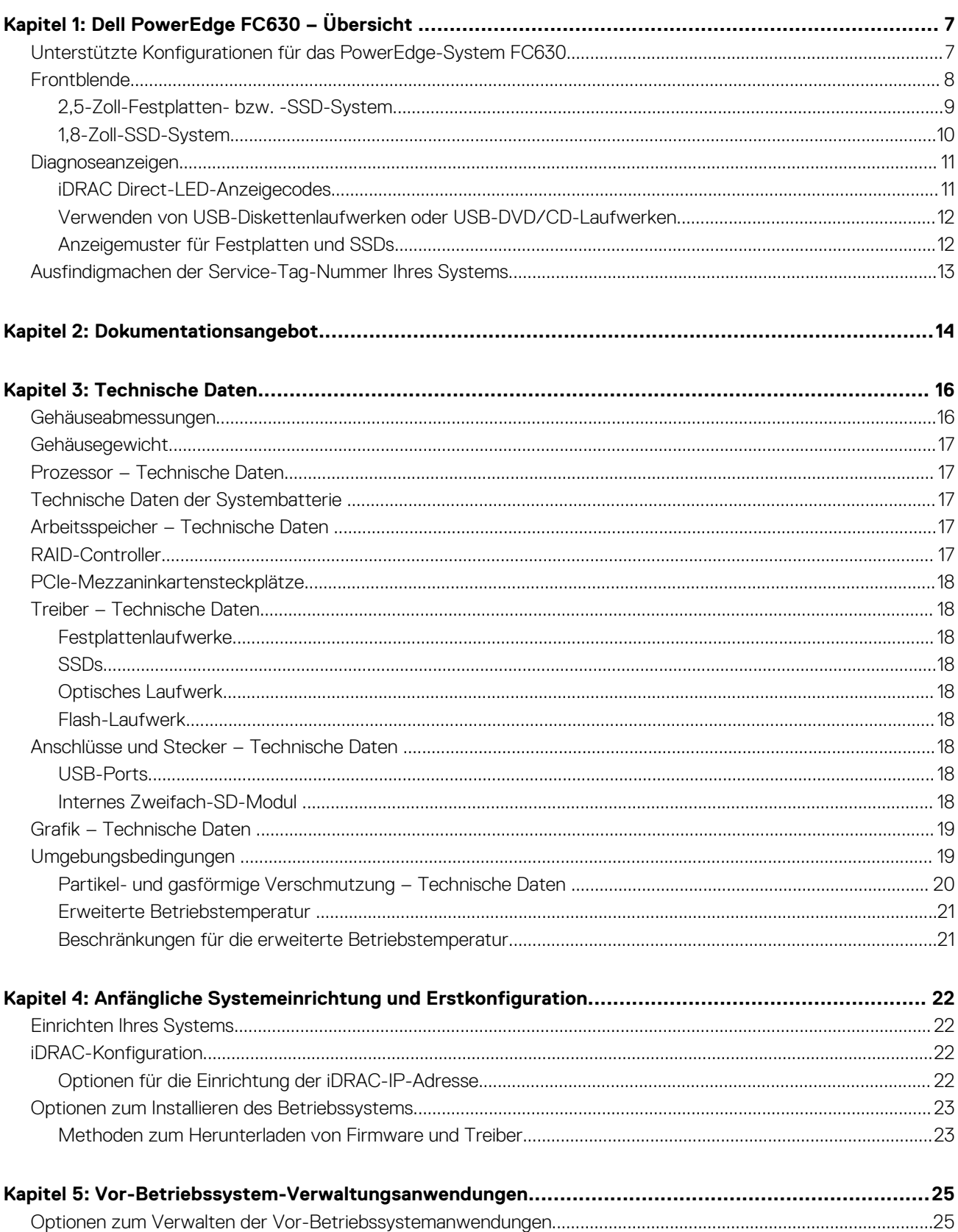

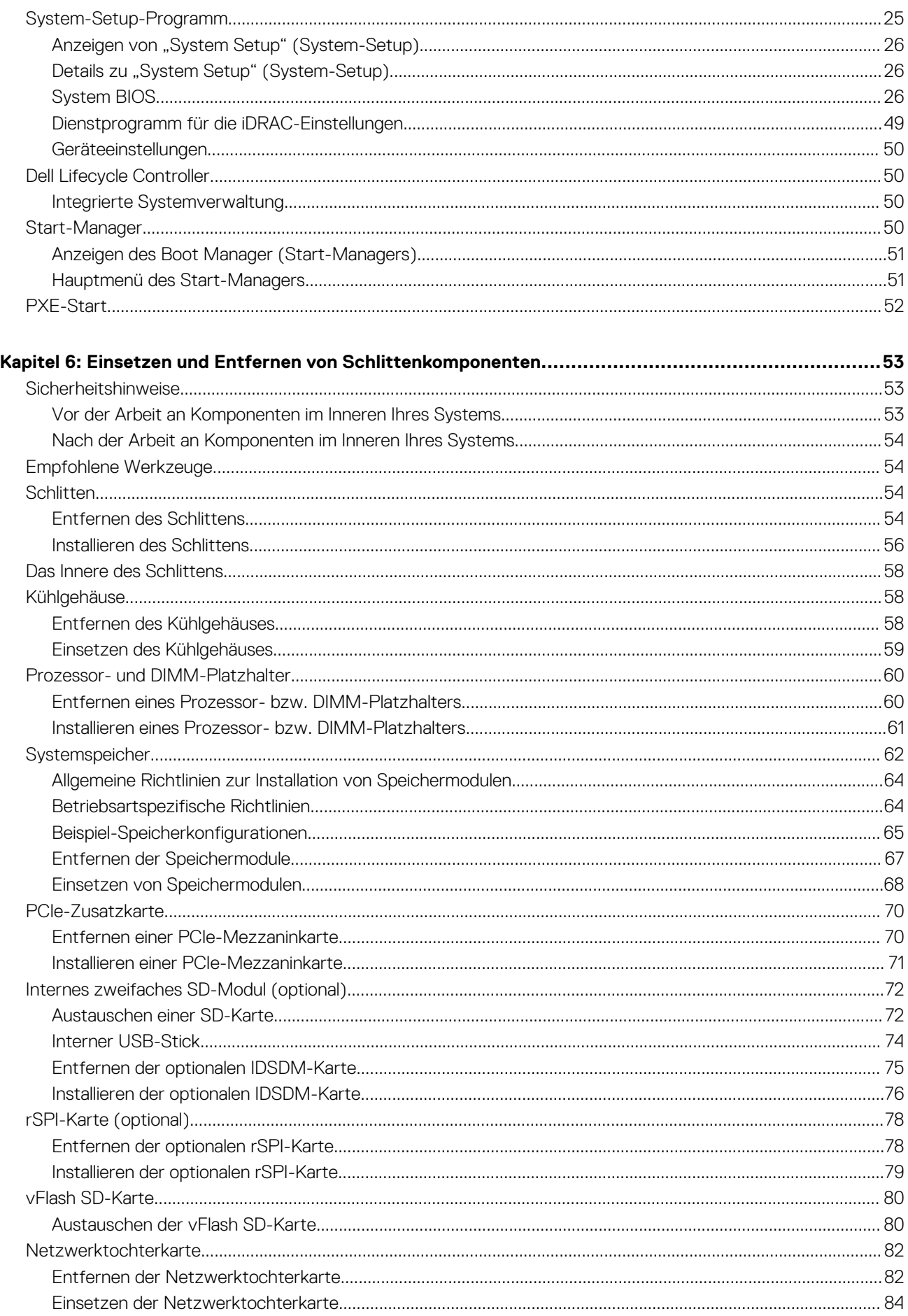

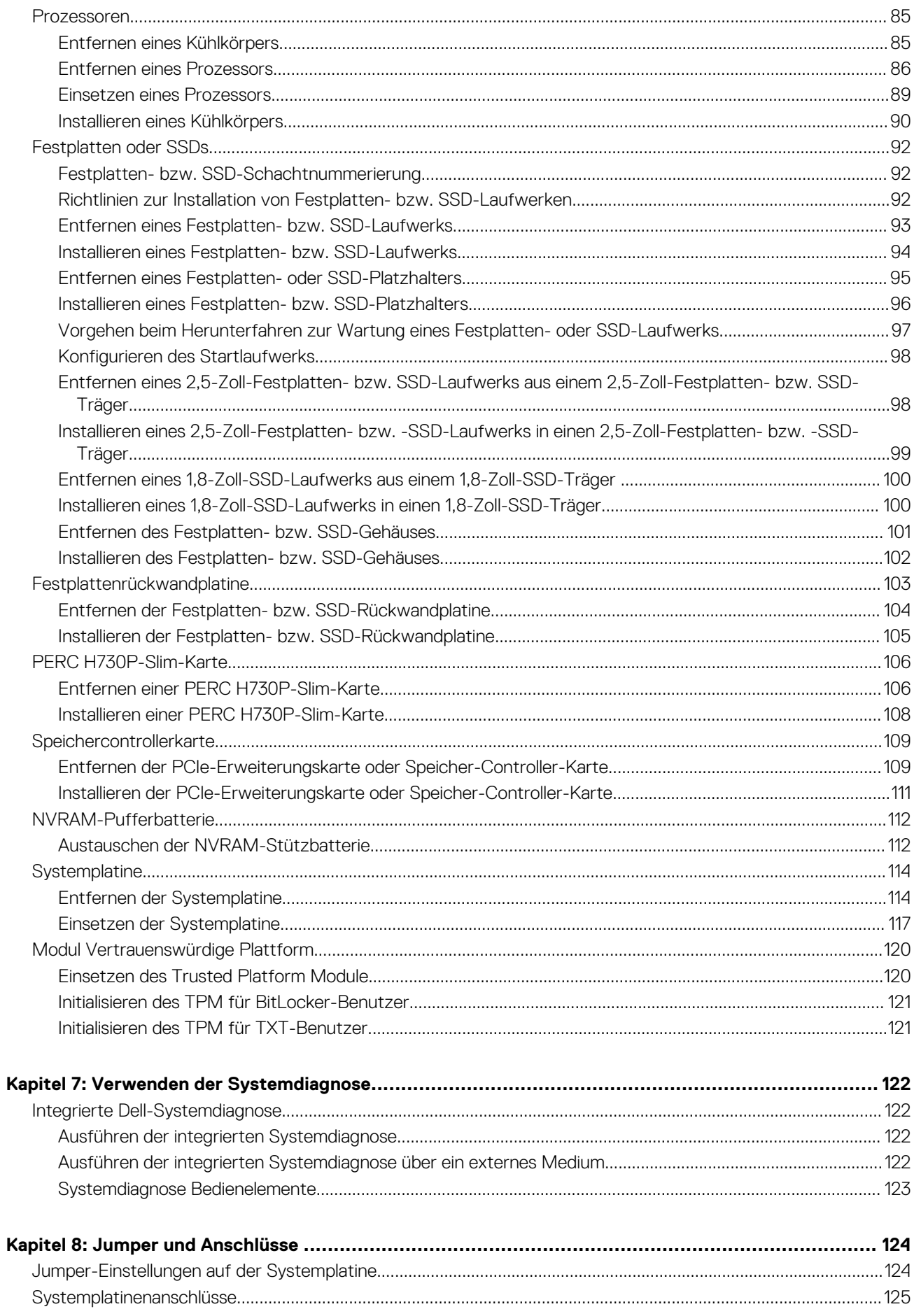

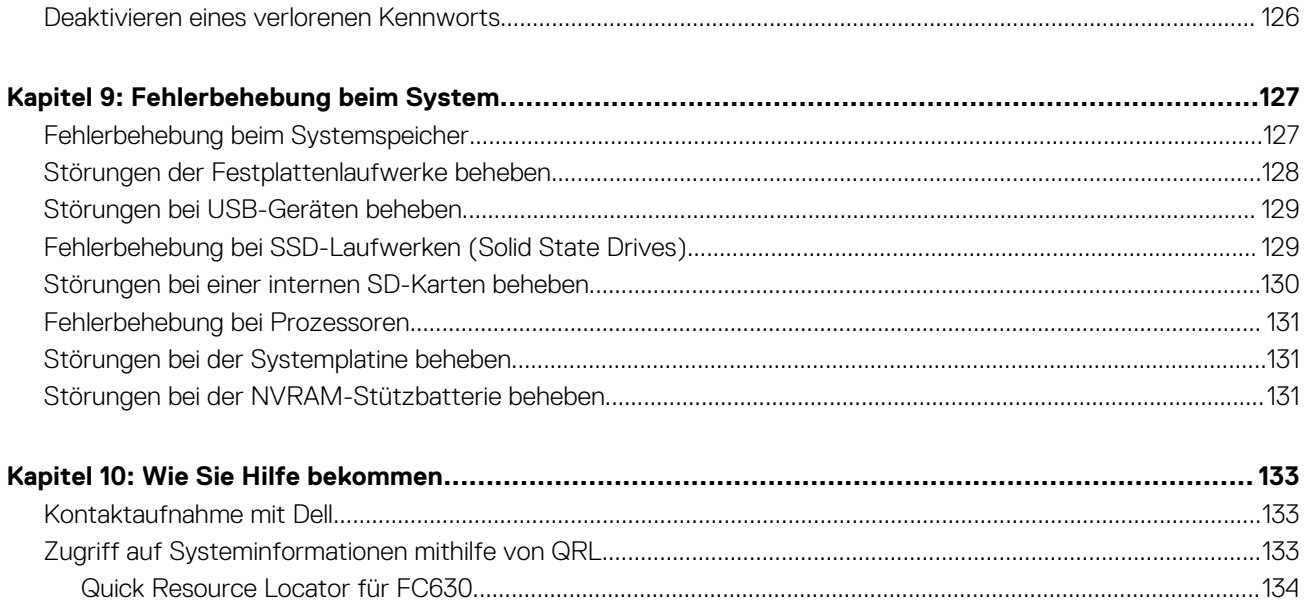

# **Dell PowerEdge FC630 – Übersicht**

**1**

<span id="page-6-0"></span>Das System Dell PowerEdge FC630 ist ein Schlitten mit halber Bauhöhe, der auf dem PowerEdge FX2-Gehäuse installiert werden kann und Folgendes unterstützt:

- Ein oder zwei Intel Xeon E5-2600 v3- oder E5-2600 v4-Prozessoren
- 24 DIMMs
- Einzelprozessor: maximal zwei 2,5-Zoll-Festplatten.
- Einzelprozessor: maximal acht 1,8-Zoll-SSDs
- Dualprozessor: maximal zwei 2,5-Zoll-Festplatten
- Dualprozessor: maximal acht 1,8-Zoll-SSDs

### **Themen:**

- Unterstützte Konfigurationen für das PowerEdge-System FC630
- **[Frontblende](#page-7-0)**
- **[Diagnoseanzeigen](#page-10-0)**
- [Ausfindigmachen der Service-Tag-Nummer Ihres Systems](#page-12-0)

# **Unterstützte Konfigurationen für das PowerEdge-System FC630**

Das Dell PowerEdge FC630-System unterstützt die folgenden Konfigurationen:

<span id="page-7-0"></span>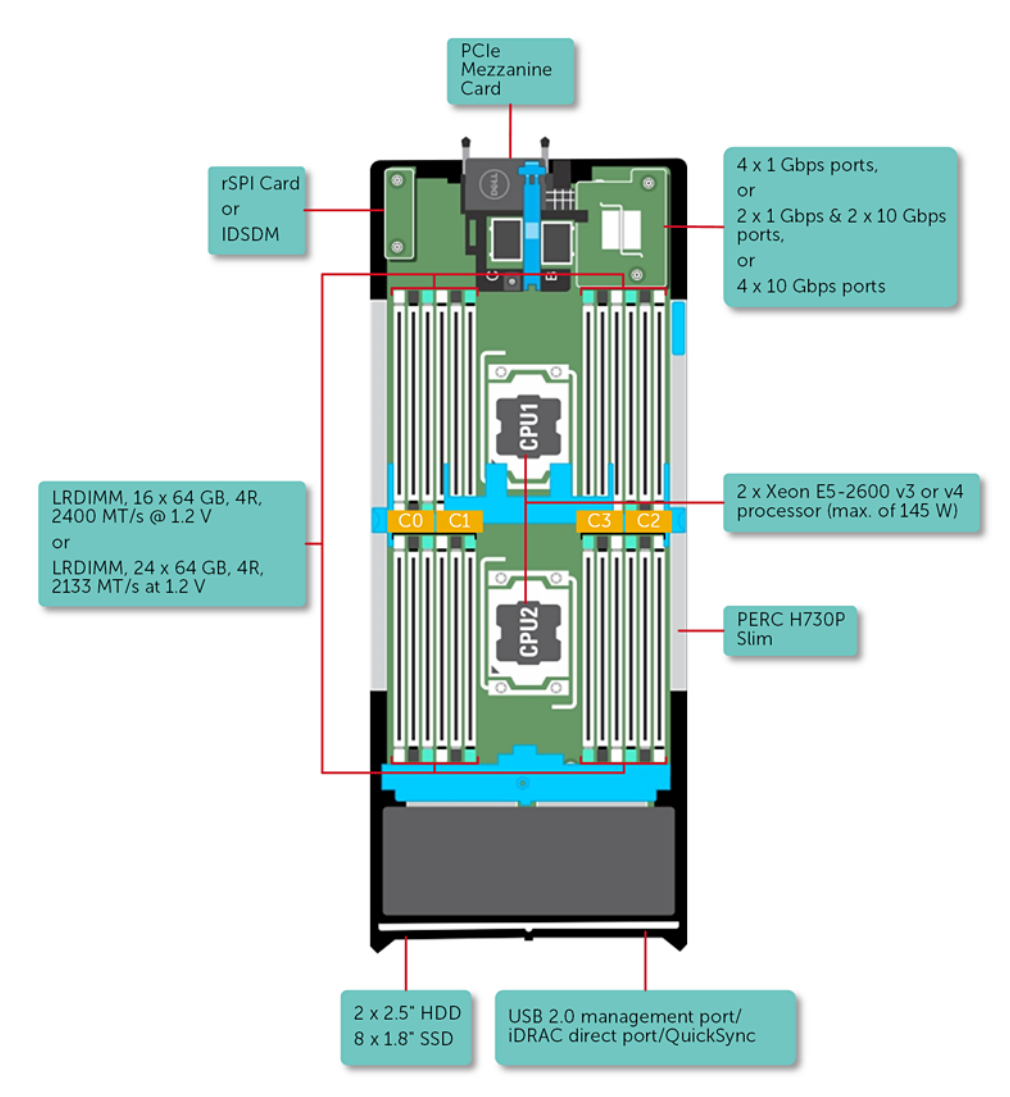

**Abbildung 1. FC630-Konfiguration – Übersicht**

# **Frontblende**

Zu den Merkmalen auf der Vorderseite gehören die USB-Verwaltungsschnittstelle, die iDRAC Direct-LED-Anzeige, der Schlittengriff und die Statusanzeige.

# <span id="page-8-0"></span>**2,5-Zoll-Festplatten- bzw. -SSD-System**

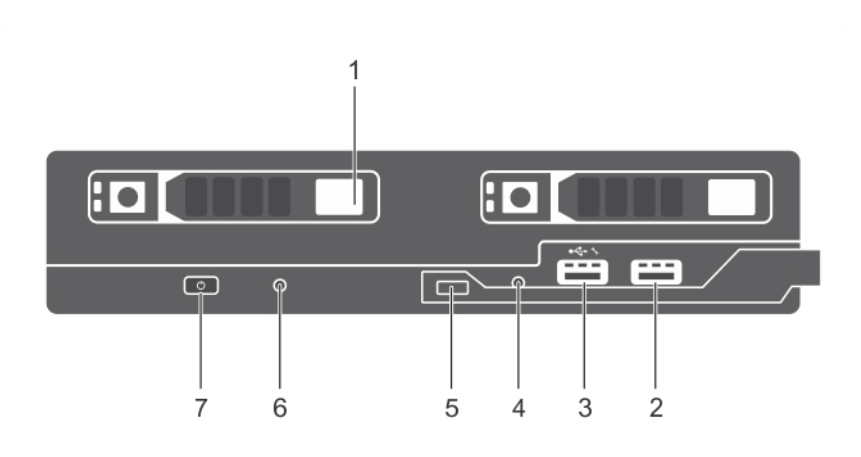

### **Abbildung 2. Merkmale und Anzeigen auf der Vorderseite – 2,5-Zoll-Festplatten- bzw. -SSD-System**

- 1. Festplatten oder SSDs 2. USB 3.0-Anschluss
- 3. USB 2.0-Port oder vom iDRAC verwalteter USB-Port 4. iDRAC Direct-LED-Anzeige
- 
- 7. Schlitten-Betriebsanzeige, Netzschalter
- 
- 
- 5. Schlittengriff 6. Statusanzeige

## **Tabelle 1. Merkmale und Anzeigen auf der Vorderseite – 2,5-Zoll-Festplatten- bzw. -SSD-System**

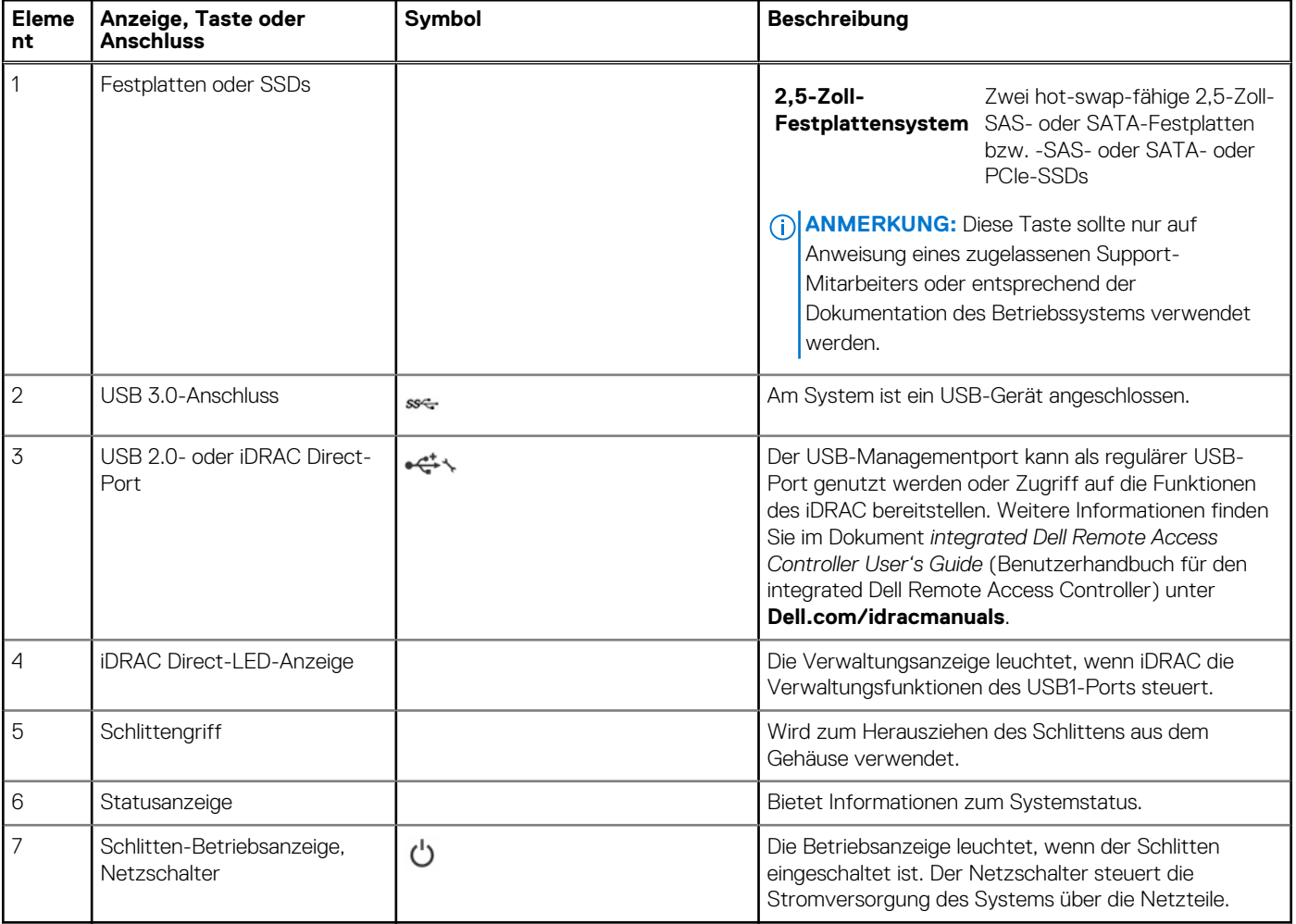

# <span id="page-9-0"></span>**1,8-Zoll-SSD-System**

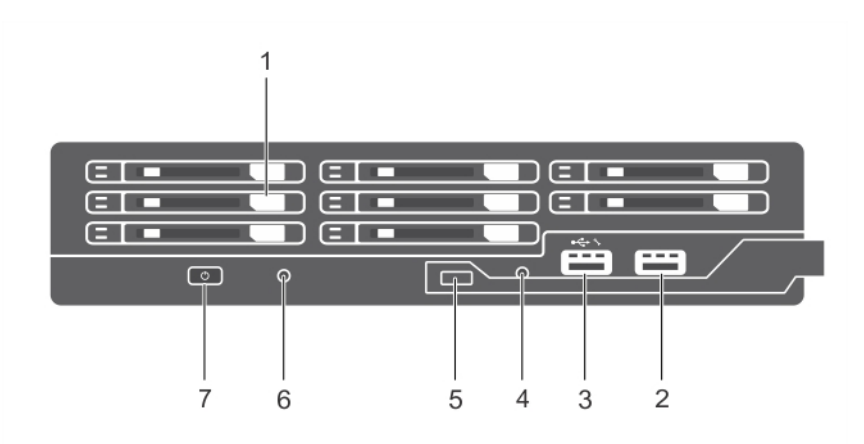

### **Abbildung 3. Merkmale und Anzeigen auf der Vorderseite – 1,8-Zoll-SSD-System**

- 
- 3. USB 2.0-Port oder iDRAC Direct-Port 4. iDRAC Direct-LED-Anzeige
- 5. Schlittengriff 6. Statusanzeige
- 7. Schlitten-Betriebsanzeige, Netzschalter
- 1. SSDs 2. USB 3.0-Anschluss
	-
	-

## **Tabelle 2. Merkmale und Anzeigen auf der Vorderseite – 1,8-Zoll-SSD-System**

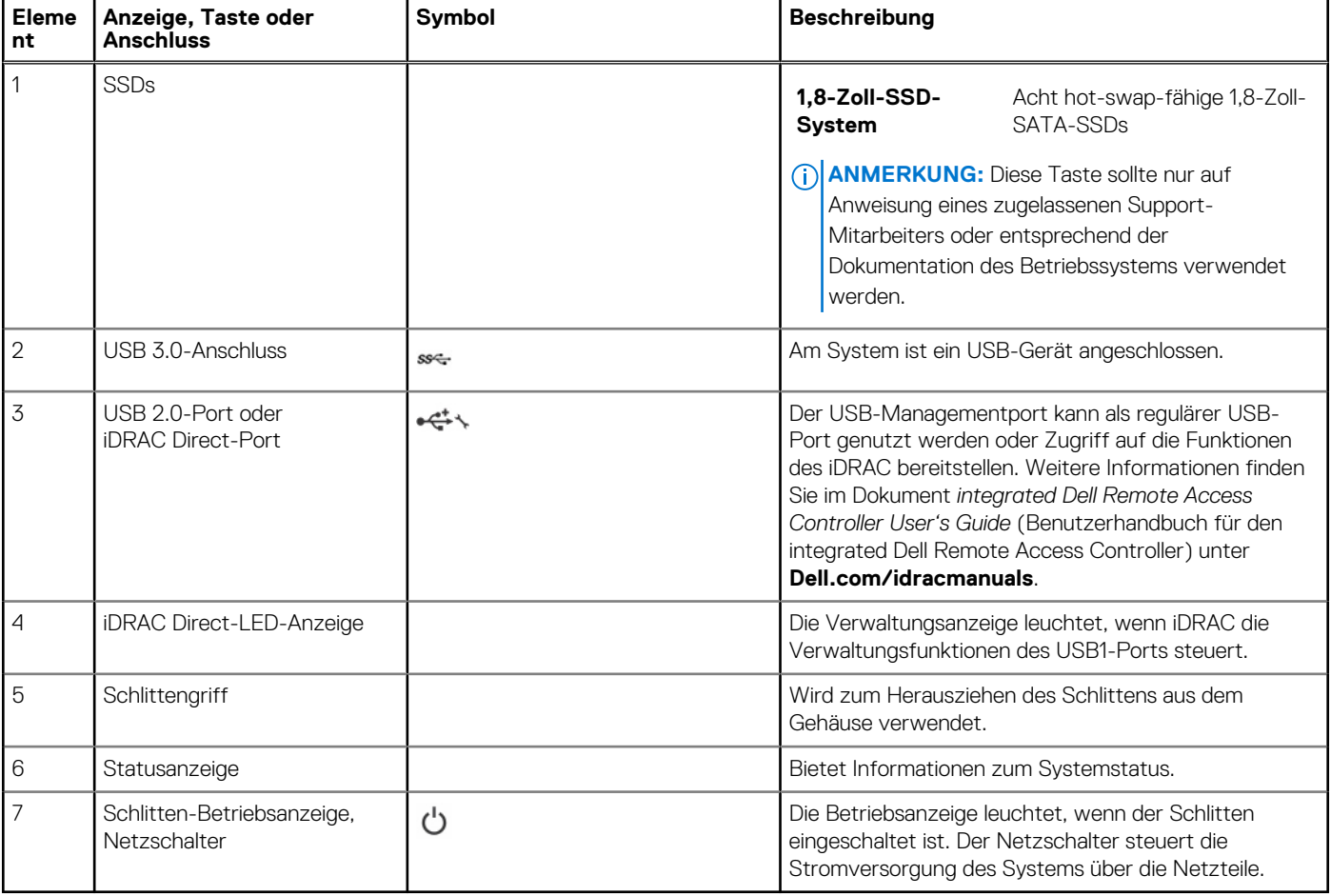

.

# <span id="page-10-0"></span>**Diagnoseanzeigen**

Die Diagnoseanzeigen auf der Vorderseite geben beim Systemstart den Fehlerstatus wieder.

# **iDRAC Direct-LED-Anzeigecodes**

**ANMERKUNG:** Die iDRAC Direct-LED-Anzeige schaltet sich im USB-Modus nicht ein.

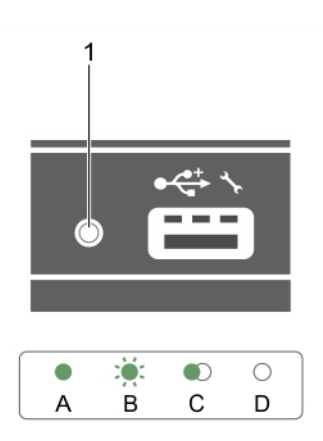

### **Abbildung 4. iDRAC Direct-LED-Anzeige**

1. iDRAC Direct-Statusanzeige

### **Tabelle 3. iDRAC Direct-LED-Anzeigen**

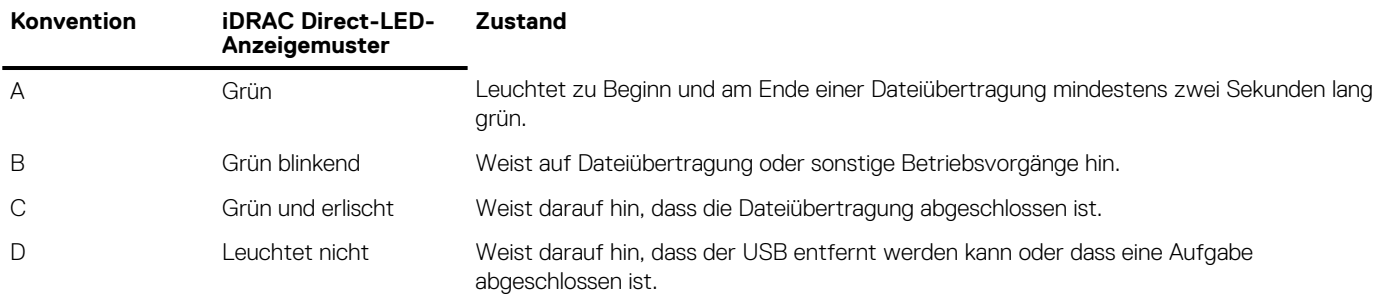

In der folgenden Tabelle wird die iDRAC Direct-Aktivität bei der Konfiguration von iDRAC Direct mit Laptop und Kabel (Laptopanschluss) beschrieben.

## **Tabelle 4. iDRAC Direct-LED-Anzeigemuster**

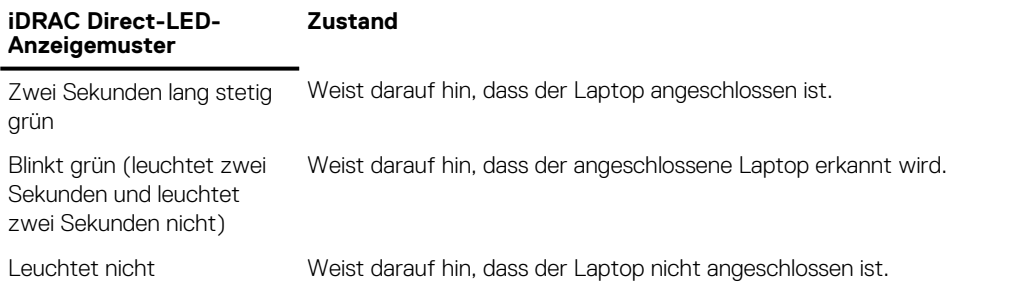

# <span id="page-11-0"></span>**Verwenden von USB-Diskettenlaufwerken oder USB-DVD/CD-Laufwerken**

Der Schlitten besitzt auf seiner Vorderseite USB-Anschlüsse, an denen Sie ein USB-Diskettenlaufwerk, ein USB-Flash-Laufwerk, ein USB-DVD/CD-Laufwerk, eine Tastatur oder eine Maus anschließen können. Die USB-Laufwerke können zur Konfiguration des Schlittens verwendet werden.

So bestimmen Sie das USB-Diskettenlaufwerk als Boot-Laufwerk:

- 1. Schließen Sie das USB-Laufwerk an
- 2. Starten Sie das System neu
- 3. Rufen Sie das System-Setup auf.
- 4. Setzen Sie das Laufwerk in der Startreihenfolge an die erste Stelle

Das USB-Gerät wird auf dem Bildschirm für die Startreihenfolge nur dann angezeigt, wenn das Gerät vor dem Aufrufen des System-Setup-Programms mit dem System verbunden wurde. Zur Auswahl des Startgeräts können Sie während des Systemstarts auch die Taste <F11> drücken und ein Startgerät für den aktuellen Startvorgang auswählen.

# **Anzeigemuster für Festplatten und SSDs**

Sobald Festplatten- oder SSD-Ereignisse im System stattfinden, zeigen die Festplatten- bzw. SSD (Festkörperlaufwerke)-Anzeigen verschiedene Muster an.

**ANMERKUNG:** In jedem Schlitten muss sich eine Festplatte oder ein SSD-Laufwerk bzw. ein entsprechender Platzhalter befinden.

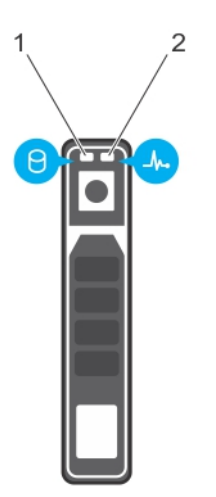

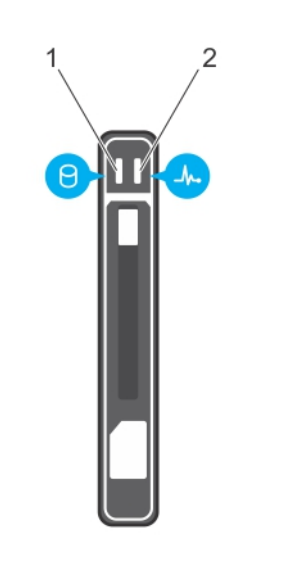

### **Abbildung 5. Festplatten- oder SSD-Anzeigen**

- 1. Laufwerksaktivitätsanzeige (grün)
- 2. Laufwerksstatusanzeige (grün und gelb)

**ANMERKUNG:** Wenn sich das Festplattenlaufwerk im AHCI-Modus (Advanced Host Controller Interface) befindet, funktioniert die ⋒ Status-LED (rechts) nicht und bleibt aus.

**Anzeigemuster Zustand für den Laufwerksstat us Blinkt zweimal pro** Laufwerk wird identifiziert oder für den Ausbau vorbereitet **Sekunde grün**

**Aus** Laufwerk bereit zum Ein- oder Ausbau

## <span id="page-12-0"></span>**Anzeigemuster Zustand für den Laufwerksstat us**

**nach sechs Sekunden**

**ANMERKUNG:** Die Festplattenstatusanzeige bleibt aus, bis alle Festplatten nach dem Einschalten des Systems initialisiert sind. Während dieser Zeit können keine Festplatten hinzugefügt oder entfernt werden.

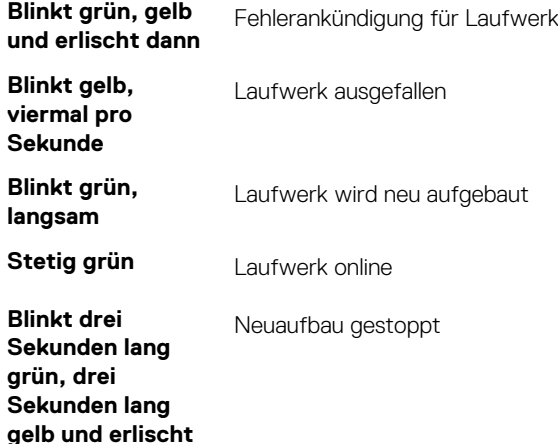

# **Ausfindigmachen der Service-Tag-Nummer Ihres Systems**

Ihr System wird durch einen eindeutigen Express-Servicecode und eine eindeutige Service-Tag-Nummer identifiziert. Sie können den Express-Servicecode und die Service-Tag-Nummer an der Vorderseite des Systems finden, indem Sie das Informationsschild herausziehen. Diese Informationen befinden sich möglicherweise auch auf einem Aufkleber auf dem Systemgehäuse. Mithilfe dieser Informationen kann Dell Support-Anrufe an den richtigen Mitarbeiter weiterleiten.

# **Dokumentationsangebot**

<span id="page-13-0"></span>In diesem Abschnitt finden Sie Informationen zum Dokumentationsangebot für Ihr System.

## **Tabelle 5. Dokumentationsangebot für System**

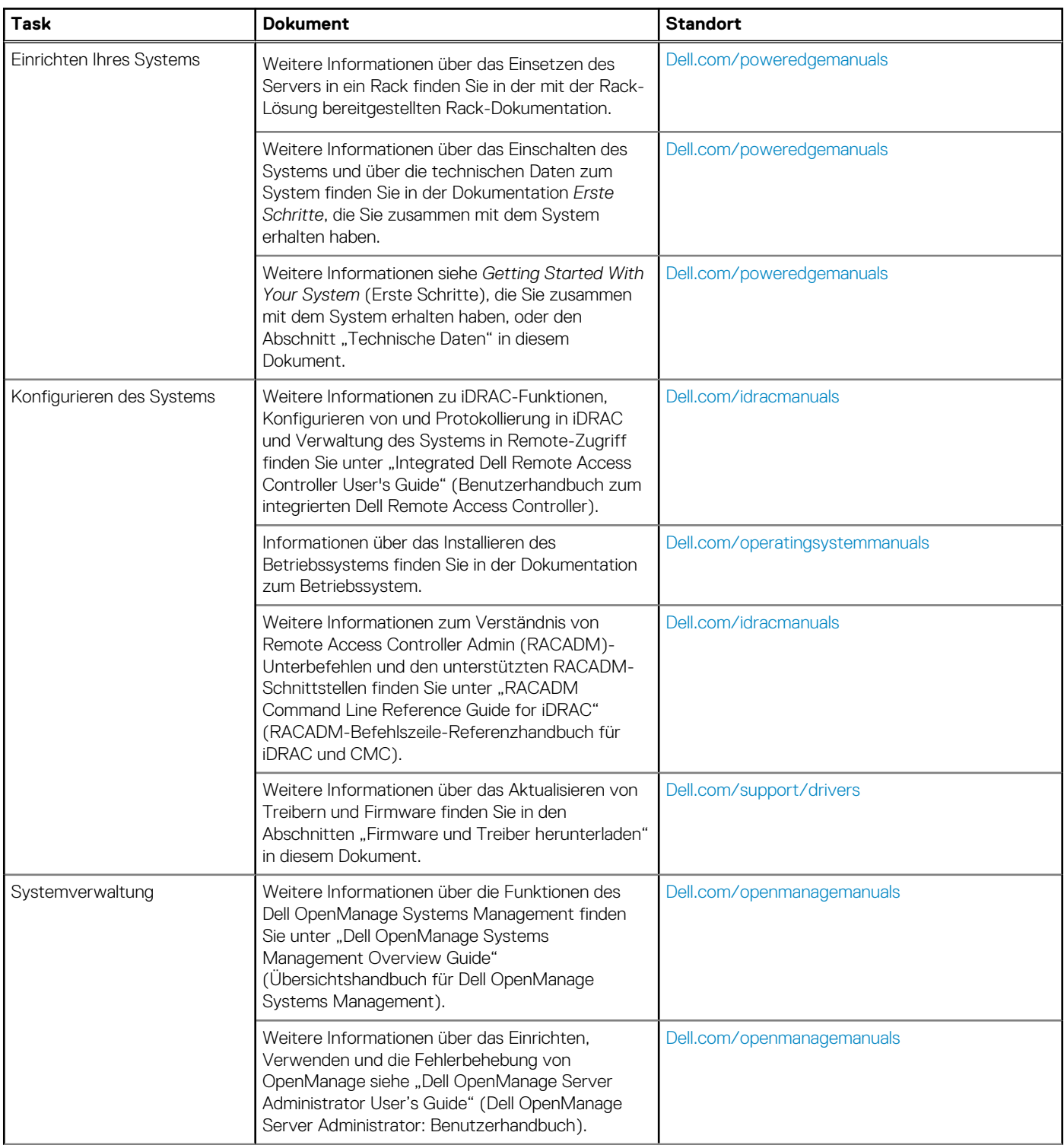

## **Tabelle 5. Dokumentationsangebot für System (fortgesetzt)**

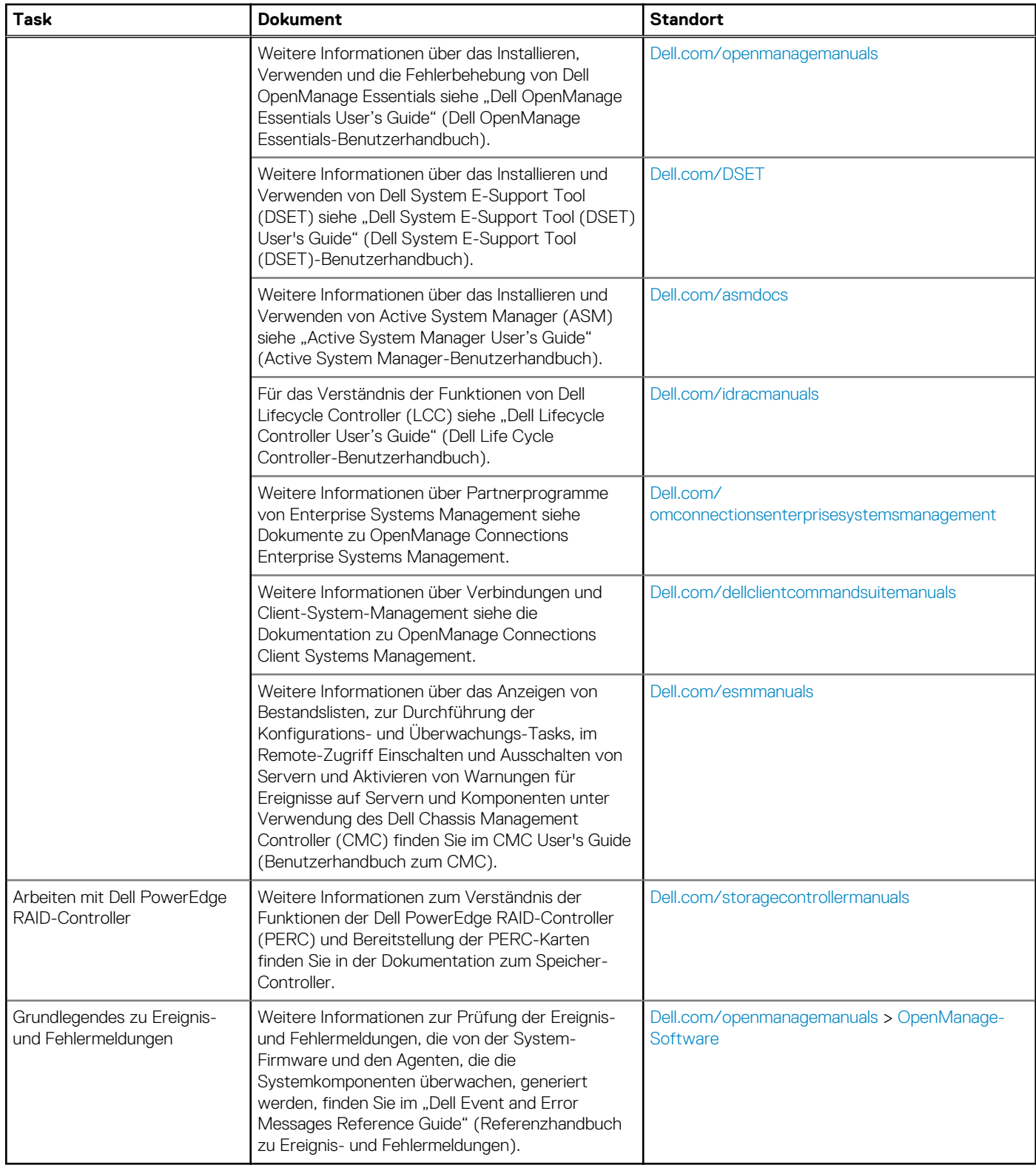

# **Technische Daten**

<span id="page-15-0"></span>Die technischen Daten und Umgebungsbedingungen für Ihr System sind in diesem Abschnitt enthalten.

### **Themen:**

- Gehäuseabmessungen
- [Gehäusegewicht](#page-16-0)
- [Prozessor Technische Daten](#page-16-0)
- [Technische Daten der Systembatterie](#page-16-0)
- [Arbeitsspeicher Technische Daten](#page-16-0)
- [RAID-Controller](#page-16-0)
- [PCIe-Mezzaninkartensteckplätze](#page-17-0)
- [Treiber Technische Daten](#page-17-0)
- [Anschlüsse und Stecker Technische Daten](#page-17-0)
- [Grafik Technische Daten](#page-18-0)
- [Umgebungsbedingungen](#page-18-0)

# **Gehäuseabmessungen**

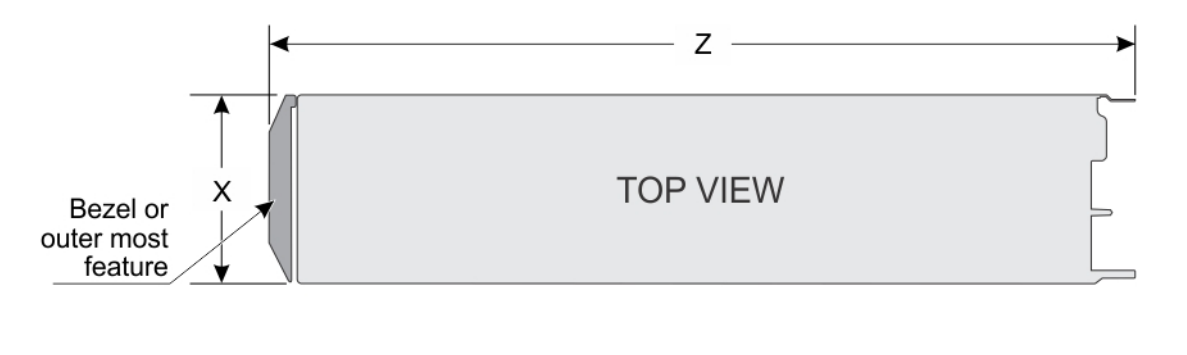

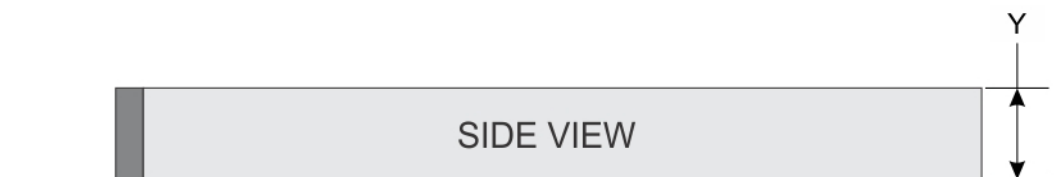

### **Abbildung 6. Gehäuseabmessungen**

# **Tabelle 6. Gehäuseabmessungen des Systems Dell PowerEdge FC630**

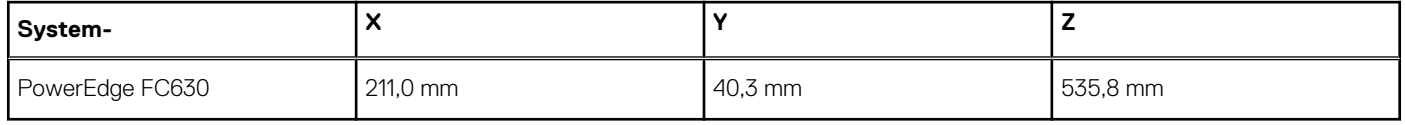

# <span id="page-16-0"></span>**Gehäusegewicht**

## **Tabelle 7. Gehäusegewicht**

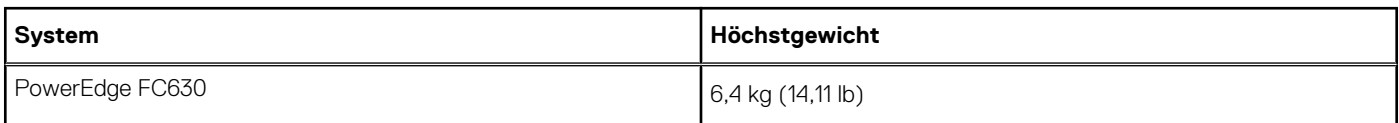

# **Prozessor – Technische Daten**

Das System PowerEdge FC630 unterstützt maximal zwei Prozessoren der Produktfamilie Intel Xeon E5-2600 v3 oder Xeon E5-2600 v4. **VORSICHT: Verwenden Sie für Prozessoren mit 105 W, 120 W oder 135 W Kühlkörper mit 68 mm Breite.**

**VORSICHT: Verwenden Sie für Prozessoren mit 105 W (für akustische Konfigurationen), 135 W (vier, sechs oder acht Kerne) oder 145 W Kühlkörper mit 104 mm Breite.**

**ANMERKUNG:** Der kombinierte Einsatz von unterschiedlichen Wattleistungen wird nicht unterstützt.

# **Technische Daten der Systembatterie**

Das System PowerEdge FC630 unterstützt als Systembatterie eine CR 2032 3.0-V-Lithium-Knopfzellenbatterie.

# **Arbeitsspeicher – Technische Daten**

Das PowerEdge FC630--System unterstützt DDR4-registrierte DIMMs (RDIMMs) und lastreduzierte DIMMs (LRDIMMs).

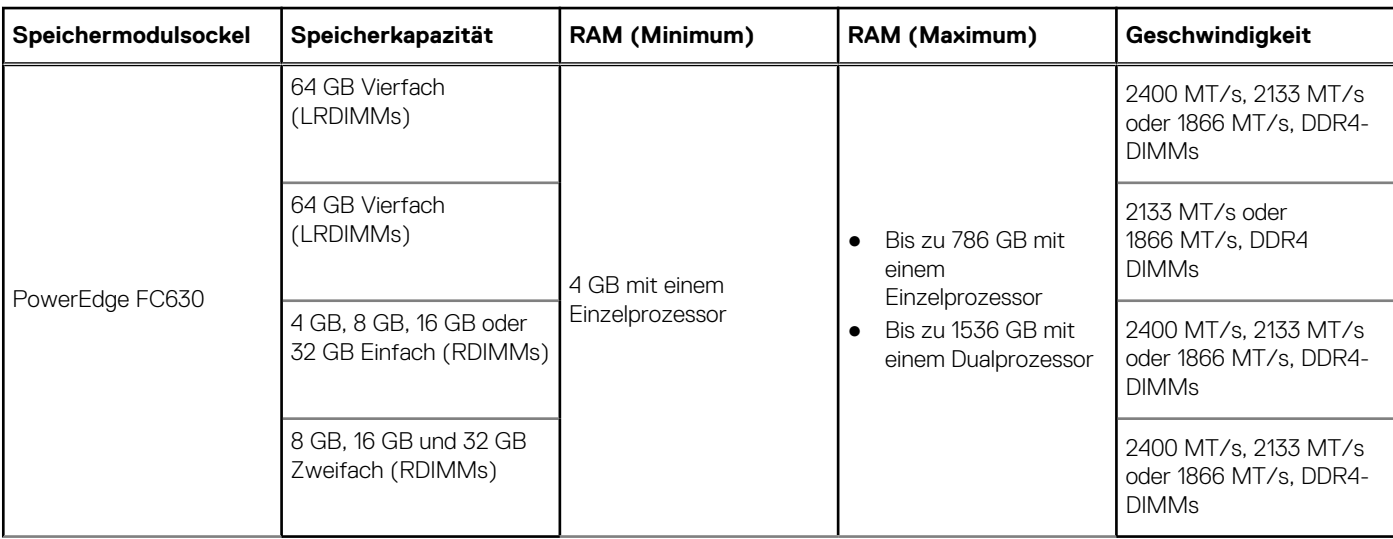

# **Tabelle 8. Arbeitsspeicher – Technische Daten**

# **RAID-Controller**

Das System PowerEdge FC630 unterstützt die Karten PERC H730P, PERC H730, PERC H330, sowie die Slim-PERC H730P .

# <span id="page-17-0"></span>**PCIe-Mezzaninkartensteckplätze**

Das System PowerEdge FC630 unterstützt einen PCIe x16 Gen3-Steckplatz für den Anschluss einer PCIe-Mezzaninkarte.

# **Treiber – Technische Daten**

# **Festplattenlaufwerke**

Das SystemPowerEdge FC630 unterstützt Folgendes:

● Bis zu zwei hot-swap-fähige 2,5-Zoll-SAS- oder SATA-Festplatten oder -SAS- oder SATA- oder PCIe-SSDs

# **SSDs**

Das SystemPowerEdge FC630 unterstützt Folgendes:

● Bis zu acht hot-swap-fähige 1,8-Zoll-SATA-SSDs

# **Optisches Laufwerk**

Das System PowerEdge FC630 unterstützt ein optionales, externes USB-DVD-Laufwerk und ein optionales SATA DVD-ROM-Laufwerk oder DVD +/-RW-Laufwerk.

# **Flash-Laufwerk**

Das System PowerEdge FC630 unterstützt einen optionalen internen USB-Anschluss, eine optionale interne SD-Karte und eine optionale vFlash-Karte (mit integriertem iDRAC8 Enterprise).

# **Anschlüsse und Stecker – Technische Daten**

# **USB-Ports**

Das SystemPowerEdge FC630 unterstützt Folgendes:

- Einen USB 2.0-konformen und einen USB 3.0-konformen Port an der Vorderseite
- Einen internen USB 2.0-konformen Port

Die folgende Tabelle enthält die technischen USB-Daten:

### **Tabelle 9. USB – Technische Daten**

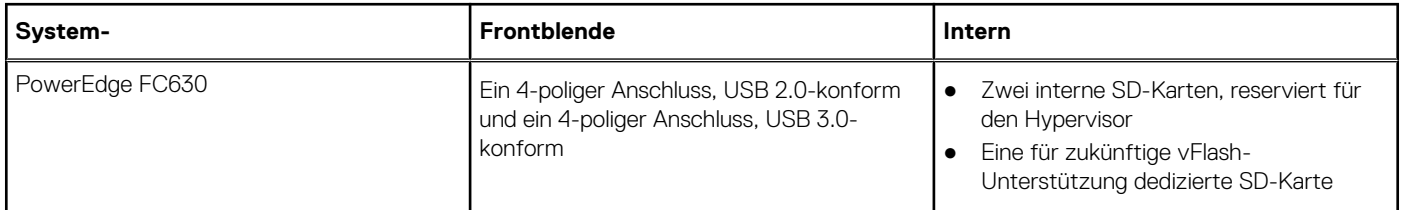

# **Internes Zweifach-SD-Modul**

Das System PowerEdge FC630 unterstützt zwei SD-Kartensteckplätze und eine USB-Schnittstelle für den integrierten Hypervisor. Diese Karte bietet die folgenden Funktionsmerkmale:

- <span id="page-18-0"></span>● Dual-Kartenbetrieb – behält eine gespiegelte Konfiguration mithilfe von SD-Karten in beiden Steckplätzen bei und bietet Redundanz.
- Einzelkartenbetrieb der Betrieb einer einzelnen Karte wird unterstützt, bietet aber keine Redundanz.

# **Grafik – Technische Daten**

Das System PowerEdge FC630 unterstützt einen Matrox G200 VGA-Controller, der in iDRAC integriert ist, sowie 2 GB, gemeinsam genutzt mit iDRAC-Anwendungsspeicher.

# **Umgebungsbedingungen**

**ANMERKUNG:** Weitere Informationen zu Umgebungsbedingungen bei verschiedenen Systemkonfigurationen finden Sie unter **Dell.com/environmental\_datasheets**.

## **Tabelle 10. Temperatur – Technische Daten**

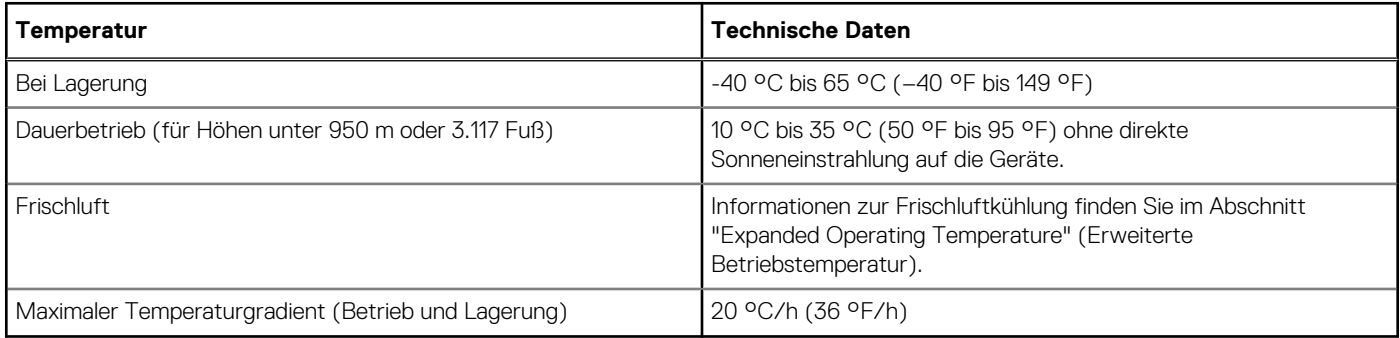

## **Tabelle 11. Relative Luftfeuchtigkeit – Technische Daten**

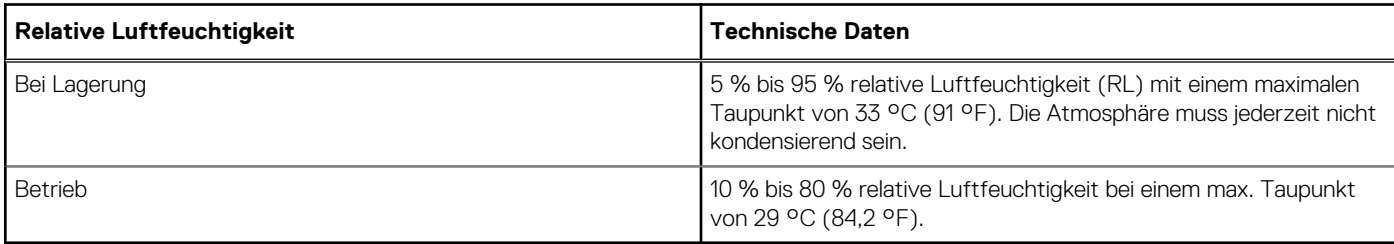

## **Tabelle 12. Zulässige Erschütterung – Technische Daten**

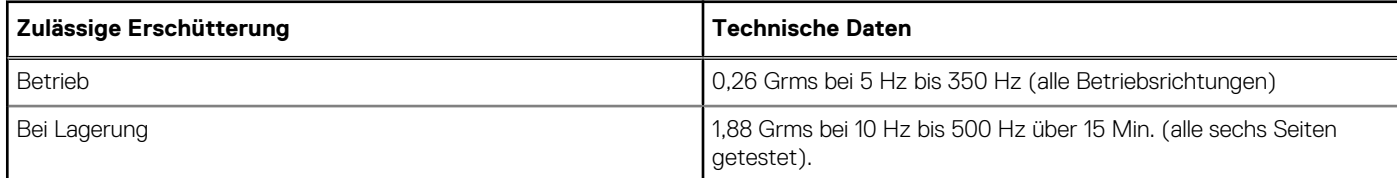

## **Tabelle 13. Zulässige Stoßeinwirkung – Technische Daten**

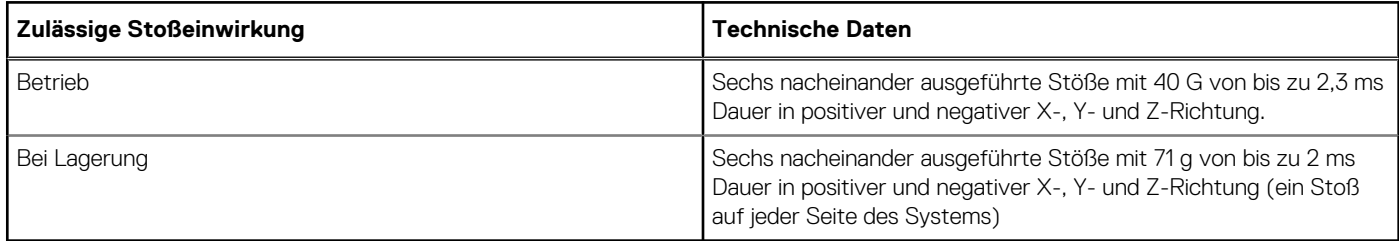

## <span id="page-19-0"></span>**Tabelle 14. Maximale Höhe – Technische Daten**

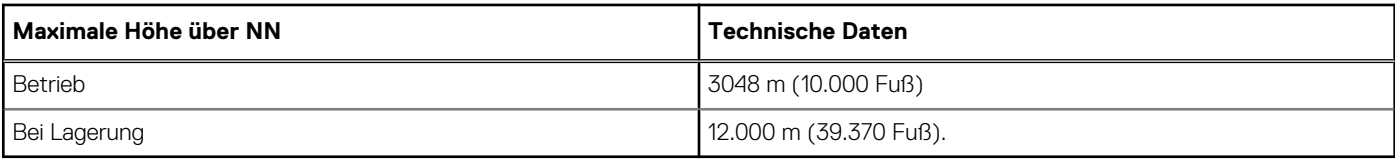

## **Tabelle 15. Herabstufung der Betriebstemperatur – Technische Daten**

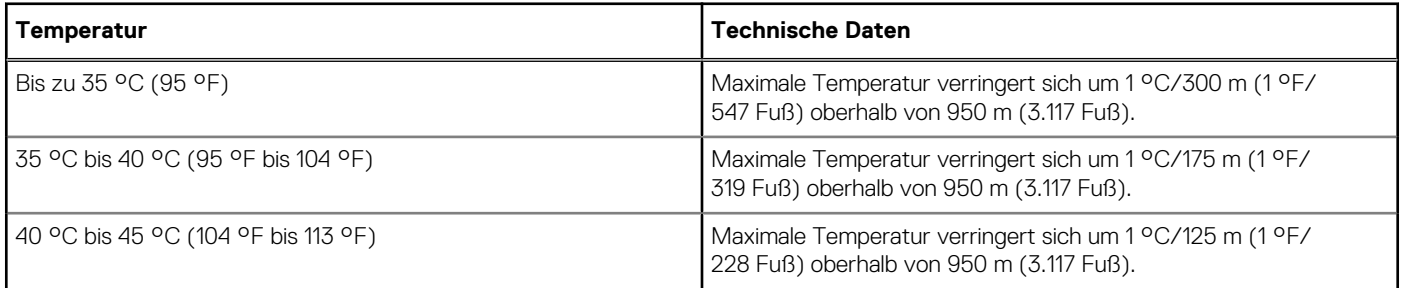

# **Partikel- und gasförmige Verschmutzung – Technische Daten**

Die folgende Tabelle definiert Grenzwerte für die partikel- und gasförmige Verschmutzung, die eingehalten werden müssen, um etwaige Schäden am Gerät oder den Ausfall des Geräts zu vermeiden. Wenn die partikel- und gasförmige Verschmutzung die angegebenen Grenzwerte überschreitet und zur Beschädigung des Geräts bzw. zum Ausfall des Geräts führt, müssen Sie eventuell die Umgebungsbedingungen anpassen. Die Korrektur der Umgebungsbedingungen liegt in der Verantwortung des Kunden.

### **Tabelle 16. Partikelverschmutzung – Technische Daten**

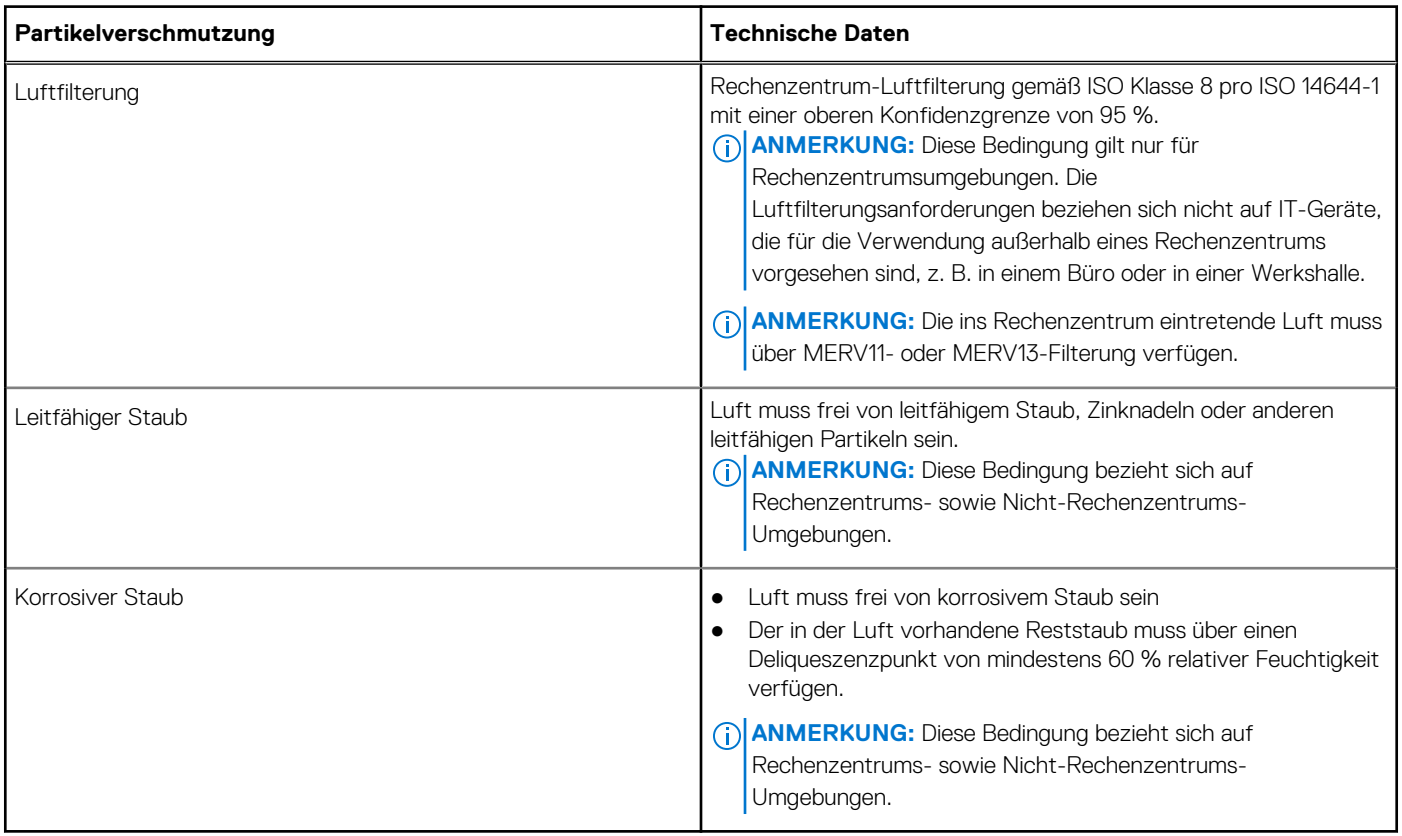

## **Tabelle 17. Gasförmige Verschmutzung – Technische Daten**

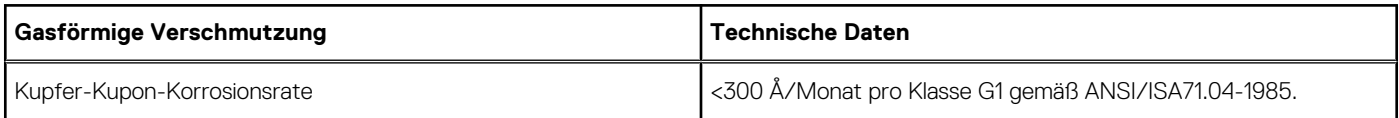

## <span id="page-20-0"></span>**Tabelle 17. Gasförmige Verschmutzung – Technische Daten (fortgesetzt)**

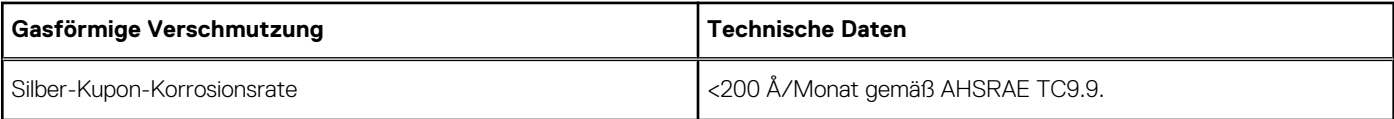

**ANMERKUNG:** Maximale korrosive Luftverschmutzungsklasse, gemessen bei ≤50 % relativer Luftfeuchtigkeit.

# **Erweiterte Betriebstemperatur**

### **Tabelle 18. Erweiterte Betriebstemperatur – Technische Daten**

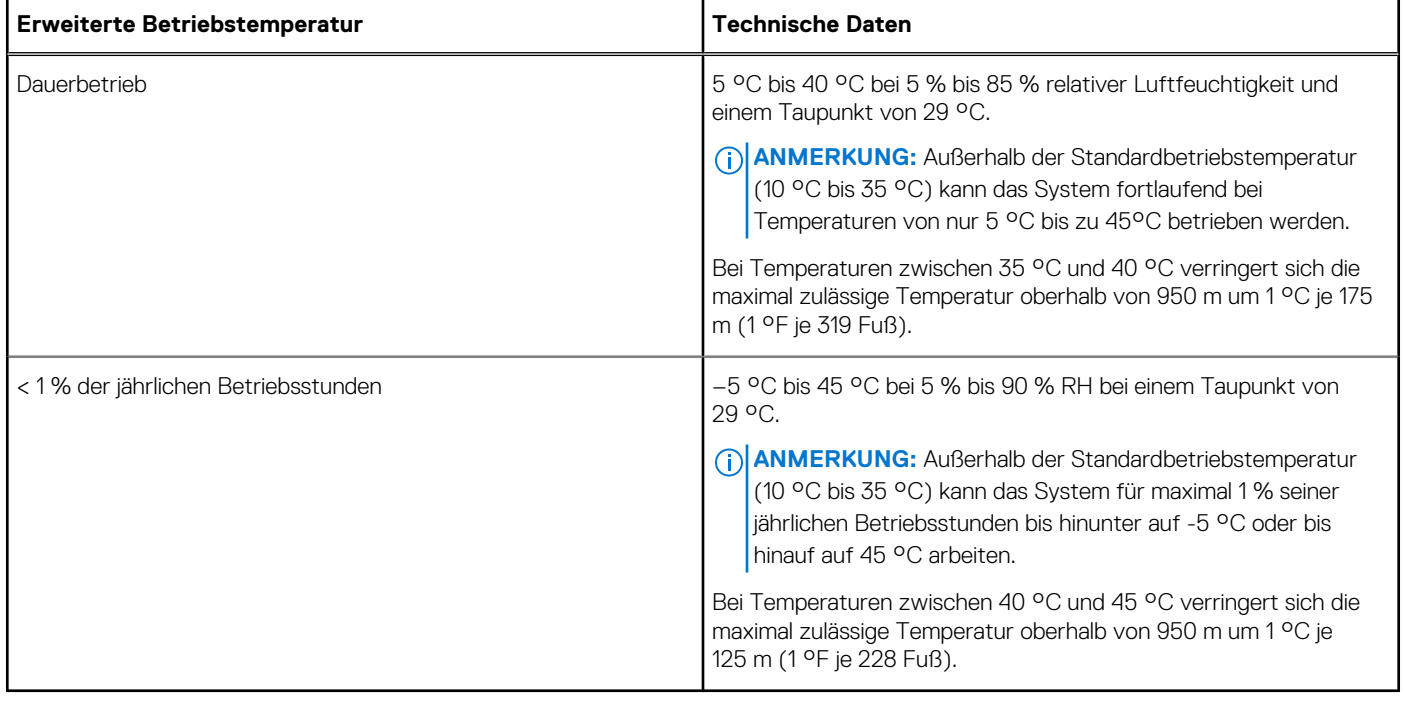

**ANMERKUNG:** Der Betrieb im erweiterten Temperaturbereich kann die Systemleistung beeinflussen.

**ANMERKUNG:** Bei Betrieb im erweiterten Temperaturbereich können auf der LCD-Anzeige und im Systemereignisprotokoll ⋒ Warnungen bezüglich der Umgebungstemperatur gemeldet werden.

# **Beschränkungen für die erweiterte Betriebstemperatur**

- Bei Temperaturen unter 5 °C darf kein Kaltstart durchgeführt werden.
- Unterstützt werden Prozessoren mit maximal 105 W.
- Nicht von Dell zugelassene periphere Karten und/oder periphere Karten über 25 W werden nicht unterstützt.
- PCIe-SSD wird nicht unterstützt.
- Bei der Belegung der Schlittensteckplätze im FX2s-Gehäuse mit nur PowerEdge FC630-Schlitten:
	- Installieren Sie Kühlkörper mit einer Breite von 104 mm für Prozessoren unter 105 W.
	- Beim Installieren eines Schlittens mit zwei Prozessoren im FX2s-Gehäuse müssen alle Schlittensteckplätze im Gehäuse PowerEdge FC630-Schlitten mit derselben Konfiguration enthalten. Leere Schlittensteckplätze im Gehäuse können jedoch mit Schlittenplatzhalterkarten besetzt werden.

# **Anfängliche Systemeinrichtung und Erstkonfiguration**

### <span id="page-21-0"></span>**Themen:**

- Einrichten Ihres Systems
- iDRAC-Konfiguration
- [Optionen zum Installieren des Betriebssystems](#page-22-0)

# **Einrichten Ihres Systems**

Führen Sie die folgenden Schritte aus, um das System einzurichten:

- 1. Packen Sie das Schlitten aus.
- 2. Entfernen Sie die E/A-Anschlussabdeckung von den Schlitten-Anschlüssen.

**VORSICHT: Stellen Sie während der Installation des Schlitten sicher, dass es ordnungsgemäß am Steckplatz auf dem Gehäuse ausgerichtet ist, um eine Beschädigung der Schlitten-Anschlüsse zu verhindern.**

- 3. Installieren Sie das Schlitten im Gehäuse.
- 4. Schalten Sie das Gehäuse ein.

**ANMERKUNG:** Warten Sie, bis das Gehäuse initialisiert ist, bevor Sie den Betriebsschalter drücken.

- 5. Schalten Sie das Schlitten ein, indem Sie den Betriebsschalter auf dem Schlitten drücken. Alternativ können Sie das Schlitten auch einschalten, indem Sie Folgendes verwenden:
	- Der Schlitten-iDRAC. Weitere Informationen finden Sie im Abschnitt "Anmeldung beim iDRAC".
	- Der Gehäuse-Chassis Management Controller (CMC) nach der Konfiguration des Schlitten-iDRAC auf dem CMC. Weitere Informationen finden Sie im *CMC-Benutzerhandbuch* unter **Dell.com/idracmanuals**.

### **Verwandte Verweise**

[Melden Sie sich bei iDRAC an.](#page-22-0) auf Seite 23 [Das Innere des Schlittens](#page-57-0) auf Seite 58

# **iDRAC-Konfiguration**

Der Integrated Dell Remote Access Controller (iDRAC) wurde entwickelt, um die Arbeit von Systemadministratoren produktiver zu gestalten und die allgemeine Verfügbarkeit von Dell Systemen zu verbessern. iDRAC weist Administratoren auf Systemprobleme hin, unterstützt sie bei der Ausführung von Remote-System-Verwaltungsaufgaben und reduziert die Notwendigkeit, physisch auf das System zuzugreifen.

# **Optionen für die Einrichtung der iDRAC-IP-Adresse**

Sie müssen die anfänglichen Netzwerkeinstellungen auf der Basis der Netzwerkinfrastruktur konfigurieren, um die bilaterale Kommunikation mit iDRAC zu aktivieren. Sie können die IP-Adresse über eine der folgenden Schnittstellen einrichten:

## <span id="page-22-0"></span>**Schnittstellen Dokument/Abschnitt**

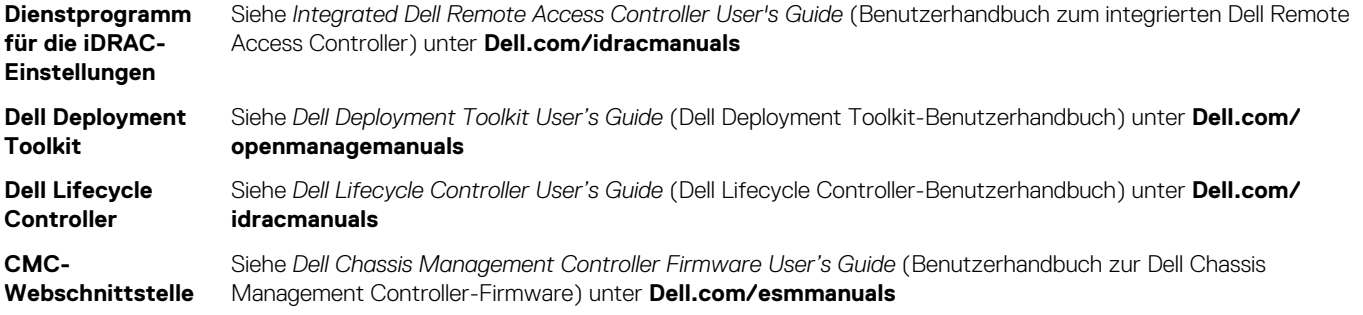

Verwenden Sie die Standard-iDRAC-IP-Adresse 192.168.0.120 für die Konfiguration der anfänglichen Netzwerkeinstellungen, einschließlich der Einrichtung von DHCP oder einer statischen IP-Adresse für iDRAC.

**ANMERKUNG:** Stellen Sie für den Zugriff auf iDRAC sicher, dass Sie die iDRAC-Port-Karte installiert haben, oder verbinden Sie das Netzwerkkabel mit dem Ethernet-Anschluss 1 auf der Systemplatine.

**ANMERKUNG:** Sie müssen nach dem Einrichten der iDRAC-IP-Adresse den standardmäßigen Benutzernamen und das നി standardmäßige Kennwort ändern.

# **Melden Sie sich bei iDRAC an.**

Sie können sich bei iDRAC mit den folgenden Rollen anmelden:

- iDRAC-Benutzer
- Microsoft Active Directory-Benutzer
- Lightweight Directory Access Protocol (LDAP)-Benutzer

Der Standardbenutzername und das Standardkennwort lauten root und calvin. Sie können sich auch über Single sign-on oder Smart Card anmelden.

**ANMERKUNG:** Sie müssen über Anmeldeinformationen für iDRAC verfügen, um sich bei iDRAC anzumelden.

Weitere Informationen zur Protokollierung in iDRAC und zu iDRAC-Lizenzen siehe *Integrated Dell Remote Access Controller User's Guide* (Dell Benutzerhandbuch zum integrierten Dell Remote Access Controller) unter **Dell.com/idracmanuals**.

# **Optionen zum Installieren des Betriebssystems**

Wenn das ohne Betriebssystem geliefert wurde, installieren Sie das unterstützte Betriebssystem mithilfe einer der folgenden Ressourcen:

### **Tabelle 19. Ressourcen für die Installation des Betriebssystems**

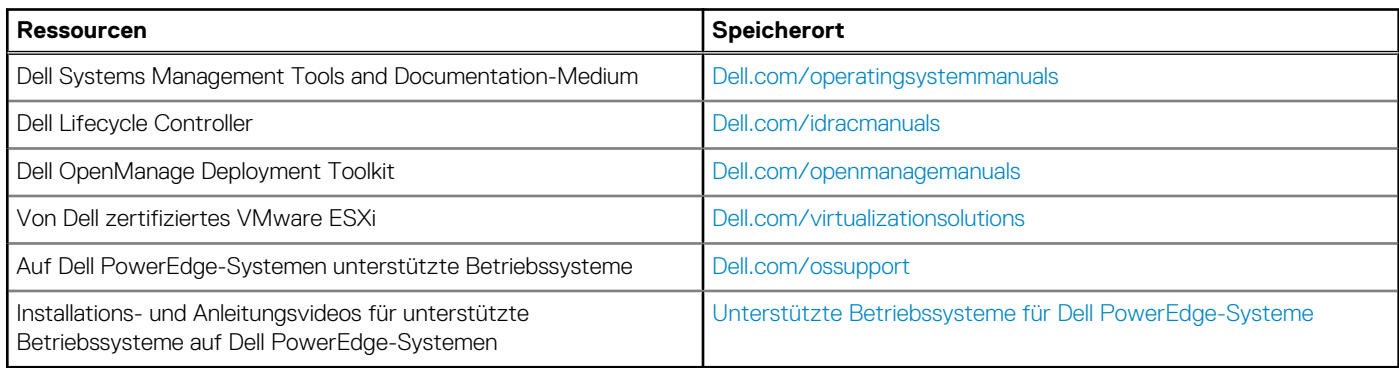

# **Methoden zum Herunterladen von Firmware und Treiber**

Sie können die Firmware und Treiber mithilfe der folgenden Methoden herunterladen:

## **Tabelle 20. Firmware und Treiber**

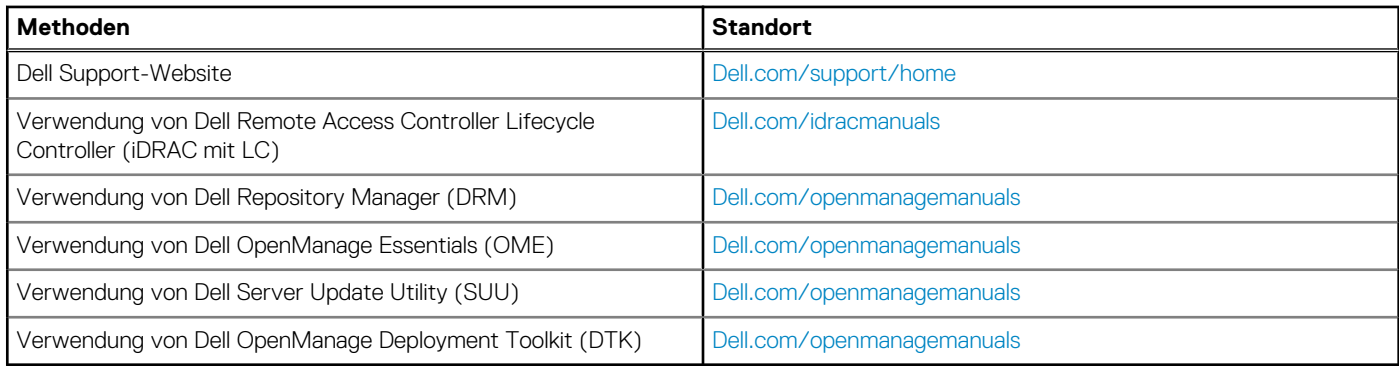

# **Herunterladen der Treibern und Firmware**

Es wird empfohlen, die aktuellen Versionen von BIOS, Treibern und System Management-Firmware auf das System herunterzuladen und zu installieren.

Stellen Sie sicher, dass Sie den Web-Browser-Cache vor dem Herunterladen der Treiber und Firmware leeren.

- 1. Rufen Sie die Website **Dell.com/support/drivers** auf.
- 2. Im Abschnitt **Treiber und Downloads** geben Sie die Service-Tag-Nummer Ihres Systems in das Kästchen **Service-Tag-Nummer oder Express-Servicecode** ein.

**ANMERKUNG:** Wenn Sie keine Service-Tag-Nummer haben, klicken Sie auf **Erkennung meines Produkts** damit das System die Service-Tag-Nummer automatisch erkennen kann, oder navigieren Sie unter "Allgemeiner Support" zu Ihrem Produkt.

- 3. Klicken Sie auf **Treiber & Downloads**. Die für Ihre Auswahl relevanten Treiber werden angezeigt.
- 4. Laden Sie die benötigten Treiber auf ein USB-Laufwerk, eine CD oder eine DVD herunter.

# **Vor-Betriebssystem-Verwaltungsanwendungen**

<span id="page-24-0"></span>Sie können grundlegende Einstellungen und Funktionen des Systems ohne Starten des Betriebssystems mithilfe der System-Firmware verwalten.

### **Themen:**

- Optionen zum Verwalten der Vor-Betriebssystemanwendungen
- System-Setup-Programm
- **[Dell Lifecycle Controller](#page-49-0)**
- [Start-Manager](#page-49-0)
- [PXE-Start](#page-51-0)

# **Optionen zum Verwalten der Vor-Betriebssystemanwendungen**

Im System sind die folgenden Optionen zum Verwalten der Vor-Betriebssystemanwendungen enthalten:

- System-Setup-Programm
- Start-Manager
- Dell Lifecycle Controller
- Vorstartausführungssumgebung (Preboot eXecution Environment, PXE)

### **Zugehörige Konzepte**

System-Setup-Programm auf Seite 25 [Start-Manager](#page-49-0) auf Seite 50 [Dell Lifecycle Controller](#page-49-0) auf Seite 50 [PXE-Start](#page-51-0) auf Seite 52

# **System-Setup-Programm**

Im Bildschirm **System-Setup** können Sie die BIOS-Einstellungen, iDRAC-Einstellungen und die Geräteeinstellungen Ihres Systems konfigurieren.

**ANMERKUNG:** In der Standardeinstellung wird für das ausgewählte Feld ein Hilfetext im grafischen Browser angezeigt. Zum Anzeigen des Hilfetexts im Textbrowser müssen Sie die Taste F1 drücken.

Sie können auf das System-Setup mittels zweier Methoden zugreifen:

- Grafischer Standardbrowser Dieser Browser ist standardmäßig aktiviert.
- Textbrowser Dieser Browser wird über eine Konsolenumleitung aktiviert.

#### **Verwandte Verweise**

[Details zu "System Setup" \(System-Setup\)](#page-25-0) auf Seite 26

### **Zugehörige Tasks**

[Anzeigen von "System Setup" \(System-Setup\)](#page-25-0) auf Seite 26

# <span id="page-25-0"></span>Anzeigen von "System Setup" (System-Setup)

Führen Sie folgende Schritte durch, um den Bildschirm **System Setup** (System-Setup) anzuzeigen:

- 1. Schalten Sie das System ein oder starten Sie es neu.
- 2. Drücken Sie umgehend auf die Taste <F2>, wenn die folgende Meldung angezeigt wird:

F2 = System Setup

**ANMERKUNG:** Wenn der Ladevorgang des Betriebssystems beginnt, bevor Sie F2 gedrückt haben, lassen Sie das System den Startvorgang vollständig ausführen. Starten Sie dann das System neu und versuchen Sie es erneut.

### **Zugehörige Konzepte**

[System-Setup-Programm](#page-24-0) auf Seite 25

### **Verwandte Verweise**

Details zu "System Setup" (System-Setup) auf Seite 26 System BIOS auf Seite 26 [Dienstprogramm für die iDRAC-Einstellungen](#page-48-0) auf Seite 49 [Geräteeinstellungen](#page-49-0) auf Seite 50

# **Details zu "System Setup" (System-Setup)**

Die Optionen im **System Setup Main Menu** (System-Setup-Hauptmenü) sind im Folgenden aufgeführt:

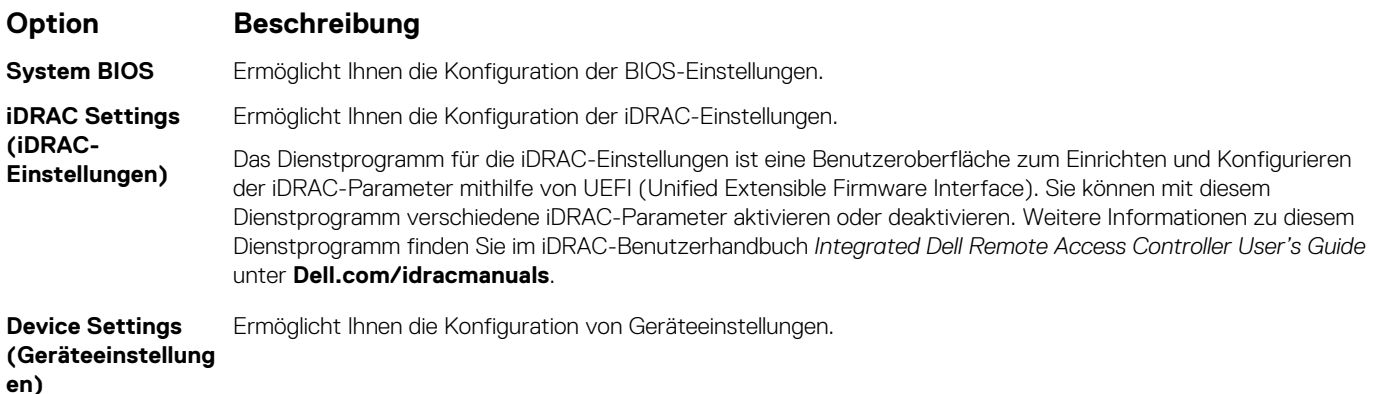

### **Zugehörige Konzepte**

[System-Setup-Programm](#page-24-0) auf Seite 25

### **Zugehörige Tasks**

Anzeigen von "System Setup" (System-Setup) auf Seite 26

# **System BIOS**

Im Bildschirm **System BIOS** (System-BIOS) können Sie bestimmte Funktionen wie die Boot-Reihenfolge, das Systemkennwort und das Setup-Kennwort bearbeiten, den RAID-Modus einstellen oder USB-Anschlüsse aktivieren oder deaktivieren.

#### **Verwandte Verweise**

[Details zu "System BIOS Settings" \(System-BIOS-Einstellungen\)](#page-26-0) auf Seite 27 [Boot Settings \(Starteinstellungen\)](#page-27-0) auf Seite 28 [Netzwerkeinstellungen](#page-29-0) auf Seite 30

<span id="page-26-0"></span>[Systemsicherheit](#page-30-0) auf Seite 31 [Systeminformationen](#page-34-0) auf Seite 35 [Speichereinstellungen](#page-35-0) auf Seite 36 [Prozessoreinstellungen](#page-37-0) auf Seite 38 [SATA-Einstellungen](#page-39-0) auf Seite 40 [Integrierte Geräte](#page-42-0) auf Seite 43 [Serielle Kommunikation](#page-43-0) auf Seite 44 [Systemprofileinstellungen](#page-45-0) auf Seite 46 [Verschiedene Einstellungen](#page-46-0) auf Seite 47 [Dienstprogramm für die iDRAC-Einstellungen](#page-48-0) auf Seite 49 [Geräteeinstellungen](#page-49-0) auf Seite 50

### **Zugehörige Tasks**

Anzeigen von "System BIOS" (System-BIOS) auf Seite 27

# **Anzeigen von "System BIOS" (System-BIOS)**

Führen Sie die folgenden Schritte aus, um den Bildschirm **System BIOS** (System-BIOS) anzuzeigen:

- 1. Schalten Sie das System ein oder starten Sie es neu.
- 2. Drücken Sie umgehend auf die Taste <F2>, wenn die folgende Meldung angezeigt wird:

F2 = System Setup

- **ANMERKUNG:** Wenn der Ladevorgang des Betriebssystems beginnt, bevor Sie F2 gedrückt haben, lassen Sie das System den Startvorgang vollständig ausführen. Starten Sie dann das System neu und versuchen Sie es erneut.
- 3. Klicken Sie auf dem Bildschirm **System Setup Main Menu** (System-Setup-Hauptmenü) auf **System-BIOS** (System-BIOS).

### **Verwandte Verweise**

[System BIOS](#page-25-0) auf Seite 26 Details zu "System BIOS Settings" (System-BIOS-Einstellungen) auf Seite 27

# **Details zu "System BIOS Settings" (System-BIOS-Einstellungen)**

Die Details zum Bildschirm **System BIOS Settings** (System-BIOS-Einstellungen) werden nachfolgend erläutert:

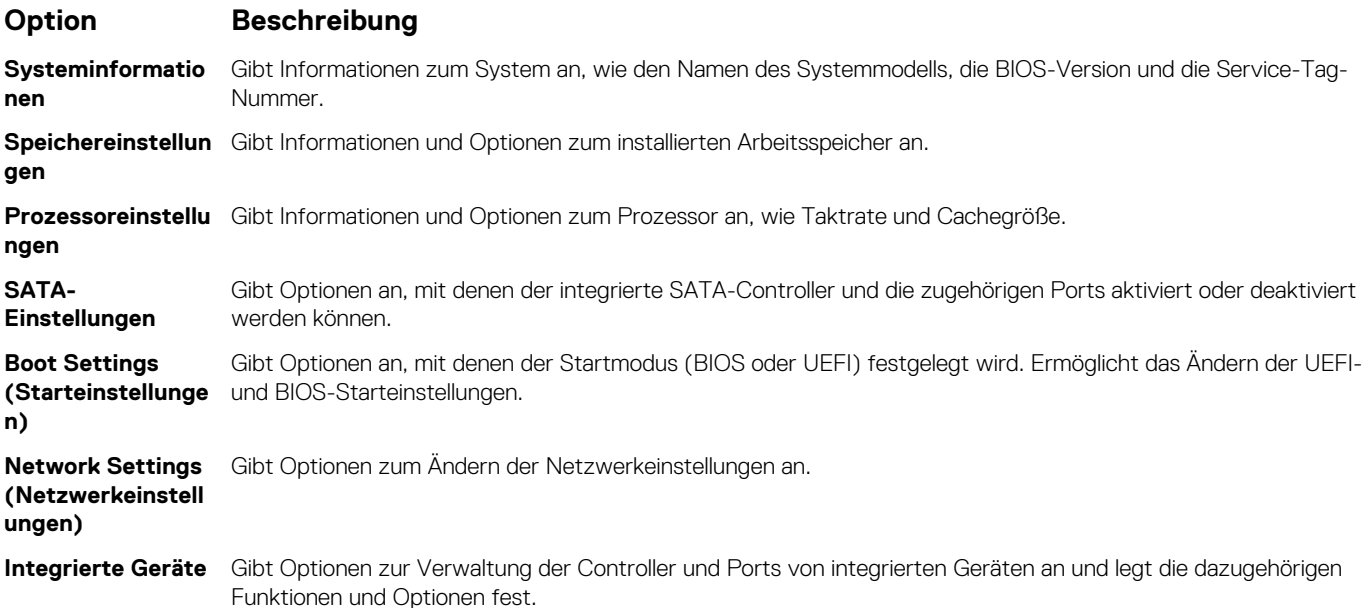

<span id="page-27-0"></span>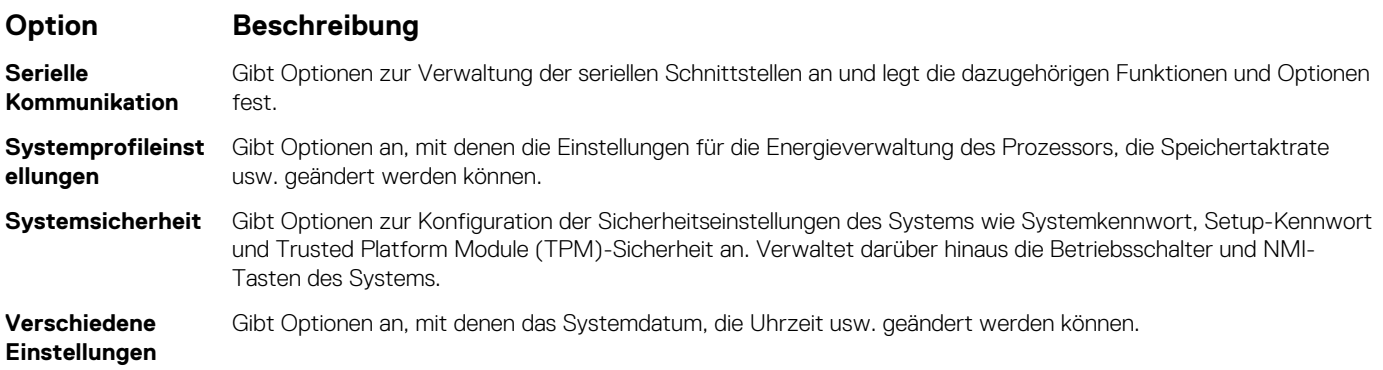

[System BIOS](#page-25-0) auf Seite 26

### **Zugehörige Tasks**

[Anzeigen von "System BIOS" \(System-BIOS\)](#page-26-0) auf Seite 27

# **Boot Settings (Starteinstellungen)**

Im Bildschirm **Boot Settings** (Starteinstellungen) können Sie den Startmodus entweder auf **BIOS** oder **UEFI** setzen. Außerdem können Sie die Startreihenfolge angeben.

### **Verwandte Verweise**

[System BIOS](#page-25-0) auf Seite 26 [Auswählen des Systemstartmodus](#page-28-0) auf Seite 29

### **Zugehörige Tasks**

[Details zu "Boot Settings" \(Starteinstellungen\)](#page-28-0) auf Seite 29 Anzeigen von "Boot Settings" (Starteinstellungen) auf Seite 28 [Ändern der Startreihenfolge](#page-29-0) auf Seite 30

# Anzeigen von "Boot Settings" (Starteinstellungen)

Führen Sie folgende Schritte durch, um den Bildschirm **Boot Settings** (Starteinstellungen) anzuzeigen:

- 1. Schalten Sie das System ein oder starten Sie es neu.
- 2. Drücken Sie umgehend auf die Taste <F2>, wenn die folgende Meldung angezeigt wird:

F2 = System Setup

- **ANMERKUNG:** Wenn der Ladevorgang des Betriebssystems beginnt, bevor Sie F2 gedrückt haben, lassen Sie das System den Startvorgang vollständig ausführen. Starten Sie dann das System neu und versuchen Sie es erneut.
- 3. Klicken Sie auf dem Bildschirm **System Setup Main Menu** (System-Setup-Hauptmenü) auf **System BIOS** (System-BIOS).
- 4. Klicken Sie auf dem Bildschirm **System BIOS** (System-BIOS) auf **Boot Settings** (Starteinstellungen).

### **Verwandte Verweise**

Boot Settings (Starteinstellungen) auf Seite 28 [Auswählen des Systemstartmodus](#page-28-0) auf Seite 29

### **Zugehörige Tasks**

[Details zu "Boot Settings" \(Starteinstellungen\)](#page-28-0) auf Seite 29 [Ändern der Startreihenfolge](#page-29-0) auf Seite 30

# <span id="page-28-0"></span>**Details zu "Boot Settings" (Starteinstellungen)**

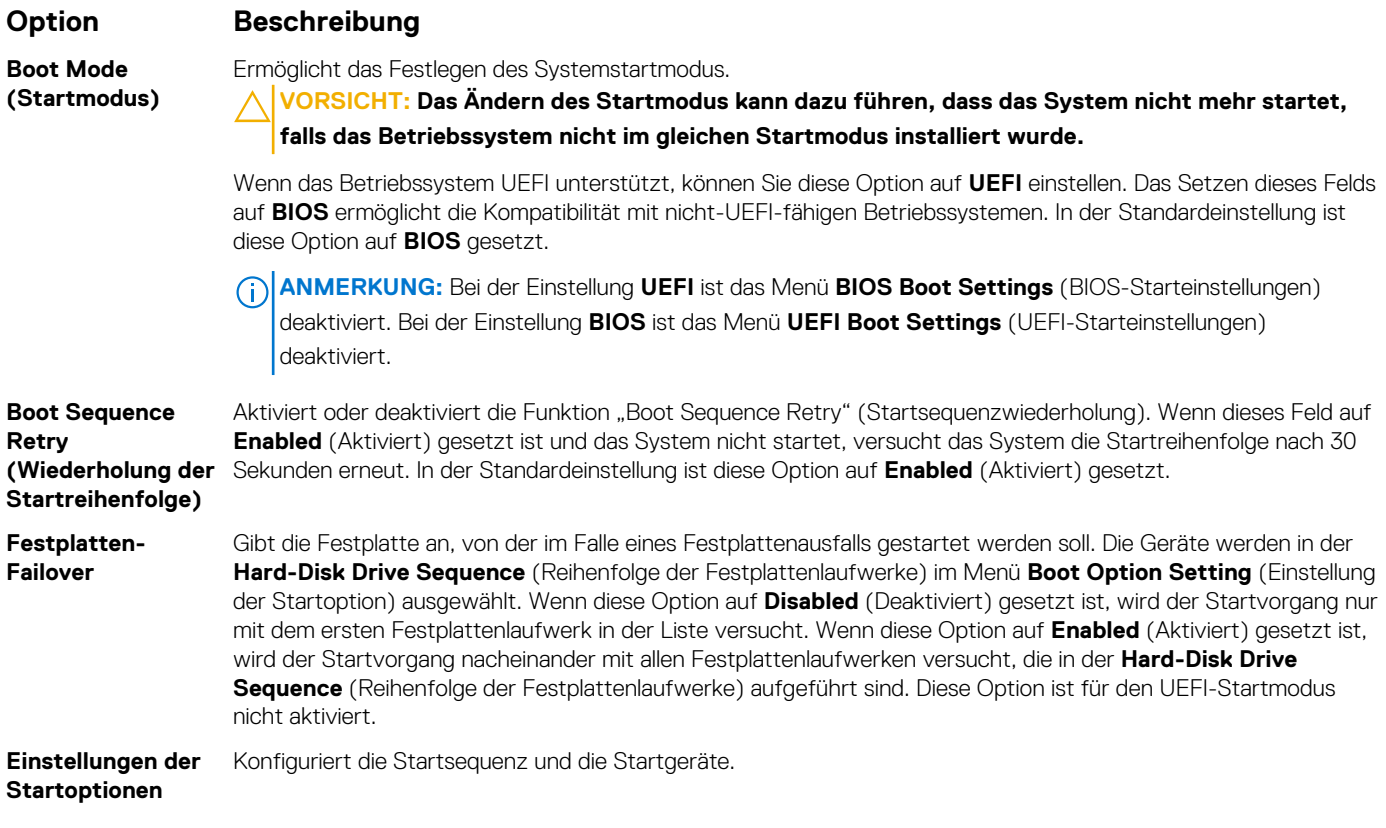

Die Details zum Bildschirm **Boot Settings** (Starteinstellungen) werden nachfolgend erläutert:

#### **Verwandte Verweise**

[Boot Settings \(Starteinstellungen\)](#page-27-0) auf Seite 28 Auswählen des Systemstartmodus auf Seite 29

### **Zugehörige Tasks**

[Anzeigen von "Boot Settings" \(Starteinstellungen\)](#page-27-0) auf Seite 28 [Ändern der Startreihenfolge](#page-29-0) auf Seite 30

# **Auswählen des Systemstartmodus**

Mit dem System-Setup können Sie einen der folgenden Startmodi für die Installation des Betriebssystems festlegen:

- Der BIOS-Startmodus (Standardeinstellung) ist die standardmäßige Startoberfläche auf BIOS-Ebene.
- Beim Unified Extensible Firmware Interface (UEFI)-Startmodus handelt es sich um eine erweiterte 64-Bit-Startoberfläche. Wenn Sie das System so konfiguriert haben, dass es im UEFI-Modus startet, wird das System-BIOS ersetzt.
- 1. Klicken Sie im **System-Setup-Hauptmenü** auf **Starteinstellungen**, und wählen Sie die Option **Startmodus** aus.
- 2. Wählen Sie den Startmodus aus, in den das System gestartet werden soll.
	- **VORSICHT: Das Ändern des Startmodus kann dazu führen, dass das System nicht mehr startet, falls das Betriebssystem nicht im gleichen Startmodus installiert wurde.**
- 3. Nachdem das System im gewünschten Startmodus gestartet wurde, installieren Sie das Betriebssystem in diesem Modus.

**ANMERKUNG:** Damit ein Betriebssystem im UEFI-Startmodus installiert werden kann, muss es UEFI-kompatibel sein. DOS- und 32- Bit-Betriebssysteme bieten keine UEFI-Unterstützung und können nur im BIOS-Startmodus installiert werden.

**ANMERKUNG:** Aktuelle Informationen zu den unterstützten Betriebssystemen finden Sie unter **Dell.com/ossupport**.

<span id="page-29-0"></span>[Boot Settings \(Starteinstellungen\)](#page-27-0) auf Seite 28

#### **Zugehörige Tasks**

[Details zu "Boot Settings" \(Starteinstellungen\)](#page-28-0) auf Seite 29 [Anzeigen von "Boot Settings" \(Starteinstellungen\)](#page-27-0) auf Seite 28

# **Ändern der Startreihenfolge**

Möglicherweise müssen Sie die Startreihenfolge ändern, wenn Sie von einem USB-Speicherstick oder einem optischen Laufwerk aus den Startvorgang durchführen möchten. Die folgenden Anweisungen können variieren, wenn Sie **BIOS** für **Boot Mode** (Startmodus) ausgewählt haben.

- 1. Klicken Sie im Bildschirm **System Setup Main Menu (System-Setup-Hauptmenü)** auf **System BIOS (System-BIOS)** > **Boot Settings (Starteinstellungen)**.
- 2. Klicken Sie auf **Boot Option Settings (Einstellungen der Startoptionen)** > **Boot Sequence (Startsequenz)**.
- 3. Wählen Sie mit den Pfeiltasten ein Startgerät aus und verwenden Sie die Tasten mit dem Plus- und Minuszeichen ("+" und "-"), um das Gerät in der Reihenfolge nach unten oder nach oben zu verschieben.
- 4. Klicken Sie auf **Exit** (Beenden) und auf **Yes** (Ja), um die Einstellungen beim Beenden zu speichern.

#### **Verwandte Verweise**

[Boot Settings \(Starteinstellungen\)](#page-27-0) auf Seite 28

### **Zugehörige Tasks**

[Details zu "Boot Settings" \(Starteinstellungen\)](#page-28-0) auf Seite 29 [Anzeigen von "Boot Settings" \(Starteinstellungen\)](#page-27-0) auf Seite 28

# **Netzwerkeinstellungen**

Sie können den Bildschirm **Network Settings** (Netzwerkeinstellungen) verwenden, um die PXE-Geräteeinstellungen ändern. Die Option "Network Settings" (Netzwerkeinstellungen) ist nur im UEFI-Modus verfügbar.

**ANMERKUNG:** Das BIOS steuert keine Netzwerkeinstellungen im BIOS-Modus. Für den BIOS-Startmodus werden die Netzwerkeinstellungen durch das optionale Start-ROM des Netzwerkcontrollers gehandhabt.

#### **Verwandte Verweise**

[Details zum Bildschirm "Network Settings" \(Netzwerkeinstellungen\)](#page-30-0) auf Seite 31 [System BIOS](#page-25-0) auf Seite 26

### **Zugehörige Tasks**

Anzeigen der Netzwerkeinstellungen auf Seite 30

### **Anzeigen der Netzwerkeinstellungen**

Führen Sie die folgenden Schritte aus, um den Bildschirm **Network Settings** (Netzwerkeinstellungen) anzuzeigen:

- 1. Schalten Sie das System ein oder starten Sie es neu.
- 2. Drücken Sie umgehend auf die Taste <F2>, wenn die folgende Meldung angezeigt wird:

```
F2 = System Setup
```
**ANMERKUNG:** Wenn der Ladevorgang des Betriebssystems beginnt, bevor Sie F2 gedrückt haben, lassen Sie das System den Startvorgang vollständig ausführen. Starten Sie dann das System neu und versuchen Sie es erneut.

- 3. Klicken Sie im Bildschirm **System Setup Main Menu** (System-Setup-Hauptmenü) auf **System BIOS** (System-BIOS).
- 4. Klicken Sie im Bildschirm **System BIOS (System-BIOS)** auf **Network Settings (Netzwerkeinstellungen)**.

<span id="page-30-0"></span>[Netzwerkeinstellungen](#page-29-0) auf Seite 30 Details zum Bildschirm "Network Settings" (Netzwerkeinstellungen) auf Seite 31

## **Details zum Bildschirm "Network Settings" (Netzwerkeinstellungen)**

Die Details zum Bildschirm **Network Settings** (Netzwerkeinstellungen) werden nachfolgend erläutert:

### **Option Beschreibung**

**(PXE-Gerät n) (n** Aktiviert oder deaktiviert das Gerät. Wenn diese Option aktiviert ist, wird eine UEFI-Startoption für das Gerät erstellt.

**PXE Device n Settings (PXE-Gerät n-Einstellungen) (n = 1 bis 4)**

**PXE Device n**

**= 1 bis 4)**

Ermöglicht die Steuerung der PXE-Gerätekonfiguration.

### **Verwandte Verweise**

[Netzwerkeinstellungen](#page-29-0) auf Seite 30

#### **Zugehörige Tasks**

[Anzeigen der Netzwerkeinstellungen](#page-29-0) auf Seite 30

# **Systemsicherheit**

Mit dem Bildschirm **System Security** (Systemsicherheit) können Sie bestimmte Funktionen wie das Systemkennwort, Setup-Kennwort und die Deaktivierung des Betriebsschalters durchführen.

#### **Verwandte Verweise**

[Betrieb mit aktiviertem Setup-Kennwort](#page-34-0) auf Seite 35 [System BIOS](#page-25-0) auf Seite 26

### **Zugehörige Tasks**

[Details zum Bildschirm "Systemsicherheitseinstellungen"](#page-31-0) auf Seite 32 Anzeigen von "System Security" (Systemsicherheit) auf Seite 31 [Erstellen eines System- und Setup-Kennworts](#page-32-0) auf Seite 33 [Verwenden des Systemkennworts zur Systemsicherung](#page-33-0) auf Seite 34 [Löschen oder Ändern eines System- und Setup-Kennworts](#page-33-0) auf Seite 34

# Anzeigen von "System Security" (Systemsicherheit)

Führen Sie folgenden Schritte durch, um den Bildschirm **System Security** (Systemsicherheit) anzuzeigen:

- 1. Schalten Sie das System ein oder starten Sie es neu.
- 2. Drücken Sie umgehend auf die Taste <F2>, wenn die folgende Meldung angezeigt wird:

F2 = System Setup

**ANMERKUNG:** Wenn der Ladevorgang des Betriebssystems beginnt, bevor Sie F2 gedrückt haben, lassen Sie das System den Startvorgang vollständig ausführen. Starten Sie dann das System neu und versuchen Sie es erneut.

- 3. Klicken Sie auf dem Bildschirm **System Setup Main Menu** (System-Setup-Hauptmenü) auf **System BIOS** (System-BIOS).
- 4. Klicken Sie auf dem Bildschirm **System BIOS** (System-BIOS) auf **System Security** (Systemsicherheit).

<span id="page-31-0"></span>[Systemsicherheit](#page-30-0) auf Seite 31

### **Zugehörige Tasks**

Details zum Bildschirm "Systemsicherheitseinstellungen" auf Seite 32

# **Details zum Bildschirm "Systemsicherheitseinstellungen"**

Die Details zum Bildschirm **System Security Settings** (Systemsicherheitseinstellungen) werden nachfolgend erläutert:

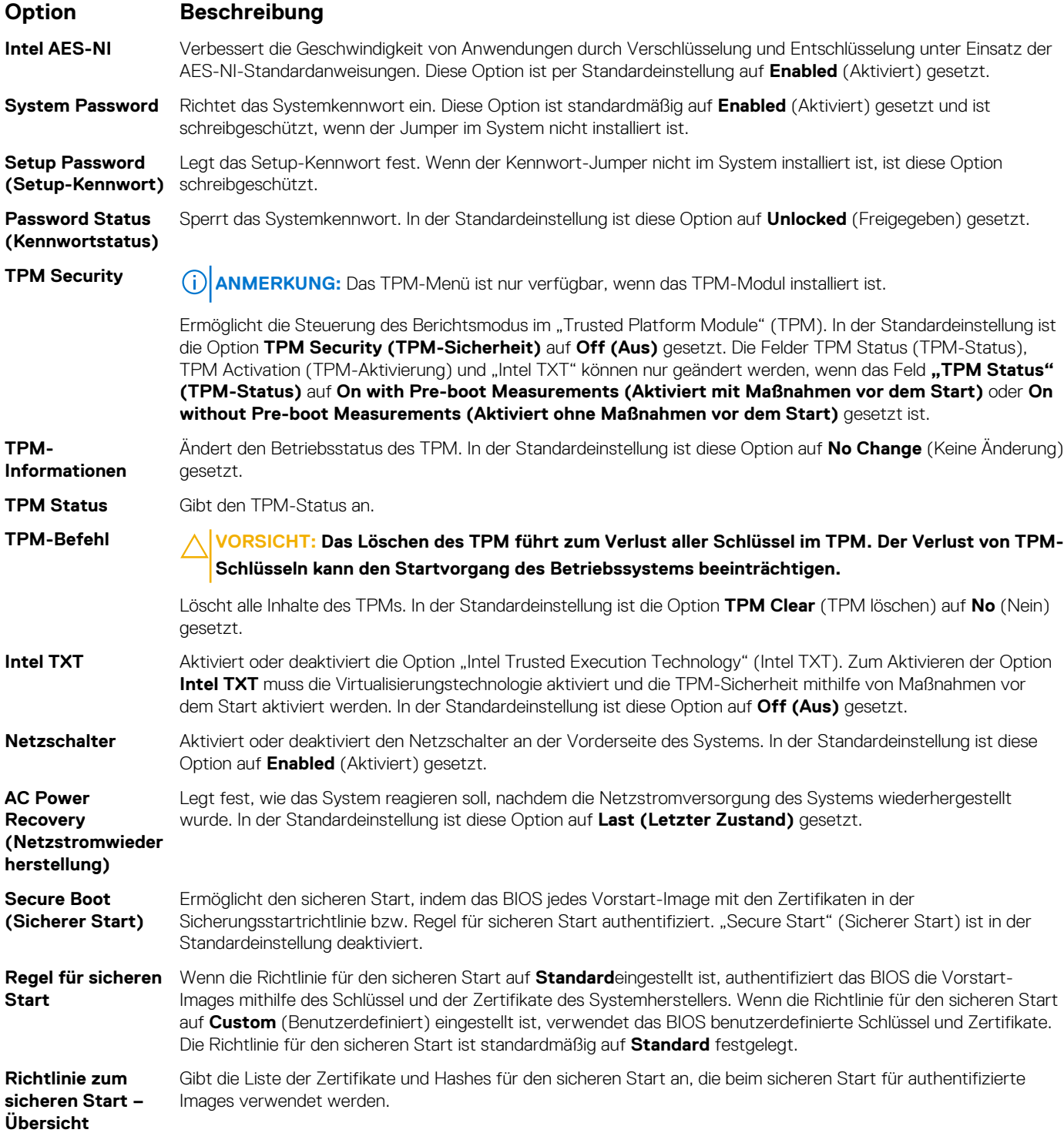

<span id="page-32-0"></span>[Systemsicherheit](#page-30-0) auf Seite 31

### **Zugehörige Tasks**

[Anzeigen von "System Security" \(Systemsicherheit\)](#page-30-0) auf Seite 31

# **Benutzerdefinierte Einstellungen für die Richtlinie zum sicheren Start**

Die benutzerdefinierten Einstellungen für die Richtlinie zum sicheren Start werden nur angezeigt, wenn **Secure Boot Policy** (Richtlinie für den sicheren Start) auf **Custom** (Benutzerdefiniert) gesetzt ist.

#### **Anzeigen von "Secure Boot Custom Policy" (Richtlinie für den benutzerdefinierten sicheren Start)**

Führen Sie die folgenden Schritte aus, um den Bildschirm **Secure Boot Custom Policy Settings** (Benutzerdefinierte Einstellungen für die Richtlinie zum sicheren Start) anzuzeigen:

- 1. Schalten Sie das System ein oder starten Sie es neu.
- 2. Drücken Sie umgehend auf die Taste <F2>, wenn die folgende Meldung angezeigt wird:

F2 = System Setup

- **ANMERKUNG:** Wenn der Ladevorgang des Betriebssystems beginnt, bevor Sie F2 gedrückt haben, lassen Sie das System den Startvorgang vollständig ausführen. Starten Sie dann das System neu und versuchen Sie es erneut.
- 3. Klicken Sie auf dem Bildschirm **System Setup Main Menu** (System-Setup-Hauptmenü) auf **System BIOS** (System-BIOS).
- 4. Klicken Sie auf dem Bildschirm **System BIOS** (System-BIOS) auf **System Security** (Systemsicherheit).
- 5. Klicken Sie auf dem Bildschirm **System Security** (Systemsicherheit) auf **Secure Boot Custom Policy Settings** (Benutzerdefinierte Einstellungen für die Richtlinie zum sicheren Start).

### **Details zu "Secure Boot Custom Policy Settings" (Benutzerdefinierte Einstellungen für die Richtlinie zum sicheren Start)**

Die Details zum Bildschirm **Secure Boot Custom Policy Settings (Benutzerdefinierte Einstellungen für die Richtlinie zum sicheren Start)** werden nachfolgend erläutert:

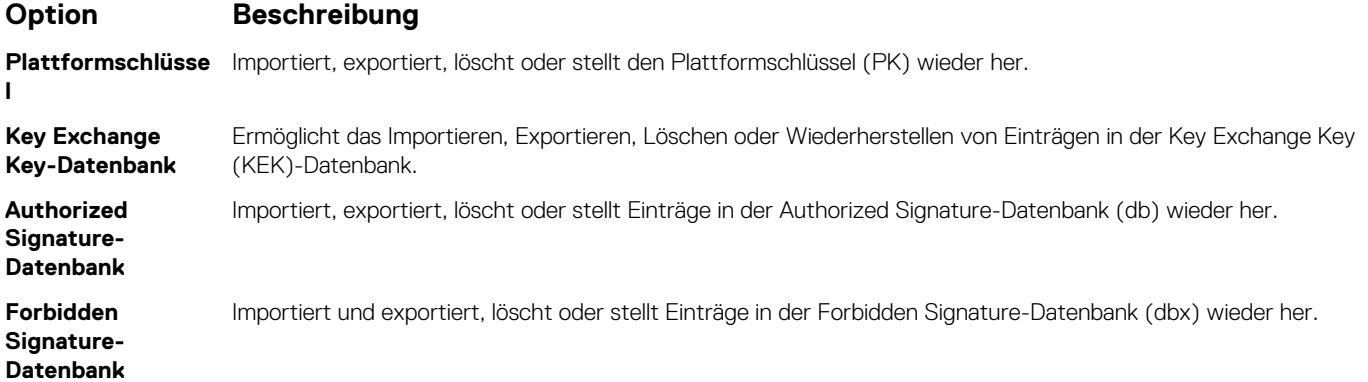

## **Erstellen eines System- und Setup-Kennworts**

Stellen Sie sicher, dass die Kennwort-Jumper-Einstellung aktiviert ist. Mithilfe des Kennwort-Jumpers werden die System- und Setup-Kennwortfunktionen aktiviert oder deaktiviert. Weitere Informationen zu den Einstellungen des Kennwort-Jumpers finden Sie im Abschnitt "Jumpereinstellungen auf der Systemplatine".

ANMERKUNG: Wenn die Kennwort-Jumper-Einstellung deaktiviert ist, werden das vorhandene "System Password" (Systemkennwort) und "Setup Password" (Setup-Kennwort) gelöscht und es ist nicht notwendig, das Systemkennwort zum Systemstart anzugeben.

1. Zum Aufrufen des System-Setups drücken Sie unmittelbar nach einem Einschaltvorgang oder Neustart die Taste F2.

- <span id="page-33-0"></span>2. Klicken Sie auf dem Bildschirm **System Setup Main Menu** (System-Setup-Hauptmenü) auf **System BIOS (System-BIOS)** > **System Security (Systemsicherheit)**.
- 3. Überprüfen Sie im Bildschirm **Systemsicherheit**, ob die Option **Kennwortstatus** auf **Nicht gesperrt** gesetzt ist.
- 4. Geben Sie Ihr Systemkennwort in das Feld **Systemkennwort** ein und drücken Sie die Eingabe- oder Tabulatortaste. Verwenden Sie zum Zuweisen des Systemkennworts die folgenden Richtlinien:
	- Kennwörter dürfen aus maximal 32 Zeichen bestehen.
	- Das Kennwort darf die Zahlen 0 bis 9 enthalten.
	- Die folgenden Sonderzeichen sind zulässig: Leerzeichen, ("), (+), (,), (-), (.), (/), (;), ([), (\), (]), (`).

In einer Meldung werden Sie aufgefordert, das Systemkennwort erneut einzugeben.

- 5. Geben Sie das Systemkennwort ein und klicken Sie dann auf **OK**.
- 6. Geben Sie Ihr Setup-Kennwort in das Feld **Setup Password (Setup-Kennwort)** ein und drücken Sie die Eingabe- oder Tabulatortaste.

In einer Meldung werden Sie aufgefordert, das Setup-Kennwort erneut einzugeben.

- 7. Geben Sie das Setup-Kennwort erneut ein und klicken Sie dann auf **OK**.
- 8. Drücken Sie "Esc", um zum Bildschirm System BIOS (System-BIOS) zurückzukehren. Drücken Sie erneut "Esc". In einer Meldung werden Sie aufgefordert, die Änderungen zu speichern.

**ANMERKUNG:** Der Kennwortschutz wird erst wirksam, wenn das System neu gestartet wird.

#### **Verwandte Verweise**

[Systemsicherheit](#page-30-0) auf Seite 31

## **Verwenden des Systemkennworts zur Systemsicherung**

Wenn ein Setup-Kennwort vergeben wurde, wird das Setup-Kennwort als alternatives Systemkennwort zugelassen.

- 1. Schalten Sie das System ein oder starten Sie es neu.
- 2. Geben Sie das Systemkennwort ein und drücken Sie die Eingabetaste.

Wenn die Option **Password Status** (Kennwortstatus) auf **Locked** (Gesperrt) gesetzt ist, geben Sie nach einer Aufforderung beim Neustart das Kennwort ein und drücken Sie die Eingabetaste.

**ANMERKUNG:** Wenn ein falsches Systemkennwort eingegeben wurde, zeigt das System eine Meldung an und fordert Sie zur  $\bigcirc$ erneuten Eingabe des Kennworts auf. Sie haben drei Versuche, das korrekte Kennwort einzugeben. Nach dem dritten erfolglosen Versuch informiert das System in einer Fehlermeldung darüber, dass das System angehalten wurde und ausgeschaltet werden muss. Auch nach dem Herunterfahren und Neustarten des Systems wird die Fehlermeldung angezeigt, bis das korrekte Kennwort eingegeben wurde.

#### **Verwandte Verweise**

[Systemsicherheit](#page-30-0) auf Seite 31

# **Löschen oder Ändern eines System- und Setup-Kennworts**

- **ANMERKUNG:** Sie können ein vorhandenes System- oder Setup-Kennwort nicht löschen oder ändern, wenn **Password Status (Kennwortstatus)** auf **Locked (Gesperrt)** gesetzt ist.
- 1. Zum Aufrufen des System-Setups drücken Sie unmittelbar nach einem Einschaltvorgang oder Neustart die Taste F2.
- 2. Klicken Sie im Bildschirm **System Setup Main Menu (System-Setup-Hauptmenü)** auf **System BIOS (System-BIOS)** > **System Security (Systemsicherheit)**.
- 3. Überprüfen Sie im Bildschirm **System Security** (Systemsicherheit), ob die Option **Password Status** (Kennwortstatus) auf **Unlocked** (Nicht gesperrt) gesetzt ist.
- 4. Ändern oder löschen Sie im Feld **System Password (Systemkennwort)** das vorhandene Systemkennwort und drücken Sie dann die Eingabetaste oder die Tabulatortaste.
- 5. Ändern oder löschen Sie im Feld **Setup Password (Setup-Kennwort)** das vorhandene Setup-Kennwort und drücken Sie dann die Eingabetaste oder die Tabulatortaste.

<span id="page-34-0"></span>Wenn Sie das System- und Setup-Kennwort ändern, werden Sie in einer Meldung aufgefordert, noch einmal das neue Kennwort einzugeben. Wenn Sie das System- und Setup-Kennwort löschen, werden Sie in einer Meldung aufgefordert, das Löschen zu bestätigen.

6. Drücken Sie **<Esc>**, um zum System-BIOS-Bildschirm zurückzukehren. Drücken Sie <Esc> noch einmal, und Sie werden durch eine Meldung zum Speichern von Änderungen aufgefordert.

#### **Verwandte Verweise**

[Systemsicherheit](#page-30-0) auf Seite 31

## **Betrieb mit aktiviertem Setup-Kennwort**

Wenn die Option **Setup Password** (Setup-Kennwort) auf **Enabled** (Aktiviert) gesetzt ist, geben Sie das richtige Setup-Kennwort ein, bevor Sie die Optionen des System-Setups bearbeiten.

Wird auch beim dritten Versuch nicht das korrekte Passwort eingegeben, zeigt das System die folgende Meldung an:

Invalid Password! Number of unsuccessful password attempts: <x> System Halted! Must power down.

Auch nach dem Herunterfahren und Neustarten des Systems wird die Fehlermeldung angezeigt, bis das korrekte Kennwort eingegeben wurde. Die folgenden Optionen sind Ausnahmen:

- Wenn **System Password** (System-Kennwort) nicht auf **Enabled** (Aktiviert) gesetzt ist und nicht durch die Option **Password Status** (Kennwortstatus) gesperrt ist, können Sie ein Systemkennwort zuweisen. Weitere Informationen finden Sie im Bildschirm "System Security Settings" (Systemsicherheitseinstellungen).
- Ein vorhandenes Systemkennwort kann nicht deaktiviert oder geändert werden.

ANMERKUNG: Die Option "Password Status" (Kennwortstatus) kann zusammen mit der Option "Setup Password" (Setup-⋒ Kennwort) dazu verwendet werden, das Systemkennwort vor unbefugten Änderungen zu schützen.

#### **Verwandte Verweise**

[Systemsicherheit](#page-30-0) auf Seite 31

# **Systeminformationen**

Im Bildschirm **System Information** (Systeminformationen) können Sie Systemeigenschaften wie Service-Tag-Nummer, Systemmodell und BIOS-Version anzeigen.

### **Verwandte Verweise**

[Details zu "System Information" \(Systeminformationen\)](#page-35-0) auf Seite 36 [System BIOS](#page-25-0) auf Seite 26

### **Zugehörige Tasks**

Anzeigen von Systeminformationen auf Seite 35

## **Anzeigen von Systeminformationen**

Führen Sie die folgenden Schritte aus, um den Bildschirm **System Information** (Systeminformationen) anzuzeigen:

- 1. Schalten Sie das System ein oder starten Sie es neu.
- 2. Drücken Sie umgehend auf die Taste <F2>, wenn die folgende Meldung angezeigt wird:

F2 = System Setup

- **ANMERKUNG:** Wenn der Ladevorgang des Betriebssystems beginnt, bevor Sie F2 gedrückt haben, lassen Sie das System den Startvorgang vollständig ausführen. Starten Sie dann das System neu und versuchen Sie es erneut.
- 3. Klicken Sie im Bildschirm **System Setup Main Menu** (System-Setup-Hauptmenü) auf **System BIOS** (System-BIOS).

<span id="page-35-0"></span>4. Klicken Sie auf dem Bildschirm **System-BIOS** (System-BIOS) auf **System Information** (Systeminformationen).

### **Verwandte Verweise**

[Systeminformationen](#page-34-0) auf Seite 35

# **Details zu "System Information" (Systeminformationen)**

Die Details zum Bildschirm **System Information** (Systeminformationen) werden nachfolgend erläutert:

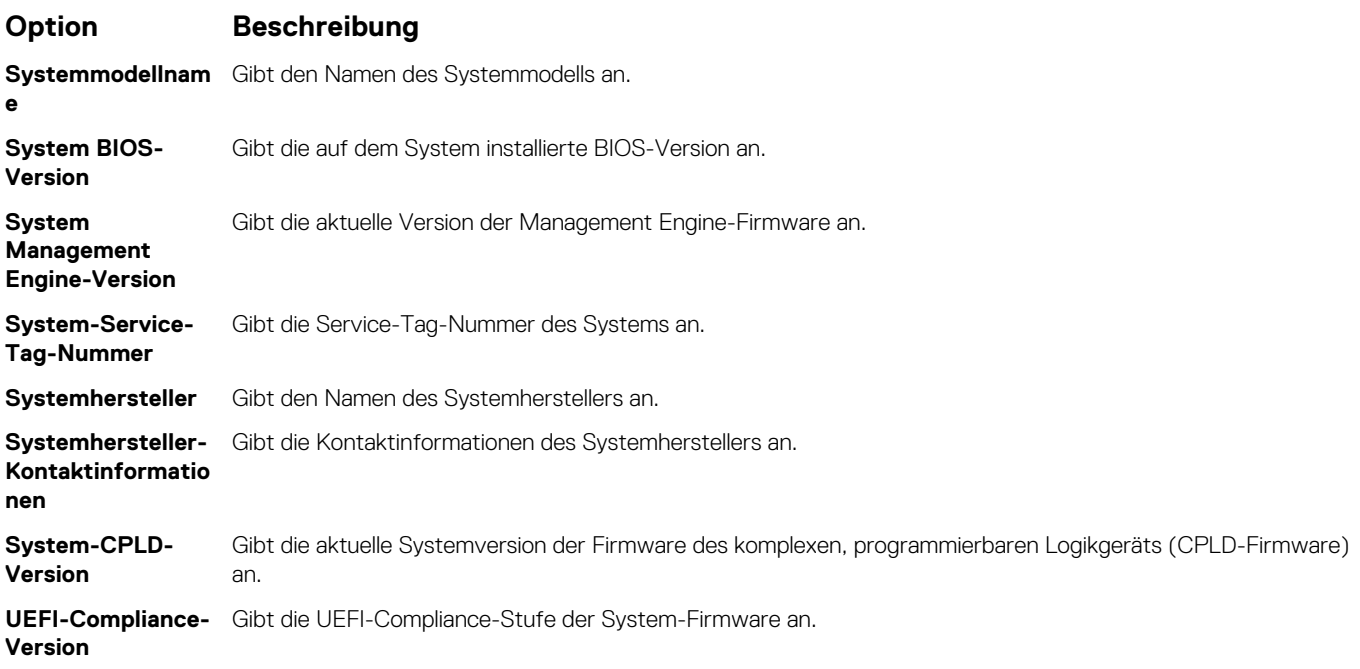

### **Verwandte Verweise**

[Systeminformationen](#page-34-0) auf Seite 35 Details zu "System Information" (Systeminformationen) auf Seite 36

### **Zugehörige Tasks**

[Anzeigen von Systeminformationen](#page-34-0) auf Seite 35

# **Speichereinstellungen**

Sie können den Bildschirm **Memory Settings** (Speichereinstellungen) verwenden, um sämtliche Speichereinstellungen anzuzeigen und spezielle Speicherfunktionen wie Systemspeichertests und Knoten-Interleaving zu aktivieren oder zu deaktivieren.

### **Verwandte Verweise**

[Details zu den "Memory Settings" \(Speichereinstellungen\)](#page-36-0) auf Seite 37 [System BIOS](#page-25-0) auf Seite 26

### **Zugehörige Tasks**

Anzeigen der "Memory Settings" (Speichereinstellungen) auf Seite 36

## Anzeigen der "Memory Settings" (Speichereinstellungen)

Führen Sie die folgenden Schritte aus, um den Bildschirm **Memory Settings** (Speichereinstellungen) anzuzeigen:

1. Schalten Sie das System ein oder starten Sie es neu.
2. Drücken Sie umgehend auf die Taste <F2>, wenn die folgende Meldung angezeigt wird:

F2 = System Setup

- **ANMERKUNG:** Wenn der Ladevorgang des Betriebssystems beginnt, bevor Sie F2 gedrückt haben, lassen Sie das System den Startvorgang vollständig ausführen. Starten Sie dann das System neu und versuchen Sie es erneut.
- 3. Klicken Sie im Bildschirm **System Setup Main Menu** (System-Setup-Hauptmenü) auf **System BIOS** (System-BIOS).
- 4. Klicken Sie auf dem Bildschirm **System BIOS** (System-BIOS) auf **Memory Settings** (Speichereinstellungen).

### **Verwandte Verweise**

[Speichereinstellungen](#page-35-0) auf Seite 36 Details zu den "Memory Settings" (Speichereinstellungen) auf Seite 37

### **Details zu den "Memory Settings" (Speichereinstellungen)**

Die Details zum Bildschirm **Memory Settings** (Speichereinstellungen) werden nachfolgend erläutert:

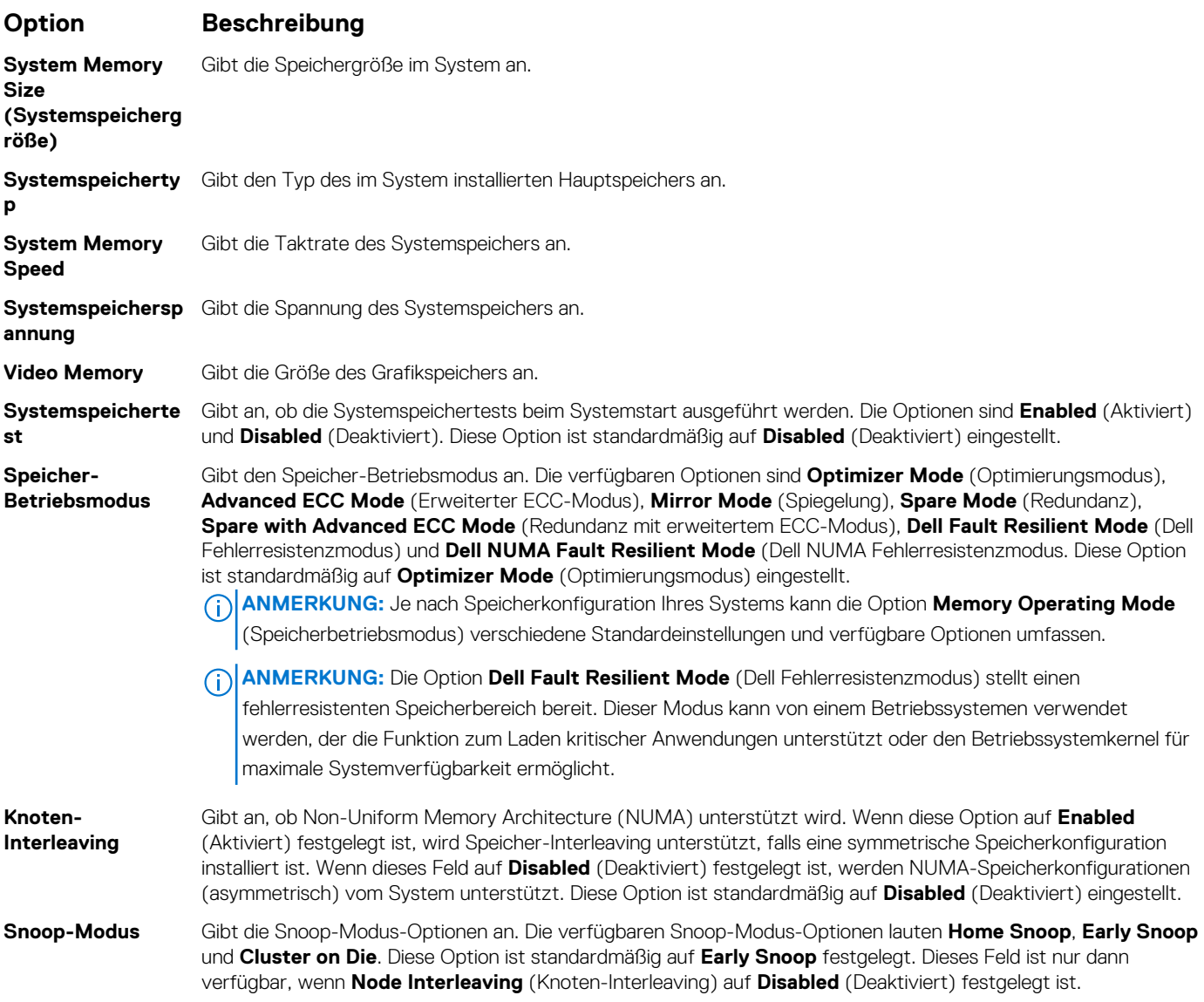

#### **Verwandte Verweise**

[Speichereinstellungen](#page-35-0) auf Seite 36

### <span id="page-37-0"></span>**Zugehörige Tasks**

[Anzeigen der "Memory Settings" \(Speichereinstellungen\)](#page-35-0) auf Seite 36

### **Prozessoreinstellungen**

Mit dem Bildschirm **Processor Settings (Prozessoreinstellungen)** können Sie die Prozessoreinstellungen anzeigen und bestimmte Funktionen ausführen, z. B. die Aktivierung von Virtualisierungstechnologien, des Hardware-Prefetchers und den Leerlaufzustand inaktiver logischer Prozessoren.

### **Verwandte Verweise**

Details zu "Processor Settings" (Prozessoreinstellungen) auf Seite 38 [System BIOS](#page-25-0) auf Seite 26

### **Zugehörige Tasks**

Anzeigen von "Processor Settings" (Prozessoreinstellungen) auf Seite 38

### Anzeigen von "Processor Settings" (Prozessoreinstellungen)

Führen Sie die folgenden Schritte aus, um den Bildschirm **Processor Settings** (Prozessoreinstellungen) anzuzeigen:

- 1. Schalten Sie das System ein oder starten Sie es neu.
- 2. Drücken Sie umgehend auf die Taste <F2>, wenn die folgende Meldung angezeigt wird:

F2 = System Setup

- **ANMERKUNG:** Wenn der Ladevorgang des Betriebssystems beginnt, bevor Sie F2 gedrückt haben, lassen Sie das System den Startvorgang vollständig ausführen. Starten Sie dann das System neu und versuchen Sie es erneut.
- 3. Klicken Sie im Bildschirm **System Setup Main Menu** (System-Setup-Hauptmenü) auf **System BIOS** (System-BIOS).
- 4. Klicken Sie auf dem Bildschirm **System-BIOS** (System-BIOS) auf **Processor Settings** (Prozessoreinstellungen).

### **Verwandte Verweise**

Prozessoreinstellungen auf Seite 38 Details zu "Processor Settings" (Prozessoreinstellungen) auf Seite 38

### **Details zu "Processor Settings" (Prozessoreinstellungen)**

Die Details zum Bildschirm **Processor Settings (Prozessoreinstellungen)** werden nachfolgend erläutert:

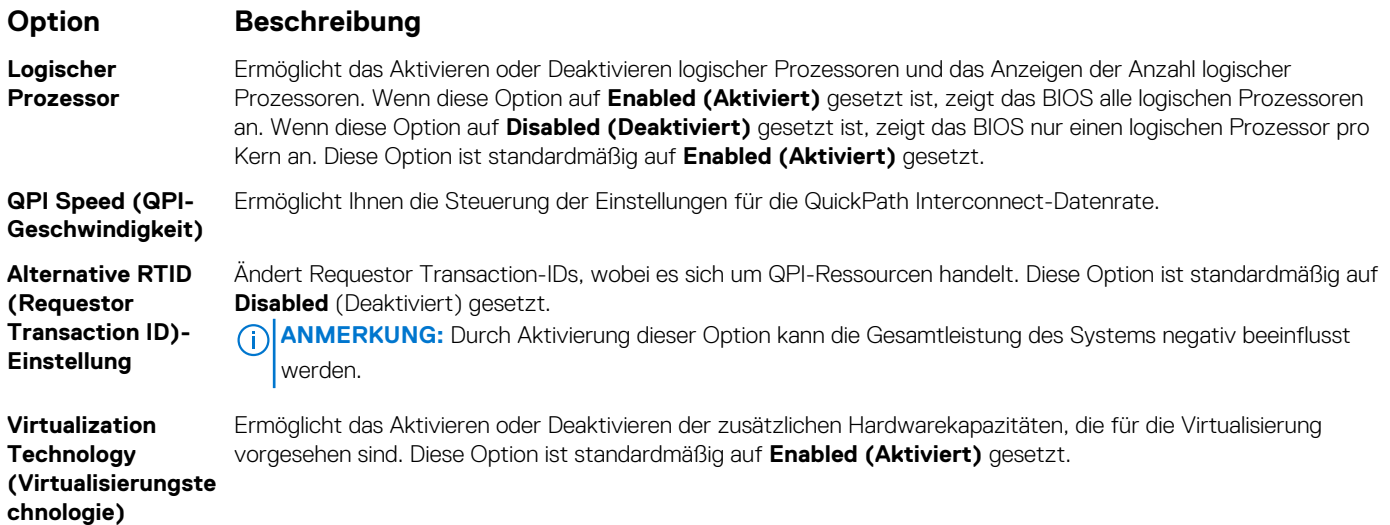

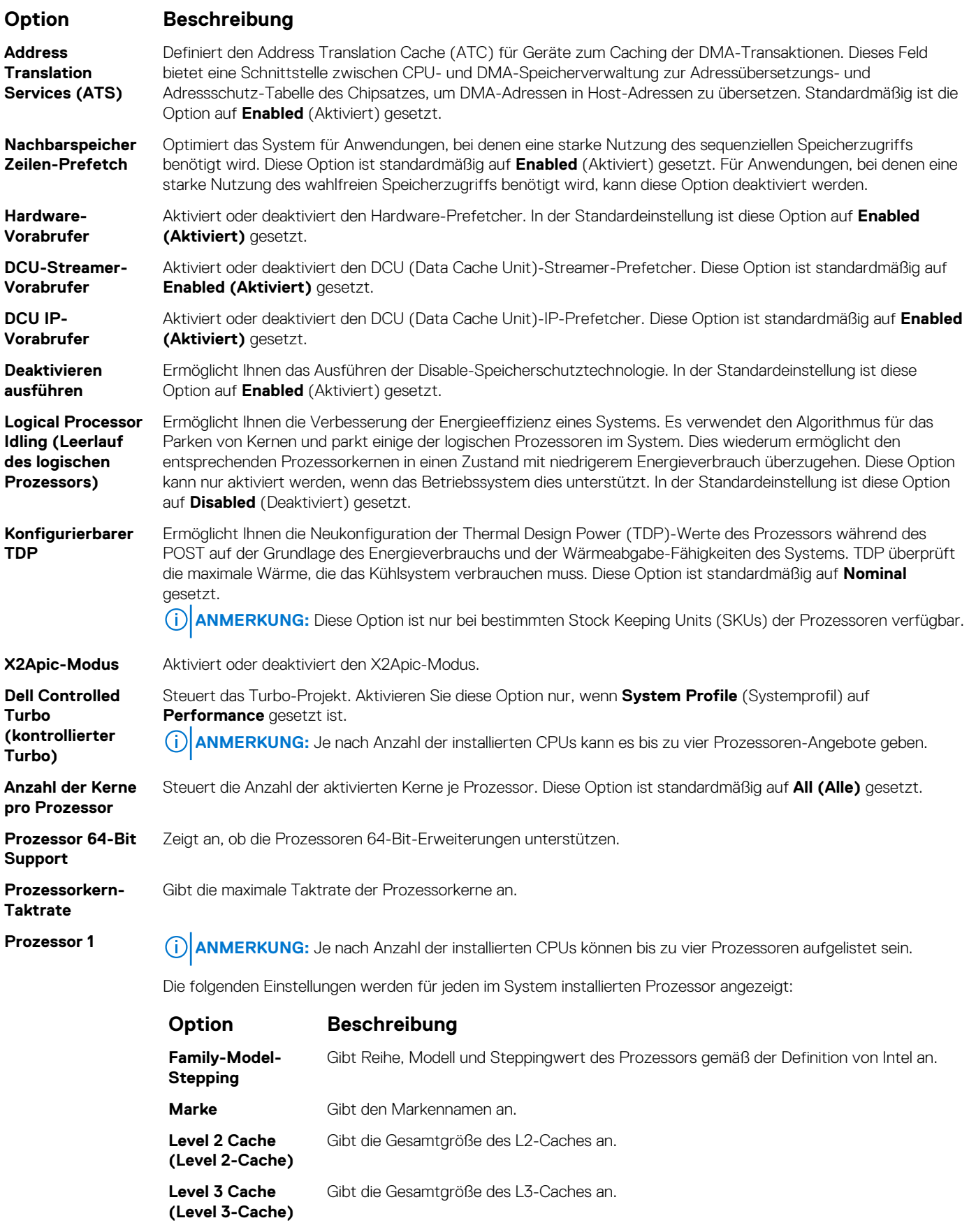

### <span id="page-39-0"></span>**Verwandte Verweise**

[Prozessoreinstellungen](#page-37-0) auf Seite 38

### **Zugehörige Tasks**

[Anzeigen von "Processor Settings" \(Prozessoreinstellungen\)](#page-37-0) auf Seite 38

### **SATA-Einstellungen**

Mit dem Bildschirm **SATA Settings** (SATA-Einstellungen) können Sie die SATA-Einstellungen von SATA-Geräten anzeigen und RAID auf Ihrem System aktivieren.

### **Verwandte Verweise**

[System BIOS](#page-25-0) auf Seite 26

#### **Zugehörige Tasks**

Detail zu "SATA Settings" (SATA-Einstellungen) auf Seite 40 Anzeigen von "SATA Settings" (SATA-Einstellungen) auf Seite 40

### Anzeigen von "SATA Settings" (SATA-Einstellungen)

Führen Sie die folgenden Schritte aus, um den Bildschirm **SATA Settings** (SATA-Einstellungen) anzuzeigen:

- 1. Schalten Sie das System ein oder starten Sie es neu.
- 2. Drücken Sie umgehend auf die Taste <F2>, wenn die folgende Meldung angezeigt wird:

F2 = System Setup

- **ANMERKUNG:** Wenn der Ladevorgang des Betriebssystems beginnt, bevor Sie F2 gedrückt haben, lassen Sie das System den Startvorgang vollständig ausführen. Starten Sie dann das System neu und versuchen Sie es erneut.
- 3. Klicken Sie auf dem Bildschirm **System Setup Main Menu** (System-Setup-Hauptmenü) auf **System-BIOS** (System-BIOS).
- 4. Klicken Sie auf dem Bildschirm **System-BIOS** (System-BIOS) auf **SATA Settings** (SATA-Einstellungen).

### **Verwandte Verweise**

SATA-Einstellungen auf Seite 40

### **Zugehörige Tasks**

Detail zu "SATA Settings" (SATA-Einstellungen) auf Seite 40

### **Detail zu "SATA Settings" (SATA-Einstellungen)**

Die Details zum Bildschirm **SATA Settings** (SATA-Einstellungen) werden nachfolgend erläutert:

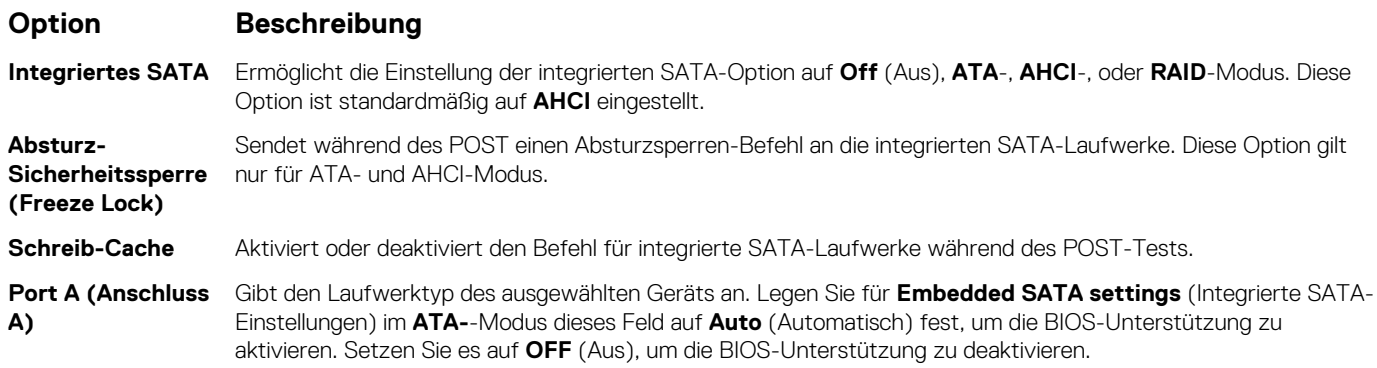

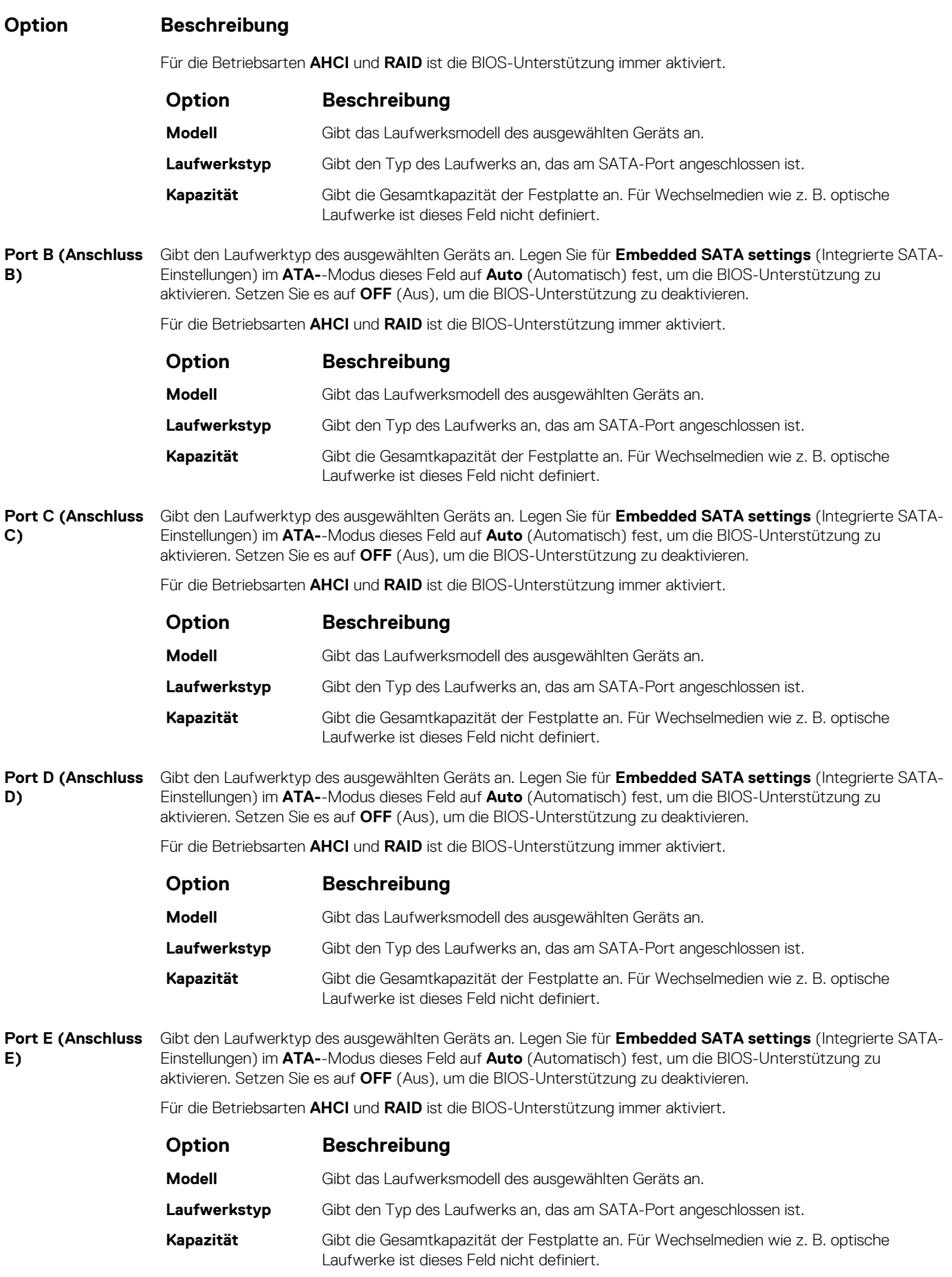

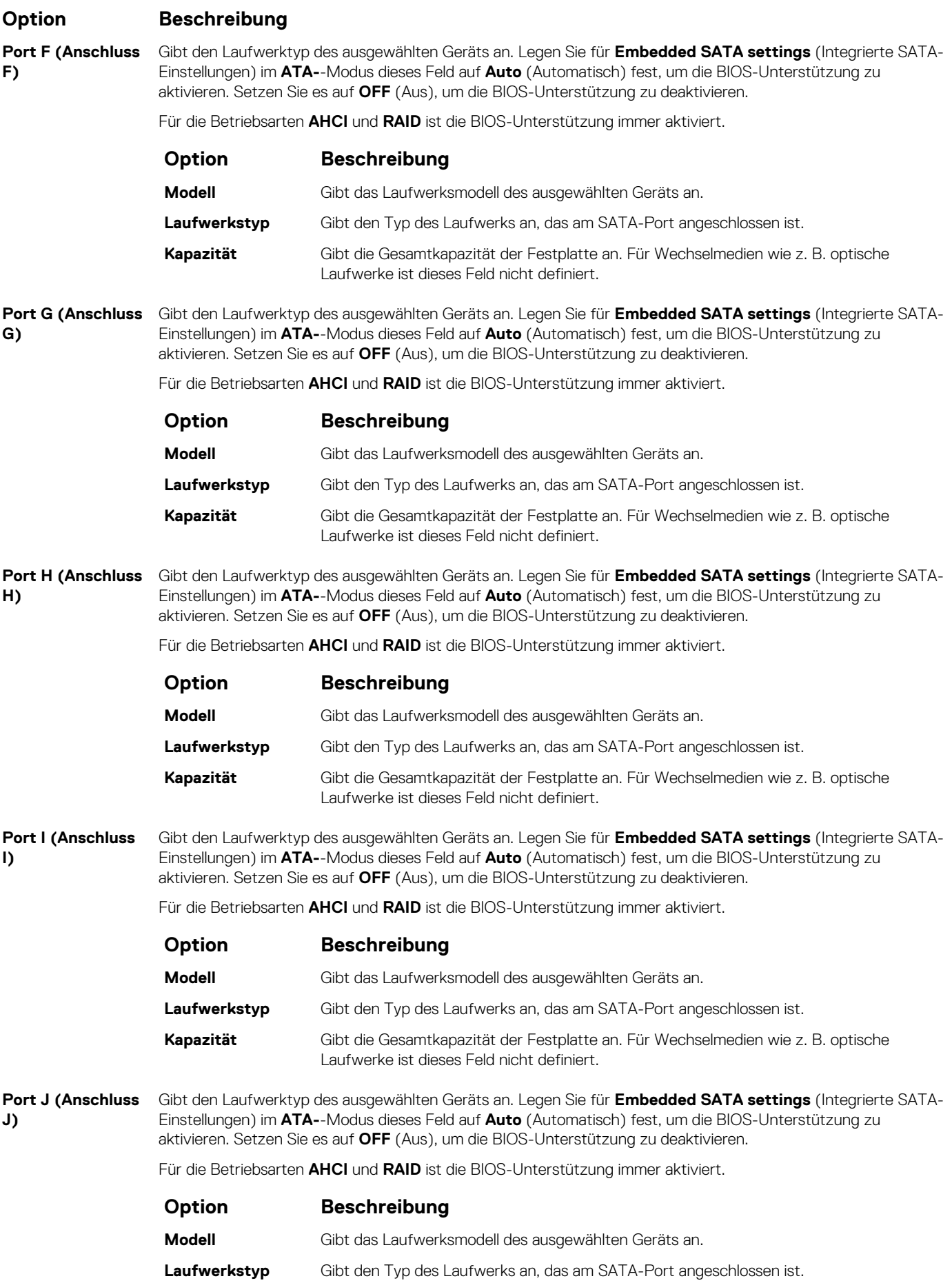

### <span id="page-42-0"></span>**Option Beschreibung**

### **Option Beschreibung**

**Kapazität** Gibt die Gesamtkapazität der Festplatte an. Für Wechselmedien wie z. B. optische Laufwerke ist dieses Feld nicht definiert.

### **Verwandte Verweise**

[SATA-Einstellungen](#page-39-0) auf Seite 40

### **Zugehörige Tasks**

[Anzeigen von "SATA Settings" \(SATA-Einstellungen\)](#page-39-0) auf Seite 40

### **Integrierte Geräte**

Mit dem Bildschirm **Integrated Devices** (Integrierte Geräte) können Sie die Einstellungen sämtlicher integrierter Geräte anzeigen und konfigurieren, einschließlich den Grafikcontroller, integrierte RAID-Controller und die USB-Anschlüsse.

### **Verwandte Verweise**

[System BIOS](#page-25-0) auf Seite 26

### **Zugehörige Tasks**

Details zu "Integrated Devices" (Integrierte Geräte) auf Seite 43 Anzeigen von "Integrated Devices" (Integrierte Geräte) auf Seite 43

### **Anzeigen von "Integrated Devices" (Integrierte Geräte)**

Führen Sie zum Anzeigen der **Integrated Devices** (Integrierte Geräte) folgende Schritte durch:

- 1. Schalten Sie das System ein oder starten Sie es neu.
- 2. Drücken Sie umgehend auf die Taste <F2>, wenn die folgende Meldung angezeigt wird:

F2 = System Setup

**ANMERKUNG:** Wenn der Ladevorgang des Betriebssystems beginnt, bevor Sie F2 gedrückt haben, lassen Sie das System den Startvorgang vollständig ausführen. Starten Sie dann das System neu und versuchen Sie es erneut.

- 3. Klicken Sie auf dem Bildschirm **System Setup Main Menu** (System-Setup-Hauptmenü) auf **System-BIOS** (System-BIOS).
- 4. Auf dem Bildschirm **System BIOS** (System-BIOS) klicken Sie auf **Integrated Devices** (Integrierte Geräte).

### **Verwandte Verweise**

Integrierte Geräte auf Seite 43

### **Zugehörige Tasks**

Details zu "Integrated Devices" (Integrierte Geräte) auf Seite 43

### **Details zu "Integrated Devices" (Integrierte Geräte)**

Die Details zum Bildschirm **Integrated Devices** (Integrierte Geräte) werden nachfolgend erläutert:

### **Option Beschreibung**

**USB 3.0- Einstellung** Aktiviert oder deaktiviert die USB 3.0-Unterstützung. Aktivieren Sie diese Option nur dann, wenn das Betriebssystem USB 3.0 unterstützt. Wenn Sie diese Option deaktivieren, werden die Geräte bei USB 2.0- Geschwindigkeit betrieben. USB 3.0 ist standardmäßig aktiviert.

<span id="page-43-0"></span>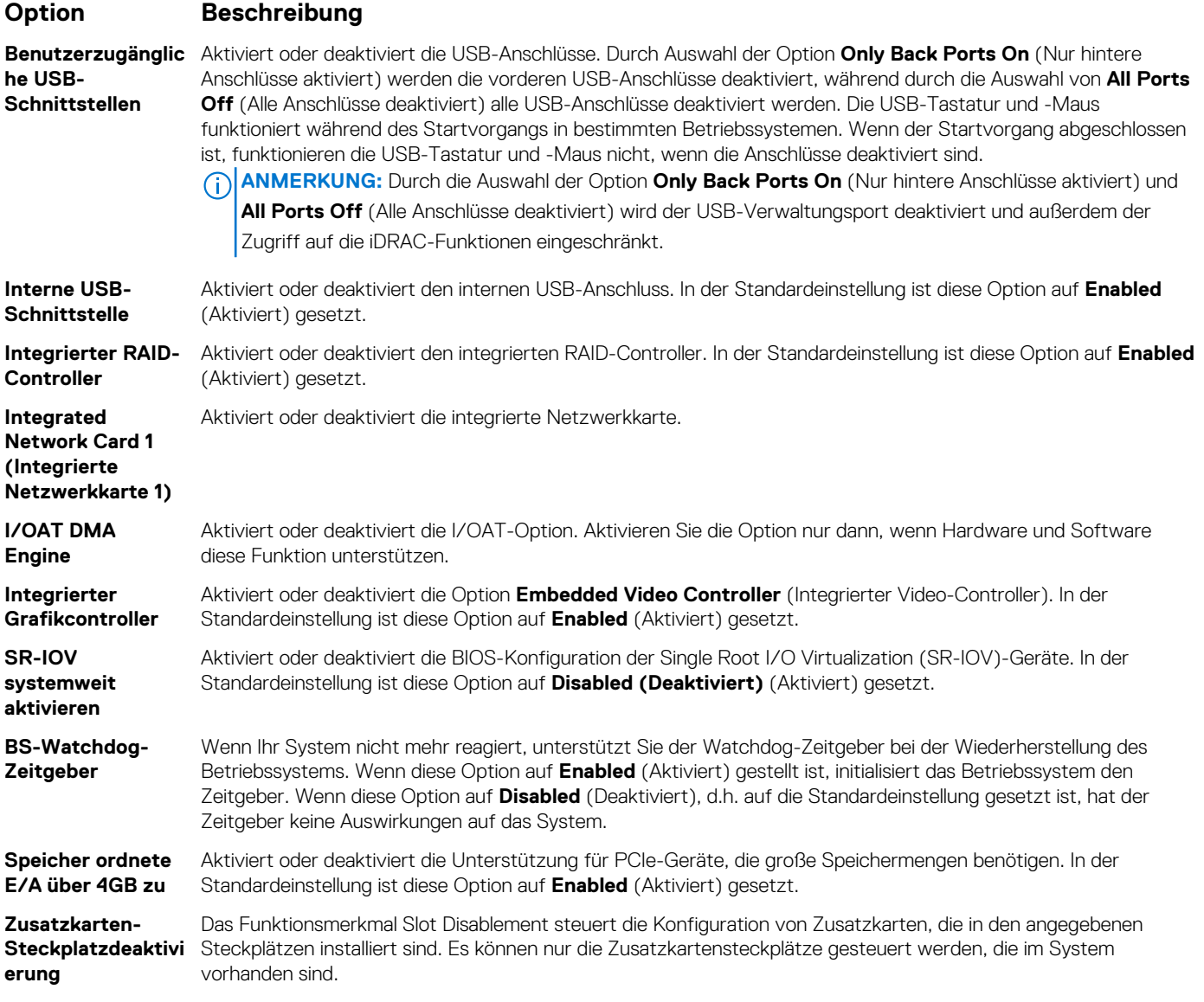

### **Verwandte Verweise**

[Integrierte Geräte](#page-42-0) auf Seite 43

### **Zugehörige Tasks**

[Anzeigen von "Integrated Devices" \(Integrierte Geräte\)](#page-42-0) auf Seite 43

### **Serielle Kommunikation**

Mit dem Bildschirm **Serial Communication** (Serielle Kommunikation) können Sie die Eigenschaften für den seriellen Kommunikationsport anzeigen.

### **Verwandte Verweise**

[System BIOS](#page-25-0) auf Seite 26

### **Zugehörige Tasks**

[Details zu "Serial Communication" \(Serielle Kommunikation\)](#page-44-0) auf Seite 45 [Anzeigen von "Serial Communication" \(Serielle Kommunikation\)](#page-44-0) auf Seite 45

### <span id="page-44-0"></span>**Anzeigen von "Serial Communication" (Serielle Kommunikation)**

So zeigen Sie den Bildschirm **Serial Communication** (Serielle Kommunikation) an:

- 1. Schalten Sie das System ein oder starten Sie es neu.
- 2. Drücken Sie umgehend auf die Taste <F2>, wenn die folgende Meldung angezeigt wird:

F2 = System Setup

- **ANMERKUNG:** Wenn der Ladevorgang des Betriebssystems beginnt, bevor Sie F2 gedrückt haben, lassen Sie das System den Startvorgang vollständig ausführen. Starten Sie dann das System neu und versuchen Sie es erneut.
- 3. Klicken Sie auf dem Bildschirm **System Setup Main Menu** (System-Setup-Hauptmenü) auf **System-BIOS** (System-BIOS).
- 4. Klicken Sie auf dem Bildschirm **System BIOS** (System-BIOS) auf **Serial Communication** (Serielle Kommunikation).

#### **Verwandte Verweise**

[Serielle Kommunikation](#page-43-0) auf Seite 44

#### **Zugehörige Tasks**

Details zu "Serial Communication" (Serielle Kommunikation) auf Seite 45

### **Details zu "Serial Communication" (Serielle Kommunikation)**

Die Details zum Bildschirm **Serial Communication** (Serielle Kommunikation) werden nachfolgend erläutert:

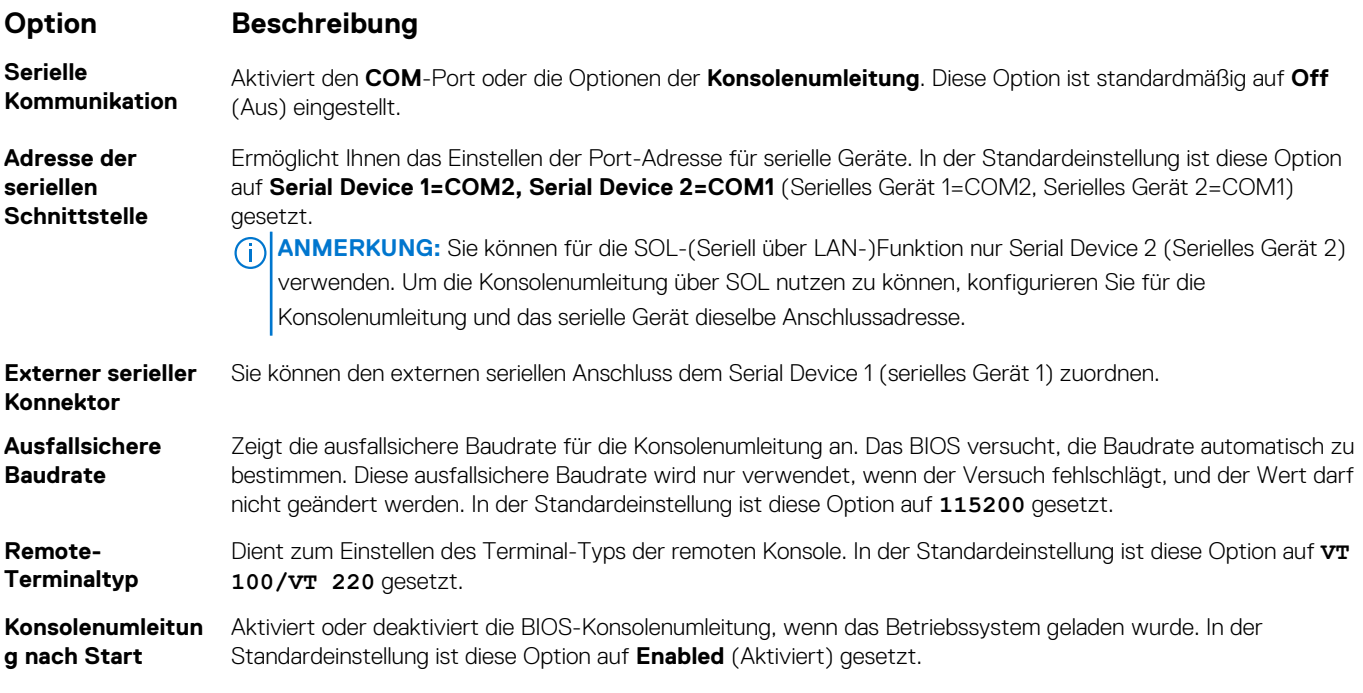

### **Verwandte Verweise**

[Serielle Kommunikation](#page-43-0) auf Seite 44

### **Zugehörige Tasks**

Anzeigen von "Serial Communication" (Serielle Kommunikation) auf Seite 45

## <span id="page-45-0"></span>**Systemprofileinstellungen**

Mit dem Bildschirm **System Profile Settings** (Systemprofileinstellungen) können Sie spezifische Einstellungen zur Systemleistung wie die Energieverwaltung aktivieren.

### **Verwandte Verweise**

[System BIOS](#page-25-0) auf Seite 26

### **Zugehörige Tasks**

Details zu "System Profile Settings" (Systemprofileinstellungen) auf Seite 46 Anzeigen von "System Profile Settings" (Systemprofileinstellungen) auf Seite 46

### Anzeigen von "System Profile Settings" (Systemprofileinstellungen)

Führen Sie die folgenden Schritte aus, um den Bildschirm **System Profile Settings** (Systemprofileinstellungen) anzuzeigen:

- 1. Schalten Sie das System ein oder starten Sie es neu.
- 2. Drücken Sie umgehend auf die Taste <F2>, wenn die folgende Meldung angezeigt wird:

```
F2 = System Setup
```
**ANMERKUNG:** Wenn der Ladevorgang des Betriebssystems beginnt, bevor Sie F2 gedrückt haben, lassen Sie das System den Startvorgang vollständig ausführen. Starten Sie dann das System neu und versuchen Sie es erneut.

- 3. Klicken Sie auf dem Bildschirm **System Setup Main Menu** (System-Setup-Hauptmenü) auf **System-BIOS** (System-BIOS).
- 4. Klicken Sie auf dem Bildschirm **System BIOS** (System-BIOS) auf **System Profile Settings** (Systemprofileinstellungen).

#### **Verwandte Verweise**

Systemprofileinstellungen auf Seite 46

### **Zugehörige Tasks**

Details zu "System Profile Settings" (Systemprofileinstellungen) auf Seite 46

### **Details zu "System Profile Settings" (Systemprofileinstellungen)**

Die Details zum Bildschirm **System Profile Settings** (Systemprofileinstellungen) werden nachfolgend erläutert:

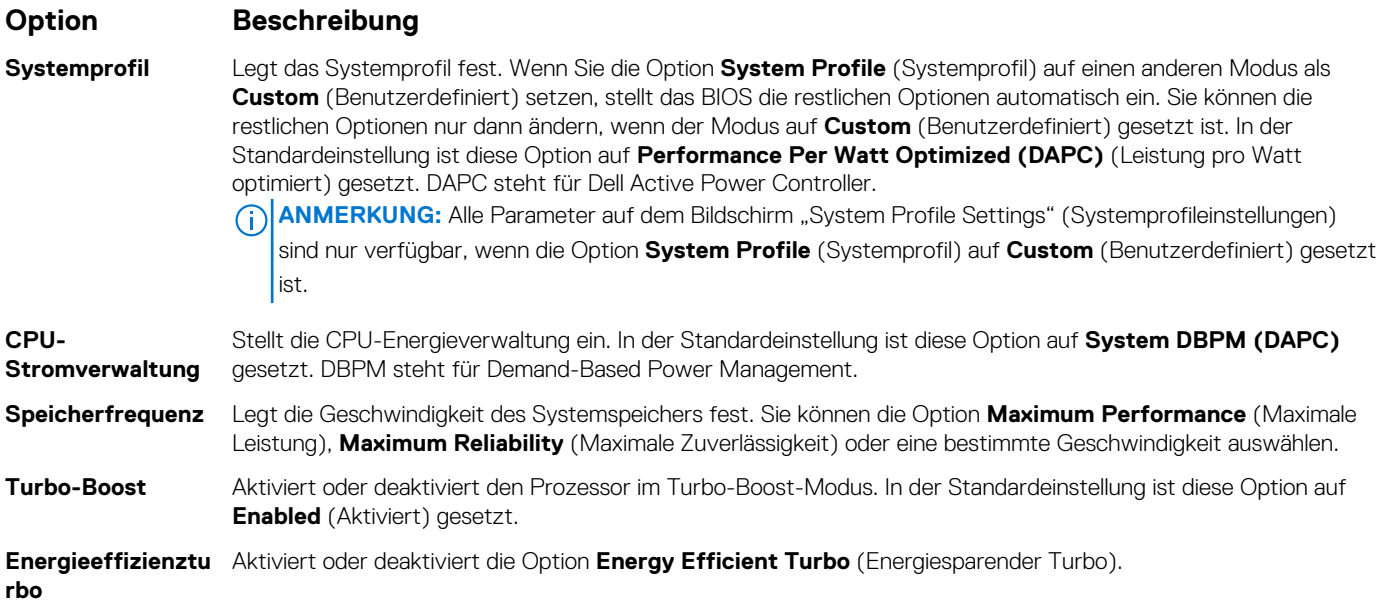

<span id="page-46-0"></span>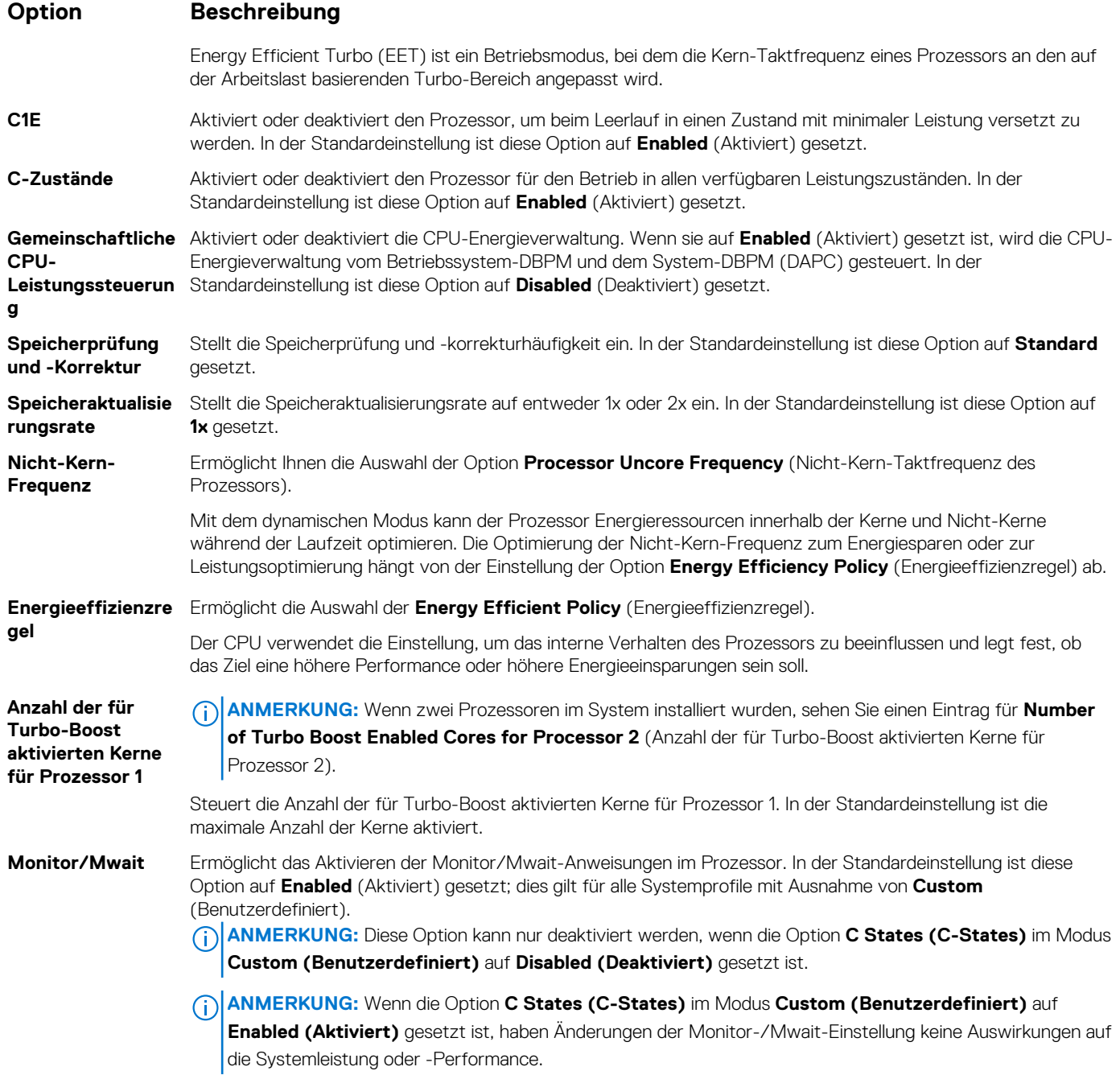

### **Verwandte Verweise**

[Systemprofileinstellungen](#page-45-0) auf Seite 46

### **Zugehörige Tasks**

[Anzeigen von "System Profile Settings" \(Systemprofileinstellungen\)](#page-45-0) auf Seite 46

### **Verschiedene Einstellungen**

Sie können über den Bildschirm **Miscellaneous Settings (Verschiedene Einstellungen)** bestimmte Funktionen durchführen, z. B. die Aktualisierung der Systemkennnummer oder das Ändern von Datum und Uhrzeit des Systems.

### **Verwandte Verweise**

[System BIOS](#page-25-0) auf Seite 26

### <span id="page-47-0"></span>**Zugehörige Tasks**

Details zu "Miscellaneous Settings" (Verschiedene Einstellungen) auf Seite 48 Anzeigen von "Miscellaneous Settings" (Verschiedene Einstellungen) auf Seite 48

### Anzeigen von "Miscellaneous Settings" (Verschiedene Einstellungen)

Führen Sie die folgenden Schritte aus, um den Bildschirm "Miscellaneous Settings" (Verschiedene Einstellungen) anzuzeigen:

- 1. Schalten Sie das System ein oder starten Sie es neu.
- 2. Drücken Sie umgehend auf die Taste <F2>, wenn die folgende Meldung angezeigt wird:

F2 = System Setup

**ANMERKUNG:** Wenn der Ladevorgang des Betriebssystems beginnt, bevor Sie F2 gedrückt haben, lassen Sie das System den Startvorgang vollständig ausführen. Starten Sie dann das System neu und versuchen Sie es erneut.

- 3. Klicken Sie auf dem Bildschirm **System Setup Main Menu** (System-Setup-Hauptmenü) auf **System-BIOS** (System-BIOS).
- 4. Klicken Sie auf dem Bildschirm **System-BIOS** (System-BIOS) auf **Miscellaneous Settings** (Verschiedene Einstellungen).

### **Verwandte Verweise**

[Verschiedene Einstellungen](#page-46-0) auf Seite 47

### **Zugehörige Tasks**

Details zu "Miscellaneous Settings" (Verschiedene Einstellungen) auf Seite 48

### **Details zu "Miscellaneous Settings" (Verschiedene Einstellungen)**

Die Details zum Bildschirm **Miscellaneous Settings (Verschiedene Einstellungen)** werden nachfolgend beschrieben :

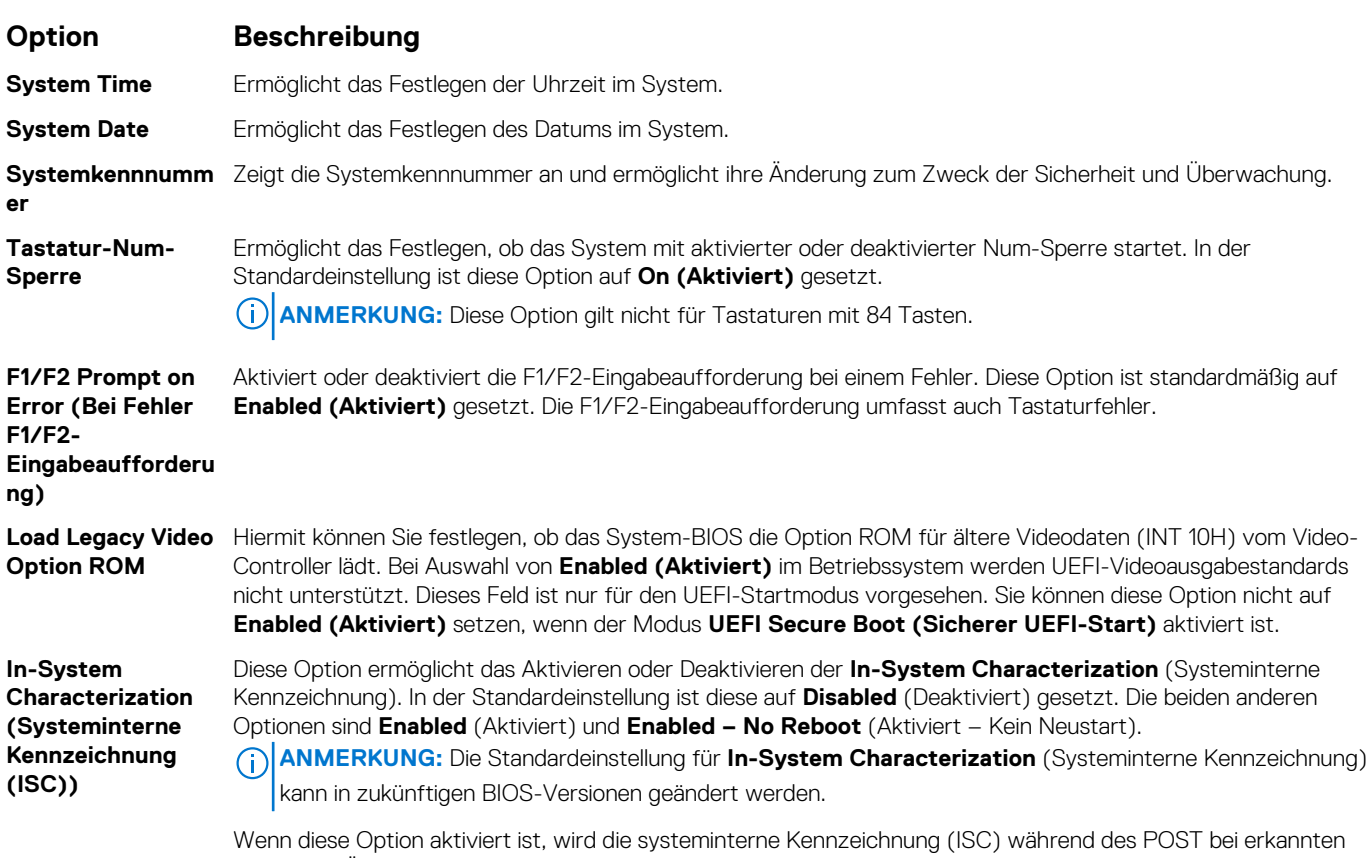

relevanten Änderung(en) in der Systemkonfiguration zur Optimierung der Leistung und Performance ausgeführt.

### <span id="page-48-0"></span>**Option Beschreibung**

ISC benötigt zur Ausführung etwa 20 Sekunden und erfordert eine Systemrücksetzung, damit die Ergebnisse für ISC angewendet werden. Die Option **Enabled – No Reboot** (Aktiviert – Kein Neustart) führt ISC aus und fährt bis zur nächsten Systemrücksetzung ohne die Anwendung der ISC-Ergebnisse fort. Die Option **Enabled** (Aktiviert) führt ISC aus und erzwingt eine umgehende Systemrücksetzung, damit die ISC-Ergebnisse angewendet werden können. Wenn sie deaktiviert ist, wird ISC nicht ausgeführt.

### **Verwandte Verweise**

[Verschiedene Einstellungen](#page-46-0) auf Seite 47

### **Zugehörige Tasks**

[Anzeigen von "Miscellaneous Settings" \(Verschiedene Einstellungen\)](#page-47-0) auf Seite 48

# **Dienstprogramm für die iDRAC-Einstellungen**

Das Dienstprogramm für iDRAC-Einstellungen ist eine Oberfläche für das Einrichten und Konfigurieren der iDRAC-Parameter mithilfe von UEFI. Mit dem Dienstprogramm für iDRAC-Einstellungen können verschiedene iDRAC-Parameter aktiviert oder deaktiviert werden. **ANMERKUNG:** Für den Zugriff auf bestimmte Funktionen im Dienstprogramm für iDRAC-Einstellungen wird eine Aktualisierung der iDRAC Enterprise-Lizenz benötigt.

Für weitere Informationen zur Verwendung von iDRAC siehe *Dell Integrated Dell Remote Access Controller User's Guide* (Dell Benutzerhandbuch zum integrierten Dell Remote Access Controller) unter **Dell.com/idracmanuals**.

### **Zugehörige Konzepte**

[Geräteeinstellungen](#page-49-0) auf Seite 50

### **Verwandte Verweise**

[System BIOS](#page-25-0) auf Seite 26

### **Zugehörige Tasks**

Aufrufen des Dienstprogramms für iDRAC-Einstellungen auf Seite 49 Ändern der thermischen Einstellungen auf Seite 49

### **Aufrufen des Dienstprogramms für iDRAC-Einstellungen**

- 1. Schalten Sie das verwaltete System ein oder starten Sie es neu.
- 2. Drücken Sie während des Einschaltselbsttests (POST) die Taste <F2>.
- 3. Klicken Sie auf der Seite **System Setup Main Menu** (System-Setup-Hauptmenü) auf **iDRAC Settings** (iDRAC-Einstellungen). Der Bildschirm **iDRAC Settings** (iDRAC-Einstellungen) wird angezeigt.

### **Verwandte Verweise**

Dienstprogramm für die iDRAC-Einstellungen auf Seite 49

### **Ändern der thermischen Einstellungen**

Das Dienstprogramm für die iDRAC-Einstellungen ermöglicht Ihnen die Auswahl und Anpassung der thermischen Steuerungseinstellungen für Ihr System.

- 1. Klicken Sie auf **iDRAC Settings (iDRAC-Einstellungen)** > **Thermal (Thermisch)**.
- 2. Wählen Sie unter **SYSTEM THERMAL PROFILE (Thermisches Profil des Systems)** > **Thermal Profile (Thermisches Profil)** eine der folgenden Optionen aus:
	- Standardmäßige Einstellungen des thermischen Profils
	- Maximale Leistung (optimierte Leistung)
- <span id="page-49-0"></span>● Minimalstrom (optimierte Leistung pro Watt)
- 3. Legen Sie unter **USER COOLING OPTIONS** (Kühlungsoptionen des Benutzers) **Fan Speed Offset** (Lüfterdrehzahl-Abweichung), **Minimum Fan Speed** (Minimale Lüfterdrehzahl) und **Custom Minimum Fan Speed** (Benutzerdefinierte minimale Lüfterdrehzahl) fest.
- 4. Klicken Sie auf **Back (Zurück)** > **Finish (Fertig stellen)** > **Yes (Ja)**.

#### **Verwandte Verweise**

[Dienstprogramm für die iDRAC-Einstellungen](#page-48-0) auf Seite 49

# **Geräteeinstellungen**

**Device Settings (Geräteeinstellungen)** ermöglicht Ihnen die Geräteparameter zu konfigurieren.

#### **Verwandte Verweise**

[System BIOS](#page-25-0) auf Seite 26

# **Dell Lifecycle Controller**

Dell Lifecycle Controller (LC) bietet erweiterte integrierte Systemverwaltungsfunktionen wie Systembereitstellung, Konfiguration, Aktualisierung, Wartung und Diagnose. LC ist Bestandteil der bandexternen iDRAC-Lösung und den in das Dell System integrierten UEFI-Anwendungen (Unified Extensible Firmware Interface, vereinheitlichte erweiterbare Firmware-Schnittstelle).

#### **Verwandte Verweise**

Integrierte Systemverwaltung auf Seite 50

### **Integrierte Systemverwaltung**

Der Dell Lifecycle-Controller bietet eine erweiterte integrierte Systemverwaltung während des gesamten Lebenszyklus des Systems. Der Dell Lifecycle-Controller kann während der Startsequenz gestartet werden und funktioniert unabhängig vom Betriebssystem.

**ANMERKUNG:** Bestimmte Plattformkonfigurationen unterstützen möglicherweise nicht alle Funktionen des Dell Lifecycle Œ Controllers.

Weitere Informationen über das Einrichten des Dell Lifecycle Controllers, das Konfigurieren von Hardware und Firmware sowie das Bereitstellen des Betriebssystems finden Sie in der Dokumentation zum Dell Lifecycle Controller unter **Dell.com/idracmanuals**.

### **Verwandte Verweise**

Dell Lifecycle Controller auf Seite 50

# **Start-Manager**

Mit dem Bildschirm **Boot Manager** (Start-Manager) können Sie die Startoptionen und Diagnose-Dienstprogramme auswählen.

#### **Verwandte Verweise**

[Hauptmenü des Start-Managers](#page-50-0) auf Seite 51 [System BIOS](#page-25-0) auf Seite 26

### **Zugehörige Tasks**

[Anzeigen des Boot Manager \(Start-Managers\)](#page-50-0) auf Seite 51

# <span id="page-50-0"></span>**Anzeigen des Boot Manager (Start-Managers)**

So rufen Sie den **Boot Manager** (Start-Manager) auf:

- 1. Schalten Sie das System ein oder starten Sie es neu.
- 2. Drücken Sie die Taste F11, wenn folgende Meldung angezeigt wird:

F11 = Boot Manager

Wenn der Ladevorgang des Betriebssystems beginnt, bevor Sie F11 gedrückt haben, lassen Sie das System den Startvorgang vollständig ausführen. Starten Sie dann das System neu und versuchen Sie es noch einmal.

### **Verwandte Verweise**

[Start-Manager](#page-49-0) auf Seite 50 Hauptmenü des Start-Managers auf Seite 51

# **Hauptmenü des Start-Managers**

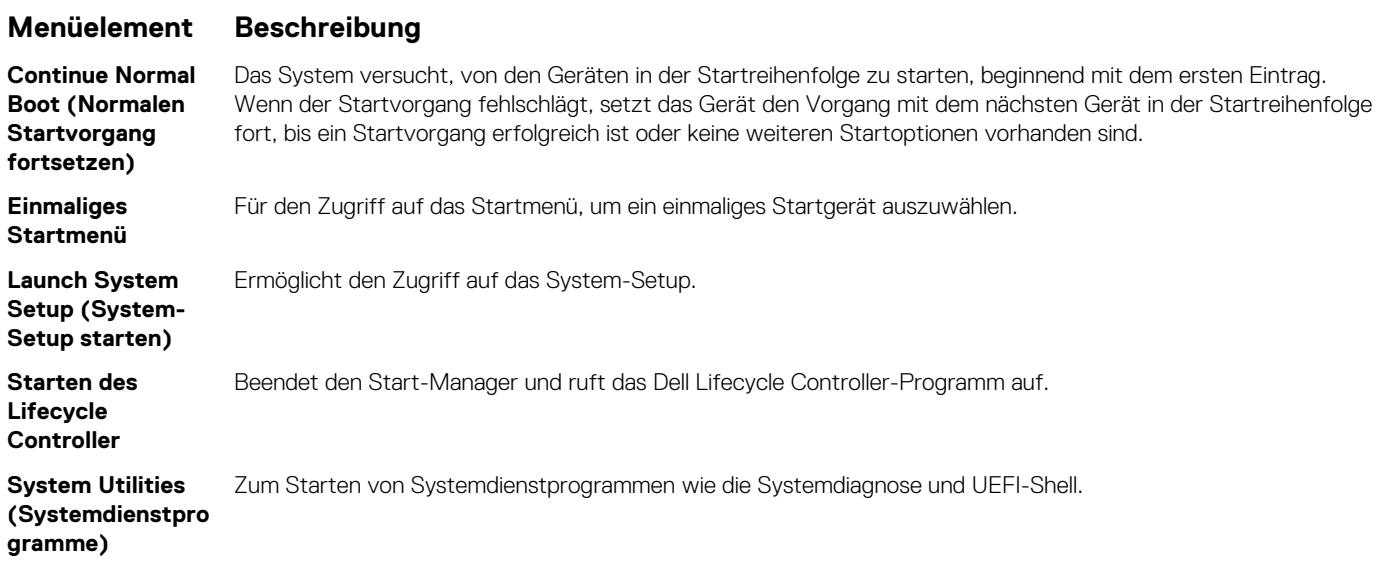

### **Verwandte Verweise**

[Start-Manager](#page-49-0) auf Seite 50

### **Zugehörige Tasks**

Anzeigen des Boot Manager (Start-Managers) auf Seite 51

### **Einmaliges BIOS-Startmenü**

**Das einmalige BIOS-Startmenü** ermöglicht Ihnen die Auswahl eines einmaligen Startgeräts aus den folgenden Optionen:

- Startdiagnose
- BIOS-Aktualisierungsdatei-Explorer
- System neu starten

#### **Verwandte Verweise**

[Start-Manager](#page-49-0) auf Seite 50

## **System Utilities (Systemdienstprogramme)**

Unter **System Utilities** (Systemdienstprogramme) sind die folgenden Dienstprogramme enthalten, die gestartet werden können:

- Startdiagnose
- BIOS-Aktualisierungsdatei-Explorer
- System neu starten

### **Verwandte Verweise**

[Start-Manager](#page-49-0) auf Seite 50

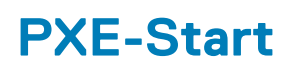

Die Preboot Execution Environment (PXE) ist ein Client bzw. eine Schnittstelle nach Industriestandard, über die vernetzte Computer, auf denen noch kein Betriebssystem geladen ist, im Remote-Zugriff von einem Administrator konfiguriert und gestartet werden können.

# **Einsetzen und Entfernen von Schlittenkomponenten**

<span id="page-52-0"></span>In diesem Abschnitt erhalten Sie Informationen zum Installieren und Entfernen der Schlittenkomponenten. Weitere Informationen zum Installieren und Entfernen von Gehäusekomponenten finden Sie im Benutzerhandbuch des Gehäuses unter **Dell.com/ poweredgemanuals**.

### **Themen:**

- **Sicherheitshinweise**
- [Empfohlene Werkzeuge](#page-53-0)
- [Schlitten](#page-53-0)
- [Das Innere des Schlittens](#page-57-0)
- [Kühlgehäuse](#page-57-0)
- [Prozessor- und DIMM-Platzhalter](#page-59-0)
- **[Systemspeicher](#page-61-0)**
- [PCIe-Zusatzkarte](#page-69-0)
- [Internes zweifaches SD-Modul \(optional\)](#page-71-0)
- [rSPI-Karte \(optional\)](#page-77-0)
- [vFlash SD-Karte](#page-79-0)
- [Netzwerktochterkarte](#page-81-0)
- [Prozessoren](#page-84-0)
- [Festplatten oder SSDs](#page-91-0)
- [Festplattenrückwandplatine](#page-102-0)
- [PERC H730P-Slim-Karte](#page-105-0)
- **[Speichercontrollerkarte](#page-108-0)**
- [NVRAM-Pufferbatterie](#page-111-0)
- **[Systemplatine](#page-113-0)**
- [Modul Vertrauenswürdige Plattform](#page-119-0)

# **Sicherheitshinweise**

- **VORSICHT: Viele Reparaturen am Computer dürfen nur von einem zertifizierten Servicetechniker ausgeführt werden. Sie sollten nur die Behebung von Störungen sowie einfache Reparaturen unter Berücksichtigung der jeweiligen Angaben in den Produktdokumentationen von Dell durchführen bzw. die elektronischen oder telefonischen Anweisungen des Service- und Supportteams von Dell befolgen. Schäden durch nicht von Dell genehmigte Wartungsversuche werden nicht durch die Garantie abgedeckt. Lesen und beachten Sie die Sicherheitshinweise, die Sie zusammen mit Ihrem Produkt erhalten haben.**
- **ANMERKUNG:** Es wird von Dell empfohlen, bei Arbeiten an Komponenten im Inneren des Systems immer eine antistatische Unterlage zu verwenden und ein Erdungsarmband zu tragen.
- **ANMERKUNG:** Um einen ordnungsgemäßen Betrieb und eine ausreichende Kühlung sicherzustellen, müssen alle Schächte im System zu jeder Zeit mit einer Systemkomponente oder einem Platzhalter bestückt sein.

# **Vor der Arbeit an Komponenten im Inneren Ihres Systems**

Befolgen Sie die Sicherheitshinweise im Abschnitt "Sicherheitshinweise".

- 1. Schalten Sie das Schlitten durch die Verwendung des Chassis Management Controllers (CMC) aus.
- 2. Entfernen Sie das Schlitten aus dem Gehäuse.

<span id="page-53-0"></span>3. Installieren Sie die E/A-Anschlussabdeckung.

### **Verwandte Verweise**

[Sicherheitshinweise](#page-52-0) auf Seite 53

### **Zugehörige Tasks**

Entfernen des Schlittens auf Seite 54

## **Nach der Arbeit an Komponenten im Inneren Ihres Systems**

Befolgen Sie die Sicherheitshinweise im Abschnitt "Sicherheitshinweise".

- 1. Installieren Sie das Schlitten im Gehäuse.
- 2. Schalten Sie das Schlitten ein.

### **Verwandte Verweise**

[Sicherheitshinweise](#page-52-0) auf Seite 53

### **Zugehörige Tasks**

[Installieren des Schlittens](#page-55-0) auf Seite 56

# **Empfohlene Werkzeuge**

Für die in diesem Abschnitt beschriebenen Maßnahmen benötigen Sie gegebenenfalls die folgenden Werkzeuge:

- Kreuzschlitzschraubenzieher Nr. 1 und 2
- Torx-Schraubendreher der Größen T8 und T10
- Erdungsband
- Sechskant-Steckschlüssel-5 mm

# **Schlitten**

## **Entfernen des Schlittens**

**VORSICHT: Viele Reparaturen am Computer dürfen nur von einem zertifizierten Servicetechniker ausgeführt werden. Sie sollten nur die Behebung von Störungen sowie einfache Reparaturen unter Berücksichtigung der jeweiligen Angaben in den Produktdokumentationen von Dell durchführen, bzw. die elektronischen oder telefonischen Anweisungen des Service- und Supportteams von Dell befolgen. Schäden durch nicht von Dell genehmigte Wartungsversuche werden nicht durch die Garantie abgedeckt. Lesen und beachten Sie die Sicherheitshinweise, die Sie zusammen mit Ihrem Produkt erhalten haben.**

- 1. Befolgen Sie die Sicherheitshinweise im Abschnitt "Sicherheitshinweise".
- 2. Schalten Sie den Schlitten über die Betriebssystembefehle oder den CMC aus, und stellen Sie sicher, dass die Betriebsanzeige an der Vorderseite des Schlittens aus ist.
- 1. Drücken Sie die Entriegelungstaste am Griff des Schlittens in die entriegelte Position.
- 2. Drehen Sie den Griff vom Schlitten weg, um den Schlitten aus den Midplane-Anschlüssen zu lösen.
- 3. Ziehen Sie den Schlitten aus dem Gehäuse.

**VORSICHT: Wenn ein Schlitten aus dem Gehäuse entfernt wird, setzen Sie stets die E/A-Anschlussabdeckung auf, um die E/A-Anschlusskontakte zu schützen.**

4. Installieren Sie die E/A-Anschlussabdeckung über dem E/A-Anschluss.

**VORSICHT: Wenn Sie den Schlitten dauerhaft ausbauen, bauen Sie einen Schlittenplatzhalter ein. Wird das System über einen längeren Zeitraum ohne Schlittenplatzhalter betrieben, kann dies zur Überhitzung des Gehäuses führen.**

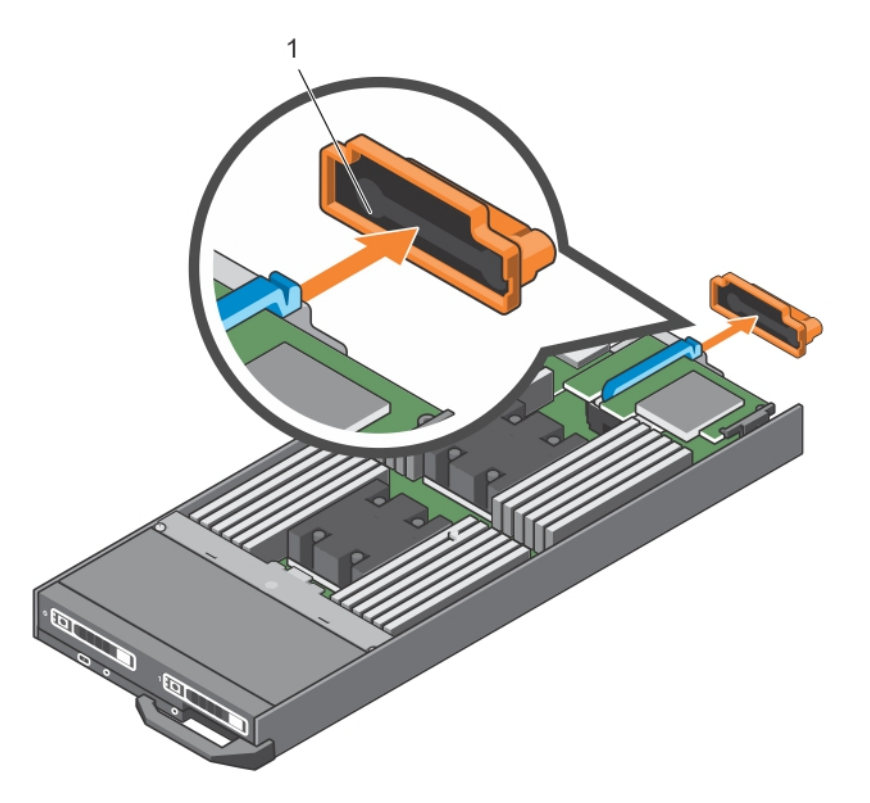

### **Abbildung 7. Entfernen der E/A-Anschlussabdeckung**

a. E/A-Anschlussabdeckung

<span id="page-55-0"></span>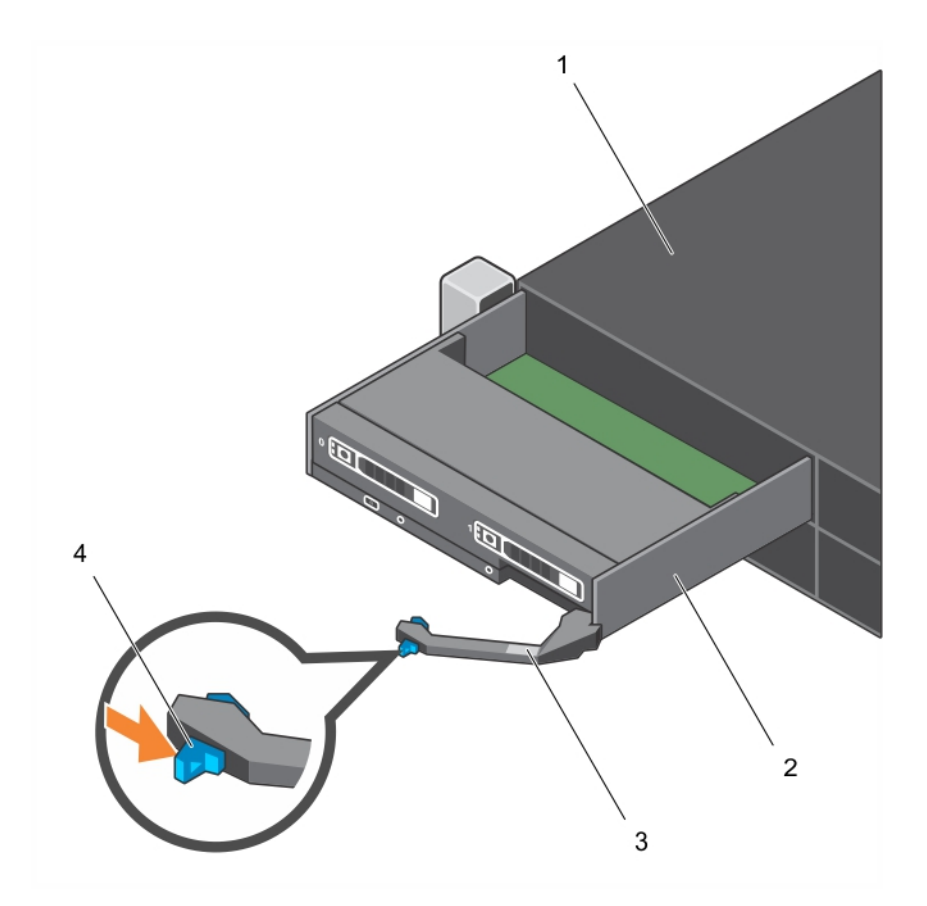

### **Abbildung 8. Entfernen des Schlittens**

- 1. FX2/FX2s-Gehäuse 2. Schlitten
- 
- 
- 3. Schlittengriff 4. Entriegelungstaste

### **Verwandte Verweise**

[Sicherheitshinweise](#page-52-0) auf Seite 53

### **Zugehörige Tasks**

Installieren des Schlittens auf Seite 56

# **Installieren des Schlittens**

**VORSICHT: Viele Reparaturen am Computer dürfen nur von einem zertifizierten Servicetechniker ausgeführt werden. Sie sollten nur die Behebung von Störungen sowie einfache Reparaturen unter Berücksichtigung der jeweiligen Angaben in den Produktdokumentationen von Dell durchführen, bzw. die elektronischen oder telefonischen Anweisungen des Service- und Supportteams von Dell befolgen. Schäden durch nicht von Dell genehmigte Wartungsversuche werden nicht durch die Garantie abgedeckt. Lesen und beachten Sie die Sicherheitshinweise, die Sie zusammen mit Ihrem Produkt erhalten haben.**

**VORSICHT: Um Schäden an den E/A-Anschlüssen zu vermeiden, berühren Sie nicht die Anschlüsse oder die Anschlussstifte.**

**ANMERKUNG:** Platzieren Sie das Gehäuse vor dem Einsetzen der Schlitten in die gewünschte Position.

Befolgen Sie die Sicherheitshinweise im Abschnitt "Sicherheitshinweise".

1. Wenn Sie einen neuen Schlitten einsetzen, entfernen Sie die Kunststoffabdeckung von den E/A-Anschlüssen und bewahren Sie sie für den zukünftigen Gebrauch auf.

- 2. Drücken Sie die Entriegelungstaste am Schlittengriff in die entriegelte Position.
- 3. Richten Sie den Schlitten am Schacht des Gehäuses aus.
- 4. Schieben Sie den Schlitten in das Gehäuse, bis die Anschlüsse des Schlittens vollständig in die Midplane-Anschlüsse eingerastet sind.
- 5. Drücken Sie den Schlittengriff in die geschlossene Position, bis die Entriegelungstaste einrastet.

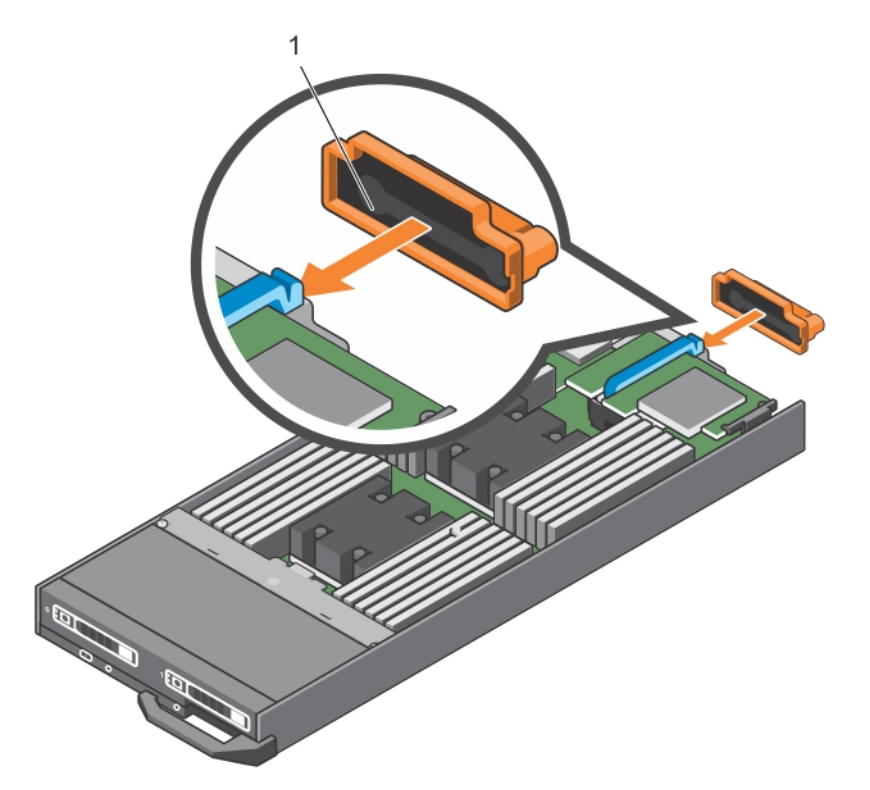

### **Abbildung 9. Installieren des Schlittens**

a. E/A-Anschlussabdeckung

Schalten Sie den Schlitten ein.

### **Verwandte Verweise**

[Sicherheitshinweise](#page-52-0) auf Seite 53

### **Zugehörige Tasks**

[Entfernen des Schlittens](#page-53-0) auf Seite 54

# <span id="page-57-0"></span>**Das Innere des Schlittens**

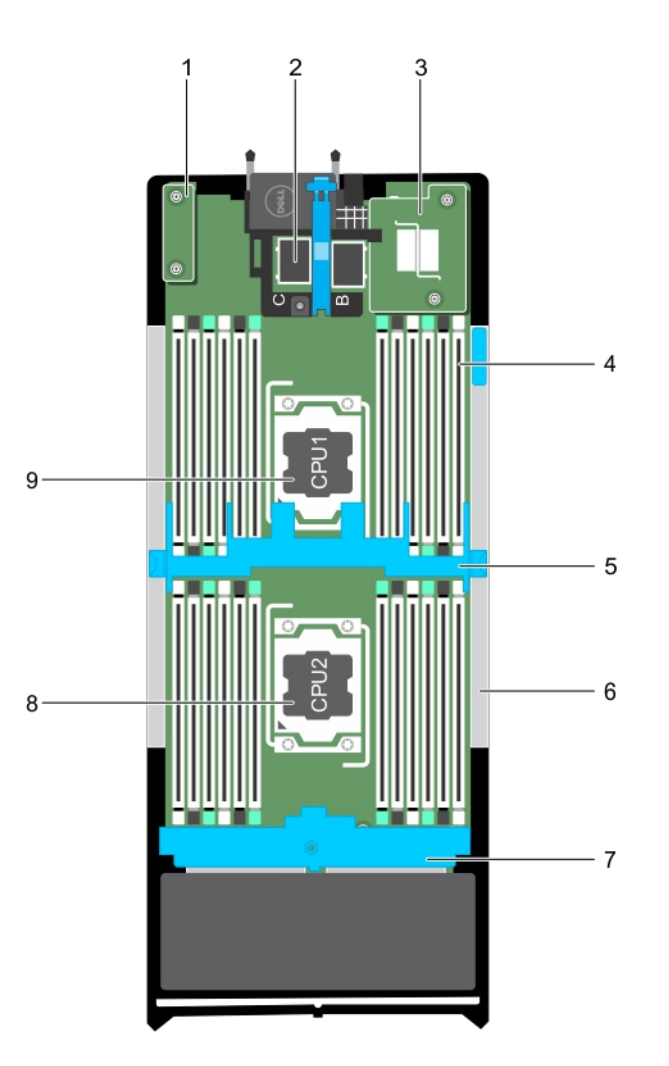

### **Abbildung 10. Das Innere des Schlittens**

- 1. rSPI-Karte oder IDSDM-Karte 2. PCIe-Zusatzkartenanschluss (2)
- 
- 
- 7. Festplatten- oder SSD-Rückwandplatine 8. Prozessor 2
- 9. Prozessor 1

# **Kühlgehäuse**

- 3. NDC 4. Speichermodul (24)
- 5. Kühlgehäuse 6. PERC H730P-Slim-Kartenplatzhalter
	-

Das Kühlgehäuse verfügt über aerodynamisch platzierte Öffnungen, die den Luftstrom durch das gesamte System führen. Der Luftstrom durchläuft alle kritischen Teile des Systems, wobei das Vakuumsystem Luft über die gesamte Fläche des Prozessors und Kühlkörpers leitet und eine leistungsfähigere Kühlung ermöglicht.

# **Entfernen des Kühlgehäuses**

**VORSICHT: Viele Reparaturen am Computer dürfen nur von einem zertifizierten Servicetechniker ausgeführt werden. Sie sollten nur die Behebung von Störungen sowie einfache Reparaturen unter Berücksichtigung der jeweiligen Angaben in den Produktdokumentationen von Dell durchführen, bzw. die elektronischen oder telefonischen Anweisungen des Service- und Supportteams von Dell befolgen. Schäden durch nicht von Dell genehmigte Wartungsversuche werden**

**nicht durch die Garantie abgedeckt. Lesen und beachten Sie die Sicherheitshinweise, die Sie zusammen mit Ihrem Produkt erhalten haben.**

**VORSICHT: Betreiben Sie das System niemals mit entferntem Kühlgehäuse. Das System kann schnell überhitzen, was zum Herunterfahren des Systems und zu Datenverlust führt.**

- 1. Befolgen Sie die Sicherheitshinweise im Abschnitt "Sicherheitshinweise".
- 2. Befolgen Sie die Schritte im Abschnitt "Vor der Arbeit an Komponenten im Inneren Ihres Systems".

Drücken Sie auf die Sperrklinken, halten Sie die beiden Kanten des Kühlgehäuses, heben Sie es nach oben und entfernen Sie es aus dem System.

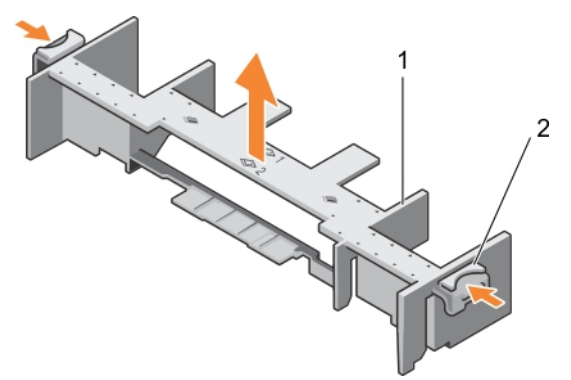

### **Abbildung 11. Entfernen des Kühlgehäuses**

- 1. Kühlgehäuse
- 2. Sperrklinke (2)
- 1. Installieren Sie das Kühlgehäuse. Lesen Sie dazu den Abschnitt "Einsetzen des Kühlgehäuses".
- 2. Befolgen Sie die Schritte im Abschnitt "Nach der Arbeit an Komponenten im Inneren Ihres Systems".

#### **Verwandte Verweise**

[Sicherheitshinweise](#page-52-0) auf Seite 53

### **Zugehörige Tasks**

Einsetzen des Kühlgehäuses auf Seite 59 [Vor der Arbeit an Komponenten im Inneren Ihres Systems](#page-52-0) auf Seite 53 [Nach der Arbeit an Komponenten im Inneren Ihres Systems](#page-53-0) auf Seite 54

# **Einsetzen des Kühlgehäuses**

**VORSICHT: Viele Reparaturen am Computer dürfen nur von einem zertifizierten Servicetechniker ausgeführt werden. Sie sollten nur die Behebung von Störungen sowie einfache Reparaturen unter Berücksichtigung der jeweiligen Angaben in den Produktdokumentationen von Dell durchführen, bzw. die elektronischen oder telefonischen Anweisungen des Service- und Supportteams von Dell befolgen. Schäden durch nicht von Dell genehmigte Wartungsversuche werden nicht durch die Garantie abgedeckt. Lesen und beachten Sie die Sicherheitshinweise, die Sie zusammen mit Ihrem Produkt erhalten haben.**

- **ANMERKUNG:** Sie müssen das Kühlgehäuse entfernen, um Wartungsarbeiten an anderen Komponenten im Inneren des Systems auszuführen.
- 1. Befolgen Sie die Sicherheitshinweise, die im entsprechenden Abschnitt aufgeführt sind.
- 2. Befolgen Sie die Schritte im Abschnitt "Vor der Arbeit an Komponenten im Inneren Ihres Systems".
- 3. Stellen Sie sicher, dass das Kühlgehäuse ausgebaut ist. Lesen Sie dazu den Abschnitt "Entfernen des Kühlgehäuses".

<span id="page-59-0"></span>Drücken Sie auf die Sperrklinken und senken Sie das Kühlgehäuse in das System ab, bis die Laschen an den Seiten der Sperrklinken in den Aussparungen am Schlitten-Gehäuse einrasten.

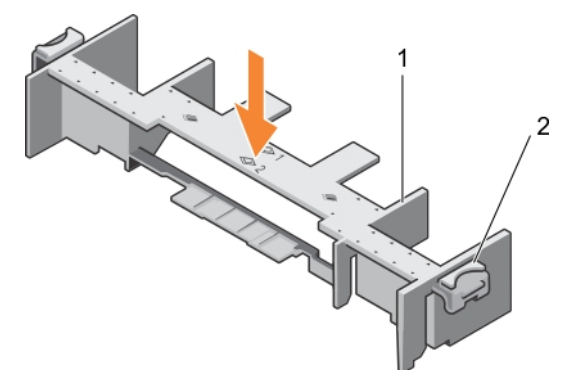

#### **Abbildung 12. Einsetzen des Kühlgehäuses**

- a. Kühlgehäuse
- **b.** Sperrklinke (2)

Befolgen Sie die Schritte im Abschnitt "Nach der Arbeit an Komponenten im Inneren Ihres Systems".

### **Verwandte Verweise**

[Sicherheitshinweise](#page-52-0) auf Seite 53

### **Zugehörige Tasks**

[Entfernen des Kühlgehäuses](#page-57-0) auf Seite 58 [Vor der Arbeit an Komponenten im Inneren Ihres Systems](#page-52-0) auf Seite 53 [Nach der Arbeit an Komponenten im Inneren Ihres Systems](#page-53-0) auf Seite 54

# **Prozessor- und DIMM-Platzhalter**

Der im Lieferumfang Ihres Systems enthaltene Prozessor- und DIMM-Platzhalter unterstützt die direkte Luftzirkulation über den nicht verwendeten Prozessorsockel und DIMM-Steckplätzen.

**VORSICHT: Wenn Sie einen Prozessor dauerhaft entfernen, müssen Sie eine Sockelschutzkappe und einen Prozessorund DIMM-Platzhalter im freien Sockel einsetzen, um eine ordnungsgemäße Systemkühlung zu gewährleisten. Der Prozessor- und DIMM-Platzhalter bedeckt die nicht belegten Sockel für die DIMMs und den Prozessor.**

# **Entfernen eines Prozessor- bzw. DIMM-Platzhalters**

**VORSICHT: Viele Reparaturen am Computer dürfen nur von einem zertifizierten Servicetechniker ausgeführt werden. Sie sollten nur die Behebung von Störungen sowie einfache Reparaturen unter Berücksichtigung der jeweiligen Angaben in den Produktdokumentationen von Dell durchführen, bzw. die elektronischen oder telefonischen Anweisungen des Service- und Supportteams von Dell befolgen. Schäden durch nicht von Dell genehmigte Wartungsversuche werden nicht durch die Garantie abgedeckt. Lesen und beachten Sie die Sicherheitshinweise, die Sie zusammen mit Ihrem Produkt erhalten haben.**

- 1. Befolgen Sie die Sicherheitshinweise im Abschnitt "Sicherheitshinweise".
- 2. Befolgen Sie die Schritte im Abschnitt "Vor der Arbeit an Komponenten im Inneren Ihres Systems".

Halten Sie die Prozessor-/DIMM-Platzhalterkarte an den Kanten und heben Sie sie vom System weg.

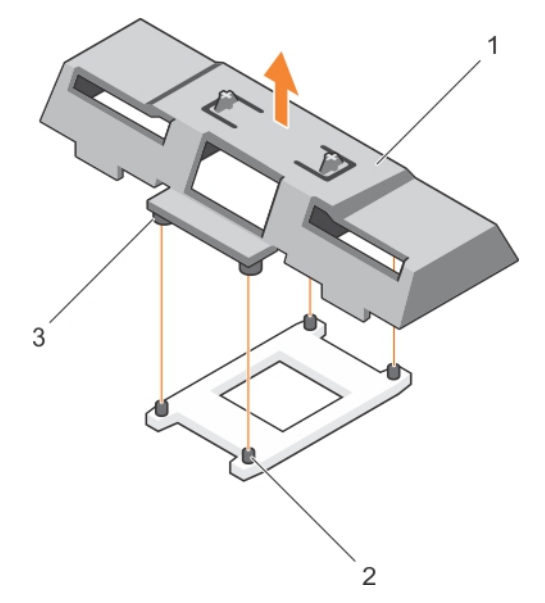

### **Abbildung 13. Entfernen eines Prozessor- bzw. DIMM-Platzhalters**

- a. Prozessor- oder DIMM-Platzhalter
- b. Kühlkörper-Befestigungssockel (4)
- c. Abstandshalter (4)
- 1. Installieren Sie den Prozessor und den Kühlkörper.
- 2. Stellen Sie sicher, dass Sie einen Prozessor- bzw. DIMM-Platzhalter einsetzen, wenn Sie einen Prozessor dauerhaft entfernen.
- 3. Befolgen Sie die Schritte im Abschnitt "Nach der Arbeit an Komponenten im Inneren Ihres Systems".

### **Verwandte Verweise**

[Sicherheitshinweise](#page-52-0) auf Seite 53

### **Zugehörige Tasks**

[Einsetzen eines Prozessors](#page-88-0) auf Seite 89 Installieren eines Prozessor- bzw. DIMM-Platzhalters auf Seite 61 [Vor der Arbeit an Komponenten im Inneren Ihres Systems](#page-52-0) auf Seite 53 [Nach der Arbeit an Komponenten im Inneren Ihres Systems](#page-53-0) auf Seite 54

## **Installieren eines Prozessor- bzw. DIMM-Platzhalters**

**VORSICHT: Viele Reparaturen am Computer dürfen nur von einem zertifizierten Servicetechniker ausgeführt werden. Sie sollten nur die Behebung von Störungen sowie einfache Reparaturen unter Berücksichtigung der jeweiligen Angaben in den Produktdokumentationen von Dell durchführen, bzw. die elektronischen oder telefonischen Anweisungen des Service- und Supportteams von Dell befolgen. Schäden durch nicht von Dell genehmigte Wartungsversuche werden nicht durch die Garantie abgedeckt. Lesen und beachten Sie die Sicherheitshinweise, die Sie zusammen mit Ihrem Produkt erhalten haben.**

**ANMERKUNG:** Sie müssen den Prozessor- bzw. DIMM-Platzhalter entfernen, wenn Sie zwei Prozessoren installieren oder ⋒ Wartungsarbeiten an anderen Komponenten im Inneren des Systems durchführen möchten.

- 1. Befolgen Sie die Sicherheitshinweise im Abschnitt "Sicherheitshinweise".
- 2. Befolgen Sie die Schritte im Abschnitt "Vor der Arbeit an Komponenten im Inneren Ihres Systems".
- 3. Im System ist kein Prozessor oder Kühlkörper installiert.
- 1. Richten Sie die Stege des Prozessor- oder DIMM-Platzhalters an den Verschlusssockeln des Kühlkörpers auf dem Prozessorsockel aus.

<span id="page-61-0"></span>2. Senken Sie den Prozessor- oder DIMM-Platzhalter in das System ab, bis die Stege des Platzhalters in den Verschlusssockeln des Kühlkörpers einrasten.

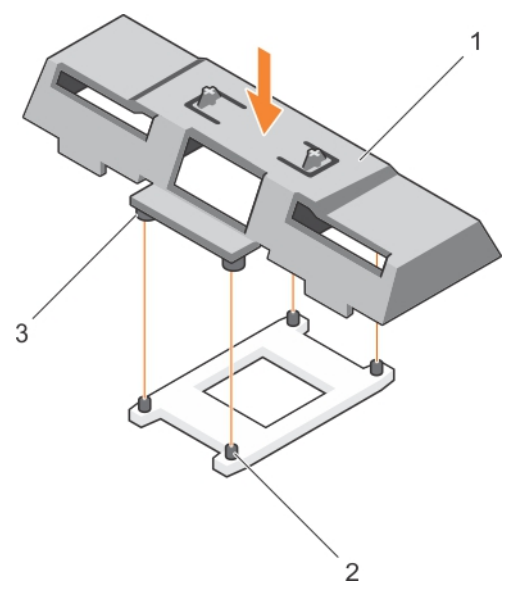

### **Abbildung 14. Installieren einer Prozessor-/DIMM-Platzhalterkarte**

- a. Prozessor- oder DIMM-Platzhalter
- b. Kühlkörper-Befestigungssockel (4)
- c. Abstandshalter (4)

Befolgen Sie die Schritte im Abschnitt "Nach der Arbeit an Komponenten im Inneren Ihres Systems".

#### **Verwandte Verweise**

[Sicherheitshinweise](#page-52-0) auf Seite 53

### **Zugehörige Tasks**

[Einsetzen eines Prozessors](#page-88-0) auf Seite 89 [Entfernen eines Prozessor- bzw. DIMM-Platzhalters](#page-59-0) auf Seite 60 [Vor der Arbeit an Komponenten im Inneren Ihres Systems](#page-52-0) auf Seite 53 [Nach der Arbeit an Komponenten im Inneren Ihres Systems](#page-53-0) auf Seite 54

# **Systemspeicher**

Das System unterstützt DDR4-registrierte DIMMs (RDIMMs) und lastreduzierte DIMMs (LRDIMMs). Es unterstützt die Spannungsspezifikationen von DDR4.

**ANMERKUNG:** Die Einheit MT/s gibt die DIMM-Taktrate in Millionen Übertragungen (Megatransfers) pro Sekunde an.  $\circ$ 

Die Taktrate des Speicherbusses kann 2400 MT/s, 2133 MT/s oder 1866 MT/s betragen, abhängig von:

- Anzahl der DIMMs, mit denen jeder Kanal bestückt ist
- Ausgewähltes Systemprofil (z. B. Performance Optimized [für Leistung optimiert], Custom [Benutzerdefiniert] oder Dense Configuration Optimized [für dichte Konfiguration optimiert])
- Maximale unterstützte DIMM-Taktrate der Prozessoren

Das System enthält 24 Speichersockel, die in zwei Sätze zu zwölf Sockeln aufgeteilt sind, also ein Satz für jeden Prozessor. Jeder Satz von zwölf Speichersockeln ist in vier Kanäle organisiert. In den einzelnen Kanälen sind die Auswurfhebel am jeweils ersten Sockel weiß, am jeweils zweiten Sockel schwarz und am jeweils dritten Sockel grün.

**ANMERKUNG:** Die DIMMs in den Sockeln A1 bis A12 sind Prozessor 1 zugewiesen, die DIMMs in den Sockeln B1 bis B12 sind Œ Prozessor 2 zugewiesen.

Die folgende Tabelle enthält die Speicherbelegungen und Taktraten für die unterstützten Konfigurationen.

### **Tabelle 21. Speicherbelegung – Betriebsfrequenz für unterstützte Konfiguration**

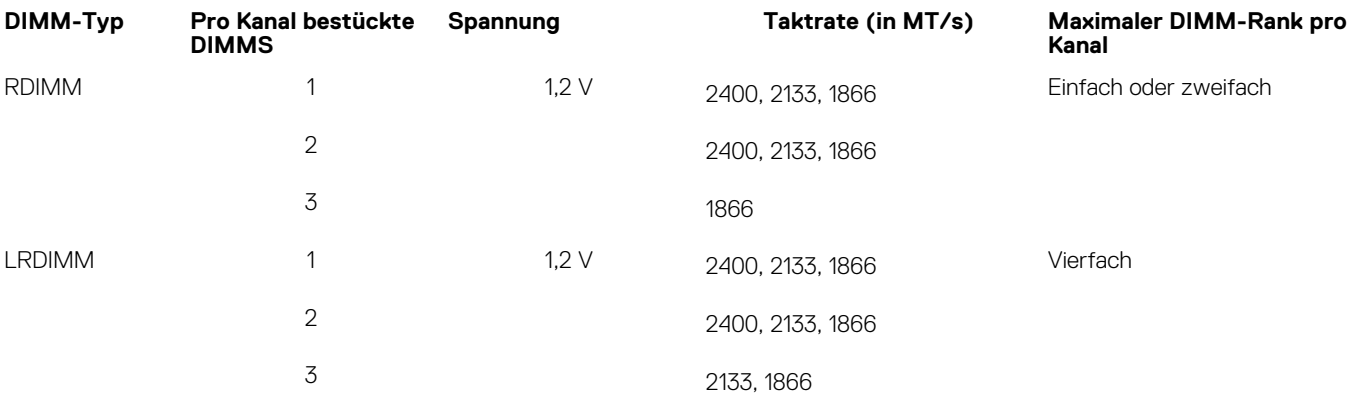

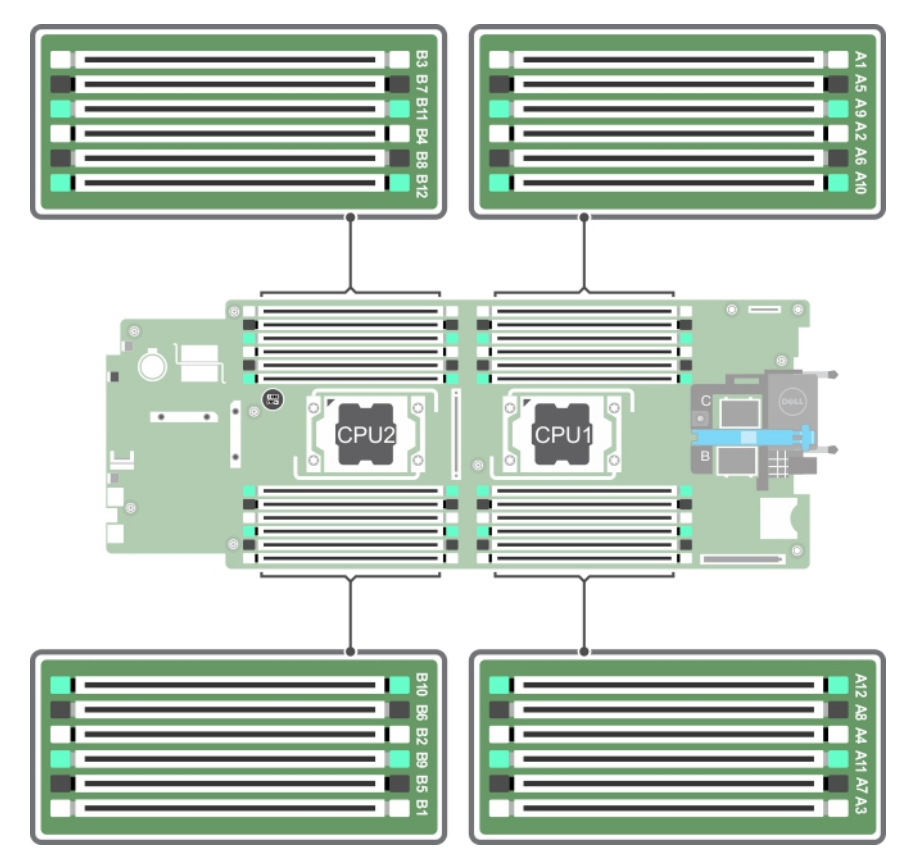

### **Abbildung 15. Positionen der Speichersockel**

Die Speicherkanäle sind folgendermaßen organisiert:

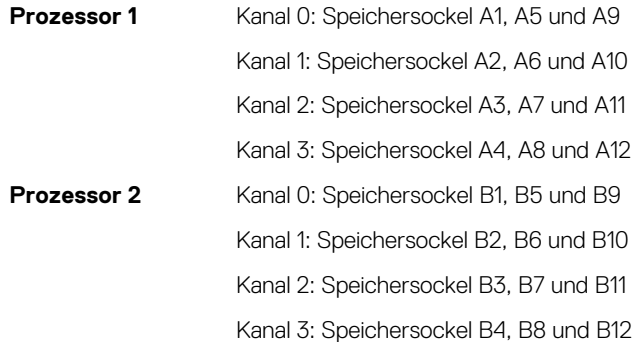

# **Allgemeine Richtlinien zur Installation von Speichermodulen**

Das System unterstützt die flexible Speicherkonfiguration. Es kann somit in jeder Konfiguration mit zulässiger Chipsatzarchitektur konfiguriert und ausgeführt werden. Für optimale Leistung werden die folgenden Richtlinien empfohlen:

- LRDIMMs und RDIMMs dürfen nicht kombiniert werden.
- DIMMs der DRAM-Gerätebreiten x4 und x8 können kombiniert werden. Weitere Informationen finden Sie im Abschnitt "Mode-specific guidelines" (Betriebsartspezifische Richtlinien).
- Jeder Kanal kann mit maximal drei Einfach- oder Zweifach-RDIMMs bestückt werden.
- Bestücken Sie die DIMM-Sockel nur, wenn ein Prozessor installiert ist. In Systemen mit einem einzigen Prozessor stehen die Sockel A1 bis A12 zur Verfügung. In Systemen mit zwei Prozessoren stehen die Sockel A1 bis A12 sowie die Sockel B1 bis B12 zur Verfügung.
- Bestücken Sie zuerst alle Sockel mit weißen Auswurfhebeln, dann die Sockel mit schwarzen und zuletzt die Sockel mit grünen Auswurfhebeln.
- Bestücken Sie die Sockel nach der höchsten Kapazität in der folgenden Reihenfolge mit DIMMs: zuerst die Sockel mit weißen Freigabelaschen und dann die Sockel mit schwarzen Freigabelaschen. Nehmen wir beispielsweise an, Sie möchten DIMMs mit 16 GB und 8 GB kombinieren. Dann setzen Sie die 16-GB-DIMMs in die Sockel mit weißer Freigabelasche und die 8-GB-DIMMs in die Sockel mit schwarzer Freigabelasche.
- In Konfigurationen mit zwei Prozessoren muss die Arbeitsspeicherkonfiguration für jeden Prozessor identisch sein. Wenn Sie beispielsweise Sockel A1 für Prozessor 1 bestücken, müssen Sie auch Sockel B1 für Prozessor 2 bestücken usw.
- Speichermodule unterschiedlicher Größen können unter der Voraussetzung kombiniert werden, dass weitere Regeln für die Speicherbestückung befolgt werden (Speichermodule der Größen 4 GB und 8 GB können z. B. kombiniert werden).
- Bestücken Sie, je nach betriebsartspezifischer Richtlinie, immer vier DIMMs je Prozessor (ein DIMM je Kanal), um die Leistung zu maximieren. Weitere Informationen finden Sie im Abschnitt "Mode-specific guidelines" (Betriebsartspezifische Richtlinien).

### **Tabelle 22. Kühlkörper – Prozessorkonfigurationen**

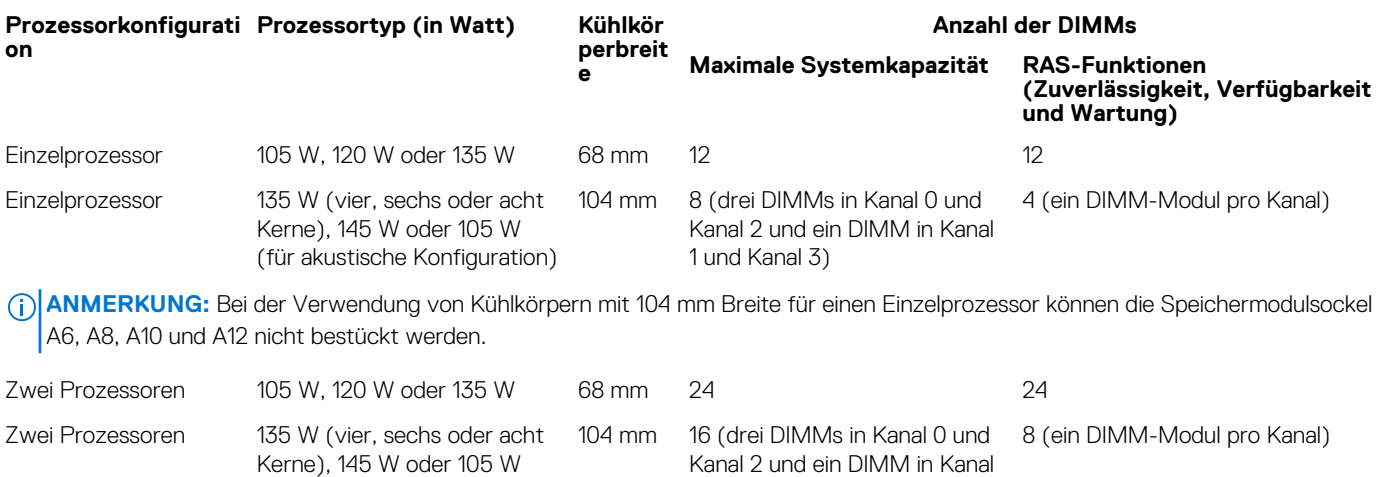

1 und Kanal 3)

#### **Verwandte Verweise**

Betriebsartspezifische Richtlinien auf Seite 64

## **Betriebsartspezifische Richtlinien**

Jedem Prozessor sind vier Speicherkanäle zugewiesen. Die zulässigen Konfigurationen hängen vom ausgewählten Speichermodus ab.

### **Erweiterter ECC-Modus (Advanced ECC/Lockstep)**

(für akustische Konfiguration)

Der erweiterte ECC-Modus (Advanced ECC) dehnt das SDDC von DRAM-basierten DIMMs der Gerätebreite x4 auf DIMMs der Gerätebreiten x4 und x8 aus. Dies schützt gegen Ausfälle einzelner DRAM-Chips im normalen Betrieb.

Die Installationsrichtlinien für Speichermodule sind wie folgt:

● Alle Speichermodule müssen in Größe, Geschwindigkeit und Technologie identisch sein.

● DIMMs, die in Speichersockeln mit weißen Auswurfhebeln installiert sind, müssen identisch sein. Die gleiche Regel gilt für Sockel mit schwarzen Auswurfhebeln. Damit ist gewährleistet, dass identische DIMMs in passenden Paarungen installiert werden, z. B. A1 mit A2, A3 mit A4, A5 mit A6 usw.

### **Speicheroptimierter (unabhängiger Kanal-) Modus**

Dieser Modus unterstützt SDDC (Single Device Data Correction) nur bei Speichermodulen mit der Gerätebreite x4 und verlangt keine spezifische Steckplatzbelegung.

### **Speicherredundanz**

**ANMERKUNG:** Um Speicherredundanz nutzen zu können, muss diese Funktion im System-Setup aktiviert werden.

In diesem Modus wird ein Rank je Kanal als Ersatz-Rank reserviert. Wenn auf einem Rank dauerhafte, korrigierbare Fehler erkannt werden, werden die Daten von diesem Rank auf den Ersatz-Rank kopiert und der fehlerhafte Rank wird deaktiviert.

Bei aktivierter Speicherredundanz wird der Systemspeicher, der dem Betriebssystem zur Verfügung steht, um einen Rank je Kanal verringert. In einer Zweiprozessorkonfiguration mit 16 Einfach-Speichermodulen der Größe 4 GB z. B. beträgt der verfügbare Systemspeicher: 3/4 (Ranks/Kanal) × 16 (Speichermodule) × 4 GB = 48 GB, und nicht 16 (Speichermodule) × 4 GB = 64 GB.

**ANMERKUNG:** Speicherredundanz bietet keinen Schutz gegen nicht korrigierbare Mehrbitfehler.

**ANMERKUNG:** Speicherredundanz wird sowohl im erweiterten EEC-Modus (Advanced EEC/Lockstep) als auch im optimierten Modus (Optimizer) unterstützt.

## **Speicherspiegelung**

Die Speicherspiegelung ist der Modus mit der höchsten Speichermodul-Zuverlässigkeit im Vergleich zu allen anderen Modi und bietet einen verbesserten Schutz gegen nicht korrigierbare Mehrbitfehler. In einer gespiegelten Konfiguration umfasst der insgesamt verfügbare Systemspeicher die Hälfte des insgesamt installierten physikalischen Speichers. Die andere Hälfte wird zur Spiegelung der aktiven Speichermodule verwendet. Bei einem nicht korrigierbaren Fehler wechselt das System zur gespiegelten Kopie. Damit ist SDDC und der Schutz gegen Mehrbitfehler gewährleistet.

Die Installationsrichtlinien für Speichermodule sind wie folgt:

- Alle Speichermodule müssen in Größe, Geschwindigkeit und Technologie identisch sein.
- Speichermodule, die in Speichersockeln mit weißen Freigabelaschen installiert sind, müssen identisch sein. Die gleiche Regel gilt für Sockel mit schwarzen und grünen Auswurfhebeln. Damit ist gewährleistet, dass identische Speichermodule in passenden Paarungen installiert werden, z. B. A1 mit A2, A3 mit A4, A5 mit A6 usw.

### **Tabelle 23. Prozessorkonfiguration**

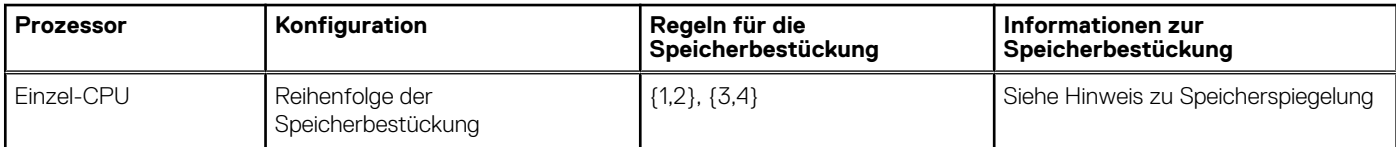

# **Beispiel-Speicherkonfigurationen**

Die folgenden Tabellen enthalten Beispiel-Speicherkonfigurationen, die den Richtlinien dieses Abschnitts entsprechen.

**ANMERKUNG:** In den folgenden Tabellen weisen die Abkürzungen 1R, 2R bzw. 4R auf Einfach-, Zweifach- bzw. Vierfach-DIMMs  $\bigcirc$ hin.

**ANMERKUNG:** Bei der Verwendung von Kühlkörpern mit 104 mm Breite für einen Einzelprozessor können die Speichermodulsockel Œ A6, A8, A10 und A12 nicht bestückt werden.

### **Tabelle 24. Speicherkonfigurationen – Einzelprozessor**

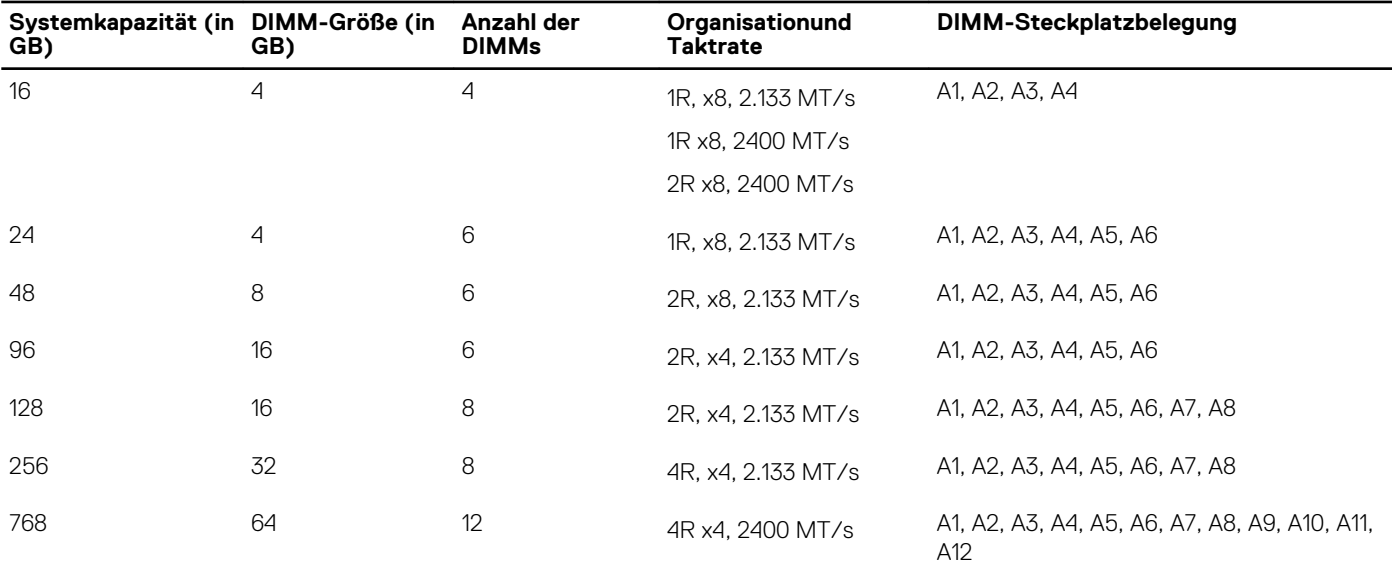

**ANMERKUNG:** Bei der Verwendung von Kühlkörpern mit 104 mm Breite für einen Einzelprozessor können die Speichermodulsockel A6, A8, A10 und A12 nicht bestückt werden.

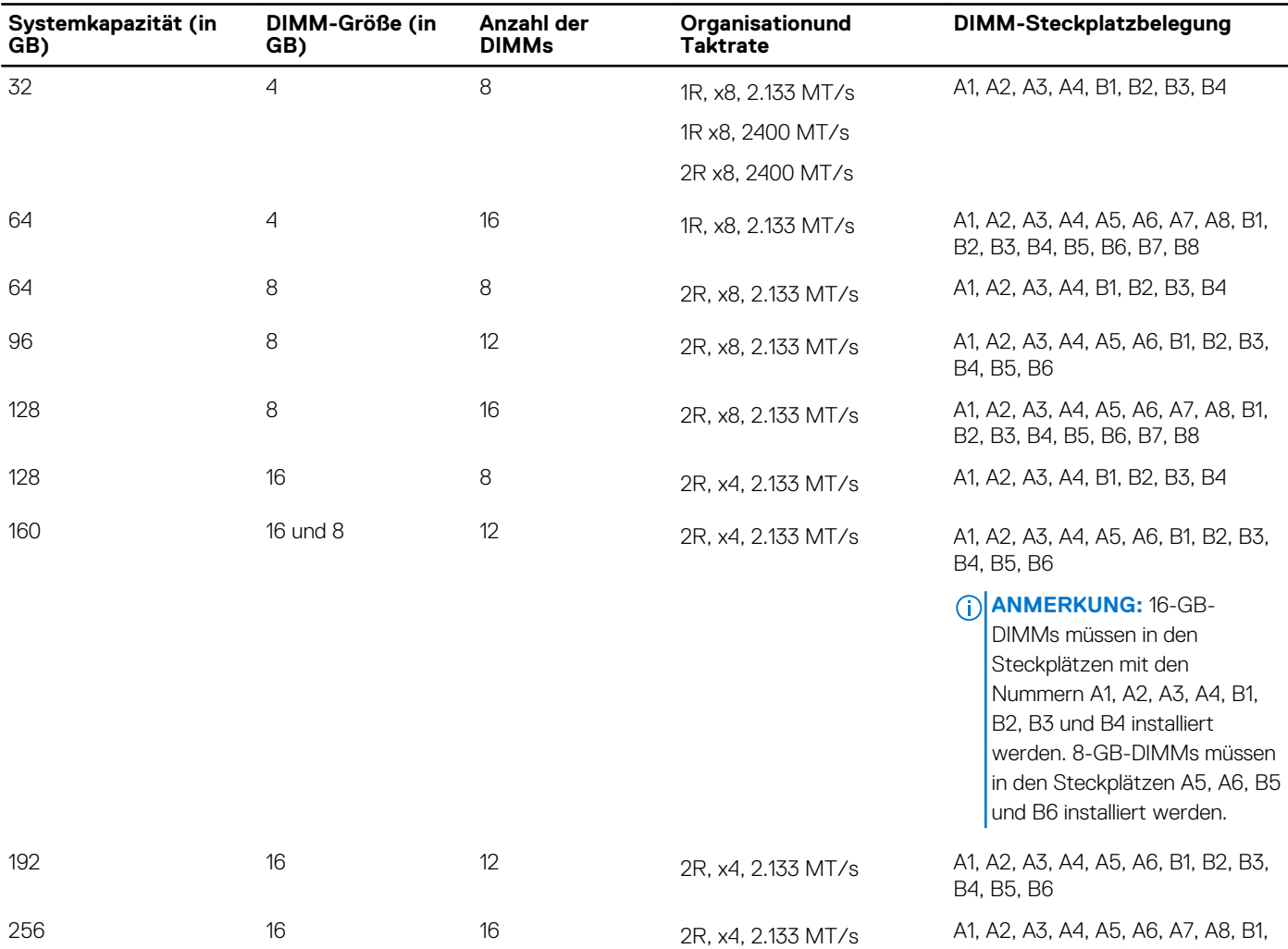

B2, B3, B4, B5, B6, B7, B8

### **Tabelle 25. Speicherkonfigurationen – Zwei Prozessoren**

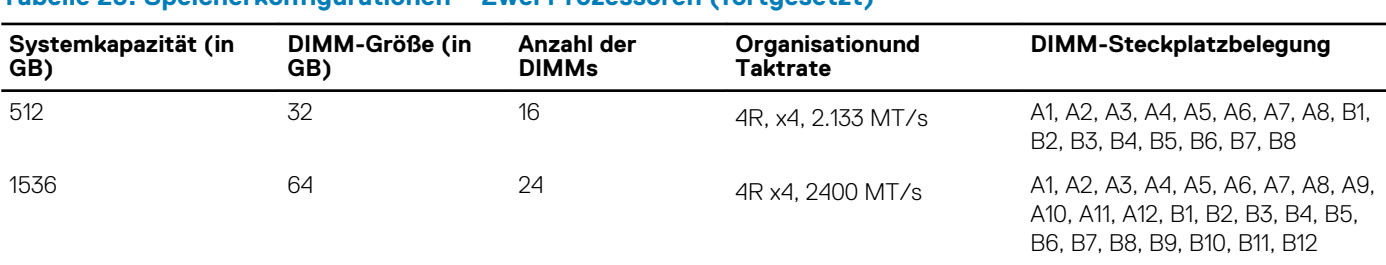

### <span id="page-66-0"></span>**Tabelle 25. Speicherkonfigurationen – Zwei Prozessoren (fortgesetzt)**

## **Entfernen der Speichermodule**

**WARNUNG: Die Speichermodule sind auch nach dem Ausschalten des Systems eine Zeit lang zu heiß zum Anfassen.** ∧ **Lassen Sie die Speichermodule ausreichend lange abkühlen, bevor Sie sie berühren. Fassen Sie die Speichermodule an den Kanten an und vermeiden Sie den Kontakt mit den Komponenten oder Metallanschlüssen auf dem Speichermodul.**

**VORSICHT: Viele Reparaturen am Computer dürfen nur von einem zertifizierten Servicetechniker ausgeführt werden. Sie sollten nur die Behebung von Störungen sowie einfache Reparaturen unter Berücksichtigung der jeweiligen Angaben in den Produktdokumentationen von Dell durchführen bzw. die elektronischen oder telefonischen Anweisungen des Service- und Supportteams von Dell befolgen. Schäden durch nicht von Dell genehmigte Wartungsversuche werden nicht durch die Garantie abgedeckt. Lesen und beachten Sie die Sicherheitshinweise, die Sie zusammen mit Ihrem Produkt erhalten haben.**

**VORSICHT: Um eine ordnungsgemäße Systemkühlung sicherzustellen, müssen in allen nicht belegten Speichersockeln Speichermodulplatzhalterkarten installiert werden. Entfernen Sie Speichermodulplatzhalterkarten nur, wenn Sie in diesen Sockeln Speichermodule installieren wollen.**

- 1. Befolgen Sie die Sicherheitshinweise im Abschnitt "Sicherheitshinweise".
- 2. Befolgen Sie die Schritte im Abschnitt "Vor der Arbeit an Komponenten im Inneren Ihres Systems".
- 3. Entfernen Sie das Kühlgehäuse.
- 1. Suchen Sie den/die richtige(n) Speichermodulsockel.
- 2. Drücken Sie die Auswurfhebel an beiden Enden des Speichermodulsockels gleichzeitig nach unten, um das Speichermodul aus dem Sockel zu lösen.

**VORSICHT: Fassen Sie jedes Speichermodul nur an den Kartenrändern an und achten Sie darauf, die Mitte des Speichermoduls oder die metallenen Anschlusskontakte nicht zu berühren.**

3. Entfernen Sie das Speichermodul aus dem Sockel.

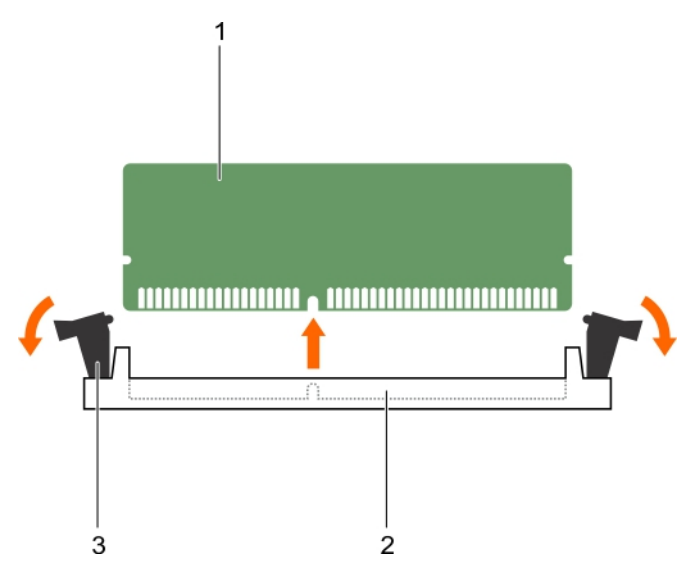

### **Abbildung 16. Entfernen des Speichermoduls**

- a. Speichermodul
- **b.** Speichermodulsockel
- c. Auswurfhebel für Speichermodul (2)
- 1. Wenn Sie das Modul dauerhaft entfernen möchten, installieren Sie eine Platzhalterkarte. Wenn Sie ein neues Speichermodul installieren möchten, lesen Sie den Abschnitt "Einbauen des Speichermoduls".
- 2. Befolgen Sie die Schritte im Abschnitt "Nach der Arbeit an Komponenten im Inneren Ihres Systems".

### **Verwandte Verweise**

[Sicherheitshinweise](#page-52-0) auf Seite 53

### **Zugehörige Tasks**

Einsetzen von Speichermodulen auf Seite 68 [Vor der Arbeit an Komponenten im Inneren Ihres Systems](#page-52-0) auf Seite 53 [Nach der Arbeit an Komponenten im Inneren Ihres Systems](#page-53-0) auf Seite 54

# **Einsetzen von Speichermodulen**

**VORSICHT: Viele Reparaturen am Computer dürfen nur von einem zertifizierten Servicetechniker ausgeführt werden. Sie sollten nur die Behebung von Störungen sowie einfache Reparaturen unter Berücksichtigung der jeweiligen Angaben in den Produktdokumentationen von Dell durchführen bzw. die elektronischen oder telefonischen Anweisungen des Service- und Supportteams von Dell befolgen. Schäden durch nicht von Dell genehmigte Wartungsversuche werden nicht durch die Garantie abgedeckt. Lesen und beachten Sie die Sicherheitshinweise, die Sie zusammen mit Ihrem Produkt erhalten haben.**

- **ANMERKUNG:** Sie müssen ein Speichermodul entfernen, um ein Speichermodul zu aktualisieren oder ein fehlerhaftes Speichermodul ⋒ auszutauschen.
- 1. Befolgen Sie die Sicherheitshinweise im Abschnitt "Sicherheitshinweise".
- 2. Befolgen Sie die Schritte im Abschnitt "Vor der Arbeit an Komponenten im Inneren Ihres Systems".
- 3. Entfernen Sie gegebenenfalls das Speichermodul oder den Speichermodul-Platzhalter.
- **WARNUNG: Die Speichermodule sind auch nach dem Ausschalten des Systems eine Zeit lang zu heiß zum Anfassen.** ∕Ւ **Lassen Sie die Speichermodule ausreichend lange abkühlen, bevor Sie sie berühren. Fassen Sie die Speichermodule an den Kanten an und vermeiden Sie den Kontakt mit den Komponenten oder Metallanschlüssen auf dem Speichermodul.**
- 1. Machen Sie den entsprechenden Speichermodulsockel ausfindig.

2. Drücken Sie die Auswurfvorrichtungen des Speichermodulsockels nach unten und außen, damit das Speichermodul in den Sockel eingeführt werden kann.

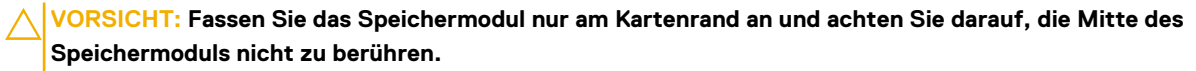

3. Richten Sie den Platinenstecker des Speichermoduls an der Passung im Speichermodulsockel aus und setzen Sie das Speichermodul in den Sockel ein.

**VORSICHT: Während des Einsetzens muss auf beide Enden des Speichermoduls zugleich ein gleichmäßiger Druck ausgeübt werden, um eine Beschädigung des Speichermodulsockels zu vermeiden. Üben Sie keinen Druck auf die Mitte des Speichermoduls aus.**

- 4. Drücken Sie das Speichermodul mit den Daumen nach unten und sichern Sie so das Modul im Sockel.
	- **ANMERKUNG:** Das Speichermodul ist dann korrekt im Sockel eingesetzt, wenn die entsprechenden Auswurfvorrichtungen so ausgerichtet sind wie bei den anderen Sockeln mit installierten Speichermodulen.
- 5. Wiederholen Sie die Schritte 4 bis 7 dieses Verfahrens, um die verbleibenden Speichermodule zu installieren.

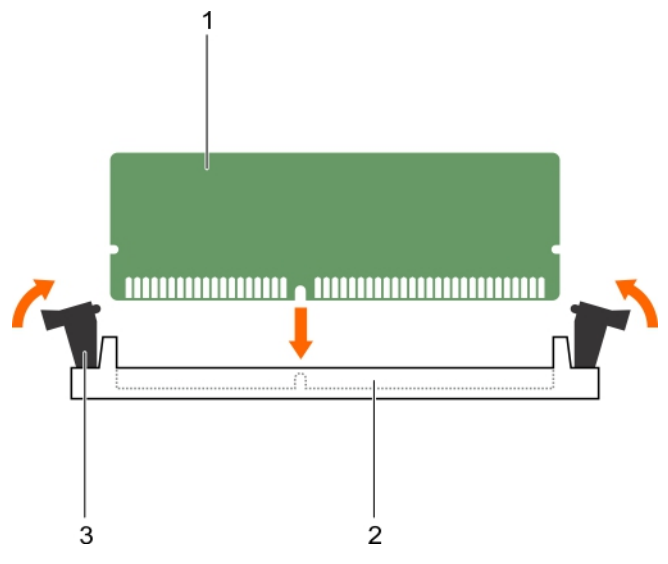

### **Abbildung 17. Einsetzen des Speichermoduls**

- a. Speichermodul
- b. Speichermodulsockel
- c. Auswurfhebel für Speichermodul (2)
- 1. Befolgen Sie die Schritte im Abschnitt "Nach der Arbeit an Komponenten im Inneren Ihres Systems".
- 2. (Optional) Drücken Sie <F2>, um das System-Setup aufzurufen, und überprüfen Sie die Einstellung **System Memory (Systemspeicher)**.

Das System sollte die Einstellung bereits auf den neuen Wert geändert haben.

**ANMERKUNG:** Wenn der Wert nicht korrekt ist, sind möglicherweise nicht alle Speichermodule ordnungsgemäß installiert. Stellen Sie sicher, dass die Speichermodule fest in ihren Sockeln sitzen.

3. Führen Sie den Systemspeichertest in der Systemdiagnose durch.

#### **Verwandte Verweise**

[Sicherheitshinweise](#page-52-0) auf Seite 53

### **Zugehörige Tasks**

[Vor der Arbeit an Komponenten im Inneren Ihres Systems](#page-52-0) auf Seite 53

**ANMERKUNG:** Die Passung im Speichermodulsockel sorgt dafür, dass die Speichermodule nicht verkehrt herum installiert werden können.

<span id="page-69-0"></span>[Entfernen der Speichermodule](#page-66-0) auf Seite 67 [Nach der Arbeit an Komponenten im Inneren Ihres Systems](#page-53-0) auf Seite 54

# **PCIe-Zusatzkarte**

Ihr System unterstützt die Installation einer x16-Gen-3-PCIe-Zusatzkarte, die eine Schnittstelle zwischen dem Schlitten und den PCIe-Switches des FX2s-Gehäuses bereitstellt.

**ANMERKUNG:** Stellen Sie sicher, dass die PCIe-Mezzanine-Karte im System-Setup-Programm auf **Enabled** (aktiviert) gestellt wurde.

## **Entfernen einer PCIe-Mezzaninkarte**

**VORSICHT: Viele Reparaturen am Computer dürfen nur von einem zertifizierten Servicetechniker ausgeführt werden. Sie sollten nur die Behebung von Störungen sowie einfache Reparaturen unter Berücksichtigung der jeweiligen Angaben in den Produktdokumentationen von Dell durchführen bzw. die elektronischen oder telefonischen Anweisungen des Service- und Supportteams von Dell befolgen. Schäden durch nicht von Dell genehmigte Wartungsversuche werden nicht durch die Garantie abgedeckt. Lesen und beachten Sie die Sicherheitshinweise, die Sie zusammen mit Ihrem Produkt erhalten haben.**

- 1. Befolgen Sie die Sicherheitshinweise im Abschnitt "Sicherheitshinweise".
- 2. Befolgen Sie die Schritte im Abschnitt "Vor der Arbeit an Komponenten im Inneren Ihres Systems".
- 1. Öffnen Sie den PCIe-Mezzaninkartenbefestigungsriegel, indem Sie die Freigabelasche auf dem Befestigungsriegel drücken.
- 2. Ziehen Sie die Halteklammer nach hinten und weg von der PCIe-Mezzaninkarte und halten Sie sie fest.
- 3. Heben Sie das Ende des Befestigungsriegels an, bis sich die zwei Anschlüsse auf der PCIe-Mezzaninkarte von den Anschlüssen auf der Systemplatine lösen.

### **VORSICHT: Um Schäden an der PCIe-Mezzaninkarte zu vermeiden, fassen Sie die Karte nur an ihren Kanten an.**

- 4. Heben Sie die PCIe-Mezzaninkarte nach oben und aus dem System heraus.
- 5. Schließen Sie die Verriegelung.

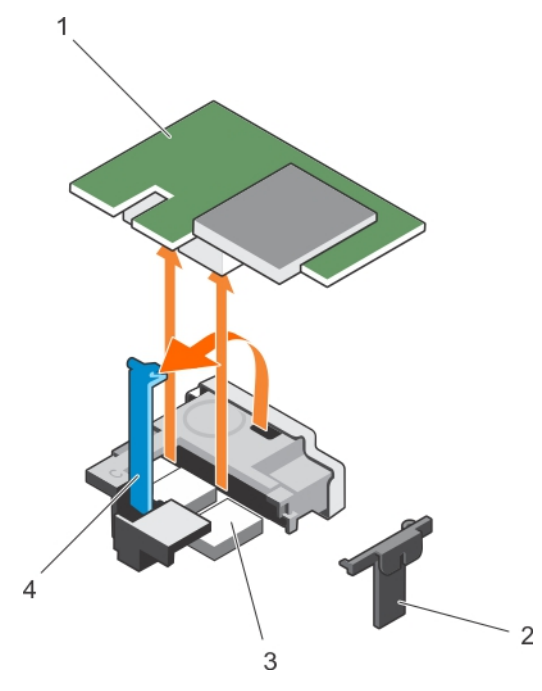

### **Abbildung 18. Entfernen einer PCIe-Mezzaninkarte**

- 
- 1. PCIe-Mezzaninkarte 2. PCIe Mezzaninkarten-Halteklammer
- 
- 3. PCIe-Mezzaninkartenanschluss (2) 4. Halteklemme der PCIe-Mezzaninkarte
- 1. Installieren Sie die PCIe-Mezzaninkarte. Lesen Sie dazu den Abschnitt "Einsetzen der PCIe-Mezzaninkarte".
- Befolgen Sie die Schritte im Abschnitt "Nach der Arbeit an Komponenten im Inneren Ihres Systems".

### **Verwandte Verweise**

[Sicherheitshinweise](#page-52-0) auf Seite 53

### **Zugehörige Tasks**

Installieren einer PCIe-Mezzaninkarte auf Seite 71 [Vor der Arbeit an Komponenten im Inneren Ihres Systems](#page-52-0) auf Seite 53 [Nach der Arbeit an Komponenten im Inneren Ihres Systems](#page-53-0) auf Seite 54

## **Installieren einer PCIe-Mezzaninkarte**

**VORSICHT: Viele Reparaturen am Computer dürfen nur von einem zertifizierten Servicetechniker ausgeführt werden. Sie sollten nur die Behebung von Störungen sowie einfache Reparaturen unter Berücksichtigung der jeweiligen Angaben in den Produktdokumentationen von Dell durchführen bzw. die elektronischen oder telefonischen Anweisungen des Service- und Supportteams von Dell befolgen. Schäden durch nicht von Dell genehmigte Wartungsversuche werden nicht durch die Garantie abgedeckt. Lesen und beachten Sie die Sicherheitshinweise, die Sie zusammen mit Ihrem Produkt erhalten haben.**

- **ANMERKUNG:** Sie müssen die PCIe-Mezzaninkarte entfernen, um eine fehlerhafte PCIe-Mezzaninkarte auszutauschen oder Wartungsarbeiten an anderen Komponenten im Inneren des Systems auszuführen.
- 1. Befolgen Sie die Sicherheitshinweise im Abschnitt "Sicherheitshinweise".
- 2. Entfernen Sie die PCIe-Mezzaninkarte. Lesen Sie dazu den Abschnitt "Entfernen der PCIe-Mezzaninkarte".
- 1. Öffnen Sie den PCIe-Mezzaninkartenrückhalteriegel, indem Sie auf die Freigabelasche auf dem Rückhalteriegel drücken und das Ende des Riegels anheben.
- 2. Entfernen Sie gegebenenfalls die Anschlussabdeckung vom PCIe-Mezzaninkartenschacht.

### **VORSICHT: Um Schäden an der PCIe-Mezzaninkarte zu vermeiden, fassen Sie die Karte nur an ihren Kanten an.**

- 3. Richten Sie die beiden Anschlüsse auf der PCIe-Mezzaninkarte an den Anschlüssen auf der Systemplatine aus.
- 4. Drücken Sie die PCIe-Mezzaninkarte herunter, bis die Anschlüsse auf der Karte vollständig in die entsprechenden Anschlüsse einrasten.

Die Halteklammer auf der Seite des Gehäuses rastet auf der PCIe-Mezzaninkarte ein.

5. Schließen Sie die Verriegelung.

<span id="page-71-0"></span>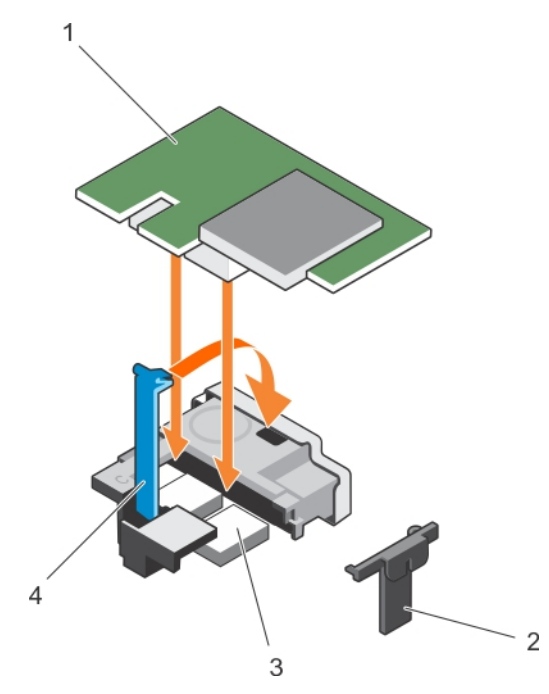

### **Abbildung 19. Installieren einer PCIe-Mezzaninkarte**

- 
- 
- 1. PCIe-Mezzaninkarte 2. PCIe Mezzaninkarten-Halteklammer
- 3. PCIe-Mezzaninkartenanschluss (2) 4. Halteklemme der PCIe-Mezzaninkarte

Befolgen Sie die Schritte im Abschnitt "Nach der Arbeit an Komponenten im Inneren Ihres Systems".

### **Verwandte Verweise**

[Sicherheitshinweise](#page-52-0) auf Seite 53

### **Zugehörige Tasks**

[Entfernen des Schlittens](#page-53-0) auf Seite 54 [Installieren des Schlittens](#page-55-0) auf Seite 56 [Entfernen einer PCIe-Mezzaninkarte](#page-69-0) auf Seite 70 [Vor der Arbeit an Komponenten im Inneren Ihres Systems](#page-52-0) auf Seite 53 [Nach der Arbeit an Komponenten im Inneren Ihres Systems](#page-53-0) auf Seite 54

# **Internes zweifaches SD-Modul (optional)**

Das interne zweifache SD-Modul (Internal Dual SD Module, DSDM) bietet Ihnen eine redundante SD-Kartenlösung. Sie können das IDSDM als Speicher oder als Startpartition des Betriebssystems konfigurieren. Bei modularen Servern können Sie entweder einen redundanten SD-Modul-Modus wählen oder einen Steckplatz gemeinsam mit dem iDRAC-Modul verwenden, während der verbleibende Steckplatz als Speicher oder BS-Partition genutzt werden kann.

Die IDSDM-Karte (Internal Dual SD Module) bietet zwei SD-Kartensteckplätze und eine USB-Schnittstelle für den integrierten Hypervisor. Diese Karte bietet die folgenden Funktionsmerkmale:

- Dual-Kartenbetrieb hält eine gespiegelte Konfiguration vor, indem SD-Karten in beiden Steckplätzen verwendet werden, und bietet Redundanz.
- Einzelkartenbetrieb der Betrieb einer einzelnen Karte wird unterstützt, bietet aber keine Redundanz.

## **Austauschen einer SD-Karte**

**VORSICHT: Viele Reparaturen am Computer dürfen nur von einem zertifizierten Servicetechniker ausgeführt werden. Sie sollten nur die Behebung von Störungen sowie einfache Reparaturen unter Berücksichtigung der jeweiligen Angaben**
**in den Produktdokumentationen von Dell durchführen bzw. die elektronischen oder telefonischen Anweisungen des Service- und Supportteams von Dell befolgen. Schäden durch nicht von Dell genehmigte Wartungsversuche werden nicht durch die Garantie abgedeckt. Lesen und beachten Sie die Sicherheitshinweise, die Sie zusammen mit Ihrem Produkt erhalten haben.**

- 1. Befolgen Sie die Sicherheitshinweise im Abschnitt "Sicherheitshinweise".
- 2. Befolgen Sie die Schritte im Abschnitt "Vor der Arbeit an Komponenten im Inneren Ihres Systems".
- 3. Rufen Sie das System-Setup auf und stellen Sie sicher, dass die Option **Internal SD Card Port** (Anschluss für interne SD-Karten) aktiviert ist.
- **VORSICHT: Wenn eine SD-Karte ausfällt, und die Redundanzoption für interne SD-Karten im Bildschirm "Integrated** Devices" (Integrierte Geräte) des System-Setups auf "Mirror Mode" (Spiegelungsmodus) gesetzt ist, kann dies zu **Datenverlust führen. Um Datenverlust zu vermeiden, führen Sie Schritt 4 bis Schritt 6 im Abschnitt "Störungen bei einer internen SD-Karten beheben" durch.**
- ⋒ **ANMERKUNG:** Die SD-Karte im unteren Kartensteckplatz ist die primäre Karte (SD1), die SD-Karte im oberen Kartensteckplatz ist die sekundäre Karte (SD2).
- **ANMERKUNG:** Wenn eine SD-Karte ausfällt, wird die Option **Internal SD Card Redundancy** (Redundanz für interne SD-Karten) im System-Setup auf **Disabled** (Deaktiviert) gesetzt und der interne Zweifach-SD-Modul-Controller benachrichtigt das System. Beim nächsten Neustart zeigt das System eine Meldung über den Ausfall an.
- **ANMERKUNG:** Wenn die Option **Internal SD Card Redundancy** (Redundanz für interne SD-Karten) auf **Disabled** (Deaktiviert) gesetzt ist, ersetzen Sie die fehlerhafte SD-Karte durch eine neue SD-Karte.
- 1. Machen Sie den SD-Kartensteckplatz am internen zweifachen SD-Modul (IDSDM) ausfindig.
- 2. Drücken Sie die Karte nach innen, um sie aus dem Steckplatz zu lösen, und entfernen Sie die Karte.

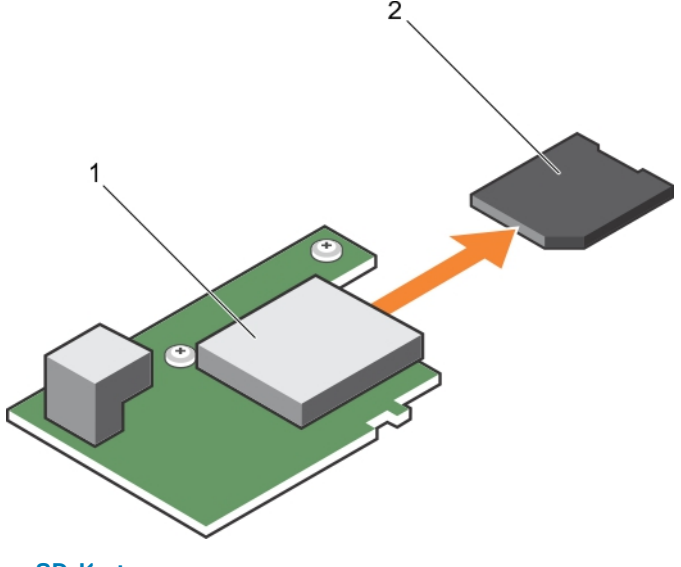

### **Abbildung 20. Austauschen einer SD-Karte**

- 1. IDSDM-Karte 2. SD-Karte
- 
- 
- 3. Oberer Kartensteckplatz (SD-2) 4. Unterer Kartensteckplatz (SD-1)
- 1. Befolgen Sie die Schritte im Abschnitt "Nach der Arbeit an Komponenten im Inneren Ihres Systems".
- 2. Rufen Sie das System-Setup auf und stellen Sie sicher, dass die Optionen **Internal SD Card Port** (Anschluss für interne SD-Karten) und **Internal SD Card Redundancy** (Redundanz für interne SD-Karten) aktiviert sind.
- 3. Überprüfen Sie, ob die neue SD-Karte ordnungsgemäß funktioniert. Falls das Problem weiterhin besteht, lesen Sie den Abschnitt "Wie Sie Hilfe bekommen".

### <span id="page-73-0"></span>**Verwandte Verweise**

[Wie Sie Hilfe bekommen](#page-132-0) auf Seite 133 [Sicherheitshinweise](#page-52-0) auf Seite 53

### **Zugehörige Tasks**

[Vor der Arbeit an Komponenten im Inneren Ihres Systems](#page-52-0) auf Seite 53 [Störungen bei einer internen SD-Karten beheben](#page-129-0) auf Seite 130 [Nach der Arbeit an Komponenten im Inneren Ihres Systems](#page-53-0) auf Seite 54

# **Interner USB-Stick**

Der Schlitten stellt einen internen USB-Anschluss für einen USB-Flash-Speicherstick zur Verfügung. Der USB-Speicherstick lässt sich als Startgerät, Sicherheitsschlüssel oder Massenspeichergerät einsetzen. Um den internen USB-Anschluss zu verwenden, muss die Option **Internal USB Port** (Interner USB-Port) im Bildschirm **Integrated Devices** (Integrierte Geräte) des System-Setups aktiviert sein.

Um vom USB-Speicherstick zu starten, müssen Sie den USB-Speicherstick mit einem Boot-Image konfigurieren und den USB-Speicherstick in der Startreihenfolge des System-Setups angeben. Informationen zum Erstellen einer startfähigen Datei auf dem USB-Speicherstick finden Sie in der Dokumentation, die Sie zusammen mit dem Stick erhalten haben.

### **Austauschen des internen USB-Sticks**

**VORSICHT: Viele Reparaturen am Computer dürfen nur von einem zertifizierten Servicetechniker ausgeführt werden. Sie sollten nur die Behebung von Störungen sowie einfache Reparaturen unter Berücksichtigung der jeweiligen Angaben in den Produktdokumentationen von Dell durchführen, bzw. die elektronischen oder telefonischen Anweisungen des Service- und Supportteams von Dell befolgen. Schäden durch nicht von Dell genehmigte Wartungsversuche werden nicht durch die Garantie abgedeckt. Lesen und beachten Sie die Sicherheitshinweise, die Sie zusammen mit Ihrem Produkt erhalten haben.**

**VORSICHT: Damit der USB-Schlüssel andere Komponenten im Schlitten nicht behindert, darf er die folgenden maximalen Abmessungen nicht überschreiten: 15,9 mm Breite x 57,15 mm Länge x 7,9 mm Höhe.**

- 1. Befolgen Sie die Sicherheitshinweise im Abschnitt "Sicherheitshinweise".
- 2. Befolgen Sie die Schritte im Abschnitt "Vor der Arbeit an Komponenten im Inneren Ihres Systems".
- 1. Suchen Sie den USB-Anschluss / USB-Stick.
- 2. Entfernen Sie gegebenenfalls den USB-Stick.
- 3. Setzen Sie den neuen USB-Speicherstick in den USB-Anschluss ein.

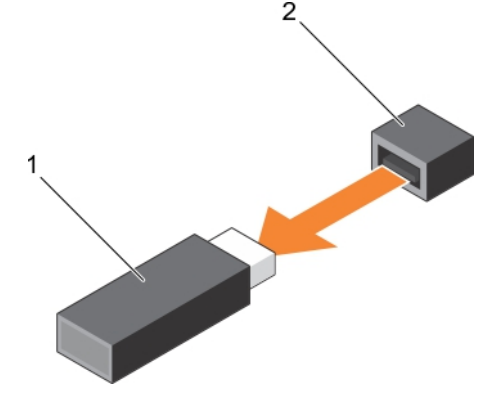

### **Abbildung 21. Austauschen des USB-Speicherschlüssels**

- a. USB-Speicherstick
- b. Anschluss für USB-Speicherstick

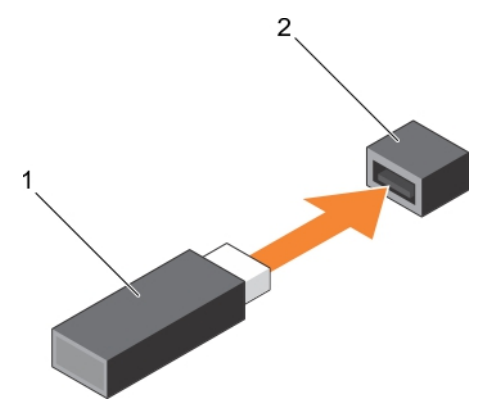

### <span id="page-74-0"></span>**Abbildung 22. Installieren des USB-Speichersticks**

- a. USB-Speicherstick
- b. Anschluss für USB-Speicherstick
- 1. Befolgen Sie die Schritte im Abschnitt "Nach der Arbeit an Komponenten im Inneren Ihres Systems".
- 2. Rufen Sie das System-Setup auf und vergewissern Sie sich, dass der USB-Schlüssel vom System erkannt wird.

### **Verwandte Verweise**

[Sicherheitshinweise](#page-52-0) auf Seite 53

### **Zugehörige Tasks**

[Vor der Arbeit an Komponenten im Inneren Ihres Systems](#page-52-0) auf Seite 53 [Nach der Arbeit an Komponenten im Inneren Ihres Systems](#page-53-0) auf Seite 54

# **Entfernen der optionalen IDSDM-Karte**

- **VORSICHT: Viele Reparaturen am Computer dürfen nur von einem zertifizierten Servicetechniker ausgeführt werden. Sie sollten nur die Behebung von Störungen sowie einfache Reparaturen unter Berücksichtigung der jeweiligen Angaben in den Produktdokumentationen von Dell durchführen, bzw. die elektronischen oder telefonischen Anweisungen des Service- und Supportteams von Dell befolgen. Schäden durch nicht von Dell genehmigte Wartungsversuche werden nicht durch die Garantie abgedeckt. Lesen und beachten Sie die Sicherheitshinweise, die Sie zusammen mit Ihrem Produkt erhalten haben.**
- 1. Befolgen Sie die Sicherheitshinweise im Abschnitt "Sicherheitshinweise".
- 2. Halten Sie den Kreuzschlitzschraubenzieher Nr. 2 bereit.
- 3. Befolgen Sie die Schritte unter Nach der Arbeit an Komponenten im Inneren des Systems.
- 4. Entfernen Sie gegebenenfalls den internen USB-Schlüssel.
- 5. Entfernen Sie gegebenenfalls die SD-Karte(n).
- 1. Entfernen Sie die zwei Schrauben, mit denen die IDSDM-Karte an der Systemplatine befestigt ist.
- 2. Entfernen Sie das SD-Karten-Steckplatz-Abdeckblech.

### **VORSICHT: Um Schäden an der IDSDM-Karte zu vermeiden, fassen Sie die Karte nur an ihren Kanten an.**

3. Heben Sie die Karte nach oben aus dem System heraus.

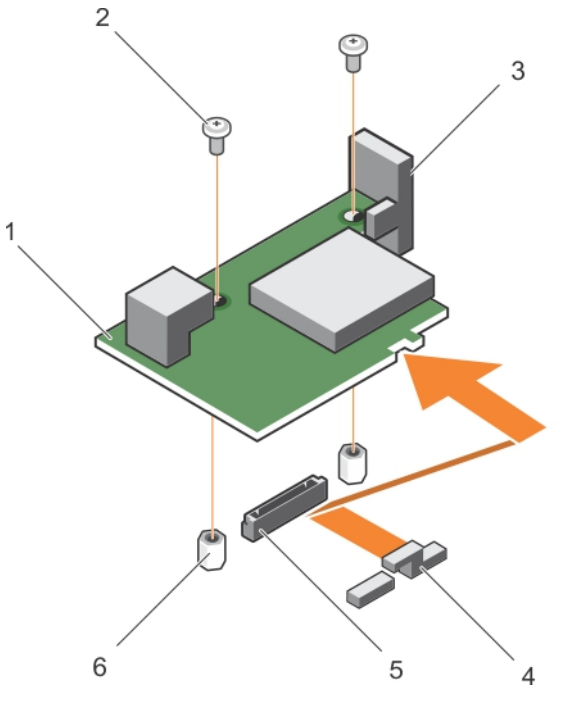

### **Abbildung 23. Entfernen der optionalen IDSDM-Karte**

- 
- 
- 5. IDSDM-Kartenanschluss auf der Systemplatine 6. Steg (2)
- 1. IDSDM-Karte 2. Schraube (2)
- 3. SD-Kartensteckplatzhalterung 4. PCIe-Zusatzkarte-Halteklammer
	-

- 1. Setzen Sie die IDSDM-Karte ein.
- 2. Befolgen Sie die Schritte im Abschnitt "Nach der Arbeit an Komponenten im Inneren Ihres Systems".

### **Verwandte Verweise**

[Sicherheitshinweise](#page-52-0) auf Seite 53

### **Zugehörige Tasks**

Installieren der optionalen IDSDM-Karte auf Seite 76 [Vor der Arbeit an Komponenten im Inneren Ihres Systems](#page-52-0) auf Seite 53 [Austauschen des internen USB-Sticks](#page-73-0) auf Seite 74 [Austauschen einer SD-Karte](#page-71-0) auf Seite 72 [Nach der Arbeit an Komponenten im Inneren Ihres Systems](#page-53-0) auf Seite 54

# **Installieren der optionalen IDSDM-Karte**

**VORSICHT: Viele Reparaturen am Computer dürfen nur von einem zertifizierten Servicetechniker ausgeführt werden. Sie sollten nur die Behebung von Störungen sowie einfache Reparaturen unter Berücksichtigung der jeweiligen Angaben in den Produktdokumentationen von Dell durchführen, bzw. die elektronischen oder telefonischen Anweisungen des Service- und Supportteams von Dell befolgen. Schäden durch nicht von Dell genehmigte Wartungsversuche werden nicht durch die Garantie abgedeckt. Lesen und beachten Sie die Sicherheitshinweise, die Sie zusammen mit Ihrem Produkt erhalten haben.**

- **ANMERKUNG:** Sie müssen die IDSDM-Karte entfernen, um eine fehlerhafte IDSDM-Karte zu ersetzen oder Wartungsarbeiten an anderen Komponenten des Systems durchzuführen.
- 1. Befolgen Sie die Sicherheitshinweise im Abschnitt "Sicherheitshinweise".
- 2. Halten Sie den Kreuzschlitzschraubenzieher Nr. 2 bereit.
- 3. Entfernen Sie die SD-Karte.
- 4. Entfernen Sie die IDSDM-Karte.

### **VORSICHT: Um Schäden an der IDSDM-Karte zu vermeiden, fassen Sie die Karte nur an ihren Kanten an.**

- 1. Richten Sie folgende Komponenten aneinander aus:
	- Die Aussparung an der Kartenkante an den Sicherungslaschen auf der Halterung der PCIe-Zusatzkarte.
	- Die beiden Schraubenbohrungen auf der IDSDM-Karte an den Stegen auf der Systemplatine.
	- Die Öffnung auf der SD-Kartensteckplatzhalterung an der Schraubenbohrung auf der IDSDM-Karte.
- 2. Setzen Sie die beiden Schrauben ein, mit denen die SD-Kartensteckplatzhalterung und die IDSDM-Karte an der Systemplatine befestigt werden.

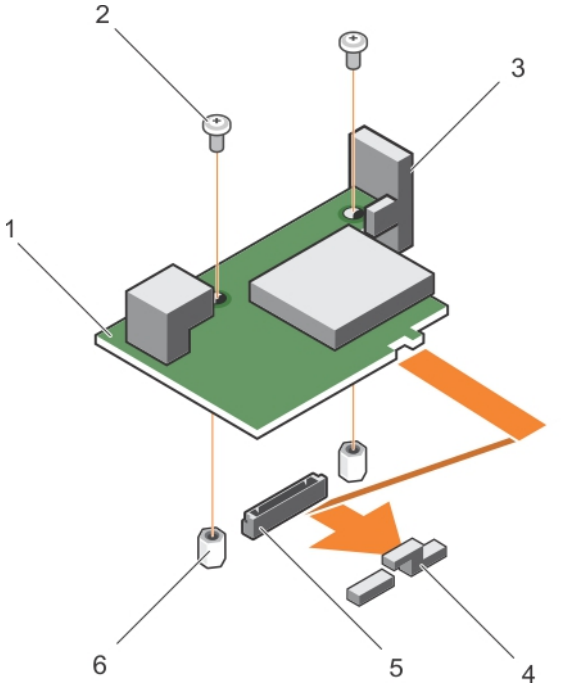

### **Abbildung 24. Installieren der optionalen IDSDM-Karte**

- 1. IDSDM-Karte 2. Schraube (2)
- 
- 5. IDSDM-Kartenanschluss auf der Systemplatine 6. Steg (2)
- 
- 3. SD-Kartensteckplatzhalterung 4. PCIe-Zusatzkarte-Halteklammer
	-

1. Installieren Sie gegebenenfalls die SD-Karte (n) und den internen USB-Schlüssel.

2. Befolgen Sie die Schritte im Abschnitt "Nach der Arbeit an Komponenten im Inneren Ihres Systems".

### **Verwandte Verweise**

[Sicherheitshinweise](#page-52-0) auf Seite 53

### **Zugehörige Tasks**

[Entfernen der optionalen IDSDM-Karte](#page-74-0) auf Seite 75 [Vor der Arbeit an Komponenten im Inneren Ihres Systems](#page-52-0) auf Seite 53 [Austauschen des internen USB-Sticks](#page-73-0) auf Seite 74 [Austauschen einer SD-Karte](#page-71-0) auf Seite 72 [Nach der Arbeit an Komponenten im Inneren Ihres Systems](#page-53-0) auf Seite 54

# <span id="page-77-0"></span>**rSPI-Karte (optional)**

rSPI (Restore Serial Peripheral Interface) ist ein SPI-Flash-Gerät zum Speichern von Informationen über die System-Servicekennung, die Systemkonfiguration oder die iDRAC-Lizenz.

# **Entfernen der optionalen rSPI-Karte**

- **VORSICHT: Viele Reparaturen am Computer dürfen nur von einem zertifizierten Servicetechniker ausgeführt werden. Sie sollten nur die Behebung von Störungen sowie einfache Reparaturen unter Berücksichtigung der jeweiligen Angaben in den Produktdokumentationen von Dell durchführen, bzw. die elektronischen oder telefonischen Anweisungen des Service- und Supportteams von Dell befolgen. Schäden durch nicht von Dell genehmigte Wartungsversuche werden nicht durch die Garantie abgedeckt. Lesen und beachten Sie die Sicherheitshinweise, die Sie zusammen mit Ihrem Produkt erhalten haben.**
- 1. Befolgen Sie die Sicherheitshinweise im Abschnitt "Sicherheitshinweise".
- 2. Halten Sie den Kreuzschlitzschraubenzieher Nr. 2 bereit.
- 3. Befolgen Sie die Schritte im Abschnitt "Vor der Arbeit an Komponenten im Inneren Ihres Systems".
- 1. Entfernen Sie die zwei Schrauben, mit denen die rSPI-Karte an der Systemplatine befestigt ist.

**VORSICHT: Um Schäden an der rSPI-Karte zu vermeiden, fassen Sie die Karte nur an ihren Kanten an.**

2. Heben Sie die Karte nach oben aus dem System heraus.

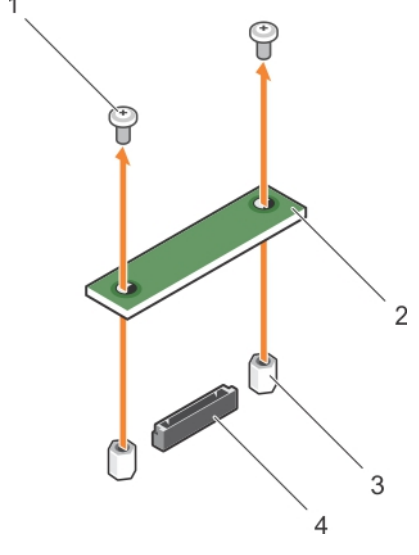

### **Abbildung 25. Entfernen der optionalen rSPI-Karte**

- 1. Schraube (2) 2. rSPI-Karte
- 
- 
- 3. Steg (2) 3. Anschluss
- 1. Setzen Sie die rSPI-Karte ein.
- 2. Befolgen Sie die Schritte im Abschnitt "Nach der Arbeit an Komponenten im Inneren Ihres Systems".

### **Verwandte Verweise**

[Sicherheitshinweise](#page-52-0) auf Seite 53

### **Zugehörige Tasks**

[Vor der Arbeit an Komponenten im Inneren Ihres Systems](#page-52-0) auf Seite 53

Installieren der optionalen rSPI-Karte auf Seite 79 [Nach der Arbeit an Komponenten im Inneren Ihres Systems](#page-53-0) auf Seite 54

# **Installieren der optionalen rSPI-Karte**

- **VORSICHT: Viele Reparaturen am Computer dürfen nur von einem zertifizierten Servicetechniker ausgeführt werden. Sie sollten nur die Behebung von Störungen sowie einfache Reparaturen unter Berücksichtigung der jeweiligen Angaben in den Produktdokumentationen von Dell durchführen, bzw. die elektronischen oder telefonischen Anweisungen des Service- und Supportteams von Dell befolgen. Schäden durch nicht von Dell genehmigte Wartungsversuche werden nicht durch die Garantie abgedeckt. Lesen und beachten Sie die Sicherheitshinweise, die Sie zusammen mit Ihrem Produkt erhalten haben.**
- **ANMERKUNG:** Sie müssen die rSPI-Karte entfernen, um eine fehlerhafte rSPI-Karte auszutauschen oder Wartungsarbeiten an anderen Komponenten im Inneren des Systems auszuführen.

### **VORSICHT: Um Schäden an der rSPI-Karte zu vermeiden, fassen Sie die Karte nur an ihren Kanten an.**

- 1. Befolgen Sie die Sicherheitshinweise im Abschnitt "Sicherheitshinweise".
- 2. Halten Sie den Kreuzschlitzschraubenzieher Nr. 2 bereit.
- 3. Entfernen Sie die rSPI-Karte.
- 1. Richten Sie die beiden Schraubenbohrungen auf der rSPI-Karte an den Stegen auf der Systemplatine aus.
- 2. Setzen Sie die beiden Schrauben ein, mit denen die rSPI-Karte an der Systemplatine befestigt wird.

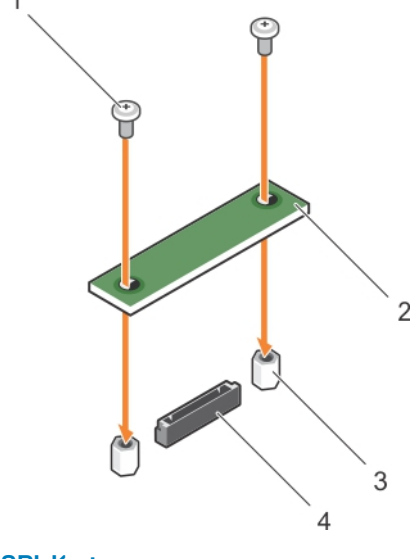

### **Abbildung 26. Installieren der optionalen rSPI-Karte**

- 1. Schraube (2) 2. rSPI-Karte
- 
- 
- 3. Steg (2) 4. Anschluss

Befolgen Sie die Schritte im Abschnitt "Nach der Arbeit an Komponenten im Inneren Ihres Systems".

#### **Verwandte Verweise**

[Sicherheitshinweise](#page-52-0) auf Seite 53

### **Zugehörige Tasks**

[Vor der Arbeit an Komponenten im Inneren Ihres Systems](#page-52-0) auf Seite 53 [Entfernen der optionalen rSPI-Karte](#page-77-0) auf Seite 78 [Nach der Arbeit an Komponenten im Inneren Ihres Systems](#page-53-0) auf Seite 54

# **vFlash SD-Karte**

Eine vFlash SD-Karte ist eine SD-Karte (Secure Digital), die in den vFlash SD-Kartensteckplatz des Systems eingesetzt wird. Sie bietet einen dauerhaften lokalen On-Demand-Speicher und eine benutzerdefinierte Bereitstellungsumgebung, die eine Automatisierung von Serverkonfiguration, Skripten und Anzeigen ermöglicht. Sie emuliert USB-Geräte. Weitere Informationen finden Sie im *Integrated Dell Remote Access Controller User's Guide* (Dell Benutzerhandbuch zum integrierten Remote Access Controller) unter **Dell.com/ idracmanuals**.

Sie können eine vFlash SD-Karte mit Ihrem System verwenden. Der Kartensteckplatz befindet sich auf der IDSDM-Karte. Sie können die vFlash SD-Karte entfernen und einsetzen.

# **Austauschen der vFlash SD-Karte**

- **VORSICHT: Viele Reparaturen am Computer dürfen nur von einem zertifizierten Servicetechniker ausgeführt werden. Sie sollten nur die Behebung von Störungen sowie einfache Reparaturen unter Berücksichtigung der jeweiligen Angaben in den Produktdokumentationen von Dell durchführen, bzw. die elektronischen oder telefonischen Anweisungen des Service- und Supportteams von Dell befolgen. Schäden durch nicht von Dell genehmigte Wartungsversuche werden nicht durch die Garantie abgedeckt. Lesen und beachten Sie die Sicherheitshinweise, die Sie zusammen mit Ihrem Produkt erhalten haben.**
- 1. Befolgen Sie die Sicherheitshinweise im Abschnitt "Sicherheitshinweise".
- 2. Befolgen Sie die Schritte im Abschnitt "Vor der Arbeit an Komponenten im Inneren Ihres Systems".
- 1. Entfernen Sie gegebenenfalls die vFlash SD-Karte aus dem Kartensteckplatz.

**ANMERKUNG:** Der vFlash SD-Kartensteckplatz befindet sich unterhalb der NDC.

- 2. Führen Sie das Kontaktende der SD-Karte in den Kartensteckplatz auf der vFlash-Medieneinheit ein. **ANMERKUNG:** Der Steckplatz ist mit einer Passung versehen, um ein korrektes Einsetzen der Karte sicherzustellen.
- 3. Drücken Sie die Karte in den Steckplatz, bis sie fest sitzt.

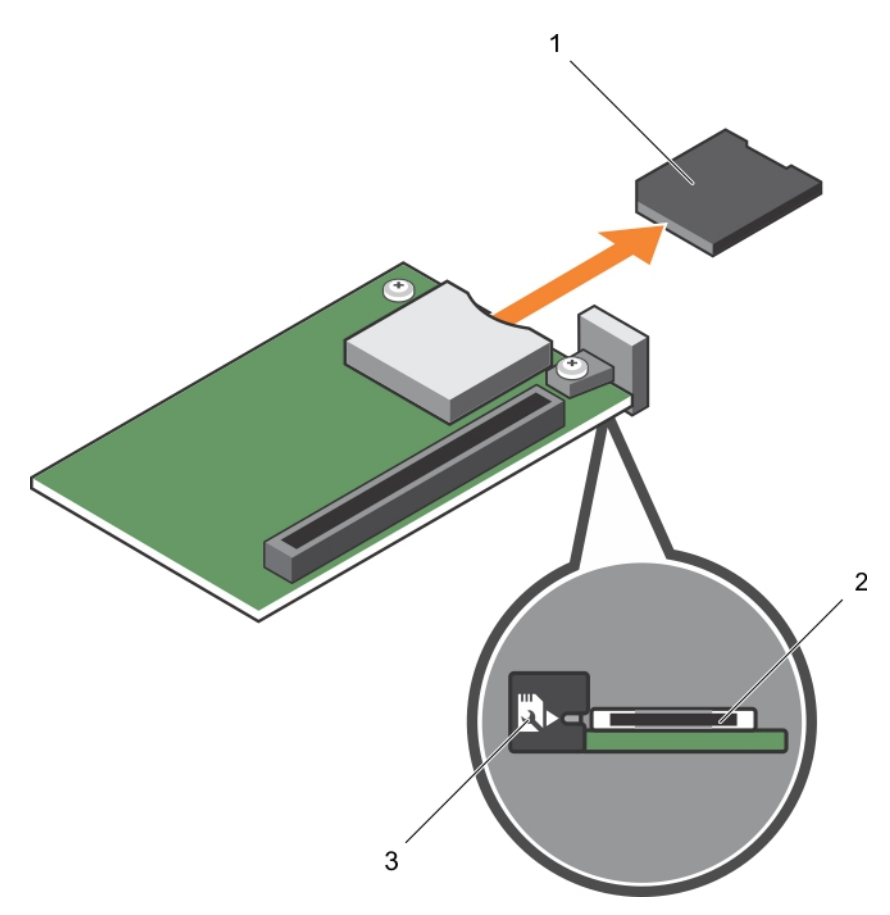

### **Abbildung 27. Austauschen der vFlash SD-Karte**

- a. vFlash SD-Karte
- b. vFlash SD-Kartensteckplatz
- c. Kennzeichnung des vFlash SD-Kartensteckplatzes

<span id="page-81-0"></span>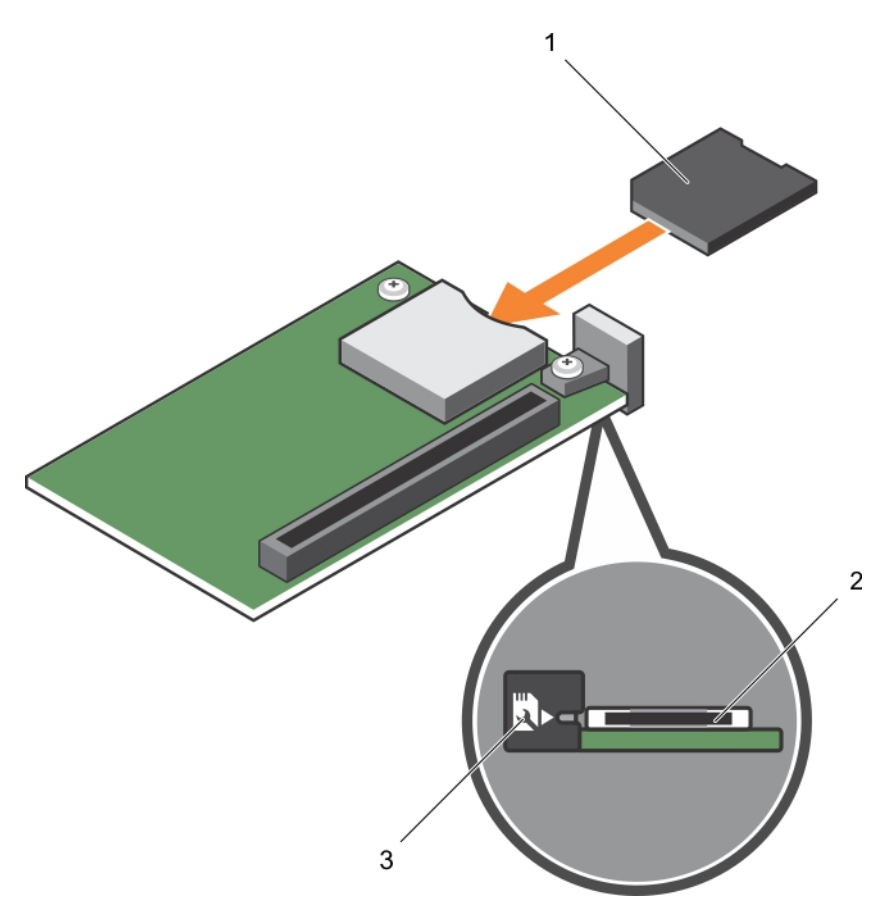

### **Abbildung 28. Installieren der vFlash SD-Karte**

- a. vFlash SD-Karte
- b. vFlash SD-Kartensteckplatz
- c. Kennzeichnung des vFlash SD-Kartensteckplatzes

Befolgen Sie die Schritte im Abschnitt "Nach der Arbeit an Komponenten im Inneren Ihres Systems".

### **Verwandte Verweise**

[Sicherheitshinweise](#page-52-0) auf Seite 53

### **Zugehörige Tasks**

[Vor der Arbeit an Komponenten im Inneren Ihres Systems](#page-52-0) auf Seite 53 [Nach der Arbeit an Komponenten im Inneren Ihres Systems](#page-53-0) auf Seite 54

# **Netzwerktochterkarte**

Die Netzwerktochterkarte (NDC) ist eine kleine, entfernbare Mezzaninkarte. Die NDC bietet Ihnen Flexibilität bei der Auswahl verschiedener Netzwerkkonnektivitätsoptionen, wie z. B. 4x 1GbE-, 2x 10GbE- oder 2x konvergente Netzwerkadapter.

# **Entfernen der Netzwerktochterkarte**

**VORSICHT: Viele Reparaturen am Computer dürfen nur von einem zertifizierten Servicetechniker ausgeführt werden. Sie sollten nur die Behebung von Störungen sowie einfache Reparaturen unter Berücksichtigung der jeweiligen Angaben in den Produktdokumentationen von Dell durchführen, bzw. die elektronischen oder telefonischen Anweisungen des Service- und Supportteams von Dell befolgen. Schäden durch nicht von Dell genehmigte Wartungsversuche werden nicht durch die Garantie abgedeckt. Lesen und beachten Sie die Sicherheitshinweise, die Sie zusammen mit Ihrem Produkt erhalten haben.**

- 1. Befolgen Sie die Sicherheitshinweise im Abschnitt "Sicherheitshinweise".
- 2. Halten Sie den Kreuzschlitzschraubenzieher Nr. 2 bereit.
- 3. Befolgen Sie die Schritte im Abschnitt "Vor der Arbeit an Komponenten im Inneren Ihres Systems".
- 4. Entfernen Sie die PCIe-Mezzaninkarte. Lesen Sie dazu den Abschnitt "Entfernen der PCIe-Mezzaninkarte".
- 1. Entfernen Sie die zwei Schrauben, mit denen die Netzwerktochterkarte (Network Daughter Card, NDC) an der Systemplatine befestigt ist.
- 2. Heben Sie die Karte von der Systemplatine ab.

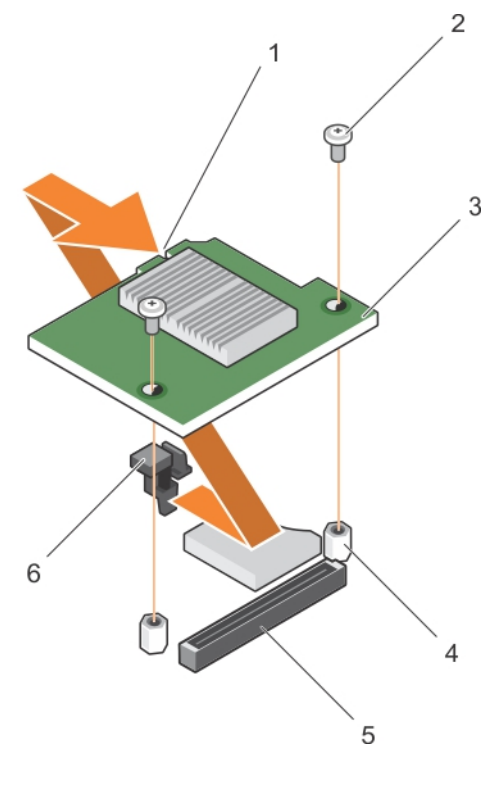

### **Abbildung 29. Entfernen der NDC**

- 1. Steckplatz auf der NDC 2. Schraube (2)
- 
- 5. Anschluss auf der Systemplatine 6. Sicherungslaschen
- 
- 3. NDC 4. Steg (2)
	-
- 1. Installieren Sie die NDC. Weitere Informationen finden Sie unter "Einsetzen der Netzwerktochterkarte".
- 2. Installieren Sie die PCIe-Mezzaninkarte. Lesen Sie dazu den Abschnitt "Einsetzen der PCIe-Mezzaninkarte".
- 3. Befolgen Sie die Schritte im Abschnitt "Nach der Arbeit an Komponenten im Inneren Ihres Systems".

### **Verwandte Verweise**

[Sicherheitshinweise](#page-52-0) auf Seite 53

### **Zugehörige Tasks**

[Vor der Arbeit an Komponenten im Inneren Ihres Systems](#page-52-0) auf Seite 53 [Entfernen einer PCIe-Mezzaninkarte](#page-69-0) auf Seite 70 [Einsetzen der Netzwerktochterkarte](#page-83-0) auf Seite 84 [Installieren einer PCIe-Mezzaninkarte](#page-70-0) auf Seite 71 [Nach der Arbeit an Komponenten im Inneren Ihres Systems](#page-53-0) auf Seite 54

# <span id="page-83-0"></span>**Einsetzen der Netzwerktochterkarte**

- **VORSICHT: Viele Reparaturen am Computer dürfen nur von einem zertifizierten Servicetechniker ausgeführt werden. Sie sollten nur die Behebung von Störungen sowie einfache Reparaturen unter Berücksichtigung der jeweiligen Angaben in den Produktdokumentationen von Dell durchführen, bzw. die elektronischen oder telefonischen Anweisungen des Service- und Supportteams von Dell befolgen. Schäden durch nicht von Dell genehmigte Wartungsversuche werden nicht durch die Garantie abgedeckt. Lesen und beachten Sie die Sicherheitshinweise, die Sie zusammen mit Ihrem Produkt erhalten haben.**
- **ANMERKUNG:** Sie müssen die NDC entfernen, um eine fehlerhafte NDC auszutauschen oder Wartungsarbeiten an anderen ⋒ Komponenten im Inneren des Systems auszuführen.
- 1. Befolgen Sie die Sicherheitshinweise im Abschnitt "Sicherheitshinweise".
- 2. Halten Sie den Kreuzschlitzschraubenzieher Nr. 2 bereit.
- 3. Entfernen Sie die PCIe-Mezzaninkarte. Lesen Sie dazu den Abschnitt "Entfernen der PCIe-Mezzaninkarte".
- 4. Entfernen Sie die NDC. Weitere Informationen finden Sie unter "Entfernen der Netzwerktochterkarte".
- 1. Richten Sie folgende Komponenten aneinander aus:
	- a. Die Aussparungen am Kartenrand an den Sicherungslaschen der Kunststoffhalterung, die über den PCIe-Mezzaninkartenanschlüssen angebracht ist
	- b. Die Schraubenbohrung der Karte an den Stegen auf der Systemplatine

### **VORSICHT: Um Schäden an der NDC zu vermeiden, fassen Sie die Karte nur an ihren Kanten an.**

- 2. Senken Sie die Karte in ihre Einbauposition ab, bis der Kartenanschluss im entsprechenden Anschluss auf der Systemplatine sitzt.
- 3. Befestigen Sie die Karte mit den zwei Schrauben.

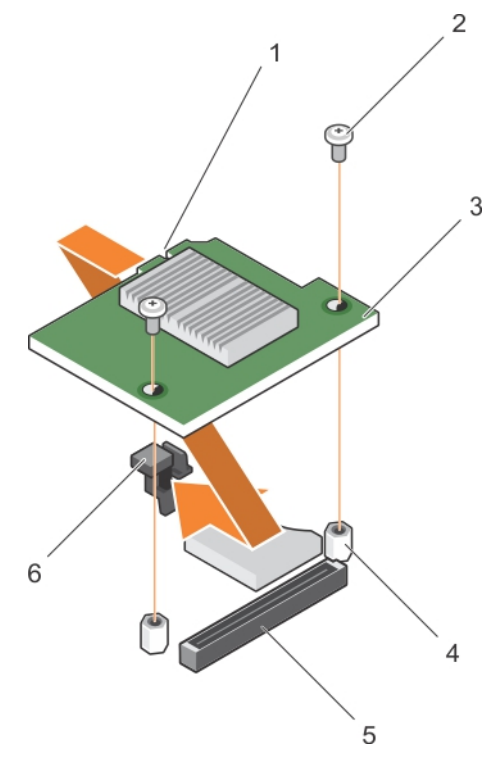

#### **Abbildung 30. Installieren der NDC**

- 1. Steckplatz auf der NDC 2. Schraube (2)
- 
- 5. Anschluss auf der Systemplatine 6. Sicherungslaschen
- 
- 3. NDC 4. Steg (2)
	-
- <span id="page-84-0"></span>1. Installieren Sie die PCIe-Mezzaninkarte. Lesen Sie dazu den Abschnitt "Einsetzen der PCIe-Mezzaninkarte".
- 2. Befolgen Sie die Schritte im Abschnitt "Nach der Arbeit an Komponenten im Inneren Ihres Systems".

### **Verwandte Verweise**

[Sicherheitshinweise](#page-52-0) auf Seite 53

### **Zugehörige Tasks**

[Entfernen einer PCIe-Mezzaninkarte](#page-69-0) auf Seite 70 [Entfernen der Netzwerktochterkarte](#page-81-0) auf Seite 82 [Installieren einer PCIe-Mezzaninkarte](#page-70-0) auf Seite 71 [Nach der Arbeit an Komponenten im Inneren Ihres Systems](#page-53-0) auf Seite 54

# **Prozessoren**

Das System unterstützt ein oder zwei Intel Xeon-Prozessoren der Produktfamilie E5-2600-v3 bzw. E5-2600 v4.

**VORSICHT: Verwenden Sie für Prozessoren mit 105 W, 120 W oder 135 W Kühlkörper mit 68 mm Breite.**

**VORSICHT: Verwenden Sie für Prozessoren mit 105 W (für akustische Konfigurationen), 135 W (vier, sechs oder acht Kerne) oder 145 W Kühlkörper mit 104 mm Breite.**

**ANMERKUNG:** Der kombinierte Einsatz von unterschiedlichen Wattleistungen wird nicht unterstützt.

Verwenden Sie das folgende Verfahren beim:

- Entfernen und Installieren eines Kühlkörpers
- Installieren eines weiteren Prozessors
- Austauschen eines Prozessors

**ANMERKUNG:** Um eine ordnungsgemäße Kühlung zu gewährleisten, muss in jedem leeren Prozessorsockel ein Prozessorplatzhalter installiert sein.

### **Zugehörige Tasks**

Entfernen eines Kühlkörpers auf Seite 85 [Entfernen eines Prozessors](#page-85-0) auf Seite 86 [Einsetzen eines Prozessors](#page-88-0) auf Seite 89 [Installieren eines Kühlkörpers](#page-89-0) auf Seite 90

## **Entfernen eines Kühlkörpers**

**VORSICHT: Viele Reparaturen am Computer dürfen nur von einem zertifizierten Servicetechniker ausgeführt werden. Sie sollten nur die Behebung von Störungen sowie einfache Reparaturen unter Berücksichtigung der jeweiligen Angaben in den Produktdokumentationen von Dell durchführen, bzw. die elektronischen oder telefonischen Anweisungen des Service- und Supportteams von Dell befolgen. Schäden durch nicht von Dell genehmigte Wartungsversuche werden nicht durch die Garantie abgedeckt. Lesen und beachten Sie die Sicherheitshinweise, die Sie zusammen mit Ihrem Produkt erhalten haben.**

**VORSICHT: Nehmen Sie den Kühlkörper nur dann vom Prozessor ab, wenn Sie den Prozessor entfernen möchten. Der Kühlkörper verhindert eine Überhitzung des Prozessors.**

**ANMERKUNG:** Der Prozessor und der Kühlkörper können sehr heiß werden. Lassen Sie den Prozessor unbedingt abkühlen, bevor Sie ihn berühren.

- 1. Befolgen Sie die Sicherheitshinweise im Abschnitt "Sicherheitshinweise".
- 2. Halten Sie den Kreuzschlitzschraubenzieher Nr. 2 bereit.
- <span id="page-85-0"></span>3. Befolgen Sie die Schritte im Abschnitt "Vor der Arbeit an Komponenten im Inneren Ihres Systems".
- 4. Entfernen Sie das Kühlgehäuse.
- 1. Lösen Sie die erste Schraube, mit der der Kühlkörper an der Systemplatine befestigt ist. Warten Sie ungefähr 30 Sekunden, damit sich der Kühlkörper vom Prozessor lösen kann.
- 2. Lösen Sie die Schraube, die sich diagonal gegenüber der Schraube befindet, die Sie zuerst entfernt haben.
- 3. Wiederholen Sie den Vorgang für die beiden verbleibenden Schrauben.
- 4. Entfernen Sie den Kühlkörper.

**ANMERKUNG:** Legen Sie den Kühlkörper mit der Oberseite nach unten auf der Arbeitsfläche ab, um eine Verschmutzung der Wärmeleitpaste zu vermeiden.

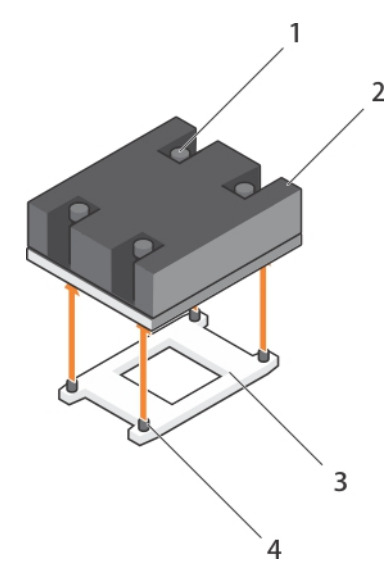

#### **Abbildung 31. Entfernen eines Kühlkörpers**

- 1. Verschlussschraube (4) 2. Kühlkörper
- 
- 
- 3. Prozessorsockel 4. Kühlkörper-Befestigungssockel (4)
- 1. Setzen Sie den bzw. die Kühlkörper und Prozessor(en) wieder ein.
- 2. Befolgen Sie die Schritte im Abschnitt "Nach der Arbeit an Komponenten im Inneren Ihres Systems".

### **Verwandte Verweise**

[Sicherheitshinweise](#page-52-0) auf Seite 53

#### **Zugehörige Tasks**

[Vor der Arbeit an Komponenten im Inneren Ihres Systems](#page-52-0) auf Seite 53 [Nach der Arbeit an Komponenten im Inneren Ihres Systems](#page-53-0) auf Seite 54 [Entfernen des Kühlgehäuses](#page-57-0) auf Seite 58 [Installieren eines Kühlkörpers](#page-89-0) auf Seite 90 [Einsetzen eines Prozessors](#page-88-0) auf Seite 89

### **Entfernen eines Prozessors**

**VORSICHT: Viele Reparaturen am Computer dürfen nur von einem zertifizierten Servicetechniker ausgeführt werden. Sie sollten nur die Behebung von Störungen sowie einfache Reparaturen unter Berücksichtigung der jeweiligen Angaben in den Produktdokumentationen von Dell durchführen, bzw. die elektronischen oder telefonischen Anweisungen des Service- und Supportteams von Dell befolgen. Schäden durch nicht von Dell genehmigte Wartungsversuche werden**

**nicht durch die Garantie abgedeckt. Lesen und beachten Sie die Sicherheitshinweise, die Sie zusammen mit Ihrem Produkt erhalten haben.**

**VORSICHT: Nehmen Sie den Kühlkörper nur dann vom Prozessor ab, wenn Sie den Prozessor entfernen möchten. Der Kühlkörper verhindert eine Überhitzung des Prozessors.**

- $\bigcap$ **ANMERKUNG:** Der Prozessor und der Kühlkörper können sehr heiß werden. Lassen Sie den Prozessor unbedingt abkühlen, bevor Sie ihn berühren.
- 1. Befolgen Sie die Sicherheitshinweise im Abschnitt "Sicherheitshinweise".
- 2. Halten Sie den Kreuzschlitzschraubenzieher Nr. 2 bereit.
- 3. Befolgen Sie die Schritte im Abschnitt "Vor der Arbeit an Komponenten im Inneren Ihres Systems".
- 4. Entfernen Sie das Kühlgehäuse.
- 1. Entfernen Sie die Wärmeleitpaste mit einem sauberen und fusselfreien Tuch vollständig von der Oberfläche der Prozessorabdeckung.

### **VORSICHT: Der Prozessor steht im Sockel unter starker mechanischer Spannung. Beachten Sie, dass der Entriegelungshebel plötzlich hochspringen kann, wenn er nicht festgehalten wird.**

2. Drücken Sie Ihren Daumen fest auf den Sockel-Freigabehebel 1 und 2 des Prozessors und lösen Sie beide Hebel gleichzeitig aus der verriegelten Position, indem Sie sie nach unten und unter der Halterung hervordrücken.

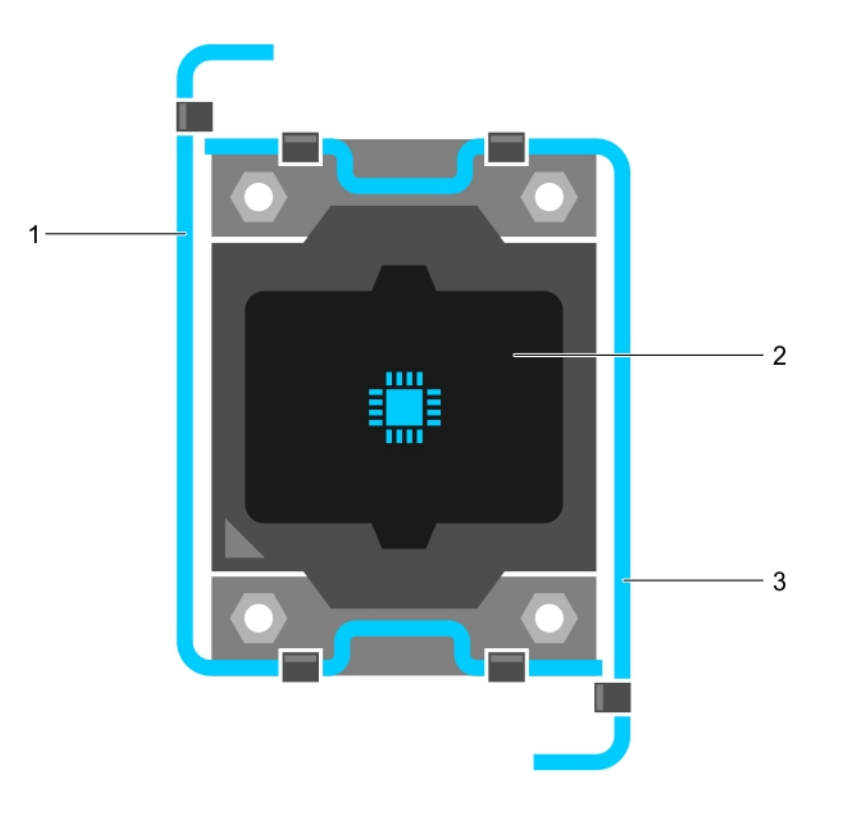

### **Abbildung 32. Abfolge der Hebel beim Öffnen und Schließen der Prozessorabdeckung**

- a. Sockelfreigabehebel 1
- b. Prozessor
- c. Sockelfreigabehebel 2
- 3. Halten Sie die Halterung an der Prozessorabdeckung und ziehen Sie die Abdeckung nach oben weg.
- 4. Heben Sie den Prozessor aus dem Sockel und belassen Sie den Freigabehebel in senkrechter Position, damit der neue Prozessor in den Sockel eingepasst werden kann.

**VORSICHT: Wenn Sie einen Prozessor dauerhaft entfernen, müssen Sie eine Sockelschutzkappe und einen Prozessor-/DIMM-Platzhalter im freien Sockel installieren, um eine ordnungsgemäße Systemkühlung zu**

**gewährleisten. Der Prozessor-/DIMM-Platzhalter bedeckt die nicht belegten Sockel für die DIMMs und den Prozessor.**

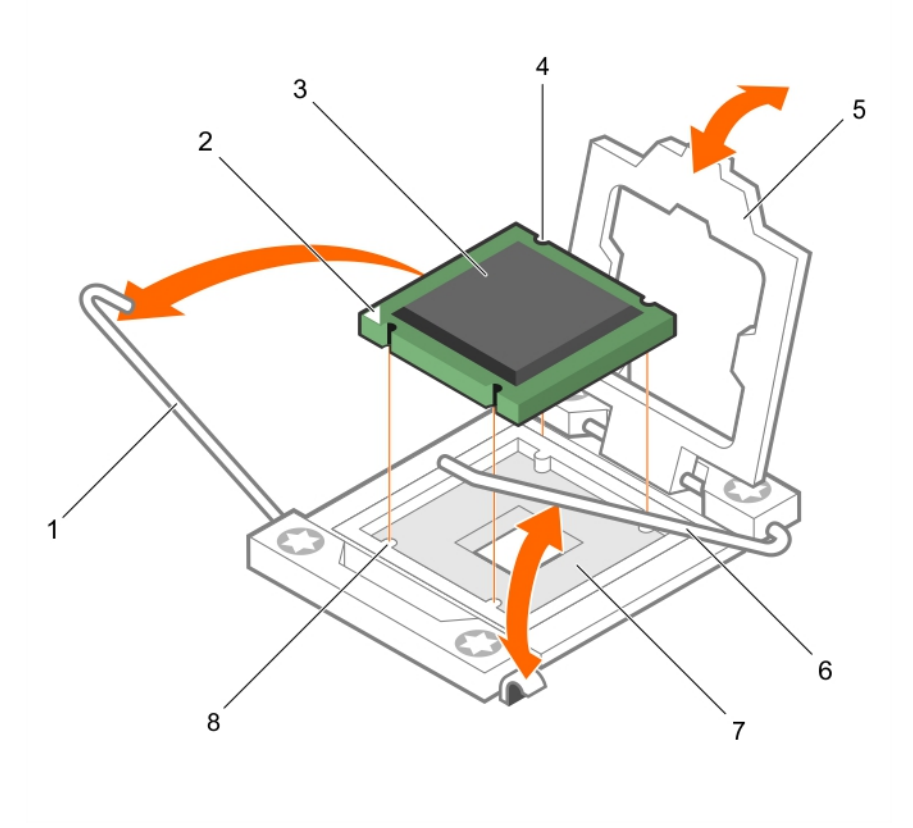

### **Abbildung 33. Installieren und Entfernen eines Prozessors**

- 
- 
- 
- 7. Prozessorsockel 8. Halterung (4)
- 1. Sockelfreigabehebel 1 2. Pin-1-Ecke des Prozessors
- 3. Prozessor 4. Steckplatz (4)
- 5. Prozessorabdeckung 6. Sockelfreigabehebel 2
	-

Geben Sie ein Beispiel ein, dass die aktuelle Aufgabe illustriert (optional).

- 1. Ersetzen Sie die Prozessoren.
- 2. Bauen Sie den Kühlkörper ein.
- 3. Installieren Sie das Kühlgehäuse wieder.
- 4. Befolgen Sie die Schritte im Abschnitt "Nach der Arbeit an Komponenten im Inneren Ihres Systems".

### **Verwandte Verweise**

[Sicherheitshinweise](#page-52-0) auf Seite 53

### **Zugehörige Tasks**

[Vor der Arbeit an Komponenten im Inneren Ihres Systems](#page-52-0) auf Seite 53 [Einsetzen des Kühlgehäuses](#page-58-0) auf Seite 59 [Entfernen eines Kühlkörpers](#page-84-0) auf Seite 85 [Einsetzen eines Prozessors](#page-88-0) auf Seite 89 [Installieren eines Kühlkörpers](#page-89-0) auf Seite 90 [Entfernen des Kühlgehäuses](#page-57-0) auf Seite 58 [Nach der Arbeit an Komponenten im Inneren Ihres Systems](#page-53-0) auf Seite 54

# <span id="page-88-0"></span>**Einsetzen eines Prozessors**

- **VORSICHT: Viele Reparaturen am Computer dürfen nur von einem zertifizierten Servicetechniker ausgeführt werden. Sie sollten nur die Behebung von Störungen sowie einfache Reparaturen unter Berücksichtigung der jeweiligen Angaben in den Produktdokumentationen von Dell durchführen, bzw. die elektronischen oder telefonischen Anweisungen des Service- und Supportteams von Dell befolgen. Schäden durch nicht von Dell genehmigte Wartungsversuche werden nicht durch die Garantie abgedeckt. Lesen und beachten Sie die Sicherheitshinweise, die Sie zusammen mit Ihrem Produkt erhalten haben.**
- $(i)$ **ANMERKUNG:** Wenn Sie nur einen Prozessor installieren, muss dieser im Sockel CPU1 eingesetzt werden.
- **ANMERKUNG:** Sie müssen einen Prozessor entfernen, wenn Sie einen Prozessor aktualisieren oder einen fehlerhaften Prozessor ⋒ austauschen möchten.
- 1. Befolgen Sie die Sicherheitshinweise im Abschnitt "Sicherheitshinweise".
- 2. Halten Sie den Kreuzschlitzschraubenzieher Nr. 2 bereit.
- 3. Befolgen Sie die Schritte im Abschnitt "Vor der Arbeit an Komponenten im Inneren Ihres Systems".
- 4. Entfernen Sie den Prozessor bzw. Prozessorplatzhalter bzw. DIMM-Platzhalter.
- 1. Entriegeln Sie den Freigabehebel des Sockels und ziehen Sie ihn um 90 Grad nach oben. Stellen Sie sicher, dass der Freigabehebel des Sockels vollständig geöffnet ist.
- 2. Halten Sie die Halterung an der Prozessorabdeckung und ziehen Sie die Abdeckung nach oben weg.

**ANMERKUNG:** Es wird empfohlen, die Sockelschutzkappe von der Prozessorabdeckung zu entfernen bzw. in der Prozessorabdeckung zu installieren, wenn sich die Prozessorabdeckung in der geöffneten Position befindet.

3. Entfernen Sie gegebenenfalls die Sockelschutzkappe von der Prozessorabdeckung. Zum Entfernen der Sockelschutzkappe drücken Sie die Kappe aus dem Inneren der Prozessorabdeckung und bewegen sie weg von den Kontaktstiften des Sockels.

**VORSICHT: Wenn der Prozessor falsch positioniert wird, kann dies eine dauerhafte Beschädigung der Systemplatine oder des Prozessors zur Folge haben. Achten Sie darauf, die Kontaktstifte im Sockel nicht zu verbiegen.**

### **VORSICHT: Wenden Sie beim Einsetzen des Prozessors keine Kraft auf. Wenn der Prozessor korrekt positioniert ist, lässt er sich leicht in den Sockel einsetzen.**

- 4. Setzen Sie den Prozessor in den Sockel ein:
	- a. Ermitteln Sie die Stift-1-Ecke des Prozessors, die mit einem kleinen goldenen Dreieck markiert ist. Setzen Sie diese Ecke in diejenige Ecke des ZIF-Sockels, die mit einem entsprechenden Dreieck auf der Systemplatine markiert ist.
	- b. Richten Sie die Stift-1-Ecke des Prozessors an der Stift-1-Ecke der Systemplatine aus.
	- c. Setzen Sie den Prozessor vorsichtig in den Sockel ein. Das System verwendet einen ZIF-Prozessorsockel, sodass keine Kraft aufgewendet werden muss. Wenn der Prozessor korrekt positioniert ist, sollte er mit minimalem Druck in den Sockel gleiten.
	- d. Schließen Sie die Prozessorabdeckung.
	- e. Drehen Sie den Sockelfreigabehebel 1 und 2 gleichzeitig, bis diese einrasten.
- 1. Bauen Sie den Kühlkörper ein.
- 2. Drücken Sie beim Start F2, um das System-Setup aufzurufen, und vergewissern Sie sich, dass die Prozessorinformationen mit der neuen Systemkonfiguration übereinstimmen.
- 3. Führen Sie die Systemdiagnose aus, um sicherzustellen, dass der neue Prozessor korrekt funktioniert.

### **Verwandte Verweise**

[Sicherheitshinweise](#page-52-0) auf Seite 53

### **Zugehörige Tasks**

[Vor der Arbeit an Komponenten im Inneren Ihres Systems](#page-52-0) auf Seite 53 [Entfernen des Kühlgehäuses](#page-57-0) auf Seite 58 [Installieren eines Kühlkörpers](#page-89-0) auf Seite 90 [Nach der Arbeit an Komponenten im Inneren Ihres Systems](#page-53-0) auf Seite 54

# <span id="page-89-0"></span>**Installieren eines Kühlkörpers**

- **VORSICHT: Viele Reparaturen am Computer dürfen nur von einem zertifizierten Servicetechniker ausgeführt werden. Sie sollten nur die Behebung von Störungen sowie einfache Reparaturen unter Berücksichtigung der jeweiligen Angaben in den Produktdokumentationen von Dell durchführen, bzw. die elektronischen oder telefonischen Anweisungen des Service- und Supportteams von Dell befolgen. Schäden durch nicht von Dell genehmigte Wartungsversuche werden nicht durch die Garantie abgedeckt. Lesen und beachten Sie die Sicherheitshinweise, die Sie zusammen mit Ihrem Produkt erhalten haben.**
- $(i)$ **ANMERKUNG:** Wenn Sie nur einen Prozessor installieren, muss dieser im Sockel CPU1 eingesetzt werden.
- **ANMERKUNG:** Sie müssen einen Prozessor entfernen, wenn Sie einen Prozessor aktualisieren oder einen fehlerhaften Prozessor ⋒ austauschen möchten.
- 1. Befolgen Sie die Sicherheitshinweise im Abschnitt "Sicherheitshinweise".
- 2. Halten Sie den Kreuzschlitzschraubenzieher Nr. 2 bereit.
- 3. Befolgen Sie die Schritte im Abschnitt "Vor der Arbeit an Komponenten im Inneren Ihres Systems".
- 4. Entfernen Sie das Kühlgehäuse.
- 5. Entfernen Sie den Prozessor oder die Prozessor-/DIMM-Platzhalterkarte.

Geben Sie den Kontext Ihrer Aufgabe hier ein (optional). Hier wird einführender Inhalt eingefügt.

Installieren Sie den Kühlkörper:

.

- a. Entfernen Sie mit einem sauberen, fusselfreien Tuch eventuell vorhandene Wärmeleitpaste vom Kühlkörper.
- b. Tragen Sie die Wärmeleitpaste auf der Oberseite des Prozessors auf. Verwenden Sie die im Prozessor-Kit enthaltene Spritze für Wärmeleitpaste, um die Wärmeleitpaste in einer Thin-Spirale, wie in der Abbildung dargestellt, auf die Oberseite des Prozessors aufzutragen.

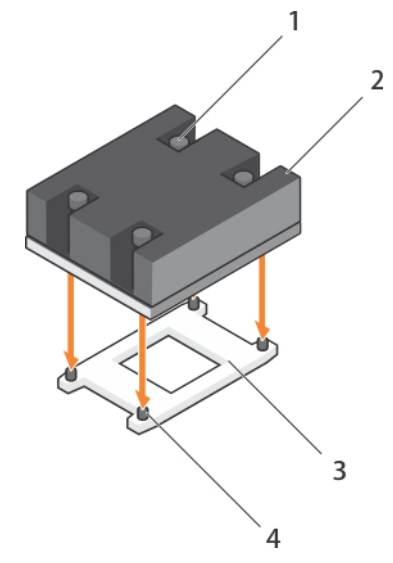

### **Abbildung 34. Installieren eines Kühlkörpers**

- 1. Verschlussschraube (4) 2. Kühlkörper
- 
- 
- 3. Prozessorsockel 4. Kühlkörper-Befestigungssockel (4)

**VORSICHT: Wenn zu viel Wärmeleitpaste aufgetragen wird, kann die überschüssige Wärmeleitpaste in Kontakt mit dem Prozessorsockel kommen und diesen verunreinigen.**

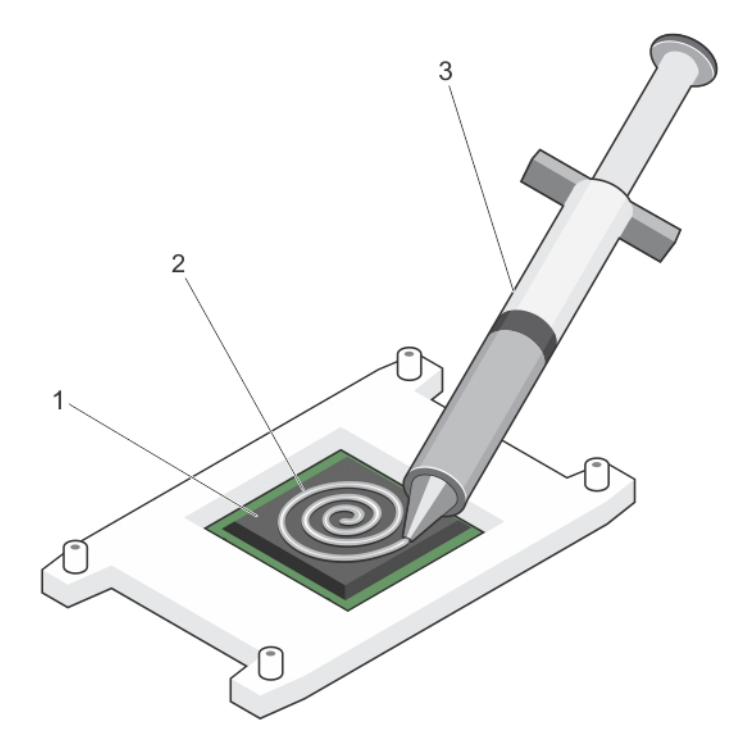

### **Abbildung 35. Auftragen von Wärmeleitpaste auf der Oberseite des Prozessors**

- i. Prozessor
- ii. Wärmeleitpaste
- iii. Spritze für Wärmeleitpaste

**ANMERKUNG:** Die Wärmeleitpaste ist nur für die einmalige Verwendung bestimmt. Entsorgen Sie die Spritze nach ihrer ⋒ Verwendung.

- c. Setzen Sie den Kühlkörper auf den Prozessor.
- d. Ziehen Sie die vier Schrauben fest, mit denen der Kühlkörper auf der Systemplatine befestigt ist.
	- **ANMERKUNG:** Ziehen Sie die einander diagonal gegenüberliegenden Schrauben fest. Ziehen Sie die Befestigungsschrauben des Kühlkörpers beim Einsatz des Kühlkörpers nicht zu fest an. Um ein Überdrehen zu vermeiden, ziehen Sie die Befestigungsschrauben an, bis Widerstand spürbar ist, und hören Sie mit dem Festziehen auf, sobald die Schraube an ihrem Platz sitzt. Die Schraubenspannung sollte maximal 6,9 kg-cm betragen.
- 1. Bauen Sie das Kühlgehäuse ein.
- 2. Befolgen Sie die Schritte im Abschnitt "Nach der Arbeit an Komponenten im Inneren Ihres Systems". Beim Startvorgang erkennt das System den neuen Prozessor und ändert automatisch die Systemkonfiguration im System-Setup.
- 3. Drücken Sie F2, um das System-Setup aufzurufen, und vergewissern Sie sich, dass die Prozessorinformationen mit der neuen Systemkonfiguration übereinstimmen.
- 4. Führen Sie die Systemdiagnose aus, um sicherzustellen, dass der neue Prozessor korrekt funktioniert.
- 5. Aktualisieren Sie das System-BIOS.

### **Verwandte Verweise**

[Sicherheitshinweise](#page-52-0) auf Seite 53

### **Zugehörige Tasks**

[Vor der Arbeit an Komponenten im Inneren Ihres Systems](#page-52-0) auf Seite 53 [Entfernen des Kühlgehäuses](#page-57-0) auf Seite 58 [Einsetzen eines Prozessors](#page-88-0) auf Seite 89

[Einsetzen des Kühlgehäuses](#page-58-0) auf Seite 59 [Nach der Arbeit an Komponenten im Inneren Ihres Systems](#page-53-0) auf Seite 54

# **Festplatten oder SSDs**

Das System unterstützt bis zu zwei 2,5-Zoll-SAS- oder SATA- oder PCIe-SSDs oder SAS- oder SATA-Festplatten und acht 1,8-Zoll-SATA-SSDs. Die Festplatten oder SSDs werden in speziellen, hot-swap-fähigen Trägern geliefert, die in die Laufwerkschächte passen. Die Festplatten sind über die Festplattenrückwandplatine mit der Systemplatine verbunden.

**ANMERKUNG:** Der kombinierte Einsatz von SSD-/SAS-/SATA-Festplatten wird nicht unterstützt.

### **Festplatten- bzw. SSD-Schachtnummerierung**

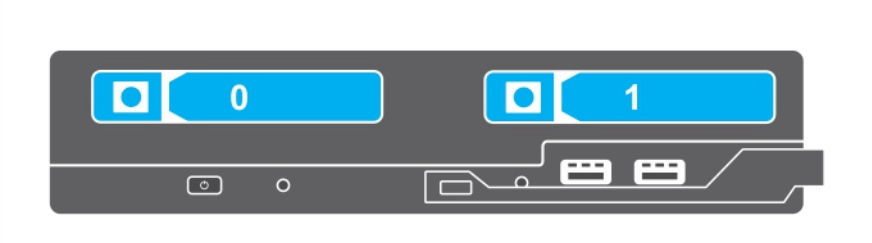

**Abbildung 36. Festplatten- bzw. SSD-Schachtnummerierung – 2,5-Zoll-Festplatten- oder SSD-System**

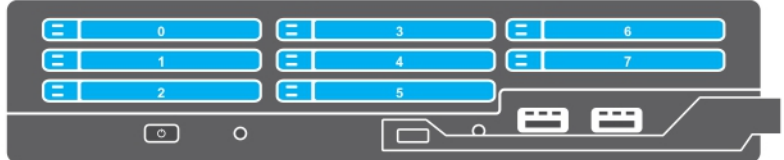

**Abbildung 37. SSD-Schachtnummerierung – 1,8-Zoll-SSD-System**

## **Richtlinien zur Installation von Festplatten- bzw. SSD-Laufwerken**

Bei Konfigurationen mit einem einzelnen Festplattenlaufwerk muss im anderen Laufwerkschacht ein Platzhalter installiert werden, um eine ordnungsgemäße Kühlung sicherzustellen.

# <span id="page-92-0"></span>**Entfernen eines Festplatten- bzw. SSD-Laufwerks**

- **VORSICHT: Viele Reparaturen am Computer dürfen nur von einem zertifizierten Servicetechniker ausgeführt werden. Sie sollten nur die Behebung von Störungen sowie einfache Reparaturen unter Berücksichtigung der jeweiligen Angaben in den Produktdokumentationen von Dell durchführen, bzw. die elektronischen oder telefonischen Anweisungen des Service- und Supportteams von Dell befolgen. Schäden durch nicht von Dell genehmigte Wartungsversuche werden nicht durch die Garantie abgedeckt. Lesen und beachten Sie die Sicherheitshinweise, die Sie zusammen mit Ihrem Produkt erhalten haben.**
- 1. Befolgen Sie die Sicherheitshinweise im Abschnitt "Sicherheitshinweise".
- 2. Setzen Sie die Festplatte bzw. das SSD offline, und warten Sie, bis die Festplatten- bzw. SSD-Anzeigecodes auf dem Laufwerkträger nicht mehr blinken.

Wenn keine der Statusanzeigen mehr blinkt, ist das Laufwerk zum Ausbau bereit. Weitere Informationen zum Offline-Setzen der Festplatte oder des SSD finden Sie in der Dokumentation zu Ihrem Betriebssystem.

- **ANMERKUNG:** Die Installation hot-swap-fähiger Laufwerke wird nicht von allen Betriebssystemen unterstützt. Informationen hierzu finden Sie in der im Lieferumfang Ihres Betriebssystems enthaltenen Dokumentation.
- 1. Drücken Sie die Entriegelungstaste, um den Hebel am Festplatten- bzw. SSD-Träger zu öffnen.
- 2. Ziehen Sie den Festplatten- bzw. SSD-Träger vollständig aus dem Festplatten- bzw. SSD-Steckplatz heraus.
- 3. Ziehen Sie das Festplatten- bzw. SSD-Laufwerk vollständig aus dem Festplatten- bzw. SSD-Schacht heraus.

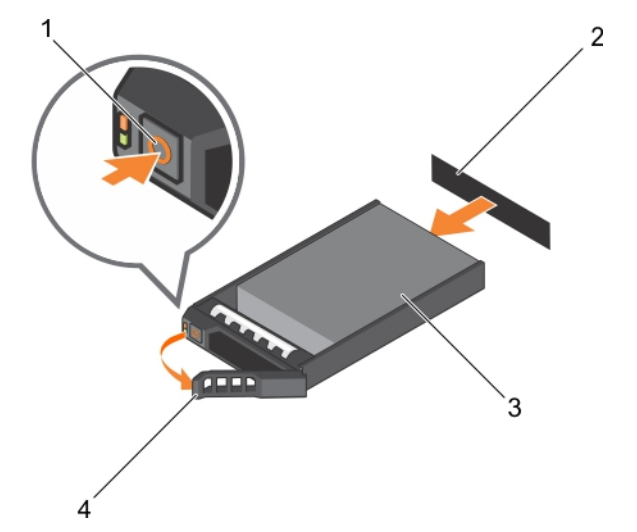

### **Abbildung 38. Entfernen eines Laufwerks**

- 
- 
- 1. Entriegelungstaste 2. Festplatten- oder SSD-Anschluss (auf der Rückwandplatine)
- 3. Festplatte oder SSD 4. Festplatten- oder SSD-Trägergriff

<span id="page-93-0"></span>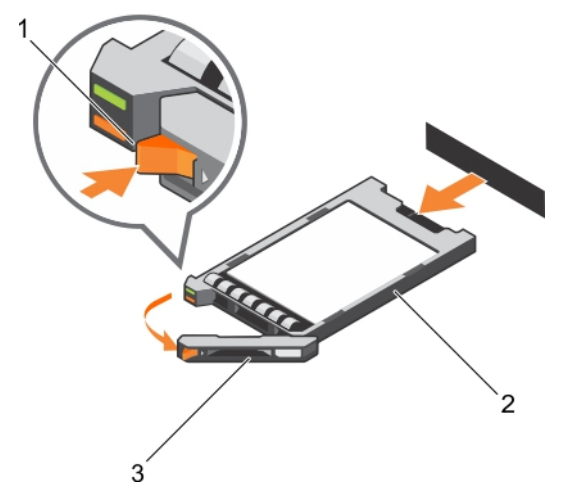

### **Abbildung 39. Entfernen eines SSD-Laufwerks**

- 1. Entriegelungstaste
- 2. SSD
- 3. SSD-Trägergriff
- 1. Wenn Sie eine Festplatte oder ein SSD dauerhaft entfernen möchten, installieren Sie eine Platzhalterkarte. Wenn Sie eine neue Festplatte oder ein neues SSD installieren möchten, lesen Sie den Abschnitt "Installieren des Festplatten- oder SSD-Laufwerks".

# **Installieren eines Festplatten- bzw. SSD-Laufwerks**

**VORSICHT: Wenn eine hot-swap-fähige Ersatzfestplatte bzw. ein Ersatz-SSD installiert und der Schlitten eingeschaltet wird, beginnt automatisch die Neuerstellung der Festplatte bzw. des SSD. Achten Sie unbedingt darauf, dass das Festplatten- bzw. SSD-Ersatzlaufwerk leer ist oder nur Daten enthält, die überschrieben werden können. Sämtliche Daten auf dem Festplatten- bzw. SSD-Ersatzlaufwerk gehen unmittelbar nach der Installation des Festplatten- bzw. SSD-Laufwerks verloren.**

- **ANMERKUNG:** Sie müssen die Festplatte bzw. das SSD ausbauen, um eine Aktualisierung durchzuführen, oder wenn Festplatte oder ⋒ SSD fehlerhaft sind und ersetzt werden müssen.
- 1. Befolgen Sie die Sicherheitshinweise im Abschnitt "Sicherheitshinweise".
- 2. Entfernen Sie die Festplatte oder das SSD bzw. einen entsprechenden Platzhalter.
- **ANMERKUNG:** Die Installation hot-swap-fähiger Laufwerke wird nicht von allen Betriebssystemen unterstützt. Informationen hierzu ⋒ finden Sie in der im Lieferumfang Ihres Betriebssystems enthaltenen Dokumentation.
- 1. Drücken Sie die Entriegelungstaste, um den Hebel am Festplatten- bzw. SSD-Träger zu öffnen.
- 2. Schieben Sie den Festplatten- bzw. SSD-Laufwerkträger in den Laufwerkschacht. Richten Sie den Schacht auf dem Festplatten- bzw. SSD-Laufwerkträger vorsichtig am entsprechenden Laufwerksteckplatz des Schlitten aus.
- 3. Schieben Sie den Festplattenträger in den Steckplatz, bis der Griff den Schlitten berührt.
- 4. Drehen Sie den Griff des Laufwerksträgers in die geschlossene Position und schieben Sie dabei den Träger in den Schacht, bis er einrastet.

Die LED-Statusanzeige leuchtet stetig grün, wenn das Laufwerk korrekt eingesetzt ist. Während der Wiederherstellung des Laufwerks blinkt die grüne LED-Anzeige des Laufwerksträgers.

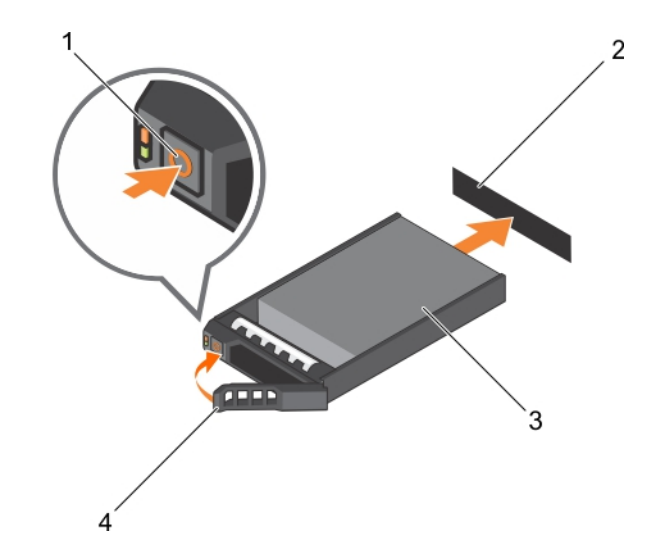

### **Abbildung 40. Einbauen eines Laufwerks**

- 
- 
- 1. Entriegelungstaste 2. Festplatte (auf der Rückwandplatine)
- 3. Festplattenlaufwerk 4. Griff des Festplattenträgers

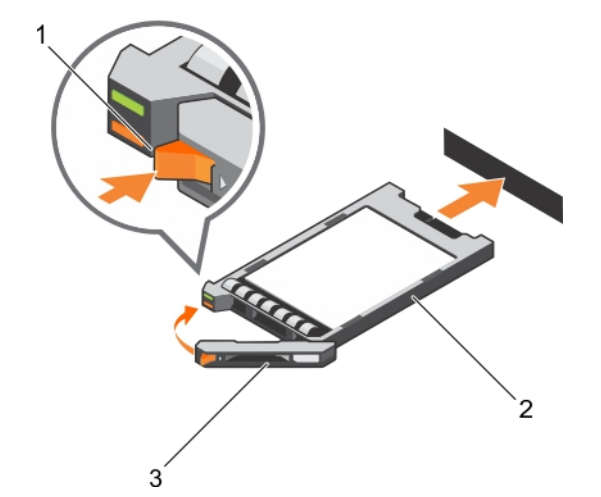

### **Abbildung 41. Einsetzen eines SSD-Laufwerks**

- a. Entriegelungstaste
- b. SSD
- c. SSD-Trägergriff

#### **Verwandte Verweise**

[Sicherheitshinweise](#page-52-0) auf Seite 53

## **Entfernen eines Festplatten- oder SSD-Platzhalters**

**VORSICHT: Viele Reparaturen am Computer dürfen nur von einem zertifizierten Servicetechniker ausgeführt werden. Sie sollten nur die Behebung von Störungen sowie einfache Reparaturen unter Berücksichtigung der jeweiligen Angaben in den Produktdokumentationen von Dell durchführen, bzw. die elektronischen oder telefonischen Anweisungen des Service- und Supportteams von Dell befolgen. Schäden durch nicht von Dell genehmigte Wartungsversuche werden nicht durch die Garantie abgedeckt. Lesen und beachten Sie die Sicherheitshinweise, die Sie zusammen mit Ihrem Produkt erhalten haben.**

**VORSICHT: Um eine ausreichende Systemkühlung sicherzustellen, müssen alle leeren Festplatten- oder SSD-Steckplätze mit Festplatten- oder SSD-Platzhaltern bestückt sein.**

1. Befolgen Sie die Sicherheitshinweise im Abschnitt "Sicherheitshinweise".

Drücken Sie auf den Entriegelungsriegel und ziehen Sie den Festplatten- bzw. SSD-Platzhalter aus dem Festplatten- bzw. SSD-Steckplatz.

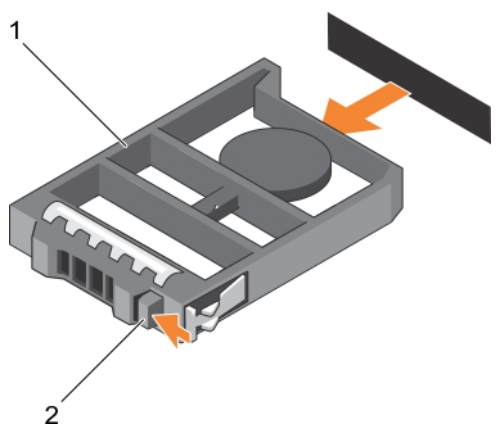

### **Abbildung 42. Entfernen einer 2,5-Zoll-Festplatte**

- a. Festplatten- oder SSD-Platzhalter
- b. Sperrklinke

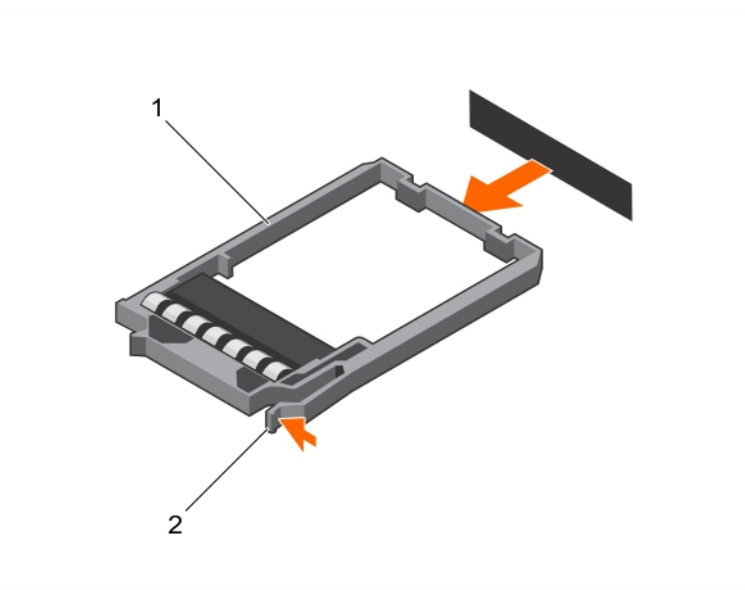

### **Abbildung 43. Entfernen eines Platzhalters für ein 1,8-Zoll-SSD-Laufwerk**

- a. SSD-Platzhalterkarte
- b. Sperrklinke
- 1. Installieren Sie das Festplatten- bzw. SSD-Laufwerk.

### **Verwandte Verweise**

[Sicherheitshinweise](#page-52-0) auf Seite 53

### **Zugehörige Tasks**

[Installieren eines Festplatten- bzw. SSD-Laufwerks](#page-93-0) auf Seite 94 [Entfernen eines Festplatten- bzw. SSD-Laufwerks](#page-92-0) auf Seite 93

## **Installieren eines Festplatten- bzw. SSD-Platzhalters**

1. Befolgen Sie die Sicherheitshinweise im Abschnitt "Sicherheitshinweise".

2. Entfernen Sie ein Festplatten- oder SSD-Laufwerk.

Schieben Sie den Festplatten- bzw. SSD-Platzhalter in den jeweiligen Steckplatz, bis der Entriegelungsriegel einrastet.

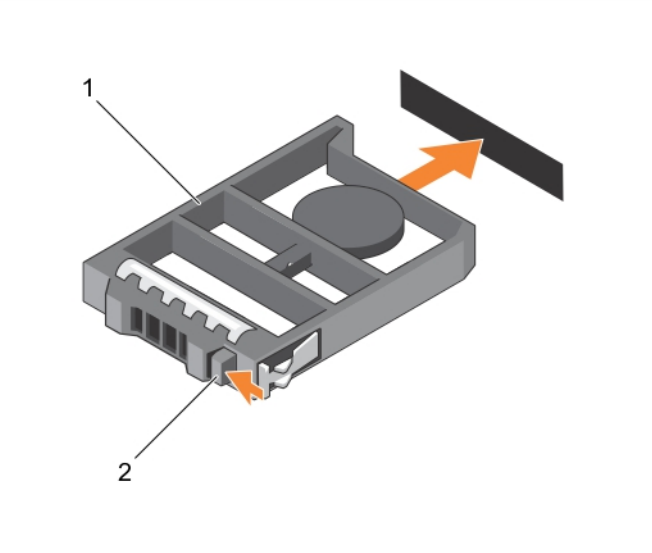

### **Abbildung 44. Installieren eines Platzhalters für ein 2,5-Zoll-Festplattenlaufwerk**

- a. Festplatten- oder SSD-Platzhalter
- b. Sperrklinke

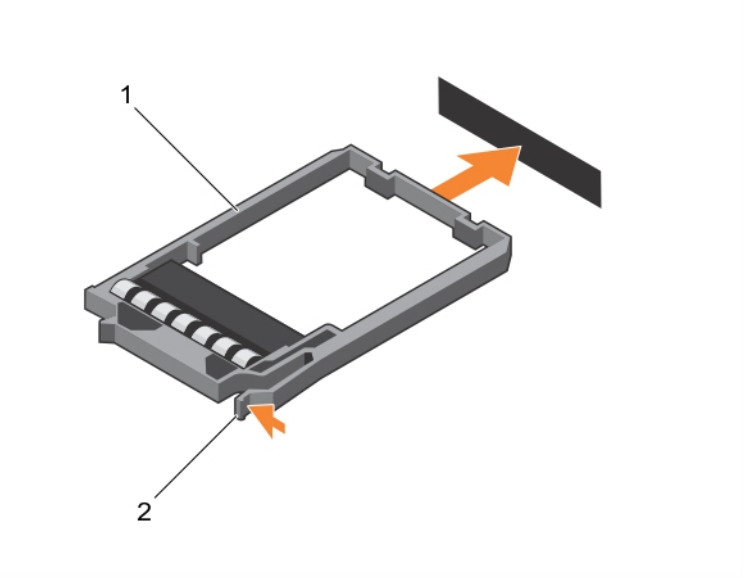

### **Abbildung 45. Installieren eines 1,8-Zoll-SSD-Platzhalters**

- a. SSD-Platzhalterkarte
- **b.** Sperrklinke

# **Vorgehen beim Herunterfahren zur Wartung eines Festplatten- oder SSD-Laufwerks**

**ANMERKUNG:** Dieser Abschnitt betrifft nur Situationen, in denen der Schlitten zur Wartung eines Festplatten- bzw. SSD-Laufwerks ausgeschaltet werden muss.

<span id="page-97-0"></span>Wenn Sie ein Festplatten- oder SSD-Laufwerk warten müssen, schalten Sie den Schlitten aus, und warten Sie nach dem Erlöschen der Betriebsanzeige des Schlittens 30 Sekunden, bevor Sie das Festplatten- bzw. SSD-Laufwerk entfernen. Andernfalls wird das Festplattenoder SSD-Laufwerk nach dem Neueinbau und dem Wiedereinschalten des Schlittens möglicherweise nicht erkannt.

# **Konfigurieren des Startlaufwerks**

Das Laufwerk oder Gerät, von dem das System startet, wird durch die im System-Setup festgelegte Startreihenfolge bestimmt.

# **Entfernen eines 2,5-Zoll-Festplatten- bzw. SSD-Laufwerks aus einem 2,5-Zoll-Festplatten- bzw. SSD-Träger**

- **VORSICHT: Viele Reparaturen am Computer dürfen nur von einem zertifizierten Servicetechniker ausgeführt werden. Sie sollten nur die Behebung von Störungen sowie einfache Reparaturen unter Berücksichtigung der jeweiligen Angaben in den Produktdokumentationen von Dell durchführen, bzw. die elektronischen oder telefonischen Anweisungen des Service- und Supportteams von Dell befolgen. Schäden durch nicht von Dell genehmigte Wartungsversuche werden nicht durch die Garantie abgedeckt. Lesen und beachten Sie die Sicherheitshinweise, die Sie zusammen mit Ihrem Produkt erhalten haben.**
- 1. Befolgen Sie die Sicherheitshinweise im Abschnitt "Sicherheitshinweise".
- 2. Halten Sie den Kreuzschlitzschraubenzieher Nr.1 bereit.
- 1. Entfernen Sie die vier Schrauben von den Gleitschienen des Festplatten- oder SSD-Trägers.
- 2. Ziehen Sie die Festplatte bzw. das SSD aus dem jeweiligen Träger heraus.

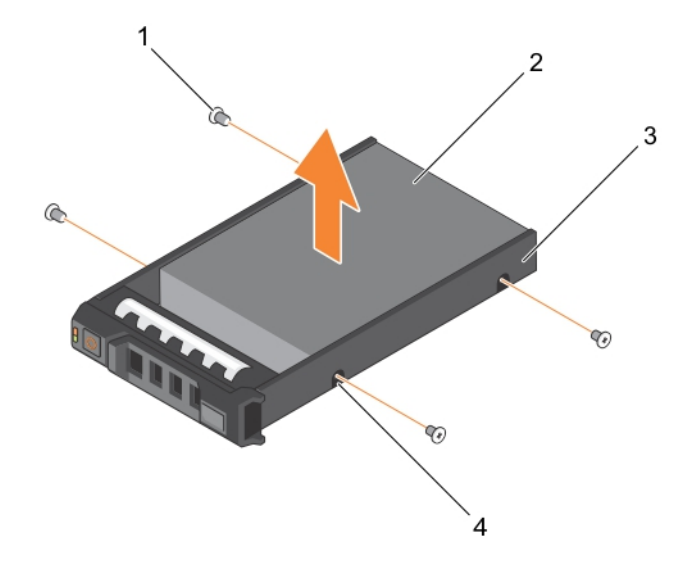

**Abbildung 46. Entfernen eines 2,5-Zoll-Festplatten- bzw. -SSD-Laufwerks aus einem 2,5-Zoll-Festplatten- bzw. -SSD-Träger**

- 
- 3. Festplatten- oder SSD-Träger 4. Schraubenbohrung (4)
- 1. Schraube (4) 2. Festplatte oder SSD
	-

Installieren Sie ein 2,5-Zoll-Festplatten- bzw. -SSD-Laufwerk in einen 2,5-Zoll-Festplatten- bzw. -SSD-Träger.

### **Verwandte Verweise**

[Sicherheitshinweise](#page-52-0) auf Seite 53

### **Zugehörige Tasks**

Installieren eines 2,5-Zoll-Festplatten- bzw. -SSD-Laufwerks in einen 2,5-Zoll-Festplatten- bzw. -SSD-Träger auf Seite 99

# **Installieren eines 2,5-Zoll-Festplatten- bzw. -SSD-Laufwerks in einen 2,5-Zoll-Festplatten- bzw. -SSD-Träger**

- **VORSICHT: Viele Reparaturen am Computer dürfen nur von einem zertifizierten Servicetechniker ausgeführt werden. Sie sollten nur die Behebung von Störungen sowie einfache Reparaturen unter Berücksichtigung der jeweiligen Angaben in den Produktdokumentationen von Dell durchführen, bzw. die elektronischen oder telefonischen Anweisungen des Service- und Supportteams von Dell befolgen. Schäden durch nicht von Dell genehmigte Wartungsversuche werden nicht durch die Garantie abgedeckt. Lesen und beachten Sie die Sicherheitshinweise, die Sie zusammen mit Ihrem Produkt erhalten haben.**
- **ANMERKUNG:** Sie müssen die Festplatte bzw. das SSD aus dem Festplatten- bzw. SSD-Träger ausbauen, wenn diese(s) fehlerhaft ist und ersetzt werden muss.
- 1. Befolgen Sie die Sicherheitshinweise im Abschnitt "Sicherheitshinweise".
- 2. Halten Sie den Kreuzschlitzschraubenzieher Nr.1 bereit.
- 3. Entfernen Sie das 2,5-Zoll-Festplatten- bzw. SSD-Laufwerk aus dem 2,5-Zoll-Festplatten- bzw. SSD-Träger.
- 1. Schieben Sie die Festplatte bzw. das SSD in den Träger.
- 2. Richten Sie die Schraubenbohrungen auf der Festplatte bzw. dem SSD an den Schraubenbohrungen im Träger aus.

**VORSICHT: Ziehen Sie die Schrauben nicht zu fest an, damit Laufwerk und Träger nicht beschädigt werden.**

3. Ziehen Sie die vier Schrauben an, um die Festplatte bzw. das SSD am Träger zu befestigten.

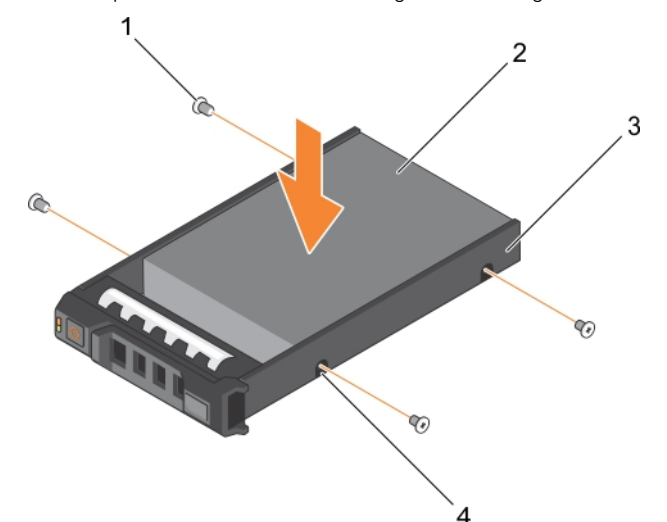

### **Abbildung 47. Installieren einer 2,5-Zoll-Festplatte bzw. -SSD in einen 2,5-Zoll-Festplatten- bzw. -SSD-Träger**

- 
- 3. Festplatten- oder SSD-Träger 4. Schraubenbohrung (4)
- 1. Schraube (4) 2. Festplatte oder SSD
	-

### **Verwandte Verweise**

[Sicherheitshinweise](#page-52-0) auf Seite 53

### <span id="page-99-0"></span>**Zugehörige Tasks**

[Entfernen eines 2,5-Zoll-Festplatten- bzw. SSD-Laufwerks aus einem 2,5-Zoll-Festplatten- bzw. SSD-Träger](#page-97-0) auf Seite 98

# **Entfernen eines 1,8-Zoll-SSD-Laufwerks aus einem 1,8-Zoll-SSD-Träger**

**VORSICHT: Viele Reparaturen am Computer dürfen nur von einem zertifizierten Servicetechniker ausgeführt werden. Sie sollten nur die Behebung von Störungen sowie einfache Reparaturen unter Berücksichtigung der jeweiligen Angaben in den Produktdokumentationen von Dell durchführen, bzw. die elektronischen oder telefonischen Anweisungen des Service- und Supportteams von Dell befolgen. Schäden durch nicht von Dell genehmigte Wartungsversuche werden nicht durch die Garantie abgedeckt. Lesen und beachten Sie die Sicherheitshinweise, die Sie zusammen mit Ihrem Produkt erhalten haben.**

Befolgen Sie die Sicherheitshinweise im Abschnitt "Sicherheitshinweise".

Ziehen Sie an den Schienen an der Seite des Laufwerkträgers und heben Sie das SSD-Laufwerk aus dem Träger.

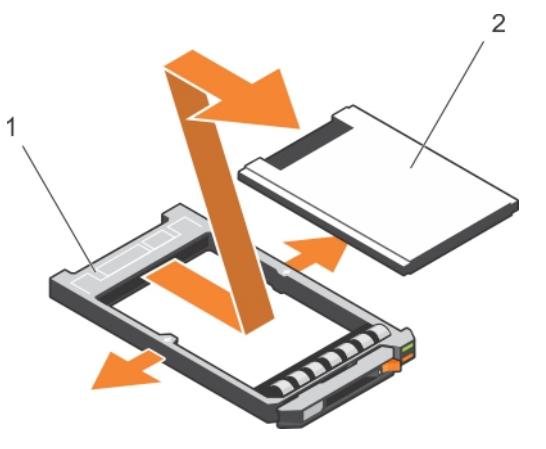

### **Abbildung 48. Entfernen eines 1,8-Zoll-SSD-Laufwerks aus einem 1,8-Zoll-SSD-Träger**

- 1. SSD-Laufwerkträger
- 2. SSD

Setzen Sie ein 1,8-Zoll-SSD-Laufwerk in einen 1,8-Zoll-SSD-Träger ein.

### **Verwandte Verweise**

[Sicherheitshinweise](#page-52-0) auf Seite 53

### **Zugehörige Tasks**

Installieren eines 1,8-Zoll-SSD-Laufwerks in einen 1,8-Zoll-SSD-Träger auf Seite 100

# **Installieren eines 1,8-Zoll-SSD-Laufwerks in einen 1,8-Zoll-SSD-Träger**

**VORSICHT: Viele Reparaturen am Computer dürfen nur von einem zertifizierten Servicetechniker ausgeführt werden. Sie sollten nur die Behebung von Störungen sowie einfache Reparaturen unter Berücksichtigung der jeweiligen Angaben in den Produktdokumentationen von Dell durchführen, bzw. die elektronischen oder telefonischen Anweisungen des Service- und Supportteams von Dell befolgen. Schäden durch nicht von Dell genehmigte Wartungsversuche werden nicht durch die Garantie abgedeckt. Lesen und beachten Sie die Sicherheitshinweise, die Sie zusammen mit Ihrem Produkt erhalten haben.**

**ANMERKUNG:** Sie müssen das SSD-Laufwerk aus einem SSD-Träger entfernen, um ein fehlerhaftes SSD-Laufwerk aus einem SSD-⋒ Träger auszutauschen.

- <span id="page-100-0"></span>1. Befolgen Sie die Sicherheitshinweise im Abschnitt "Sicherheitshinweise".
- 2. Entfernen Sie ein 1,8-Zoll-SSD-Laufwerk aus einem 1,8-Zoll-SSD-Träger.

Setzen Sie das SSD-Laufwerk in den SSD-Laufwerkträger ein, wobei sich das Anschlussende des SSD-Laufwerks in Richtung der Rückseite zeigt. Bei korrekter Ausrichtung schließt die Rückseite des SSD-Laufwerks mit der Rückseite des SSD-Laufwerkträgers ab.

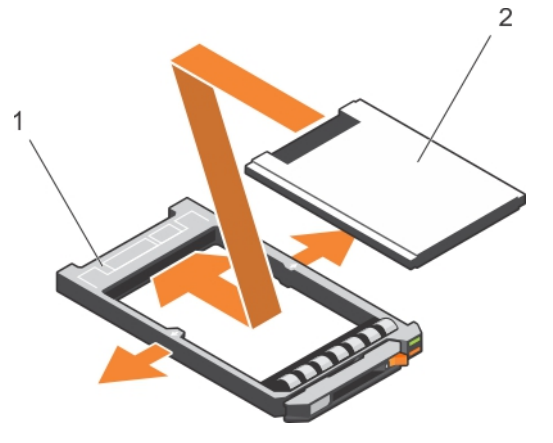

### **Abbildung 49. Installieren einer 1,8-Zoll-SSD in einen 1,8-Zoll-SSD-Träger**

- a. SSD-Laufwerkträger
- b. SSD

### **Verwandte Verweise**

[Sicherheitshinweise](#page-52-0) auf Seite 53

### **Zugehörige Tasks**

[Entfernen eines 1,8-Zoll-SSD-Laufwerks aus einem 1,8-Zoll-SSD-Träger](#page-99-0) auf Seite 100

# **Entfernen des Festplatten- bzw. SSD-Gehäuses**

**VORSICHT: Viele Reparaturen am Computer dürfen nur von einem zertifizierten Servicetechniker ausgeführt werden. Sie sollten nur die Behebung von Störungen sowie einfache Reparaturen unter Berücksichtigung der jeweiligen Angaben in den Produktdokumentationen von Dell durchführen, bzw. die elektronischen oder telefonischen Anweisungen des Service- und Supportteams von Dell befolgen. Schäden durch nicht von Dell genehmigte Wartungsversuche werden nicht durch die Garantie abgedeckt. Lesen und beachten Sie die Sicherheitshinweise, die Sie zusammen mit Ihrem Produkt erhalten haben.**

- 1. Befolgen Sie die Sicherheitshinweise im Abschnitt "Sicherheitshinweise".
- 2. Halten Sie den Kreuzschlitzschraubenzieher Nr.1 bereit.
- 3. Befolgen Sie die Schritte im Abschnitt "Vor der Arbeit an Komponenten im Inneren Ihres Systems".
- 4. Entfernen Sie die Festplatte(n) bzw. SSD(s).
- 5. Entfernen Sie die Festplatten- oder SSD-Rückwandplatine. Lesen Sie dazu den Abschnitt "Entfernen der Festplattenrückwandplatine".
- 1. Entfernen Sie die beiden Schrauben, mit denen das Festplatten- bzw. SSD-Gehäuse am Gehäuse befestigt ist.
- 2. Halten Sie das Festplatten- bzw. SSD-Gehäuse an den Kanten, schieben Sie es in Richtung der Vorderseite des Systems, und entfernen Sie es aus dem Schlitten.

<span id="page-101-0"></span>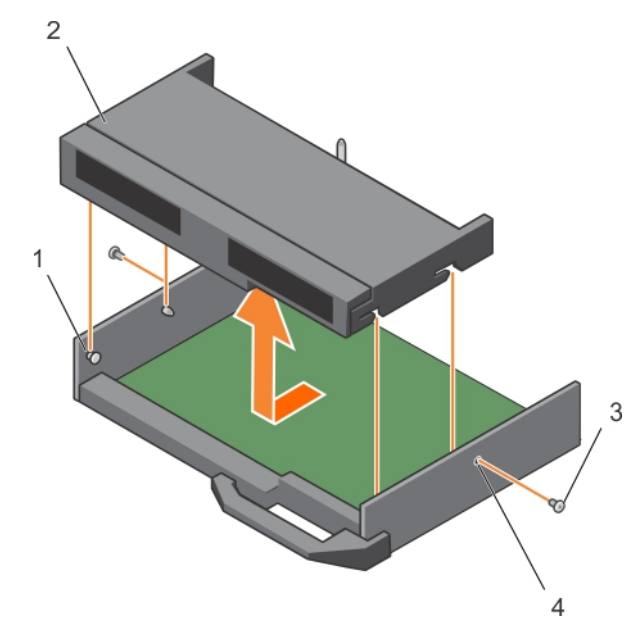

### **Abbildung 50. Entfernen eines Festplatten- bzw. SSD-Gehäuses**

- 
- 
- 1. Abstandshalter (4) 2. Festplatten- oder SSD-Gehäuse
- 3. Schraube (2) 4. Schraubenbohrung (2)
- 1. Installieren Sie das Festplatten- bzw. SSD-Gehäuse. Lesen Sie dazu den Abschnitt "Installieren des Festplatten- bzw. SSD-Gehäuses".
- 2. Installieren Sie die Festplatten- bzw. SSD-Rückwandplatine.
- 3. Installieren Sie die Festplatten bzw. SSDs.
- 4. Befolgen Sie die Schritte im Abschnitt "Nach der Arbeit an Komponenten im Inneren Ihres Systems".

### **Verwandte Verweise**

[Sicherheitshinweise](#page-52-0) auf Seite 53

### **Zugehörige Tasks**

[Entfernen der Festplatten- bzw. SSD-Rückwandplatine](#page-103-0) auf Seite 104 Installieren des Festplatten- bzw. SSD-Gehäuses auf Seite 102 [Nach der Arbeit an Komponenten im Inneren Ihres Systems](#page-53-0) auf Seite 54 [Entfernen eines Festplatten- bzw. SSD-Laufwerks](#page-92-0) auf Seite 93

## **Installieren des Festplatten- bzw. SSD-Gehäuses**

**VORSICHT: Viele Reparaturen am Computer dürfen nur von einem zertifizierten Servicetechniker ausgeführt werden. Sie sollten nur die Behebung von Störungen sowie einfache Reparaturen unter Berücksichtigung der jeweiligen Angaben in den Produktdokumentationen von Dell durchführen, bzw. die elektronischen oder telefonischen Anweisungen des Service- und Supportteams von Dell befolgen. Schäden durch nicht von Dell genehmigte Wartungsversuche werden nicht durch die Garantie abgedeckt. Lesen und beachten Sie die Sicherheitshinweise, die Sie zusammen mit Ihrem Produkt erhalten haben.**

- **ANMERKUNG:** Sie müssen das Festplatten- bzw. SSD-Gehäuse entfernen, falls dieses defekt ist und ersetzt werden muss, oder um Œ Wartungsarbeiten an anderen Komponenten im Inneren des Systems durchzuführen.
- 1. Befolgen Sie die Sicherheitshinweise im Abschnitt "Sicherheitshinweise".
- 2. Halten Sie den Kreuzschlitzschraubenzieher Nr.1 bereit.
- 3. Entfernen Sie das Festplatten- bzw. SSD-Gehäuse. Lesen Sie dazu den Abschnitt "Entfernen des Festplatten- bzw. SSD-Gehäuses".
- 1. Richten Sie die Schlitze auf den Seiten des Festplatten- bzw. SSD-Gehäuses an den Stegen am Gehäuse aus.
- 2. Senken Sie das Festplatten- bzw. SSD-Gehäuse in das Gehäuse ab, bis die Schlitze am Festplatten- bzw. SSD-Gehäuse in den Stegen am Gehäuse einrasten.
- 3. Schieben Sie das Festplatten- bzw. SSD-Gehäuse in das Gehäuse hinein, bis es einrastet.
- 4. Setzen Sie die beiden Schrauben ein, um das Festplatten- bzw. SSD-Gehäuse mit dem Gehäuse zu befestigen.

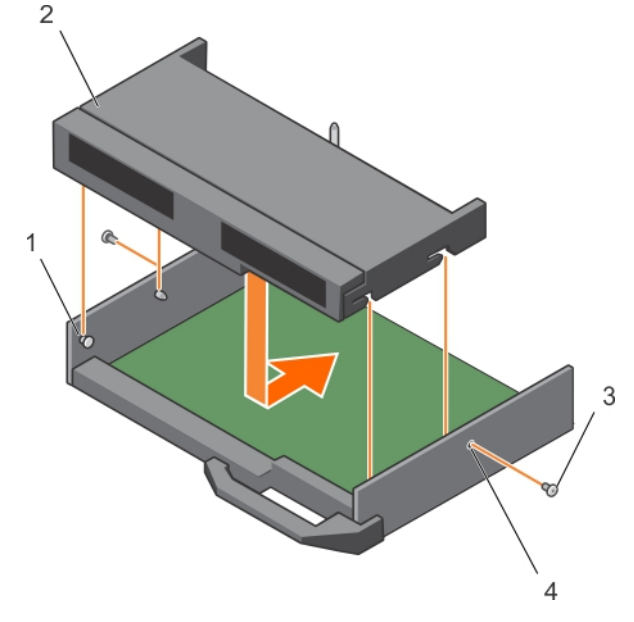

### **Abbildung 51. Installieren des Festplatten- bzw. SSD-Gehäuses**

- 
- 
- 1. Abstandshalter (4) 2. Festplatten- oder SSD-Gehäuse
- 3. Schraube (2) 3. Schraubenbohrung (2) 4. Schraubenbohrung (2)
- 1. Installieren Sie die Festplatten- bzw. SSD-Rückwandplatine. Lesen Sie dazu den Abschnitt "Installieren der Festplattenrückwandplatine".
- 2. Installieren Sie die Festplatten- bzw. SSD-Laufwerke.
- 3. Befolgen Sie die Schritte im Abschnitt "Nach der Arbeit an Komponenten im Inneren Ihres Systems".

### **Verwandte Verweise**

[Sicherheitshinweise](#page-52-0) auf Seite 53

### **Zugehörige Tasks**

[Entfernen des Festplatten- bzw. SSD-Gehäuses](#page-100-0) auf Seite 101 [Installieren der Festplatten- bzw. SSD-Rückwandplatine](#page-104-0) auf Seite 105 [Nach der Arbeit an Komponenten im Inneren Ihres Systems](#page-53-0) auf Seite 54 [Installieren eines Festplatten- bzw. SSD-Laufwerks](#page-93-0) auf Seite 94

# **Festplattenrückwandplatine**

Server verfügen über eine Rückwandplatine, an der hot-swap-fähige Festplatten befestigt werden können. Eine Rückwandplatine ist mit Stiften versehen, die direkt und ohne Kabel auf die Festplattensockel aufgesteckt werden können. Sie verfügen entweder über einen einzelnen Anschluss, an dem ein Festplatten-Array-Controller angeschlossen werden kann, oder über mehrere Anschlüsse für den Anschluss eines oder mehrerer Controller.

# <span id="page-103-0"></span>**Entfernen der Festplatten- bzw. SSD-Rückwandplatine**

- **VORSICHT: Viele Reparaturen am Computer dürfen nur von einem zertifizierten Servicetechniker ausgeführt werden. Sie sollten nur die Behebung von Störungen sowie einfache Reparaturen unter Berücksichtigung der jeweiligen Angaben in den Produktdokumentationen von Dell durchführen, bzw. die elektronischen oder telefonischen Anweisungen des Service- und Supportteams von Dell befolgen. Schäden durch nicht von Dell genehmigte Wartungsversuche werden nicht durch die Garantie abgedeckt. Lesen und beachten Sie die Sicherheitshinweise, die Sie zusammen mit Ihrem Produkt erhalten haben.**
- 1. Befolgen Sie die Sicherheitshinweise im Abschnitt "Sicherheitshinweise".
- 2. Halten Sie den Kreuzschlitzschraubenzieher Nr. 2 bereit.
- 3. Befolgen Sie die Schritte im Abschnitt "Vor der Arbeit an Komponenten im Inneren Ihres Systems".
	- **VORSICHT: Um Schäden an den Festplatten- oder SSD-Laufwerken und der Festplatten- oder SSD-Rückwandplatine zu vermeiden, entfernen Sie zuerst die Festplatten- bzw. SSD-Laufwerke aus dem Schlitten, bevor Sie die Rückwandplatine abnehmen.**
	- **VORSICHT: Notieren Sie sich die Nummern der einzelnen Festplatten und SSDs und kennzeichnen Sie diese vorübergehend, bevor Sie sie ausbauen, damit Sie sie später wieder an der gleichen Position einsetzen können.**
- 4. Entfernen Sie die Festplatte(n) bzw. SSD(s).
- 1. Lösen Sie die zwei Verschlussschrauben, mit denen die Festplatten- bzw. SSD-Rückwandplatine am Festplatten- bzw. SSD-Gehäuse befestigt ist.
- 2. Heben Sie die Festplatten- bzw. SSD-Rückwandplatine an den Kanten hoch, bis sich der Führungsstift des Festplatten- bzw. SSD-Gehäuses aus der Führung auf der Rückwandplatine löst.
- 3. Entfernen Sie das Festplatten- bzw. SSD-Gehäuse. Lesen Sie dazu den Abschnitt "Entfernen des Festplatten- bzw. SSD-Gehäuses".
- 4. Lösen Sie die zwei Verschlussschrauben, mit denen der Festplatten- bzw. SSD-Rückwandplatinen-Kabelanschluss am Systemplatinenanschluss befestigt ist.
- 5. Heben Sie die Rückwandplatine nach oben und aus dem System heraus.

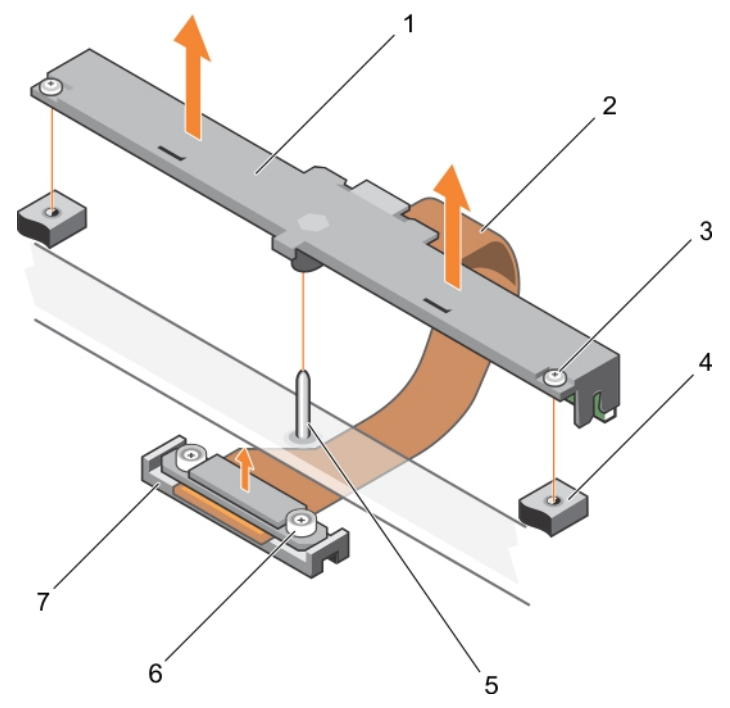

### **Abbildung 52. Entfernen der Festplatten- bzw. SSD-Rückwandplatine**

- 
- 
- 
- 1. Festplatten- oder SSD-Rückwandplatine 2. Festplatten- oder SSD-Rückwandplatinenkabel
- 3. Verschlussschraube (2) 4. Schraubenbohrung auf dem Festplatten- bzw. SSD-Gehäuse (2)
- 5. Führungsstift 6. Verschlussschraube am Festplatten- bzw. SSD-Rückwandplatinen-Kabelanschluss (2)
- <span id="page-104-0"></span>7. Anschluss
- 1. Installieren Sie die Festplatten- bzw. SSD-Rückwandplatine. Lesen Sie dazu den Abschnitt "Installieren der Festplattenrückwandplatine".
- 2. Installieren Sie die Festplatte bzw. das SSD.
- 3. Befolgen Sie die Schritte im Abschnitt "Nach der Arbeit an Komponenten im Inneren Ihres Systems".

### **Verwandte Verweise**

[Sicherheitshinweise](#page-52-0) auf Seite 53

### **Zugehörige Tasks**

[Vor der Arbeit an Komponenten im Inneren Ihres Systems](#page-52-0) auf Seite 53 [Entfernen des Festplatten- bzw. SSD-Gehäuses](#page-100-0) auf Seite 101 Installieren der Festplatten- bzw. SSD-Rückwandplatine auf Seite 105 [Nach der Arbeit an Komponenten im Inneren Ihres Systems](#page-53-0) auf Seite 54 [Entfernen eines Festplatten- bzw. SSD-Laufwerks](#page-92-0) auf Seite 93

# **Installieren der Festplatten- bzw. SSD-Rückwandplatine**

- **VORSICHT: Viele Reparaturen am Computer dürfen nur von einem zertifizierten Servicetechniker ausgeführt werden. Sie sollten nur die Behebung von Störungen sowie einfache Reparaturen unter Berücksichtigung der jeweiligen Angaben in den Produktdokumentationen von Dell durchführen, bzw. die elektronischen oder telefonischen Anweisungen des Service- und Supportteams von Dell befolgen. Schäden durch nicht von Dell genehmigte Wartungsversuche werden nicht durch die Garantie abgedeckt. Lesen und beachten Sie die Sicherheitshinweise, die Sie zusammen mit Ihrem Produkt erhalten haben.**
- **ANMERKUNG:** Sie müssen die Festplatten- bzw. SSD-Rückwandplatine entfernen, falls diese fehlerhaft ist und ausgetauscht ⋒ werden muss, oder um Wartungsarbeiten an anderen Komponenten innerhalb des Systems durchzuführen.
- 1. Befolgen Sie die Sicherheitshinweise im Abschnitt "Sicherheitshinweise".
- 2. Halten Sie den Kreuzschlitzschraubenzieher Nr. 2 bereit.
- 3. Entfernen Sie das Festplatten- bzw. SSD-Laufwerk. Lesen Sie dazu den Abschnitt "Entfernen des Festplatten- bzw. SSD-Laufwerks".
- 4. Entfernen Sie die Festplatten- oder SSD-Rückwandplatine. Lesen Sie dazu den Abschnitt "Entfernen der Festplattenrückwandplatine".
- 1. Richten Sie die Verschlussschrauben auf dem Festplatten- bzw. SSD-Rückwandplatinen-Kabelanschluss an den Schraubenbohrungen des Systemplatinenanschlusses aus.
- 2. Ziehen Sie die zwei Verschlussschrauben fest, mit denen der Rückwandplatinen-Kabelanschluss auf der Systemplatine befestigt wird.
- 3. Setzen Sie das Festplatten- bzw. SSD-Gehäuse ein.
- 4. Richten Sie folgende Komponenten aneinander aus:
	- die Führung auf der Festplatten- bzw. SSD-Rückwandplatine am Führungsstift des Festplatten- bzw. SSD-Gehäuses
	- die Verschlussschrauben auf der Festplatten- bzw. SSD-Rückwandplatine an den Schraubenbohrungen am Festplatten- bzw. SSD-Gehäuse
- 5. Senken Sie die Festplatten- bzw. SSD-Rückwandplatine in die Einbauposition, bis die Verschlussschrauben auf der Rückwandplatine in die Schraubenbohrungen des Festplatten- bzw. SSD-Gehäuses greifen.
- 6. Ziehen Sie die zwei Verschlussschrauben fest, mit denen die Festplatten- bzw. SSD-Rückwandplatine am Festplatten- bzw. SSD-Gehäuse befestigt wird.

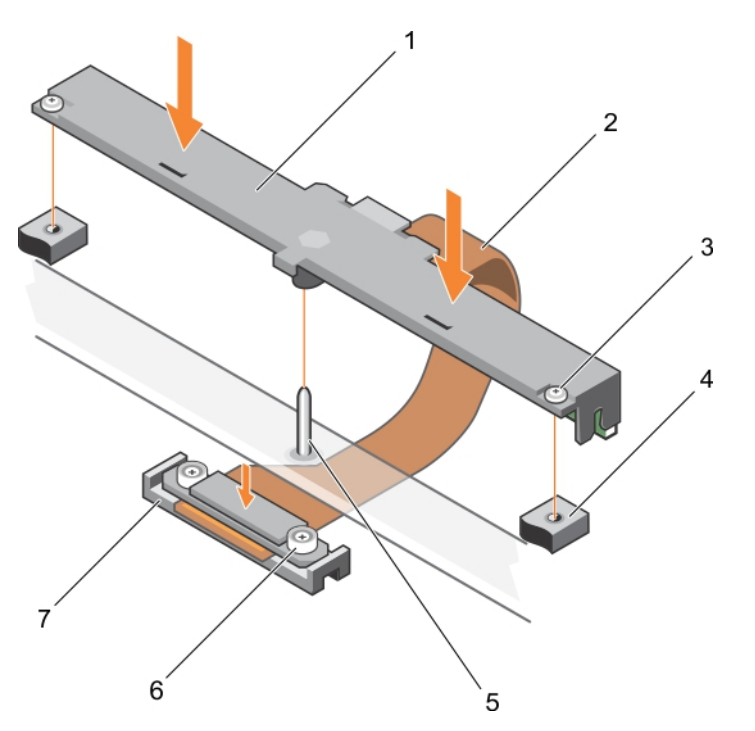

### **Abbildung 53. Installieren der Festplatten- bzw. SSD-Rückwandplatine**

- 
- 
- 

7. Anschluss

- 1. Festplatten- oder SSD-Rückwandplatine 2. Festplatten- oder SSD-Rückwandplatinenkabel
- 3. Verschlussschraube (2) 4. Schraubenbohrung auf dem Festplatten- bzw. SSD-Gehäuse (2)
- 5. Führungsstift 6. Verschlussschraube am Festplatten- bzw. SSD-Rückwandplatinen-Kabelanschluss (2)
- 1. Installieren Sie die Festplatten- bzw. SSD-Laufwerke an ihren ursprünglichen Positionen.
- 2. Befolgen Sie die Schritte im Abschnitt "Nach der Arbeit an Komponenten im Inneren Ihres Systems".

### **Verwandte Verweise**

[Sicherheitshinweise](#page-52-0) auf Seite 53

### **Zugehörige Tasks**

[Entfernen eines Festplatten- bzw. SSD-Laufwerks](#page-92-0) auf Seite 93 [Entfernen der Festplatten- bzw. SSD-Rückwandplatine](#page-103-0) auf Seite 104 [Nach der Arbeit an Komponenten im Inneren Ihres Systems](#page-53-0) auf Seite 54 [Installieren des Festplatten- bzw. SSD-Gehäuses](#page-101-0) auf Seite 102 [Installieren eines Festplatten- bzw. SSD-Laufwerks](#page-93-0) auf Seite 94

# **PERC H730P-Slim-Karte**

Die PERC H730P-Slim-Karte wird nur auf Systemen mit acht 1,8-Zoll-SSD-Laufwerken und zwei Prozessoren unterstützt.

# **Entfernen einer PERC H730P-Slim-Karte**

**VORSICHT: Viele Reparaturen am Computer dürfen nur von einem zertifizierten Servicetechniker ausgeführt werden. Sie sollten nur die Behebung von Störungen sowie einfache Reparaturen unter Berücksichtigung der jeweiligen Angaben in den Produktdokumentationen von Dell durchführen, bzw. die elektronischen oder telefonischen Anweisungen des**

**Service- und Supportteams von Dell befolgen. Schäden durch nicht von Dell genehmigte Wartungsversuche werden nicht durch die Garantie abgedeckt. Lesen und beachten Sie die Sicherheitshinweise, die Sie zusammen mit Ihrem Produkt erhalten haben.**

- 1. Befolgen Sie die Sicherheitshinweise im Abschnitt "Sicherheitshinweise".
- 2. Halten Sie den Kreuzschlitzschraubenzieher Nr. 2 bereit.
- 3. Befolgen Sie die Schritte im Abschnitt "Vor der Arbeit an Komponenten im Inneren Ihres Systems".
- 4. Entfernen Sie das Kühlgehäuse.
- 1. Lösen Sie die zwei Verschlussschrauben am PERC H730P-Slim-Kartenkabelanschluss.
- 2. Heben Sie den PERC H730P-Slim-Kartenkabelanschluss mithilfe der Zuglasche vom Systemplatinenanschluss weg.
- 3. Drücken Sie den Entriegelungsriegel an der Seite des Gehäuses in die Entsperr-Position und ziehen Sie die PERC H730P-Slim-Karte in Richtung Systemrückseite.

### **VORSICHT: Um Schäden an der PERC H730P-Slim-Karte zu vermeiden, fassen Sie die Karte nur an ihren Kanten an.**

4. Heben Sie die Karte nach oben aus dem System heraus.

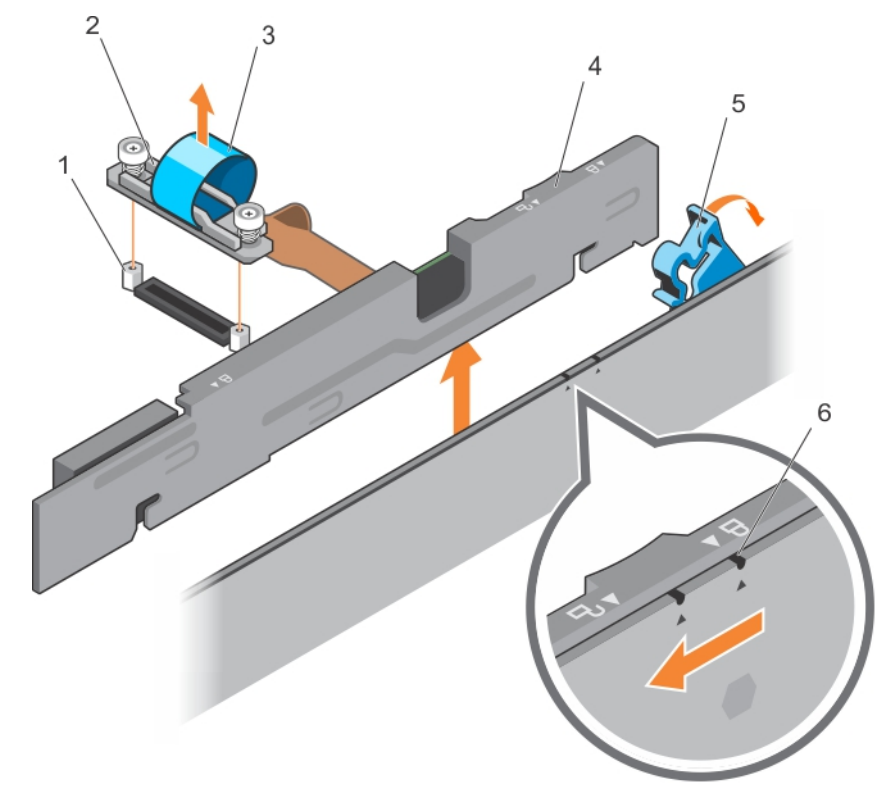

### **Abbildung 54. Entfernen einer PERC H730P-Slim-Karte**

- 
- 
- 
- 1. Steg (2) 2. PERC H730P-Slim-Kartenkabelanschluss
- 3. Zuglasche 4. PERC H730P-Slim-Karte
- 5. PERC H730P-Entriegelungsriegel 6. Symbol zum Sperren und Entsperren der Halterung auf der PERC H730P-Slim-Karte

### **Verwandte Verweise**

[Sicherheitshinweise](#page-52-0) auf Seite 53

### **Zugehörige Tasks**

[Vor der Arbeit an Komponenten im Inneren Ihres Systems](#page-52-0) auf Seite 53 [Entfernen des Kühlgehäuses](#page-57-0) auf Seite 58

# **Installieren einer PERC H730P-Slim-Karte**

- **VORSICHT: Viele Reparaturen am Computer dürfen nur von einem zertifizierten Servicetechniker ausgeführt werden. Sie sollten nur die Behebung von Störungen sowie einfache Reparaturen unter Berücksichtigung der jeweiligen Angaben in den Produktdokumentationen von Dell durchführen, bzw. die elektronischen oder telefonischen Anweisungen des Service- und Supportteams von Dell befolgen. Schäden durch nicht von Dell genehmigte Wartungsversuche werden nicht durch die Garantie abgedeckt. Lesen und beachten Sie die Sicherheitshinweise, die Sie zusammen mit Ihrem Produkt erhalten haben.**
- 1. Befolgen Sie die Sicherheitshinweise im Abschnitt "Sicherheitshinweise".
- 2. Halten Sie den Kreuzschlitzschraubenzieher Nr. 2 bereit.
- 1. Entfernen Sie ggf. den PERC H730P-Slim-Kartenplatzhalter.
- 2. Drücken Sie den Entriegelungsriegel an der Seite des Gehäuses in die Entsperr-Position.

**ANMERKUNG:** Stellen Sie sicher, dass sich die Speichermodul-Auswurfvorrichtungen in der geschlossenen Position befinden.

- 3. Richten Sie die Steckplätze auf der PERC H730P-Slim-Karte an den Stegen auf der Seite des Gehäuses aus.
- 4. Senken Sie die PERC H730P-Slim-Karte in das Gehäuse, bis die Schlitze auf der Karte in die Stegen auf der Seite des Gehäuses greifen.
- 5. Drücken Sie den Entriegelungsriegel in die Sperr-Position, um die Karte fest im Gehäuse zu sichern. Die PERC H730P-Slim-Karte stellt eine Verbindung mit dem Rückwandplatinenanschluss her.
- 6. Halten Sie die Zuglasche auf dem PERC H730 Slim-Kartenkabelanschluss und führen Sie das Kabel zwischen die Speichermodul-Auswurfvorrichtungen.
- 7. Richten Sie die Verschlussschrauben auf dem PERC H730P-Slim-Kartenkabelanschluss an den Schraubenbohrungen des Systemplatinenanschlusses aus.
- 8. Ziehen Sie die zwei Verschlussschrauben fest, mit denen der PERC H730P-Slim-Karten-Kabelanschluss auf der Systemplatine befestigt wird.

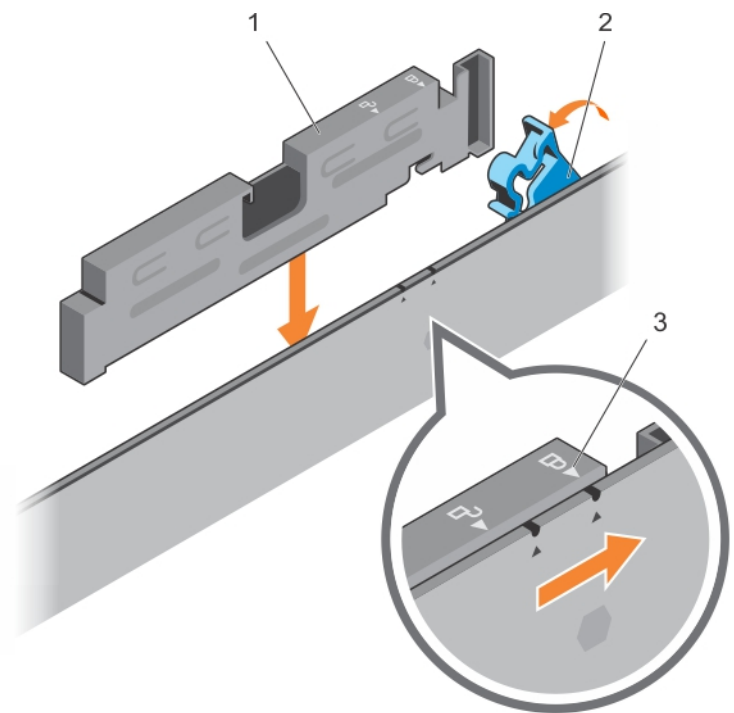

### **Abbildung 55. Installieren einer PERC H730P-Slim-Karte**

- a. PERC H730P-Slim-Karte
- b. PERC H730P-Entriegelungsriegel
- c. Symbol zum Sperren und Entsperren der Halterung auf der PERC H730P-Slim-Karte

Befolgen Sie die Schritte im Abschnitt "Nach der Arbeit an Komponenten im Inneren Ihres Systems".
#### <span id="page-108-0"></span>**Verwandte Verweise**

[Sicherheitshinweise](#page-52-0) auf Seite 53

#### **Zugehörige Tasks**

[Nach der Arbeit an Komponenten im Inneren Ihres Systems](#page-53-0) auf Seite 54

### **Speichercontrollerkarte**

Das System verfügt auf der Systemplatine über einen reservierten Erweiterungskartensteckplatz für die Speichercontrollerkarte, die das integrierte Speichersubsystem für die Festplatten des Systems bereitstellt. Die Speichercontrollerkarte unterstützt SSD- oder SAS- oder SATA-Festplatten.

**ANMERKUNG:** Die Speichercontrollerplatine befindet sich unter dem Festplatten- bzw. SSD-Gehäuse.

### **Entfernen der PCIe-Erweiterungskarte oder Speicher-Controller-Karte**

**VORSICHT: Viele Reparaturen am Computer dürfen nur von einem zertifizierten Servicetechniker ausgeführt werden. Sie sollten nur die Behebung von Störungen sowie einfache Reparaturen unter Berücksichtigung der jeweiligen Angaben in den Produktdokumentationen von Dell durchführen bzw. die elektronischen oder telefonischen Anweisungen des Service- und Supportteams von Dell befolgen. Schäden durch nicht von Dell genehmigte Wartungsversuche werden nicht durch die Garantie abgedeckt. Lesen und beachten Sie die Sicherheitshinweise, die Sie zusammen mit Ihrem Produkt erhalten haben.**

- **ANMERKUNG:** Die PCIe-Erweiterungskarte bzw. Speicher-Controller-Karte wird auf Systemen mit SAS-Rückwandplatine unterstützt.
- 1. Befolgen Sie die Sicherheitshinweise im Abschnitt "Sicherheitshinweise".
- 2. Halten Sie den Kreuzschlitzschraubenzieher Nr. 2 bereit.
- 3. Befolgen Sie die Schritte im Abschnitt "Vor der Arbeit an Komponenten im Inneren Ihres Systems".
- 4. Entfernen Sie die folgenden Komponenten:
	- a. Festplatten oder SSDs
	- b. Festplatten- oder SSD-Rückwandplatine
	- c. Festplatten- oder SSD-Gehäuse
- 1. Lösen Sie die zwei Verschlussschrauben am Festplatten- bzw. SSD-Rückwandplatinen-Kabelanschluss, und heben Sie ihn von der PCIe-Erweiterungskarte oder Speicher-Controller-Karte weg.

**VORSICHT: Halten Sie die Karte nur an den Kanten, um Beschädigungen an der PCIe-Erweiterungskarte bzw. Speicher-Controller-Karte zu vermeiden.**

2. Heben Sie die PCIe-Erweiterungskarte bzw. Speicher-Controller-Karte an, und entfernen Sie sie aus dem System.

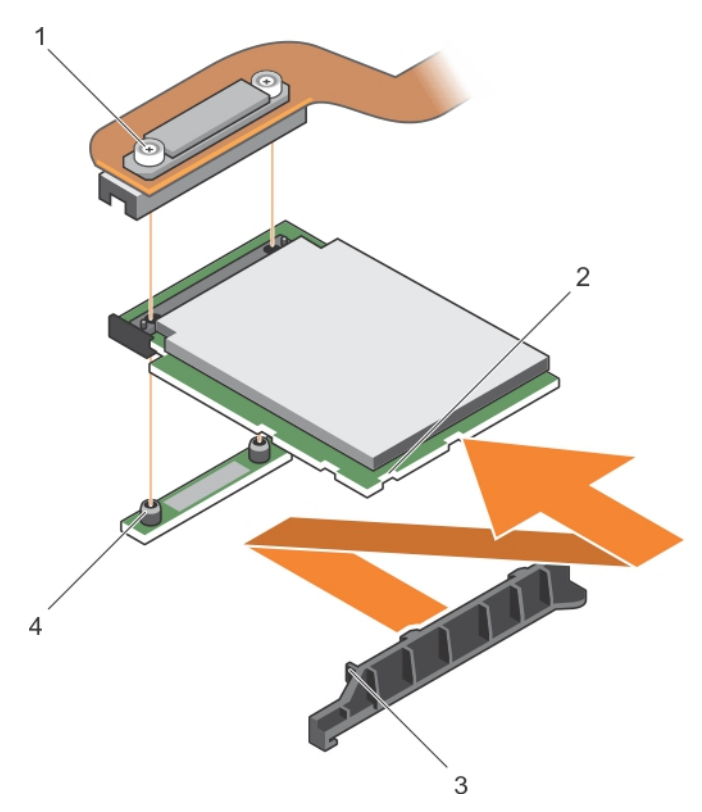

#### **Abbildung 56. Entfernen der PCIe-Erweiterungskarte oder Speicher-Controller-Karte**

- 
- 3. Lasche auf der Halterung der PCIe-Erweiterungskarte bzw. Speicher-Controller-Karte
- 1. Verschlussschraube (2) 2. Steckplatz auf der PCIe-Erweiterungskarte bzw. Speicher-Controller-Karte
	- 4. Steg (2)
- 1. Installieren Sie die PCIe-Erweiterungskarte bzw. Speicher-Controller-Karte.
- 2. Installieren Sie folgendes:
	- a. Festplatten- oder SSD-Gehäuse
	- b. Festplatten- oder SSD-Rückwandplatine
	- c. Festplatten oder SSDs
- 3. Befolgen Sie die Schritte im Abschnitt "Nach der Arbeit an Komponenten im Inneren Ihres Systems".

#### **Verwandte Verweise**

[Sicherheitshinweise](#page-52-0) auf Seite 53

#### **Zugehörige Tasks**

[Vor der Arbeit an Komponenten im Inneren Ihres Systems](#page-52-0) auf Seite 53 [Installieren der PCIe-Erweiterungskarte oder Speicher-Controller-Karte](#page-110-0) auf Seite 111 [Nach der Arbeit an Komponenten im Inneren Ihres Systems](#page-53-0) auf Seite 54 [Entfernen eines Festplatten- bzw. SSD-Laufwerks](#page-92-0) auf Seite 93 [Entfernen der Festplatten- bzw. SSD-Rückwandplatine](#page-103-0) auf Seite 104 [Entfernen des Festplatten- bzw. SSD-Gehäuses](#page-100-0) auf Seite 101

### <span id="page-110-0"></span>**Installieren der PCIe-Erweiterungskarte oder Speicher-Controller-Karte**

- **VORSICHT: Viele Reparaturen am Computer dürfen nur von einem zertifizierten Servicetechniker ausgeführt werden. Sie sollten nur die Behebung von Störungen sowie einfache Reparaturen unter Berücksichtigung der jeweiligen Angaben in den Produktdokumentationen von Dell durchführen, bzw. die elektronischen oder telefonischen Anweisungen des Service- und Supportteams von Dell befolgen. Schäden durch nicht von Dell genehmigte Wartungsversuche werden nicht durch die Garantie abgedeckt. Lesen und beachten Sie die Sicherheitshinweise, die Sie zusammen mit Ihrem Produkt erhalten haben.**
- **ANMERKUNG:** Die PCIe-Erweiterungskarte bzw. Speicher-Controller-Karte wird auf Systemen mit SAS-Rückwandplatine ⋒ unterstützt.
- **ANMERKUNG:** Sie müssen die PCIe-Erweiterungskarte bzw. Speicher-Controller-Karte entfernen, wenn diese fehlerhaft ist, oder um Wartungsarbeiten an anderen Komponenten im Inneren des Systems auszuführen.
- 1. Befolgen Sie die Sicherheitshinweise im Abschnitt "Sicherheitshinweise".
- 2. Halten Sie den Kreuzschlitzschraubenzieher Nr. 2 bereit.
- 3. Entfernen Sie die PCIe-Erweiterungskarte oder Speicher-Controller-Karte.
- 1. Richten Sie die Steckplätze an der Kante der PCIe-Erweiterungskarte bzw. Speicher-Controller-Karte an den Laschen auf der Kartenhalterung aus.

#### **VORSICHT: Halten Sie die Karte nur an den Kanten, um Beschädigungen an der PCIe-Erweiterungskarte bzw. Speicher-Controller-Karte zu vermeiden.**

- 2. Setzen Sie die PCIe-Erweiterungskarte bzw. Speicher-Controller-Karte auf den Anschluss auf der Systemplatine.
- 3. Ziehen Sie die zwei Verschlussschrauben am Festplatten- bzw. SSD-Rückwandplatinen-Kabelanschluss fest, um die Karte an der Systemplatine zu befestigen.

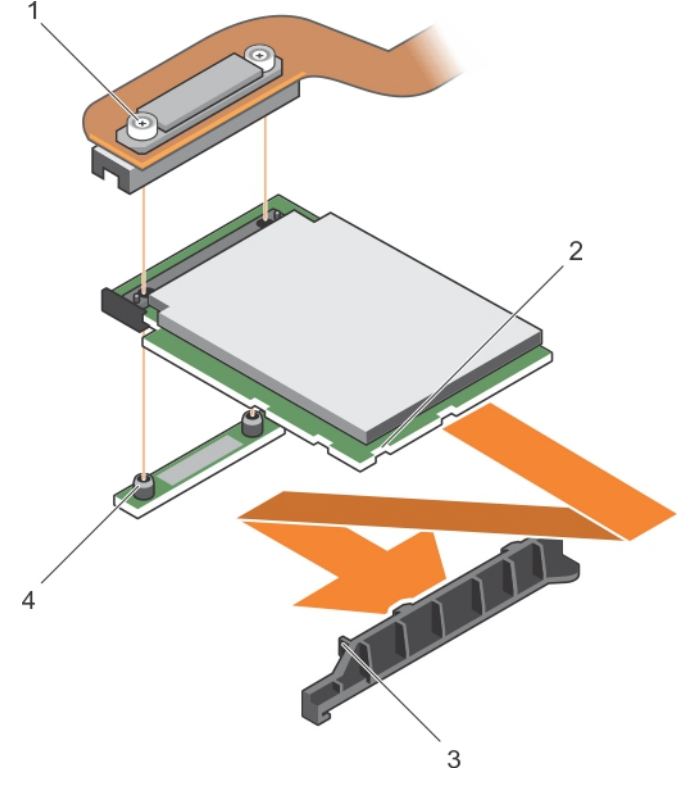

#### **Abbildung 57. Installieren der PCIe-Erweiterungskarte oder Speicher-Controller-Karte**

- 
- 1. Verschlussschraube (2) 2. Steckplatz auf der PCIe-Erweiterungskarte bzw. Speicher-Controller-Karte
- <span id="page-111-0"></span>3. Lasche auf der Halterung der PCIe-Erweiterungskarte bzw. Speicher-Controller-Karte 4. Steg (2)
- 1. Installieren Sie folgendes:
	- a. Festplatten oder SSDs
	- b. Festplatten- oder SSD-Rückwandplatine
	- c. Festplatten- oder SSD-Gehäuse
- 2. Befolgen Sie die Schritte im Abschnitt "Nach der Arbeit an Komponenten im Inneren Ihres Systems".

#### **Verwandte Verweise**

[Sicherheitshinweise](#page-52-0) auf Seite 53

#### **Zugehörige Tasks**

[Entfernen der PCIe-Erweiterungskarte oder Speicher-Controller-Karte](#page-108-0) auf Seite 109 [Nach der Arbeit an Komponenten im Inneren Ihres Systems](#page-53-0) auf Seite 54 [Installieren eines Festplatten- bzw. SSD-Laufwerks](#page-93-0) auf Seite 94 [Installieren der Festplatten- bzw. SSD-Rückwandplatine](#page-104-0) auf Seite 105 [Installieren des Festplatten- bzw. SSD-Gehäuses](#page-101-0) auf Seite 102

## **NVRAM-Pufferbatterie**

Wenn eine NVRAM-Pufferbatterie in Ihrem System eingesetzt ist, werden die BIOS-Einstellungen und -Konfigurationen beibehalten, auch wenn die Stromversorgung ausgeschaltet wird.

### **Austauschen der NVRAM-Stützbatterie**

**ANMERKUNG:** Bei falschem Einbau einer neuen Batterie besteht Explosionsgefahr. Tauschen Sie die Batterie nur gegen eine Batterie desselben oder eines gleichwertigen, vom Hersteller empfohlenen Typs aus. Leere Batterien sind gemäß den Herstelleranweisungen zu entsorgen. Weitere Informationen erhalten Sie in den Sicherheitshinweisen, die mit dem System geliefert wurden.

**VORSICHT: Viele Reparaturen am Computer dürfen nur von einem zertifizierten Servicetechniker ausgeführt werden. Sie sollten nur die Behebung von Störungen sowie einfache Reparaturen unter Berücksichtigung der jeweiligen Angaben in den Produktdokumentationen von Dell durchführen bzw. die elektronischen oder telefonischen Anweisungen des Service- und Supportteams von Dell befolgen. Schäden durch nicht von Dell genehmigte Wartungsversuche werden nicht durch die Garantie abgedeckt. Lesen und beachten Sie die Sicherheitshinweise, die Sie zusammen mit Ihrem Produkt erhalten haben.**

- 1. Befolgen Sie die Sicherheitshinweise im Abschnitt "Sicherheitshinweise".
- 2. Befolgen Sie die Schritte im Abschnitt "Vor der Arbeit an Komponenten im Inneren Ihres Systems".
- 3. Entfernen Sie die folgenden Komponenten:
	- a. Festplatten oder SSDs
	- b. Kühlgehäuse
	- c. Festplatten- oder SSD-Rückwandplatine
	- d. Festplatten- oder SSD-Gehäuse
	- e. PCIe-Zusatzkarte
	- f NDC
- g. IDSDM- oder rSPI-Karte
- h. Systemplatine
- 1. Machen Sie die Systembatterie auf dem System ausfindig.
- 2. Um die Batterie zu entfernen, drücken Sie sie auf der positiven Seite des Sockels fest herunter und ziehen sie aus den Haltelaschen auf der negativen Seite des Sockels heraus.
- 3. So installieren Sie eine neue Systembatterie:
	- a. Stützen Sie den Batteriesockel ab, indem Sie fest auf die positive Seite des Sockels drücken.
	- b. Halten Sie die Batterie mit dem positiven Pol (+) nach oben und schieben Sie sie unter die Halterungen auf der positiven Seite des Sockels.
- 4. Drücken Sie die Batterie gerade nach unten in den Sockel, bis sie einrastet.

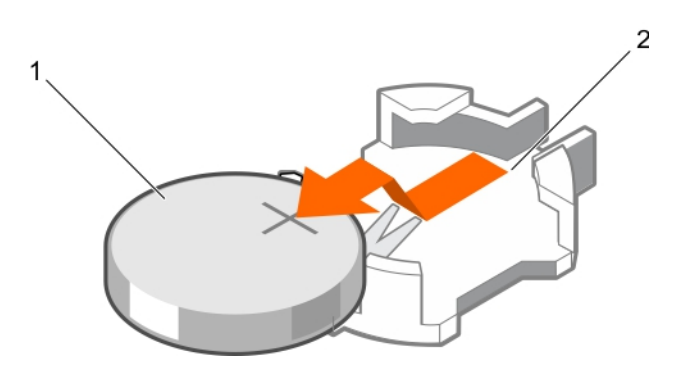

#### **Abbildung 58. Entfernen der NVRAM-Backup-Batterie**

- a. Positive Seite der Batterie
- **b.** Negative Seite des Batteriesockels

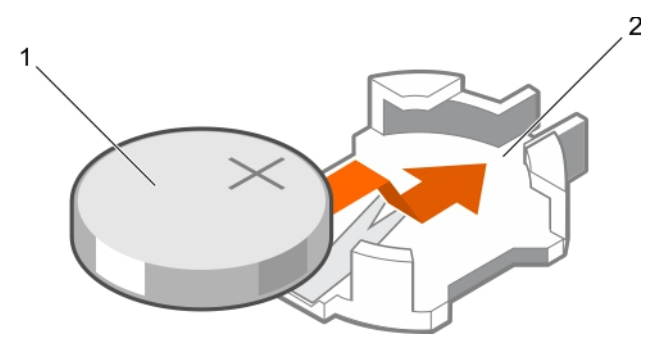

#### **Abbildung 59. Einsetzen der NVRAM-Backup-Batterie**

- a. Positive Seite der Batterie
- **b.** Negative Seite des Batteriesockels
- 1. Installieren Sie folgendes:
	- a. Systemplatine
	- b. IDSDM- oder rSPI-Karte
	- c. NDC
	- d. PCIe-Zusatzkarte
	- e. Festplatten- oder SSD-Gehäuse
	- f. Festplatten- oder SSD-Rückwandplatine
	- g. Kühlgehäuse
	- h. Festplatten oder SSDs
- 2. Befolgen Sie die Schritte im Abschnitt "Nach der Arbeit an Komponenten im Inneren Ihres Systems".
- <span id="page-113-0"></span>3. Rufen Sie das System-Setup auf und überprüfen Sie die einwandfreie Funktion der Batterie.
- 4. Geben Sie in den Feldern **Time** (Uhrzeit) und **Date** (Datum) im System-Setup das richtige Datum und die richtige Uhrzeit ein.
- 5. Beenden Sie das System-Setup.
- 6. Bauen Sie den Schlitten für mindestens eine Stunde aus, um die neu installierte Batterie zu testen.
- 7. Setzen Sie den Schlitten nach einer Stunde wieder ein.
- 8. Rufen Sie das System-Setup auf. Wenn Datum und Uhrzeit immer noch falsch sind, lesen Sie den Abschnitt "Wie Sie Hilfe bekommen".

#### **Verwandte Verweise**

[Wie Sie Hilfe bekommen](#page-132-0) auf Seite 133 [Sicherheitshinweise](#page-52-0) auf Seite 53

#### **Zugehörige Tasks**

[Vor der Arbeit an Komponenten im Inneren Ihres Systems](#page-52-0) auf Seite 53 [Nach der Arbeit an Komponenten im Inneren Ihres Systems](#page-53-0) auf Seite 54 [Entfernen eines Festplatten- bzw. SSD-Laufwerks](#page-92-0) auf Seite 93 [Entfernen des Kühlgehäuses](#page-57-0) auf Seite 58 [Entfernen der Festplatten- bzw. SSD-Rückwandplatine](#page-103-0) auf Seite 104 [Entfernen des Festplatten- bzw. SSD-Gehäuses](#page-100-0) auf Seite 101 [Entfernen einer PCIe-Mezzaninkarte](#page-69-0) auf Seite 70 [Entfernen der Netzwerktochterkarte](#page-81-0) auf Seite 82 [Entfernen der optionalen IDSDM-Karte](#page-74-0) auf Seite 75 [Installieren der optionalen IDSDM-Karte](#page-75-0) auf Seite 76 Entfernen der Systemplatine auf Seite 114 [Einsetzen der Systemplatine](#page-116-0) auf Seite 117 [Installieren der optionalen rSPI-Karte](#page-78-0) auf Seite 79 [Einsetzen der Netzwerktochterkarte](#page-83-0) auf Seite 84 [Installieren einer PCIe-Mezzaninkarte](#page-70-0) auf Seite 71 [Installieren eines Festplatten- bzw. SSD-Laufwerks](#page-93-0) auf Seite 94 [Installieren der Festplatten- bzw. SSD-Rückwandplatine](#page-104-0) auf Seite 105 [Installieren des Festplatten- bzw. SSD-Gehäuses](#page-101-0) auf Seite 102 [Einsetzen des Kühlgehäuses](#page-58-0) auf Seite 59 [Entfernen des Schlittens](#page-53-0) auf Seite 54

### **Systemplatine**

Die Systemplatine (auch als Hauptplatine bezeichnet) ist in Computern die wichtigste Leiterplatine. Die Systemplatine ermöglicht die Kommunikation zwischen vielen der wichtigsten elektronischen Komponenten des Computers, wie z. B. der CPU (Central Processing Unit) und dem Speicher und bietet auch Anschlüsse für andere Peripheriegeräte. Im Gegensatz zu einer Rückwandplatine enthält eine Systemplatine eine erhebliche Anzahl von Subsystemen, wie Prozessor-Erweiterungskarten und andere Komponenten.

### **Entfernen der Systemplatine**

**VORSICHT: Viele Reparaturen am Computer dürfen nur von einem zertifizierten Servicetechniker ausgeführt werden. Sie sollten nur die Behebung von Störungen sowie einfache Reparaturen unter Berücksichtigung der jeweiligen Angaben in den Produktdokumentationen von Dell durchführen, bzw. die elektronischen oder telefonischen Anweisungen des Service- und Supportteams von Dell befolgen. Schäden durch nicht von Dell genehmigte Wartungsversuche werden nicht durch die Garantie abgedeckt. Lesen und beachten Sie die Sicherheitshinweise, die Sie zusammen mit Ihrem Produkt erhalten haben.**

**VORSICHT: Wenn Sie das TPM (Trusted Program Module) mit Verschlüsselungsschlüssel verwenden, werden Sie möglicherweise aufgefordert, während des System- oder Programm-Setups einen Wiederherstellungsschlüssel zu erstellen. Diesen Wiederherstellungsschlüssel sollten Sie unbedingt erstellen und sicher speichern. Wenn Sie diese Systemplatine austauschen, müssen Sie den Wiederherstellungsschlüssel zum Neustarten des Systems oder Programms angeben, bevor Sie auf die verschlüsselten Daten auf den Festplattenlaufwerken zugreifen können.**

**VORSICHT: Versuchen Sie nicht, das TPM-Plugin-Modul von der Hauptplatine zu entfernen. Nachdem das TPM-Plugin-Modul eingesetzt wurde, ist es kryptografisch an diese bestimmte Hauptplatine gebunden. Wenn versucht wird, ein eingesetztes TPM-Plugin-Modul zu entfernen, wird die kryptografische Bindung aufgehoben, und das Modul kann nicht wieder eingesetzt oder auf einer anderen Hauptplatine eingesetzt werden.**

- 1. Befolgen Sie die Sicherheitshinweise im Abschnitt "Sicherheitshinweise".
- 2. Halten Sie den Kreuzschlitzschraubenzieher Nr. 2 und den 5-mm-Sechskantschlüssel bereit.
- 3. Befolgen Sie die Schritte im Abschnitt "Vor der Arbeit an Komponenten im Inneren Ihres Systems".
- 4. Entfernen Sie die folgenden Komponenten:
	- a. Prozessor(en) und Kühlkörper
	- b. Speichermodule
	- c. Kühlgehäuse
	- d. Festplatte oder SSDs
	- e. Festplatten- oder SSD-Rückwandplatine
	- f. Festplatten- oder SSD-Gehäuse
	- g. PCIe-Erweiterungskarte oder Speicher-Controller-Karte
	- h. PCIe-Mezzaninkarte
	- i. IDSDM- oder rSPI-Karte
	- j. NDC
	- k. vFlash SD-Karte
	- l. Interner USB-Stick
- 5. Installieren Sie eine E/A-Anschlussabdeckung über dem oder den E/A-Anschlüssen auf der Rückseite der Platine.

#### **VORSICHT: Heben Sie die Systemplatinenbaugruppe nicht an einem Speichermodul, einem Prozessor oder anderen Komponenten an.**

#### **VORSICHT: Kennzeichnen Sie Festplatten und SSDs vor dem Entfernen, damit Sie sie später wieder ordnungsgemäß an der ursprünglichen Position einsetzen können.**

**ANMERKUNG:** Der Prozessor und der Kühlkörper können sehr heiß werden. Lassen Sie den Prozessor unbedingt abkühlen, bevor ⋒ Sie ihn berühren.

**ANMERKUNG:** Die Speichermodule sind auch nach dem Ausschalten des Systems eine Zeit lang sehr heiß. Lassen Sie die Speichermodule ausreichend lange abkühlen, bevor Sie sie berühren. Fassen Sie Speichermodule nur an den Rändern an, und vermeiden Sie den Kontakt mit Komponenten auf den Speichermodulen.

- 1. Entfernen Sie Schrauben an der Systemplatine, mit denen die Systemplatine am Gehäuse befestigt ist.
- 2. Heben Sie die Systemplatine am hinteren Ende an und schräg nach oben weg.
- 3. Entfernen Sie die Systemplatine aus dem Gehäuse, indem Sie die USB-Anschlüsse aus den Steckplätzen an der Vorderseite des Gehäuses lösen.
- 4. Achten Sie darauf, dass sich die E/A-Anschlussabdeckung weiterhin über dem E/A-Anschluss auf der Rückseite der Platine befindet.

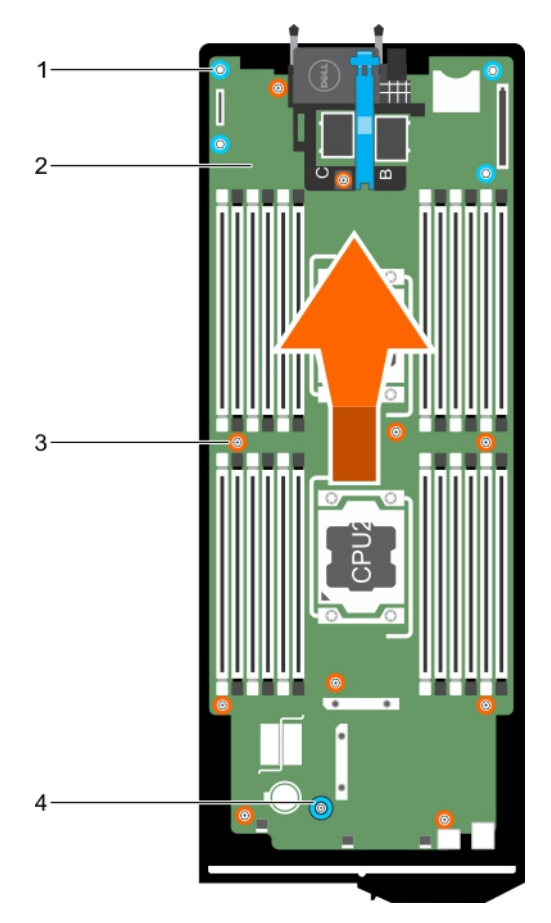

#### **Abbildung 60. Entfernen der Systemplatine**

- 1. Sechskantmutter (4) 2. Systemplatine
- 
- 
- 3. Schraube (10) 4. Systemplatinengriff
- 1. Installieren Sie die Systemplatine. Lesen Sie dazu den Abschnitt "Installieren der Systemplatine".
- 2. Befolgen Sie die Schritte im Abschnitt "Nach der Arbeit an Komponenten im Inneren Ihres Systems".

#### **Zugehörige Konzepte**

[Modul Vertrauenswürdige Plattform](#page-119-0) auf Seite 120

#### **Verwandte Verweise**

[Sicherheitshinweise](#page-52-0) auf Seite 53

#### **Zugehörige Tasks**

[Einsetzen der Systemplatine](#page-116-0) auf Seite 117 [Einsetzen des Trusted Platform Module](#page-119-0) auf Seite 120 [Nach der Arbeit an Komponenten im Inneren Ihres Systems](#page-53-0) auf Seite 54 [Wiederherstellen der Service-Tag-Nummer mithilfe der Easy-Restore-Funktion](#page-118-0) auf Seite 119 [Eingeben der System-Service-Tag-Nummer mit dem System-Setup](#page-119-0) auf Seite 120 [Initialisieren des TPM für BitLocker-Benutzer](#page-120-0) auf Seite 121 [Initialisieren des TPM für TXT-Benutzer](#page-120-0) auf Seite 121 [Austauschen des internen USB-Sticks](#page-73-0) auf Seite 74 [Installieren der optionalen IDSDM-Karte](#page-75-0) auf Seite 76 [Installieren der optionalen rSPI-Karte](#page-78-0) auf Seite 79 [Einsetzen der Netzwerktochterkarte](#page-83-0) auf Seite 84 [Installieren einer PCIe-Mezzaninkarte](#page-70-0) auf Seite 71

<span id="page-116-0"></span>[Installieren der PCIe-Erweiterungskarte oder Speicher-Controller-Karte](#page-110-0) auf Seite 111 [Installieren des Festplatten- bzw. SSD-Gehäuses](#page-101-0) auf Seite 102 [Installieren der Festplatten- bzw. SSD-Rückwandplatine](#page-104-0) auf Seite 105 [Installieren eines Festplatten- bzw. SSD-Laufwerks](#page-93-0) auf Seite 94 [Einsetzen des Kühlgehäuses](#page-58-0) auf Seite 59 [Einsetzen von Speichermodulen](#page-67-0) auf Seite 68 [Einsetzen eines Prozessors](#page-88-0) auf Seite 89

### **Einsetzen der Systemplatine**

**VORSICHT: Viele Reparaturen am Computer dürfen nur von einem zertifizierten Servicetechniker ausgeführt werden. Sie sollten nur die Behebung von Störungen sowie einfache Reparaturen unter Berücksichtigung der jeweiligen Angaben in den Produktdokumentationen von Dell durchführen, bzw. die elektronischen oder telefonischen Anweisungen des Service- und Supportteams von Dell befolgen. Schäden durch nicht von Dell genehmigte Wartungsversuche werden nicht durch die Garantie abgedeckt. Lesen und beachten Sie die Sicherheitshinweise, die Sie zusammen mit Ihrem Produkt erhalten haben.**

**ANMERKUNG:** Sie müssen die Systemplatine entfernen, um eine fehlerhafte Systemplatine auszutauschen.

- 1. Befolgen Sie die Sicherheitshinweise im Abschnitt "Sicherheitshinweise".
- 2. Halten Sie den Kreuzschlitzschraubenzieher Nr. 2 und den 5-mm-Sechskantschlüssel bereit.
- 3. Bauen Sie die Systemplatine aus. Weitere Informationen finden Sie im Abschnitt "Entfernen der Systemplatine".
- 4. Nehmen Sie die neue Systemplatinenbaugruppe aus der Verpackung.

**VORSICHT: Heben Sie die Systemplatinenbaugruppe nicht an einem Speichermodul, einem Prozessor oder anderen Komponenten an.**

- **VORSICHT: Stellen Sie sicher, dass Sie die Systemidentifikationstaste beim Absenken der Systemplatine in das Gehäuse nicht beschädigen.**
- 1. Halten Sie die Systemplatine an den Kanten und richten Sie die USB-Anschlüsse an den Schlitzen an der Vorderseite des Gehäuses aus.
- 2. Senken Sie die Systemplatine ab, bis sie fest im Gehäuse sitzt.
- 3. Befestigen Sie die Systemplatine mit den Schrauben am Gehäuse.

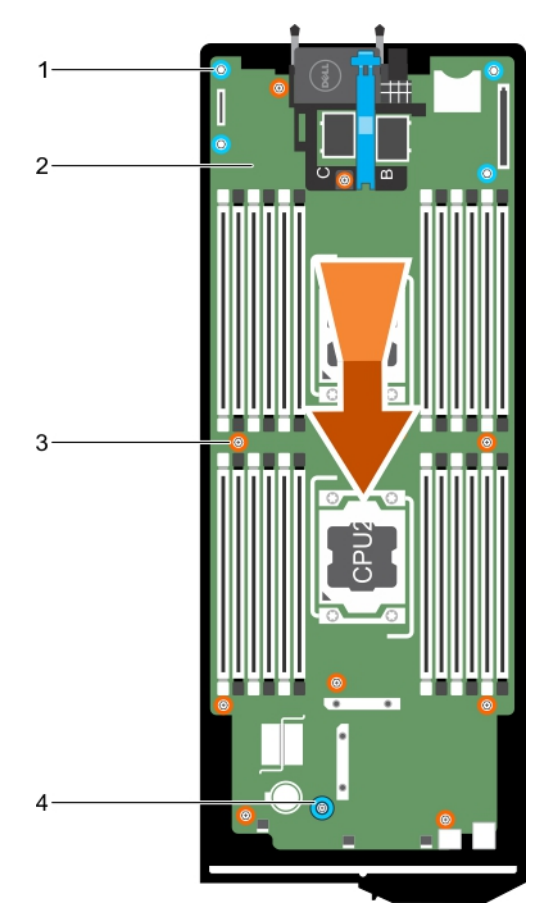

#### **Abbildung 61. Einsetzen der Systemplatine**

- 1. Sechskantmutter (4) 2. Systemplatine
- 
- 
- 3. Schraube (10) 4. Systemplatinengriff
- 1. Setzen Sie das TPM (Trusted Platform Module) ein. Weitere Informationen zum Einsetzen des TPM finden Sie unter "Einsetzen des Trusted Platform Module". Weitere Informationen zum TPM finden Sie im Abschnitt "Trusted Platform Module".
- 2. Installieren Sie folgendes:
	- a. Interner USB-Stick
	- b. vFlash SD-Karte
	- c. IDSDM- oder rSPI-Karte
	- d. NDC- oder LOM-Riser-Karte
	- e. PCIe-Mezzaninkarte
	- f. PCIe-Erweiterungskarte oder Speicher-Controller-Karte
	- g. Festplatten- oder SSD-Gehäuse
	- h. Festplatten- oder SSD-Rückwandplatine
	- i. Festplatten oder SSDs

**ANMERKUNG:** Stellen Sie sicher, dass Sie die Festplatten und SSDs wieder an den ursprünglichen Positionen installieren.

- j. Kühlgehäuse
- k. Speichermodule
- l. Prozessor(en) und Kühlkörper
- 3. Befolgen Sie die Schritte im Abschnitt "Nach der Arbeit an Komponenten im Inneren Ihres Systems".

<span id="page-118-0"></span>**ANMERKUNG:** Wenn Sie den Schlitten nicht im Gehäuse installieren, installieren Sie die E/A-Anschlussabdeckung.

- 4. Importieren Sie Ihre neue oder vorhandene Lizenz für iDRAC Enterprise. Weitere Informationen finden Sie im iDRAC8 Benutzerhandbuch *iDRAC8 User's Guide* unter **Dell.com/idracmanuals**.
- 5. Stellen Sie Folgendes sicher:
	- a. Verwenden Sie die Funktion "Easy Restore", um die Service-Tag-Nummer wiederherzustellen. Weitere Informationen erhalten Sie unter "Wiederherstellen der Service-Tag-Nummer mit Easy Restore".
	- b. Wenn die Service-Tag-Nummer nicht im Flash-Sicherungsgerät gesichert wurde, geben Sie die Service-Tag-Nummer des Systems manuell ein. Weitere Informationen finden Sie im Abschnitt "Eingeben des System-Service-Tags".
	- c. Aktualisieren Sie die BIOS- und iDRAC-Versionen.
	- d. Aktivieren Sie das Trusted Platform Module (TPM) wieder. Weitere Informationen finden Sie in den Abschnitten "Erneutes Aktivieren des TPM für BitLocker-Benutzer" bzw. "Erneutes Aktivieren des TPM für Intel TXT-Benutzer".

#### **Verwandte Verweise**

[Sicherheitshinweise](#page-52-0) auf Seite 53

#### **Zugehörige Tasks**

[Vor der Arbeit an Komponenten im Inneren Ihres Systems](#page-52-0) auf Seite 53 [Entfernen der Systemplatine](#page-113-0) auf Seite 114 [Nach der Arbeit an Komponenten im Inneren Ihres Systems](#page-53-0) auf Seite 54 [Entfernen eines Kühlkörpers](#page-84-0) auf Seite 85 [Entfernen der Speichermodule](#page-66-0) auf Seite 67 [Entfernen des Kühlgehäuses](#page-57-0) auf Seite 58 [Entfernen eines Festplatten- bzw. SSD-Laufwerks](#page-92-0) auf Seite 93 [Entfernen der Festplatten- bzw. SSD-Rückwandplatine](#page-103-0) auf Seite 104 [Entfernen des Festplatten- bzw. SSD-Gehäuses](#page-100-0) auf Seite 101 [Entfernen einer PCIe-Mezzaninkarte](#page-69-0) auf Seite 70 [Entfernen der Netzwerktochterkarte](#page-81-0) auf Seite 82 [Entfernen der optionalen IDSDM-Karte](#page-74-0) auf Seite 75 [Entfernen der optionalen rSPI-Karte](#page-77-0) auf Seite 78 [Austauschen der vFlash SD-Karte](#page-79-0) auf Seite 80 [Austauschen des internen USB-Sticks](#page-73-0) auf Seite 74

#### **Wiederherstellen der Service-Tag-Nummer mithilfe der Easy-Restore-Funktion**

Die Easy-Restore-Funktion ermöglicht Ihnen das Wiederherstellen der Service-Tag-Nummer, der Lizenz, der UEFI-Konfiguration und der Systemkonfigurationsdaten nach dem Austausch der Systemplatine. Alle Daten werden automatisch auf einem Flash-Sicherungsgerät. Wenn das BIOS eine neue Systemplatine und die Service-Tag-Nummer auf dem Flash-Sicherungsgerät erkennt, fordert es den Benutzer auf, die gesicherten Informationen wiederherzustellen.

1. Schalten Sie das System ein.

Wenn das BIOS eine neue Systemplatine erkennt und wenn die Service-Tag-Nummer im Flash-Sicherungsgerät vorhanden ist, zeigt das BIOS die Service-Tag-Nummer, den Status der Lizenz und die Version der **UEFI Diagnostics** (UEFI-Diagnose) an.

- 2. Führen Sie einen der folgenden Schritte aus:
	- Drücken Sie auf **Y**, um die Service-Tag-Nummer, die Lizenz und die Diagnoseinformationen wiederherzustellen.
	- Drücken Sie auf **N**, um zu den Dell Lifecycle Controller-basierten Wiederherstellungsoptionen zu navigieren.
	- Drücken Sie auf <F10>, um Daten von einem zuvor erstellten **Hardware Server Profile** (Hardwareserver-Profil) wiederherzustellen.

Nachdem der Wiederherstellungsvorgang abgeschlossen ist, erfolgt die Aufforderung des BIOS zur Wiederherstellung der Systemkonfigurationsdaten.

- 3. Führen Sie einen der folgenden Schritte aus:
	- Drücken Sie auf **Y**, um die Systemkonfigurationsdaten wiederherzustellen.
	- Drücken Sie auf **N**, um die Standard-Konfigurationseinstellungen zu verwenden.

Nachdem der Wiederherstellungsvorgang abgeschlossen ist, startet das System neu.

### <span id="page-119-0"></span>**Eingeben der System-Service-Tag-Nummer mit dem System-Setup**

Wenn die Funktion "Easy Restore" (Einfache Wiederherstellung) fehlschlägt, um die Service-Tag-Nummer wiederherzustellen, verwenden Sie das System-Setup, um die Service-Tag-Nummer einzugeben.

- 1. Schalten Sie das System ein.
- 2. Drücken Sie <F2>, um das System-Setup aufzurufen.
- 3. Klicken Sie auf **Service Tag Settings (Service-Tag-Einstellungen)**.
- 4. Geben Sie die Service-Tag-Nummer ein.
	- **ANMERKUNG:** Sie können die Service-Tag-Nummer nur dann eingeben, wenn das Feld **Service Tag** (Service-Tag-Nummer) leer ist. Stellen Sie sicher, dass Sie die richtige Service-Tag-Nummer eingeben. Nachdem Sie die Service-Tag-Nummer eingegeben haben, kann sie nicht mehr aktualisiert oder geändert werden.
- 5. Klicken Sie auf **OK**.
- 6. Importieren Sie Ihre neue oder vorhandene Lizenz für iDRAC Enterprise.

Weitere Informationen finden Sie im *Integrated Dell Remote Access Controller User'*s Guide (Benutzerhandbuch für integrierten Dell Remote Access Controller) unter **Dell.com/idracmanuals**.

## **Modul Vertrauenswürdige Plattform**

Trusted Platform Module (TPM) ist ein dedizierter Mikroprozessor, der darauf ausgelegt ist, Hardware durch die Integration kryptographischer Schlüssel in Geräte zu sichern. Eine Software kann mithilfe eines Trusted Platform Module Hardwaregeräte authentifizieren. Dadurch, dass jeder TPM-Chip über einen eindeutigen, bei der Herstellung eingebrannten geheimen RSA-Schlüssel verfügt, ist die Authentifizierung möglich.

**VORSICHT: Versuchen Sie nicht, das Trusted Platform Module (TPM, Modul vertrauenswürdige Plattform) von der Systemplatine zu entfernen. Wenn das TPM einmal installiert ist, ist es kryptografisch mit dieser bestimmten Systemplatine verbunden. Jeder Versuch, ein installiertes TPM zu entfernen, zerstört die kryptografische Bindung und es kann nicht erneut installiert oder auf einer anderen Systemplatine installiert werden.**

**ANMERKUNG:** Dies ist eine vor Ort austauschbare Einheit (Field Replaceable Unit, FRU). Das Entfernen und die Installation der ⋒ Einheit sollten nur von zertifizierten Dell Servicetechnikern durchgeführt werden.

### **Einsetzen des Trusted Platform Module**

**VORSICHT: Viele Reparaturen am Computer dürfen nur von einem zertifizierten Servicetechniker ausgeführt werden. Sie sollten nur die Behebung von Störungen sowie einfache Reparaturen unter Berücksichtigung der jeweiligen Angaben in den Produktdokumentationen von Dell durchführen, bzw. die elektronischen oder telefonischen Anweisungen des Service- und Supportteams von Dell befolgen. Schäden durch nicht von Dell genehmigte Wartungsversuche werden nicht durch die Garantie abgedeckt. Lesen und beachten Sie die Sicherheitshinweise, die Sie zusammen mit Ihrem Produkt erhalten haben.**

- 1. Befolgen Sie die Sicherheitshinweise, die im entsprechenden Abschnitt aufgeführt sind.
- 2. Befolgen Sie die Schritte im Abschnitt "Vor der Arbeit an Komponenten im Inneren Ihres Systems".
- 1. Machen Sie den Trusted Platform Module (TPM)-Anschluss auf der Systemplatine ausfindig.

(i) **ANMERKUNG:** Um den TPM-Anschluss auf der Systemplatine ausfindig zu machen, siehe "Anschlüsse auf der Systemplatine".

- 2. Richten Sie die Kante der Anschlüsse am TPM am Steckplatz auf dem TPM-Anschluss aus.
- 3. Setzen Sie das TPM mit dem TPM-Anschluss so ein, dass die Kunststoff-Schraube am Steckplatz auf der Systemplatine ausgerichtet ist.
- 4. Drücken Sie die Kunststoff-Schraube, bis der Bolzen einrastet.

<span id="page-120-0"></span>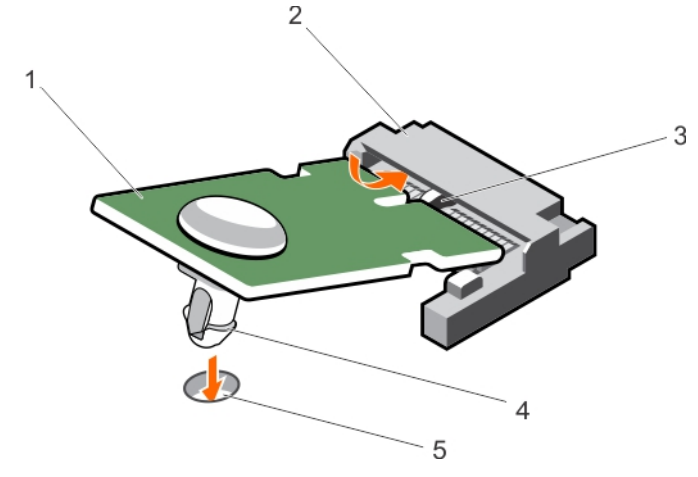

#### **Abbildung 62. Einsetzen des TPM**

- 1. TPM 2. TPM-Anschluss
- 3. Steckplatz am TPM-Anschluss 4. Kunststoff-Schraube
- 5. Steckplatz auf der Systemplatine

- 1. Bauen Sie die Systemplatine ein.
- 2. Befolgen Sie die Schritte im Abschnitt "Nach der Arbeit an Komponenten im Inneren Ihres Systems".

#### **Verwandte Verweise**

[Sicherheitshinweise](#page-52-0) auf Seite 53

#### **Zugehörige Tasks**

[Systemplatine](#page-113-0) auf Seite 114

### **Initialisieren des TPM für BitLocker-Benutzer**

Initialisieren Sie das TPM.

Weitere Informationen zur Verwendung des TPM finden Sie unter <http://technet.microsoft.com/en-us/library/cc753140.aspx>. Die **TPM Status** (TPM-Status) ändert sich zu **Enabled** (Aktiviert).

### **Initialisieren des TPM für TXT-Benutzer**

- 1. Drücken Sie beim Systemstart auf F2, um das System-Setup aufzurufen.
- 2. Klicken Sie auf dem Bildschirm **System Setup Main Menu** (System-Setup-Hauptmenü) auf **System BIOS** (System-BIOS) → **System Security Settings** (Systemsicherheitseinstellungen).
- 3. Wählen Sie in der Option **TPM Security (TPM-Sicherheit) On with Pre-boot Measurements (Eingeschaltet mit Vorstart-Messungen)**.
- 4. Wählen Sie in der Option **TPM Command (TPM-Befehl) Activate (Aktivieren)**.
- 5. Speichern Sie die Einstellungen.
- 6. Starten Sie das System neu.
- 7. Rufen Sie das **System Setup (System-Setup)** erneut auf.
- 8. Klicken Sie auf dem Bildschirm **System Setup Main Menu** (System-Setup-Hauptmenü) auf **System BIOS** (System-BIOS) → **System Security Settings** (Systemsicherheitseinstellungen).
- 9. Wählen Sie in der Option **Intel TXT On (Ein)**.

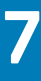

# **Verwenden der Systemdiagnose**

<span id="page-121-0"></span>Führen Sie bei Störungen im System die Systemdiagnose durch, bevor Sie Dell zwecks technischer Unterstützung kontaktieren. Der Zweck der Systemdiagnose ist es, die Hardware des Systems ohne zusätzliche Ausrüstung und ohne das Risiko von Datenverlust zu testen. Wenn Sie ein Problem nicht selbst beheben können, können Service- und Supportmitarbeiter die Diagnoseergebnisse zur Lösung des Problems verwenden.

#### **Themen:**

• Integrierte Dell-Systemdiagnose

## **Integrierte Dell-Systemdiagnose**

**ANMERKUNG:** Die integrierte Dell-Systemdiagnose wird auch als ePSA-Diagnose (Enhanced Pre-boot System Assessment) bezeichnet.

Die integrierte Systemdiagnose bietet eine Reihe von Optionen für bestimmte Gerätegruppen oder Geräte mit folgenden Funktionen:

- Tests automatisch oder in interaktivem Modus durchführen
- Tests wiederholen
- Testergebnisse anzeigen oder speichern
- Gründliche Tests durchführen, um weitere Testoptionen für Zusatzinformationen über die fehlerhaften Geräte zu erhalten
- Statusmeldungen anzeigen, die angeben, ob Tests erfolgreich abgeschlossen wurden
- Fehlermeldungen über Probleme während des Testvorgangs anzeigen

### **Ausführen der integrierten Systemdiagnose**

Führen Sie die integrierte Systemdiagnose (ePSA) aus, wenn Ihr System nicht startet. Das integrierte Systemdiagnoseprogramm wird über den Dell Lifecycle Controller ausgeführt.

Wenn eine wichtige Komponente oder ein Gerät des Systems nicht ordnungsgemäß funktioniert, kann die Ausführung der integrierten Systemdiagnose Hinweise auf Hardwarefehler liefern.

**VORSICHT: Verwenden Sie die integrierte Systemdiagnose ausschließlich zum Testen des Systems. Der Einsatz dieses Programms auf anderen Systemen kann zu ungültigen Ergebnissen oder Fehlermeldungen führen.**

- 1. Drücken Sie beim Hochfahren des Systems die Taste <F11>.
- 2. Verwenden Sie die vertikalen Pfeiltasten, um **System Utilities (Systemprogramme)** > **Launch Dell Diagnostics (Dell-Diagnose starten)**auszuwählen.

Das Fenster **ePSA Pre-boot System Assessment** (ePSA-Systemüberprüfung vor dem Start) wird angezeigt und listet alle Geräte auf, die im System erkannt wurden. Die Diagnose beginnt mit der Ausführung der Tests an allen erkannten Geräten.

### **Ausführen der integrierten Systemdiagnose über ein externes Medium**

- 1. Formatieren Sie das externe Resource-Medium (USB-Flash-Laufwerk oder CD-ROM) für die Emulation einer Festplatte. Anleitungen hierzu finden Sie in der Dokumentation des Resource-Mediums.
- 2. Konfigurieren Sie das Resource-Medium als startfähiges Gerät.
- 3. Erstellen Sie auf dem Resource-Medium ein Verzeichnis für die Systemdiagnose.
- 4. Kopieren Sie die Dateien für die Systemdiagnose in das Verzeichnis.
- Das Dell Diagnoseprogramm können Sie von der Website **Dell.com/support/home** herunterladen.
- 5. Schließen Sie das Resource-Medium an das System an.
- 6. Drücken Sie beim Hochfahren des Systems die Taste <F11>.
- 7. Wählen Sie nach Aufforderung das Medium für ein einmaliges Ändern der Startreihenfolge. Wenn die Diagnose nach dem Hochfahren des Diagnosemediums nicht automatisch startet, geben Sie an der Befehlszeile den Befehl **psa** ein.

### **Systemdiagnose Bedienelemente**

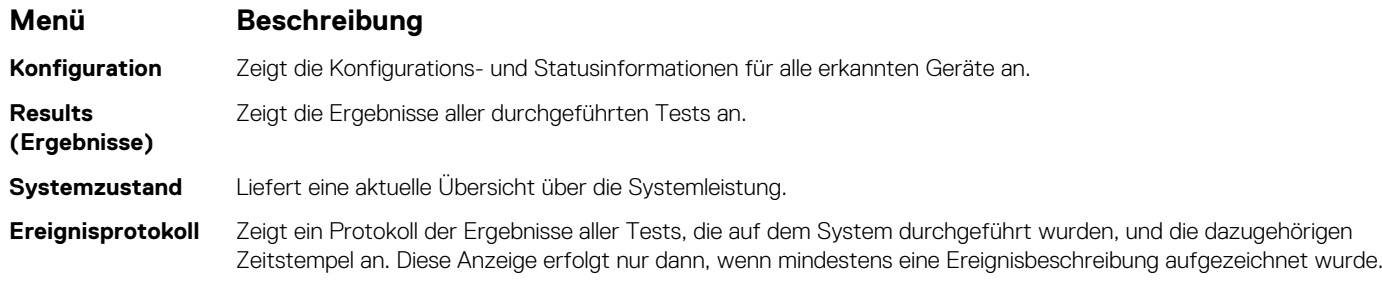

Informationen zur integrierten Systemdiagnose finden Sie im *Dell Enhanced Pre-boot System Assessment User Guide* (Benutzerhandbuch für die erweiterte Dell-Systemüberprüfung vor dem Start) unter **Dell.com/support/home**.

# **Jumper und Anschlüsse**

Dieses Thema enthält spezifische Informationen über die Jumper (Steckbrücken) des Systems. Darüber hinaus erhalten Sie einige grundlegende Informationen zu Jumpern und Schaltern und es werden die Anschlüsse auf den verschiedenen Platinen des Systems beschrieben. Jumper auf der Systemplatine helfen dabei, System- und Setup-Kennwörter zu deaktivieren. Sie müssen die Anschlüsse auf der Systemplatine kennen, um Komponenten und Kabel korrekt zu installieren.

#### **Themen:**

- Jumper-Einstellungen auf der Systemplatine
- [Systemplatinenanschlüsse](#page-124-0)
- [Deaktivieren eines verlorenen Kennworts](#page-125-0)

## **Jumper-Einstellungen auf der Systemplatine**

**VORSICHT: Viele Reparaturen am Computer dürfen nur von einem zertifizierten Servicetechniker ausgeführt werden. Sie sollten nur die Behebung von Störungen sowie einfache Reparaturen unter Berücksichtigung der jeweiligen Angaben in den Produktdokumentationen von Dell durchführen, bzw. die elektronischen oder telefonischen Anweisungen des Service- und Supportteams von Dell befolgen. Schäden durch nicht von Dell genehmigte Wartungsversuche werden nicht durch die Garantie abgedeckt. Lesen und beachten Sie die Sicherheitshinweise, die Sie zusammen mit Ihrem Produkt erhalten haben.**

Informationen über das Zurücksetzen des Kennwort-Jumpers, der zum Deaktivieren eines Kennworts verwendet wird, finden Sie im Abschnitt "Deaktivieren eines vergessenen Kennworts".

#### **Tabelle 26. Jumper-Einstellungen auf der Systemplatine**

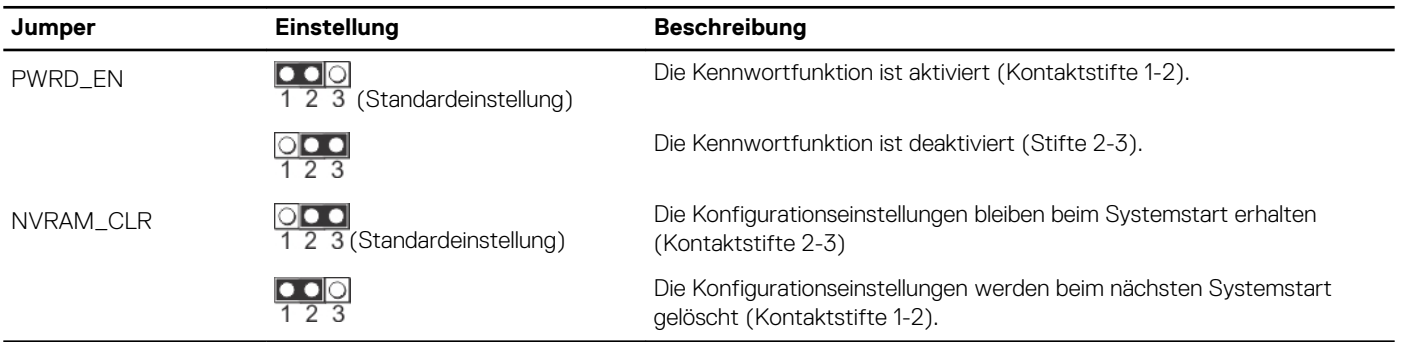

#### **Verwandte Verweise**

[Deaktivieren eines verlorenen Kennworts](#page-125-0) auf Seite 126

## <span id="page-124-0"></span>**Systemplatinenanschlüsse**

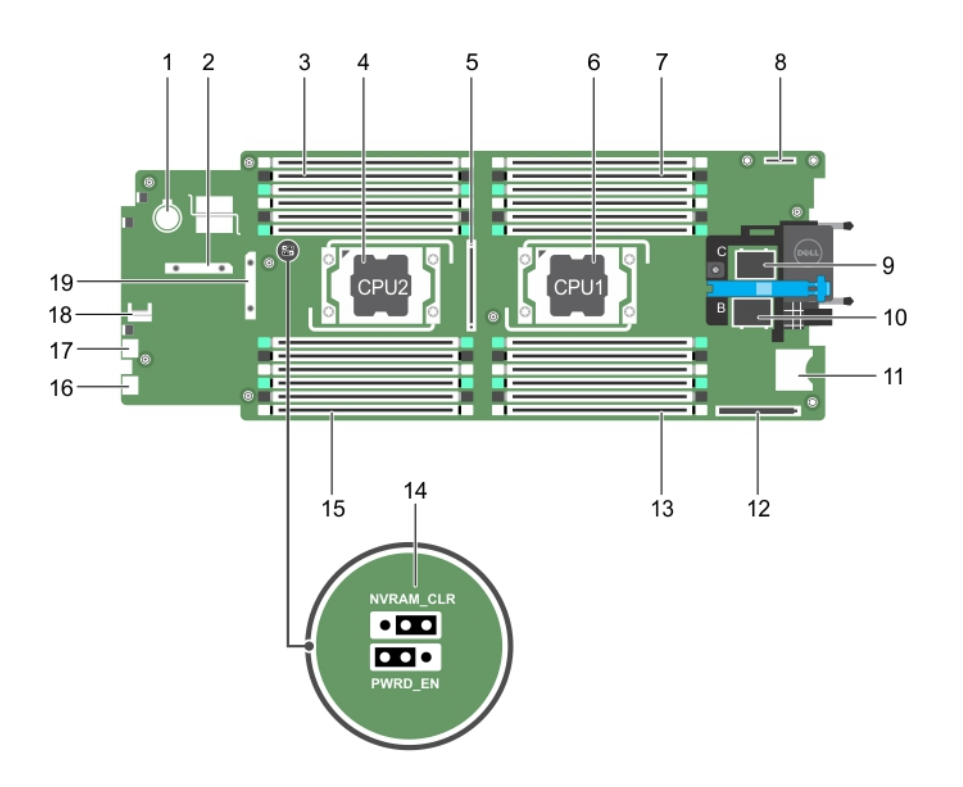

#### **Abbildung 63. Systemplatinenanschlüsse**

#### **Tabelle 27. Systemplatinenanschlüsse**

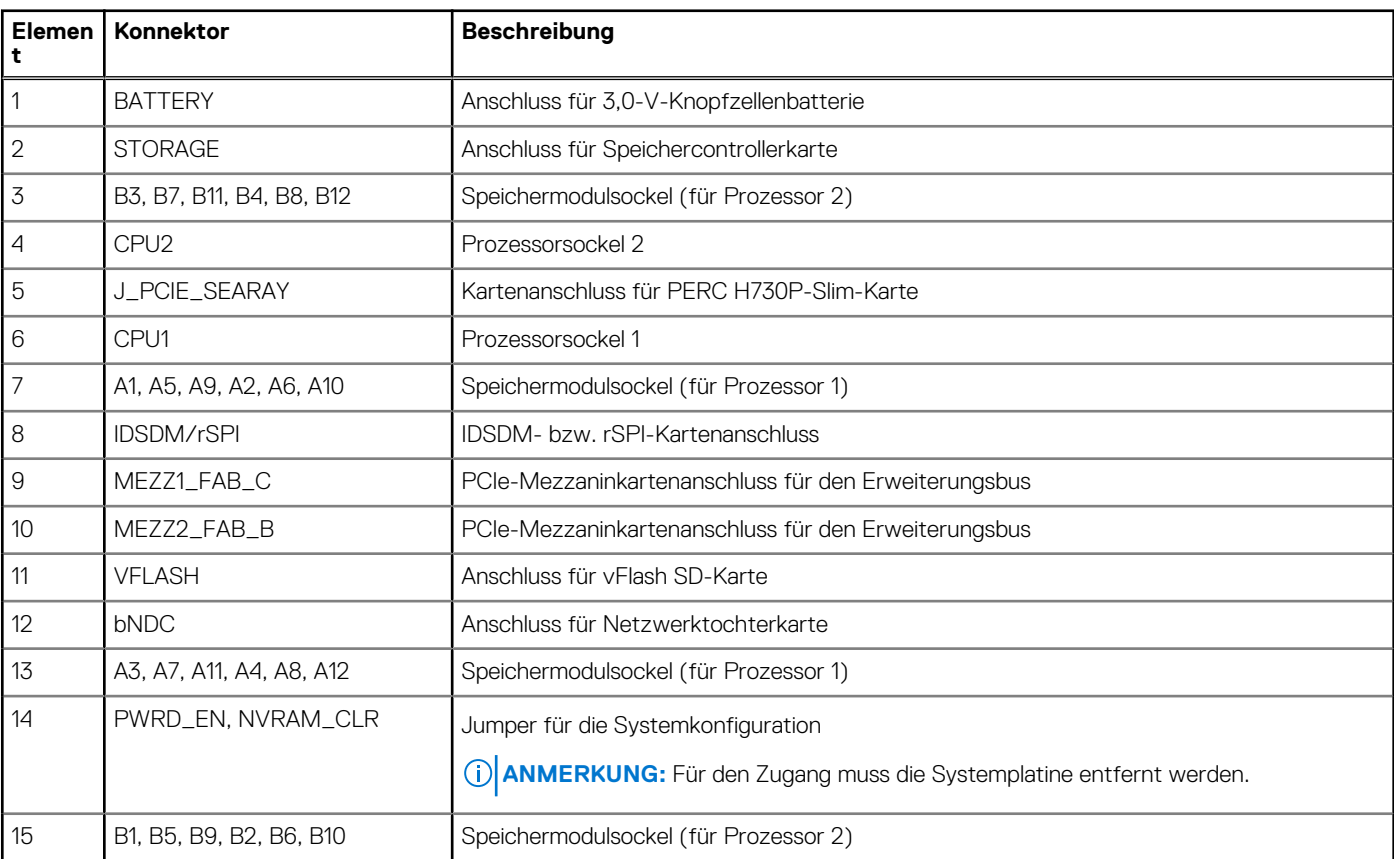

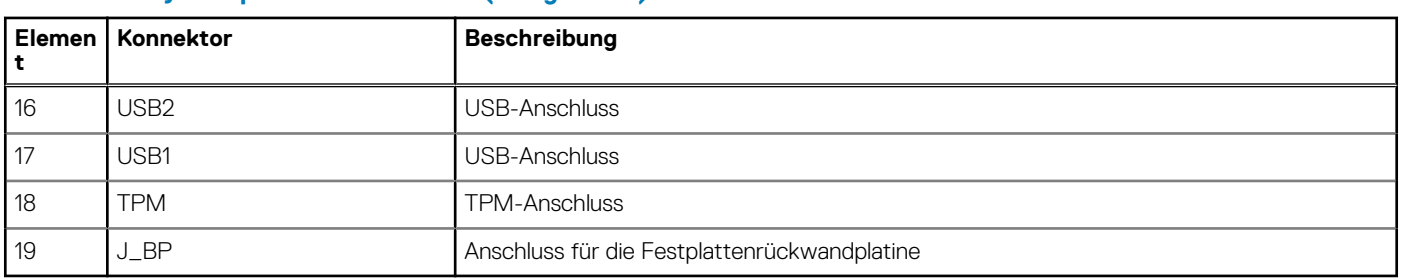

#### <span id="page-125-0"></span>**Tabelle 27. Systemplatinenanschlüsse (fortgesetzt)**

### **Deaktivieren eines verlorenen Kennworts**

Zu den Sicherheitsfunktionen der Schlitten-Software gehören ein Systemkennwort und ein Setup-Kennwort. Mithilfe des Kennwort-Jumpers werden diese Kennwortfunktionen aktiviert bzw. deaktiviert und alle zurzeit benutzten Kennwörter gelöscht.

**VORSICHT: Viele Reparaturen am Computer dürfen nur von einem zertifizierten Servicetechniker ausgeführt werden. Sie sollten nur die Behebung von Störungen sowie einfache Reparaturen unter Berücksichtigung der jeweiligen Angaben in den Produktdokumentationen von Dell durchführen, bzw. die elektronischen oder telefonischen Anweisungen des Service- und Supportteams von Dell befolgen. Schäden durch nicht von Dell genehmigte Wartungsversuche werden nicht durch die Garantie abgedeckt. Lesen und beachten Sie die Sicherheitshinweise, die Sie zusammen mit Ihrem Produkt erhalten haben.**

- 1. Schalten Sie den Schlitten mit den Befehlen des Betriebssystems oder dem CMC aus.
- 2. Entfernen Sie den Schlitten aus dem Gehäuse, um auf die Jumper zugreifen zu können.
- 3. Setzen Sie den Jumper auf der Systemplatine auf die Jumper von den Stiften 1 und 2 auf die Stifte 2 und 3.
- 4. Setzen Sie den Schlitten in das Gehäuse ein.

#### 5. Schalten Sie den Schlitten ein. Wenn der Schlitten eingeschaltet ist, leuchtet die Betriebsanzeige grün. Warten Sie, bis der Startvorgang des Schlittens abgeschlossen ist.

Die vorhandenen Kennwörter werden erst deaktiviert (gelöscht), wenn das System mit dem Kennwort-Jumper auf den Stiften 2 und 3 gestartet wird.

- 6. Schalten Sie den Schlitten mit den Befehlen des Betriebssystems oder dem CMC aus.
- 7. Entfernen Sie den Schlitten aus dem Gehäuse, um auf die Jumper zugreifen zu können.
- 8. Setzen Sie den Jumper auf der Systemplatine von den Kontaktstiften 2 und 3 auf die Kontaktstifte 1 und 2.
- 9. Setzen Sie den Schlitten in das Gehäuse ein.
- 10. Schalten Sie den Schlitten ein.
- 11. Weisen Sie ein neues System- und/oder Setup-Kennwort zu.

# **9**

# **Fehlerbehebung beim System**

## Sicherheit geht vor – für Sie und Ihr System

**VORSICHT: Viele Reparaturen am Computer dürfen nur von einem zertifizierten Servicetechniker ausgeführt werden. Sie sollten nur die Behebung von Störungen sowie einfache Reparaturen unter Berücksichtigung der jeweiligen Angaben in den Produktdokumentationen von Dell durchführen bzw. die elektronischen oder telefonischen Anweisungen des Service- und Supportteams von Dell befolgen. Schäden durch nicht von Dell genehmigte Wartungsversuche werden nicht durch die Garantie abgedeckt. Lesen und beachten Sie die Sicherheitshinweise, die Sie zusammen mit Ihrem Produkt erhalten haben.**

**ANMERKUNG:** Die Validierung von Lösungen wurde unter Verwendung der werksseitigen Hardwarekonfiguration vorgenommen.

- **ANMERKUNG:** Dieser Abschnitt enthält nur Fehlerbehebungsinformationen für PowerEdge FX2 und FX2s-Gehäuse. Informationen ⋒ zur Fehlerbehebung am Schlitten finden Sie in der Dokumentation zum Schlitten unter **Dell.com/poweredgemanuals**.
- **ANMERKUNG:** Informationen zur Fehlerbehebung an Komponenten des PowerEdge FX2-Gehäuses finden Sie im Benutzerhandbuch für Dell PowerEdge FX2- und FX2s-Gehäuse *Dell PowerEdge FX2 and FX2s Enclosure Owner's Manual* (Benutzerhandbuch für Dell PowerEdge FX2- und FX2s-Gehäuse) unter **Dell.com/poweredgemanuals**.

#### **Themen:**

- Fehlerbehebung beim Systemspeicher
- [Störungen der Festplattenlaufwerke beheben](#page-127-0)
- [Störungen bei USB-Geräten beheben](#page-128-0)
- [Fehlerbehebung bei SSD-Laufwerken \(Solid State Drives\)](#page-128-0)
- [Störungen bei einer internen SD-Karten beheben](#page-129-0)
- [Fehlerbehebung bei Prozessoren](#page-130-0)
- [Störungen bei der Systemplatine beheben](#page-130-0)
- [Störungen bei der NVRAM-Stützbatterie beheben](#page-130-0)

## **Fehlerbehebung beim Systemspeicher**

**VORSICHT: Viele Reparaturen am Computer dürfen nur von einem zertifizierten Servicetechniker ausgeführt werden. Sie sollten nur die Behebung von Störungen sowie einfache Reparaturen unter Berücksichtigung der jeweiligen Angaben in den Produktdokumentationen von Dell durchführen bzw. die elektronischen oder telefonischen Anweisungen des Service- und Supportteams von Dell befolgen. Schäden durch nicht von Dell genehmigte Wartungsversuche werden nicht durch die Garantie abgedeckt. Lesen und beachten Sie die Sicherheitshinweise, die Sie zusammen mit Ihrem Produkt erhalten haben.**

**ANMERKUNG:** Bevor Sie mit dem folgenden Vorgang beginnen, stellen Sie sicher, dass die Speichermodule entsprechend den Installationsrichtlinien für den Schlitten installiert haben.

- 1. Führen Sie einen Neustart des Schlittens durch:
	- a. Drücken Sie anschließend zum Ausschalten des Schlittens den Netzschalter.
	- b. Zum Einschalten des Schlittens drücken Sie den Netzschalter erneut.
		- Treten keine Fehlermeldungen auf, fahren Sie mit Schritt 8 fort.
- 2. Rufen Sie das System-Setup auf und überprüfen Sie die Einstellung für den Systemspeicher.

Wenn die installierte Speichergröße mit der Einstellung für den Systemspeicher übereinstimmt, fahren Sie mit Schritt 8 fort.

3. Entfernen Sie den Schlitten aus dem Gehäuse.

<span id="page-127-0"></span>4. Öffnen Sie den Schlitten.

**VORSICHT: Nach dem Ausschalten des Schlittens sind die Speichermodule noch sehr heiß. Lassen Sie die Speichermodule ausreichend lange abkühlen, bevor Sie sie berühren. Fassen Sie die Speichermodule nur an den Rändern an, und vermeiden Sie den Kontakt mit den Komponenten auf den Modulen.**

- 5. Setzen Sie die Speichermodule neu in die Sockel ein.
- 6. Schließen Sie den Schlitten.
- 7. Installieren Sie den Schlitten im Gehäuse.
- 8. Führen Sie den entsprechenden Diagnosetest durch. Weitere Informationen finden Sie im Abschnitt "Verwenden der Systemdiagnose". Wenn der Test fehlschlägt, lesen Sie den Abschnitt "Wie Sie Hilfe bekommen".

#### **Verwandte Verweise**

[Wie Sie Hilfe bekommen](#page-132-0) auf Seite 133 [Verwenden der Systemdiagnose](#page-121-0) auf Seite 122

#### **Zugehörige Tasks**

[Entfernen des Schlittens](#page-53-0) auf Seite 54 [Installieren des Schlittens](#page-55-0) auf Seite 56

## **Störungen der Festplattenlaufwerke beheben**

**VORSICHT: Viele Reparaturen am Computer dürfen nur von einem zertifizierten Servicetechniker ausgeführt werden. Sie sollten nur die Behebung von Störungen sowie einfache Reparaturen unter Berücksichtigung der jeweiligen Angaben in den Produktdokumentationen von Dell durchführen bzw. die elektronischen oder telefonischen Anweisungen des Service- und Supportteams von Dell befolgen. Schäden durch nicht von Dell genehmigte Wartungsversuche werden nicht durch die Garantie abgedeckt. Lesen und beachten Sie die Sicherheitshinweise, die Sie zusammen mit Ihrem Produkt erhalten haben.**

**VORSICHT: Dieses Fehlerbehebungsverfahren kann zur Zerstörung der auf dem Festplattenlaufwerk gespeicherten Daten führen. Bevor Sie fortfahren, sollten Sie nach Möglichkeit eine Sicherungskopie aller Dateien auf der Festplatte erstellen.**

- 1. Führen Sie in der Systemdiagnose den entsprechenden Controllertest sowie die Festplattentests durch. Wenn die Tests fehlschlagen, fahren Sie mit Schritt 3 fort.
- 2. Schalten Sie das Festplattenlaufwerk offline und warten Sie, bis die Festplattenanzeigen am Laufwerksträger signalisieren, dass das Laufwerk sicher entfernt werden kann. Entfernen Sie dann den Laufwerksträger vom Schlitten, und setzen Sie ihn neu ein.
- 3. Führen Sie einen Neustart des Schlittens durch, rufen Sie das System-Setup auf, und vergewissern Sie sich, dass der Laufwerkcontroller aktiviert ist.
- 4. Stellen Sie sicher, dass alle erforderlichen Gerätetreiber installiert und ordnungsgemäß konfiguriert sind.
	- **ANMERKUNG:** Bei Installation einer Festplatte in einem anderen Schacht wird möglicherweise die Spiegelung zerstört, falls der Spiegelzustand optimal ist.
- 5. Entfernen Sie die Festplatte und installieren Sie sie im anderen Laufwerkschacht.
- 6. Wenn das Problem behoben ist, installieren Sie die Festplatte wieder im ursprünglichen Laufwerkschacht. Funktioniert die Festplatte im ursprünglichen Laufwerkschacht ordnungsgemäß, könnten gelegentlich auftretende Probleme beim Laufwerksträger die Fehler verursachen. Ersetzen Sie den Laufwerksträger.
- 7. Falls es sich bei der Festplatte um das Startlaufwerk handelt, muss es korrekt konfiguriert und angeschlossen sein.
- 8. Führen Sie eine Partitionierung und logische Formatierung der Festplatte durch.
- 9. Stellen Sie, falls möglich, die Dateien auf dem Laufwerk wieder her. Wenn das Problem weiterhin besteht, lesen Sie den Abschnitt "Wie Sie Hilfe bekommen".

#### **Verwandte Verweise**

[Wie Sie Hilfe bekommen](#page-132-0) auf Seite 133

#### <span id="page-128-0"></span>**Zugehörige Tasks**

[Entfernen eines Festplatten- bzw. SSD-Laufwerks](#page-92-0) auf Seite 93 [Installieren eines Festplatten- bzw. SSD-Laufwerks](#page-93-0) auf Seite 94

## **Störungen bei USB-Geräten beheben**

**VORSICHT: Viele Reparaturen am Computer dürfen nur von einem zertifizierten Servicetechniker ausgeführt werden. Sie sollten nur die Behebung von Störungen sowie einfache Reparaturen unter Berücksichtigung der jeweiligen Angaben in den Produktdokumentationen von Dell durchführen bzw. die elektronischen oder telefonischen Anweisungen des Service- und Supportteams von Dell befolgen. Schäden durch nicht von Dell genehmigte Wartungsversuche werden nicht durch die Garantie abgedeckt. Lesen und beachten Sie die Sicherheitshinweise, die Sie zusammen mit Ihrem Produkt erhalten haben.**

- 1. Stellen Sie sicher, dass der -Schlitten des eingeschaltet ist.
- 2. Überprüfen Sie die Verbindung des USB-Geräts mit dem -Schlitten des .
- 3. Ersetzen Sie das USB-Gerät durch ein anderes funktionierendes USB-Gerät.
- 4. Schließen Sie die USB-Geräte über einen USB-Hub mit eigener Stromversorgung an den -Schlitten des an.
- 5. Wenn ein anderer Schlitten installiert ist, verbinden Sie das USB-Gerät mit diesem Schlitten. Wenn das USB-Gerät mit einem anderen Schlitten funktioniert, sind die USB-Anschlüsse des ersten Schlittens möglicherweise fehlerhaft. Lesen Sie den Abschnitt "Wie Sie Hilfe bekommen".

#### **Verwandte Verweise**

[Wie Sie Hilfe bekommen](#page-132-0) auf Seite 133

## **Fehlerbehebung bei SSD-Laufwerken (Solid State Drives)**

**VORSICHT: Viele Reparaturen am Computer dürfen nur von einem zertifizierten Servicetechniker ausgeführt werden. Sie sollten nur die Behebung von Störungen sowie einfache Reparaturen unter Berücksichtigung der jeweiligen Angaben in den Produktdokumentationen von Dell durchführen bzw. die elektronischen oder telefonischen Anweisungen des Service- und Supportteams von Dell befolgen. Schäden durch nicht von Dell genehmigte Wartungsversuche werden nicht durch die Garantie abgedeckt. Lesen und beachten Sie die Sicherheitshinweise, die Sie zusammen mit Ihrem Produkt erhalten haben.**

**VORSICHT: Dieses Fehlerbehebungsverfahren kann zur Zerstörung der auf dem SSD-Laufwerk gespeicherten Daten führen. Bevor Sie fortfahren, sollten Sie nach Möglichkeit eine Sicherungskopie aller Dateien auf dem SSD-Laufwerk erstellen.**

- 1. Führen Sie die entsprechenden Tests in der Systemdiagnose durch. Wenn die Tests fehlschlagen, fahren Sie mit Schritt 3 fort.
- 2. Schalten Sie das SSD-Laufwerk offline, und warten Sie, bis die Anzeigecodes auf dem SSD-Laufwerkträger signalisieren, dass das SSD-Laufwerk sicher entfernt werden kann. Nehmen Sie dann den SSD-Laufwerksträger aus dem Schlitten heraus, und setzen Sie ihn wieder in den Schlitten ein.
- 3. Starten Sie den Schlitten neu, rufen Sie das System-Setup auf, und vergewissern Sie sich, dass der Laufwerkscontroller aktiviert ist.
- 4. Stellen Sie sicher, dass alle erforderlichen Gerätetreiber installiert und ordnungsgemäß konfiguriert sind.

**ANMERKUNG:** Bei Installation eines SSD-Laufwerks in einem anderen Schacht wird möglicherweise die Spiegelung zerstört, falls der Spiegelungszustand optimal ist.

- 5. Entfernen Sie das SSD-Laufwerk und installieren Sie es in dem anderen SSD-Steckplatz.
- 6. Wenn das Problem behoben ist, installieren Sie das SSD-Laufwerk wieder im ursprünglichen Steckplatz.

<span id="page-129-0"></span>Wenn das SSD-Laufwerk im ursprünglichen Steckplatz ordnungsgemäß funktioniert, könnte der SSD-Laufwerkträger zeitweise auftretende Probleme aufweisen. Tauschen Sie den SSD-Laufwerkträger aus.

- 7. Falls es sich bei dem SSD-Laufwerk um das Startlaufwerk handelt, muss es korrekt konfiguriert und angeschlossen sein.
- 8. Führen Sie eine Partitionierung und logische Formatierung des SSD-Laufwerks durch.
- 9. Stellen Sie soweit möglich die Dateien auf dem Laufwerk wieder her.
	- Wenn das Problem weiterhin besteht, lesen Sie den Abschnitt "Wie Sie Hilfe bekommen".

#### **Verwandte Verweise**

[Wie Sie Hilfe bekommen](#page-132-0) auf Seite 133 [Anzeigemuster für Festplatten und SSDs](#page-11-0) auf Seite 12

#### **Zugehörige Tasks**

[Entfernen eines Festplatten- bzw. SSD-Laufwerks](#page-92-0) auf Seite 93 [Installieren eines Festplatten- bzw. SSD-Laufwerks](#page-93-0) auf Seite 94

## **Störungen bei einer internen SD-Karten beheben**

- **VORSICHT: Viele Reparaturen am Computer dürfen nur von einem zertifizierten Servicetechniker ausgeführt werden. Sie sollten nur die Behebung von Störungen sowie einfache Reparaturen unter Berücksichtigung der jeweiligen Angaben in den Produktdokumentationen von Dell durchführen bzw. die elektronischen oder telefonischen Anweisungen des Service- und Supportteams von Dell befolgen. Schäden durch nicht von Dell genehmigte Wartungsversuche werden nicht durch die Garantie abgedeckt. Lesen und beachten Sie die Sicherheitshinweise, die Sie zusammen mit Ihrem Produkt erhalten haben.**
- 1. Rufen Sie das System-Setup auf und stellen Sie sicher, dass die Option **Internal SD Card Port** (Anschluss für interne SD-Karten) aktiviert ist.
- 2. Notieren Sie die Einstellung der Option **Internal SD Card Redundancy** (Redundanz für interne SD-Karten), die im Bildschirm **Integrated Devices** (Integrierte Geräte) des System-Setups aktiviert ist (Mirror [Spiegelung] oder Disabled [Deaktiviert]).
- 3. Schalten Sie den Schlitten mit den Befehlen des Betriebssystems oder dem CMC aus.
- 4. Entfernen Sie den Schlitten aus dem Gehäuse.
- 5. Wenn die Option **Internal SD Card Redundancy** (Redundanz für interne SD-Karten) im Bildschirm **Integrated Devices** (Integrierte Geräte) des System-Setups auf den Modus Mirror (Spiegelung) gesetzt ist und die SD-Karte 1 ausgefallen ist, setzen Sie die neue SD-Karte in den SD-Kartensteckplatz 1 ein.
- 6. Wenn die Option **Internal SD Card Redundancy** (Redundanz für interne SD-Karten) im Bildschirm **Integrated Devices** (Integrierte Geräte) des System-Setups auf den Modus Mirror (Spiegelung) gesetzt ist und die SD-Karte 2 ausgefallen ist, setzen Sie die neue SD-Karte in den SD-Kartensteckplatz 2 ein.
- 7. Wenn die Option **Internal SD Card Redundancy** (Redundanz für interne SD-Karten) im Bildschirm **Integrated Devices** (Integrierte Geräte) des System-Setups auf Disabled (Deaktiviert) gesetzt ist, ersetzen Sie die fehlerhafte SD-Karte durch eine neue SD-Karte.
- 8. Setzen Sie den Schlitten in das Gehäuse ein.
- 9. Schalten Sie den Schlitten ein.
- 10. Rufen Sie das System-Setup auf und stellen Sie sicher, dass die Option **Internal SD Card Port** (Anschluss für die interne SD-Karte) aktiviert ist und die Option **Internal SD Card Redundancy** (Redundanz für interne SD-Karten) auf den Modus Mirror (Spiegelung) gesetzt ist.
- 11. Überprüfen Sie, ob die SD-Karte ordnungsgemäß funktioniert. Wenn das Problem weiterhin besteht, lesen Sie den Abschnitt "Wie Sie Hilfe bekommen".

#### **Verwandte Verweise**

[Wie Sie Hilfe bekommen](#page-132-0) auf Seite 133

#### **Zugehörige Tasks**

[Entfernen eines Festplatten- bzw. SSD-Laufwerks](#page-92-0) auf Seite 93 [Entfernen des Schlittens](#page-53-0) auf Seite 54 [Installieren des Schlittens](#page-55-0) auf Seite 56

## <span id="page-130-0"></span>**Fehlerbehebung bei Prozessoren**

- 1. Schalten Sie den Schlitten mit den Befehlen des Betriebssystems oder dem CMC aus.
- 2. Entfernen Sie den Schlitten aus dem Gehäuse.
- 3. Stellen Sie sicher, dass die Prozessoren und Kühlkörper korrekt installiert sind.
- 4. Wenn im System nur ein Prozessor vorhanden ist, stellen Sie sicher, dass er im primären Prozessorsockel (CPU1) installiert ist.
- 5. Setzen Sie den Schlitten in das Gehäuse ein.
- 6. Schalten Sie den Schlitten ein.
- 7. Führen Sie den entsprechenden Diagnosetest durch. Weitere Informationen finden Sie unter Verwenden der Systemdiagnose. Wenn das Problem weiterhin besteht, lesen Sie den Abschnitt "Wie Sie Hilfe bekommen".

#### **Verwandte Verweise**

[Wie Sie Hilfe bekommen](#page-132-0) auf Seite 133

#### **Zugehörige Tasks**

[Entfernen des Schlittens](#page-53-0) auf Seite 54 [Installieren des Schlittens](#page-55-0) auf Seite 56

## **Störungen bei der Systemplatine beheben**

**VORSICHT: Viele Reparaturen am Computer dürfen nur von einem zertifizierten Servicetechniker ausgeführt werden. Sie sollten nur die Behebung von Störungen sowie einfache Reparaturen unter Berücksichtigung der jeweiligen Angaben in den Produktdokumentationen von Dell durchführen bzw. die elektronischen oder telefonischen Anweisungen des Service- und Supportteams von Dell befolgen. Schäden durch nicht von Dell genehmigte Wartungsversuche werden nicht durch die Garantie abgedeckt. Lesen und beachten Sie die Sicherheitshinweise, die Sie zusammen mit Ihrem Produkt erhalten haben.**

- 1. Schalten Sie den Schlitten mit den Befehlen des Betriebssystems oder dem CMC aus.
- 2. Entfernen Sie den Schlitten aus dem Gehäuse.
- 3. Löschen Sie den NVRAM des Schlittens.
- 4. Wenn das Problem weiterhin besteht, entfernen Sie den Schlitten, und installieren Sie ihn anschließend wieder in das Gehäuse.
- 5. Schalten Sie den Schlitten ein.
- 6. Führen Sie den entsprechenden Diagnosetest durch. Weitere Informationen finden Sie im Abschnitt "Verwenden der Systemdiagnose". Wenn die Tests fehlschlagen, lesen Sie den Abschnitt "Wie Sie Hilfe bekommen".

#### **Verwandte Verweise**

[Wie Sie Hilfe bekommen](#page-132-0) auf Seite 133 [Verwenden der Systemdiagnose](#page-121-0) auf Seite 122

#### **Zugehörige Tasks**

[Entfernen des Schlittens](#page-53-0) auf Seite 54 [Installieren des Schlittens](#page-55-0) auf Seite 56

### **Störungen bei der NVRAM-Stützbatterie beheben**

**VORSICHT: Viele Reparaturen am Computer dürfen nur von einem zertifizierten Servicetechniker ausgeführt werden. Sie sollten nur die Behebung von Störungen sowie einfache Reparaturen unter Berücksichtigung der jeweiligen Angaben in den Produktdokumentationen von Dell durchführen bzw. die elektronischen oder telefonischen Anweisungen des Service- und Supportteams von Dell befolgen. Schäden durch nicht von Dell genehmigte Wartungsversuche werden**

#### **nicht durch die Garantie abgedeckt. Lesen und beachten Sie die Sicherheitshinweise, die Sie zusammen mit Ihrem Produkt erhalten haben.**

Die Batterie hält auch nach dem Ausschalten des Schlittens die Informationen der Schlittenkonfiguration, des Datums und der Uhrzeit aufrecht, die im NVRAM abgelegt sind. Die Batterie muss eventuell ausgewechselt werden, wenn während der Startroutine ein falsches Datum oder eine falsche Uhrzeit angezeigt wird.

Der Schlitten kann auch ohne Batterie betrieben werden, doch gehen dann bei jedem Entfernen der Stromquelle des Schlittens die Konfigurationsinformationen im NVRAM verloren, die durch die Batterie erhalten bleiben würden. Daher müssen die Systemkonfigurationsdaten nach jedem Start des Schlittens neu eingegeben und die Optionen zurückgesetzt werden, bis die Batterie ausgewechselt wird.

- 1. Geben Sie die Uhrzeit und das Datum erneut über das System-Setup ein.
- 2. Schalten Sie den Schlitten mit den Befehlen des Betriebssystems oder dem CMC aus.
- 3. Lassen Sie den Schlitten für mindestens eine Stunde ausgebaut.
- 4. Setzen Sie den Schlitten in das Gehäuse ein.
- 5. Schalten Sie den Schlitten ein.
- 6. Rufen Sie das System-Setup auf.

Wenn Uhrzeit und Datum im System-Setup nicht korrekt angezeigt werden, dann tauschen Sie die Batterie aus. Wenn das Problem durch den Austausch der Batterie nicht behoben wird, lesen Sie Wie Sie Hilfe bekommen.

- **ANMERKUNG:** Wenn der Schlitten für lange Zeit ausgeschaltet bleibt (für Wochen oder Monate), verliert der NVRAM möglicherweise seine Systemkonfigurationsdaten. Dies wird durch eine erschöpfte Batterie verursacht.
- **ANMERKUNG:** Der Einsatz bestimmter Software kann bewirken, dass der Schlitten beschleunigt oder verlangsamt wird. Wenn der Schlitten abgesehen von der im System-Setup dargestellten Zeit normal funktioniert, wird das Problem möglicherweise eher durch Software als durch eine defekte Batterie verursacht.

#### **Verwandte Verweise**

[Wie Sie Hilfe bekommen](#page-132-0) auf Seite 133

#### **Zugehörige Tasks**

[Entfernen des Schlittens](#page-53-0) auf Seite 54 [Installieren des Schlittens](#page-55-0) auf Seite 56 [Austauschen der NVRAM-Stützbatterie](#page-111-0) auf Seite 112

# **Wie Sie Hilfe bekommen**

#### <span id="page-132-0"></span>**Themen:**

- Kontaktaufnahme mit Dell
- Zugriff auf Systeminformationen mithilfe von QRL

## **Kontaktaufnahme mit Dell**

Dell bietet verschiedene online- und telefonisch basierte Support- und Serviceoptionen an. Wenn Sie über keine aktive Internetverbindung verfügen, so finden Sie Kontaktinformationen auf der Eingangsrechnung, dem Lieferschein, der Rechnung oder im Dell Produktkatalog. Die Verfügbarkeit ist abhängig von Land und Produkt und einige Dienste sind in Ihrem Gebiet möglicherweise nicht verfügbar. Führen Sie folgende Schritte durch, um sich bei Problemen zum Vertrieb, technischen Support oder zum Kundendienst mit Dell in Verbindung zu setzen:

- 1. Rufen Sie die Website **Dell.com/support** auf.
- 2. Wählen Sie Ihr Land im Dropdown-Menü rechts unten auf der Seite aus.
- 3. Für individuellen Support:
	- a. Geben Sie die Service-Tag-Nummer Ihres Systems im Feld **Ihre Service-Tag-Nummer eingeben** ein.
	- b. Klicken Sie auf **Senden**. Die Support-Seite enthält eine Liste, in der verschiedene Support-Kategorien angezeigt werden.
- 4. Für allgemeinen Support:
	- a. Wählen Sie Ihre Produktkategorie aus.
	- **b.** Wählen Sie Ihr Produktsegment aus.
	- c. Wählen Sie Ihr Produkt aus.
		- Die Support-Seite enthält eine Liste, in der verschiedene Support-Kategorien angezeigt werden.
- 5. So erhalten Sie die Kontaktdaten für den weltweiten technischen Support von Dell:
	- a. Klicken Sie auf [Globaler technischer Support](http://www.dell.com/support/incidents-online/us/en/19/contactus).
	- b. Die Seite **Technischer Support** wird angezeigt. Sie enthält Angaben dazu, wie Sie das Team des weltweiten technischen Supports von Dell anrufen oder per Chat oder E-Mail kontaktieren können.

## **Zugriff auf Systeminformationen mithilfe von QRL**

Sie können den Quick Resource Locator (QRL) verwenden, um schnell Zugriff auf die Informationen zu Ihrem System zu erhalten.

Stellen Sie sicher, dass der QR-Code-Scanner auf Ihrem Smartphone oder Tablet installiert ist.

Der QRL umfasst die folgenden Informationen zu Ihrem System:

- Anleitungsvideos
- Referenzmaterialien, einschließlich dem Benutzerhandbuch, LCD-Diagnose und eine mechanische Übersicht
- Ihre Service-Tag-Nummer für einen schnellen Zugriff auf Ihre Hardware-Konfiguration und Garantieinformationen
- Eine direkte Verbindung zu Dell für die Kontaktaufnahme mit dem technischen Support und den Vertriebsteams
- 1. Rufen Sie **Dell.com/QRL** auf und navigieren Sie zu Ihrem spezifischen Produkt oder
- 2. Verwenden Sie Ihr Smartphone bzw. Tablet, um die modellspezifische Quick Resource (QR) auf Ihrem Dell PowerEdge-System oder im Abschnitt "Quick Resource Locator" zu scannen.

### **Quick Resource Locator für FC630**

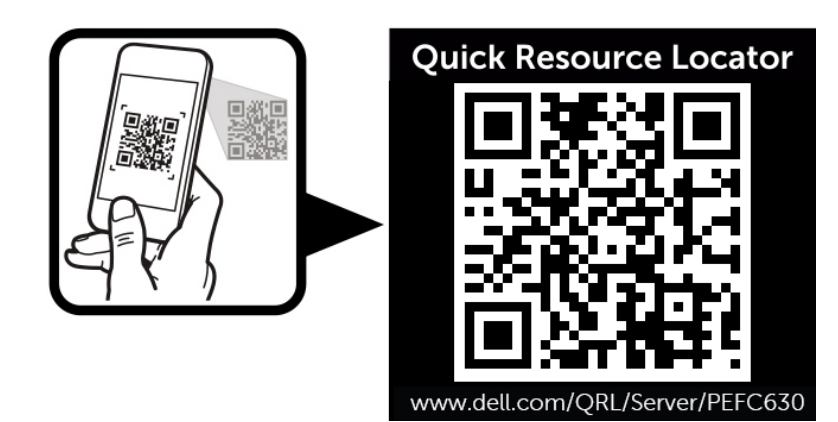

**Abbildung 64. Quick Resource Locator für FC630**